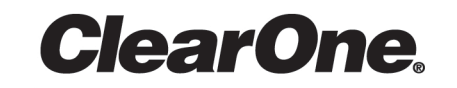

# **CONVERGE® Pro 2 CONSOLE®**

**User Manual**

# <span id="page-1-0"></span>**Notices**

#### **Technical Support**

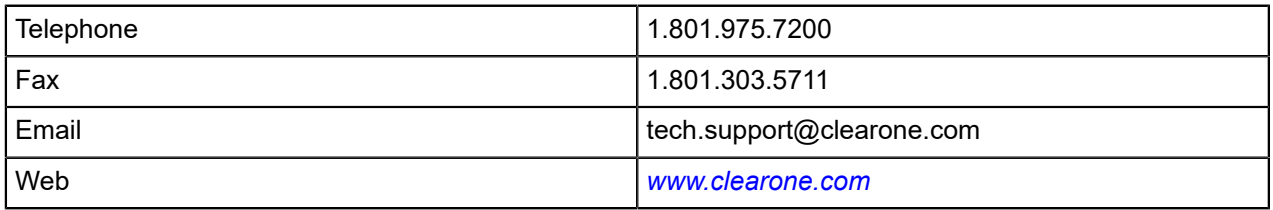

#### **CONVERGE Pro 2 CONSOLE User Guide**

CLEARONE PART NO. DOC-0309-001 (Revision 1.4) October 2017

© 2016-2017 ClearOne Inc. - All rights reserved. Information in this document is subject to change without notice. Other product names may be registered trademarks of their respective owners who do not necessarily endorse ClearOne or ClearOne's products in the United States and/or other countries.

# **Contents**

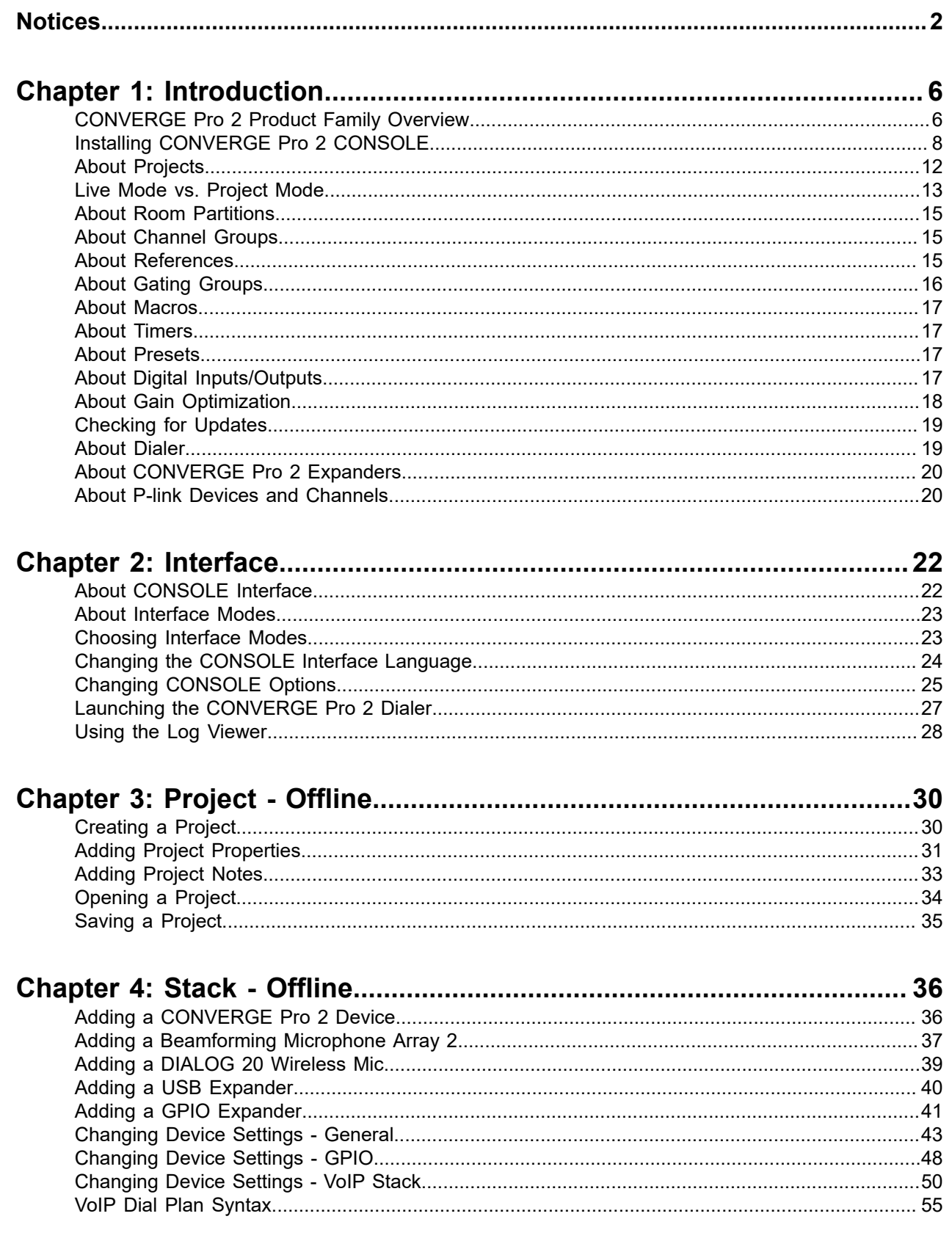

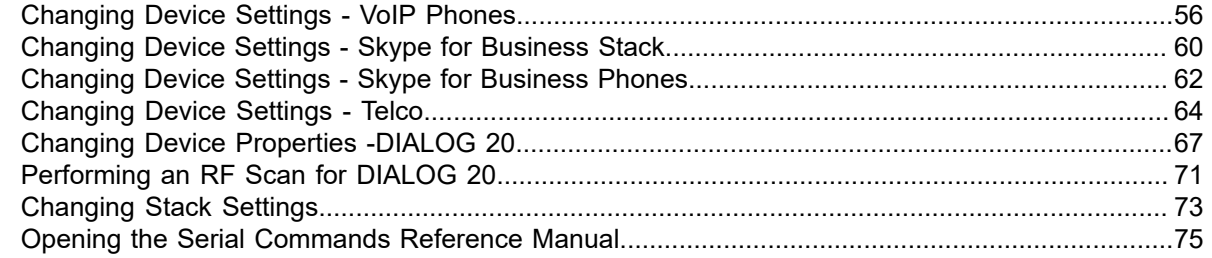

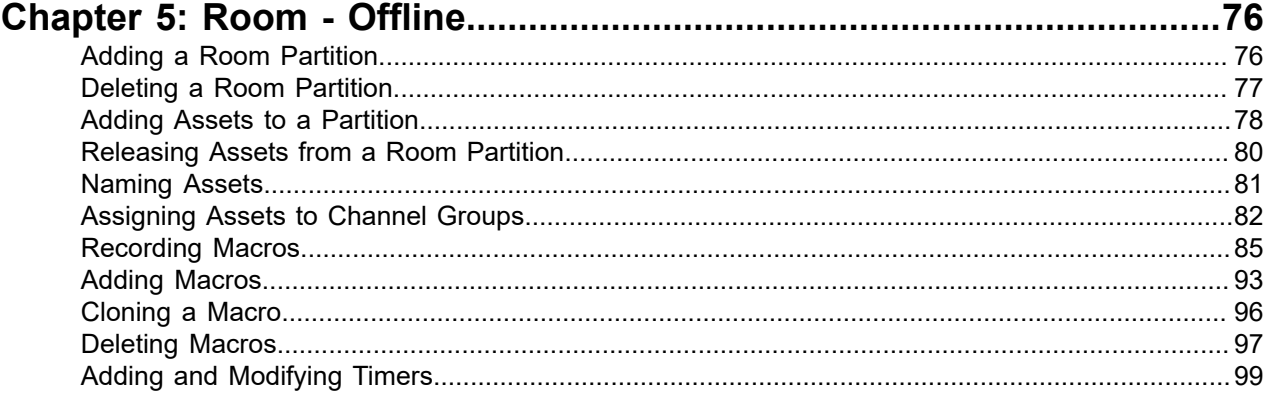

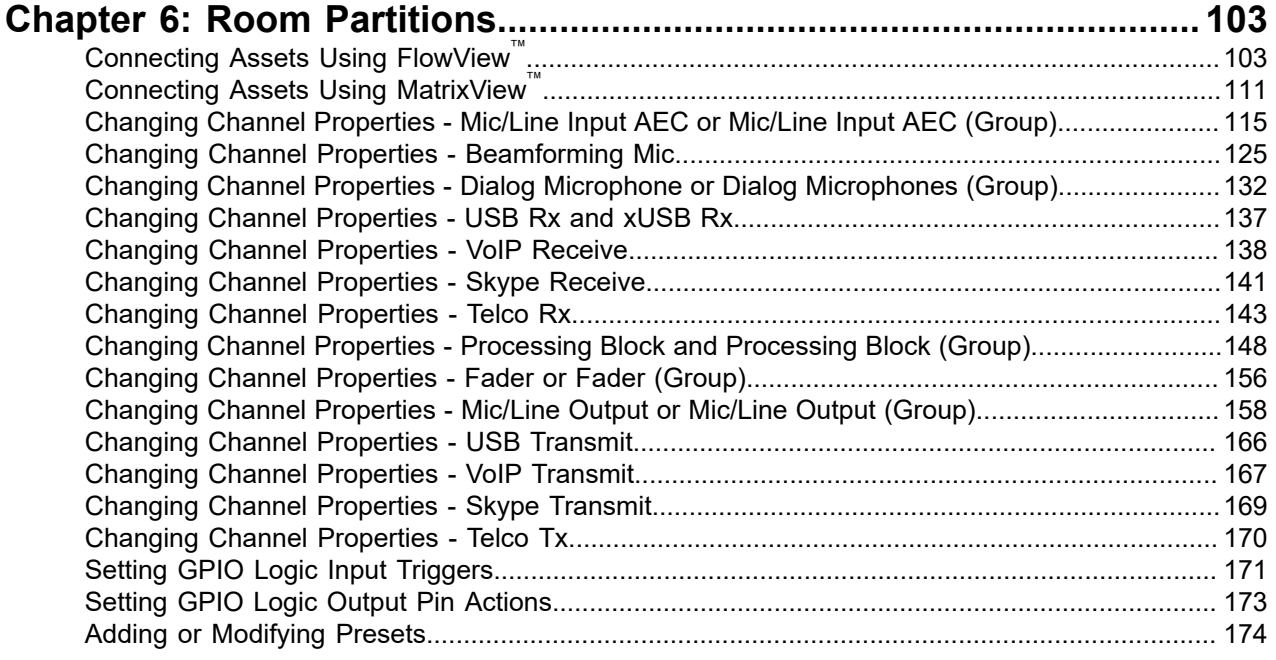

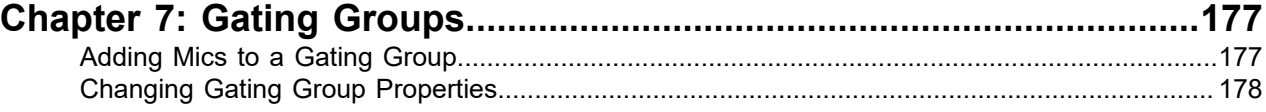

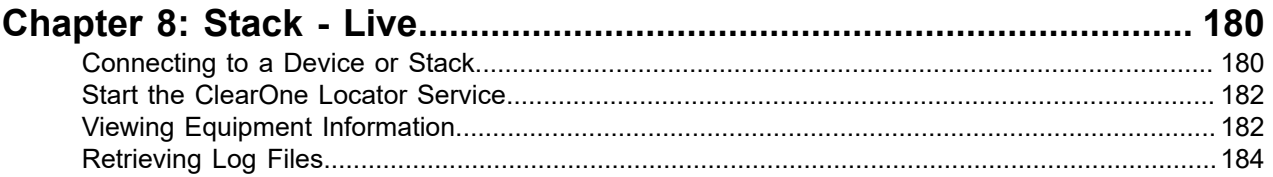

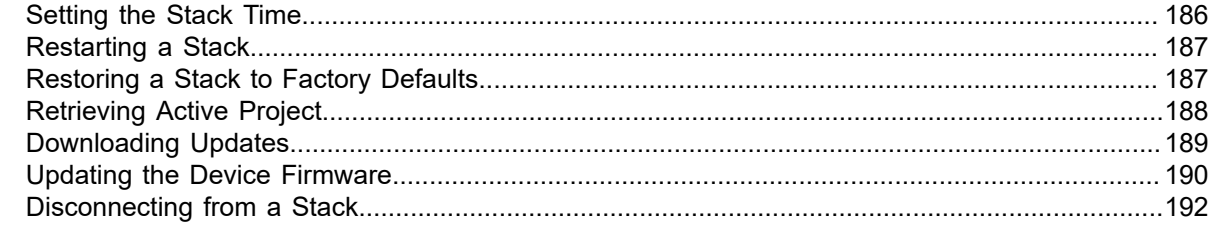

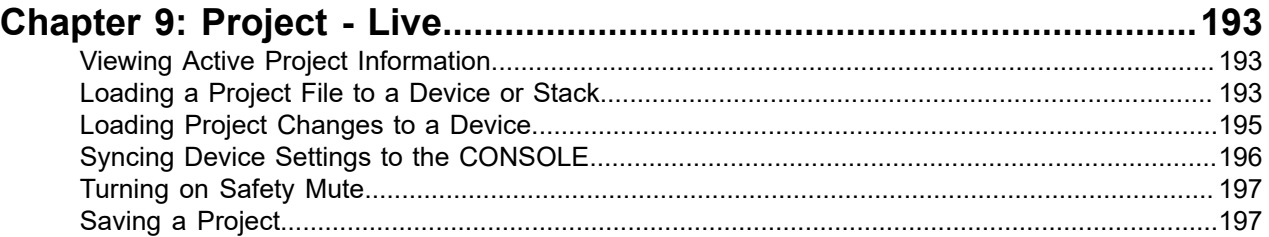

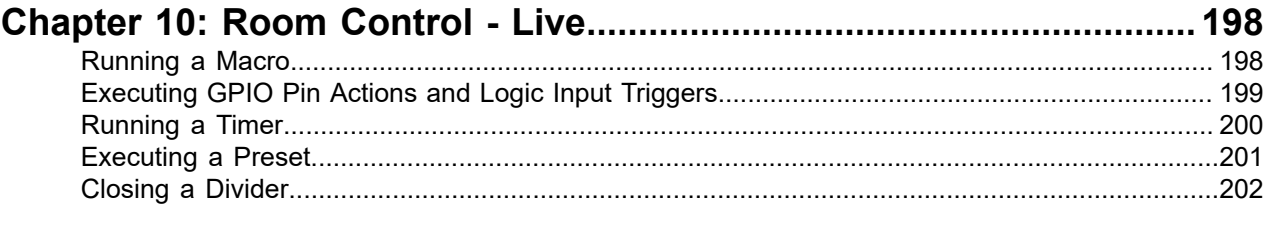

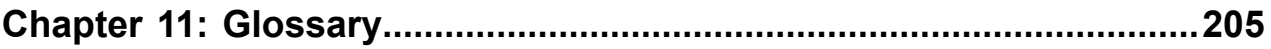

# <span id="page-5-0"></span>**Chapter 1**

# **Introduction**

This chapter contains some basic concepts and tasks important to understanding and using the CONVERGE Pro 2 CONSOLE application.

### <span id="page-5-1"></span>**CONVERGE Pro 2 Product Family Overview**

Congratulations! You have purchased a ClearOne® CONVERGE® Pro 2 (CP2) audio conferencing solution. The CONVERGE Pro product family represents a revolutionary advance in state-of-the-art audio technology for large-scale conferencing applications. ClearOne products are used in the most demanding conferencing applications, where they consistently deliver industry-leading audio quality and unsurpassed reliability. ClearOne's proprietary Acoustic Echo Cancellation<sup>®</sup> (AEC) technology forms the foundation of the CONVERGE Pro 2 product family, and provides optimal audio quality for today's distributed conferencing environments. In addition to AEC, other ClearOne innovations – including noise cancellation, automatic gain and level control, advanced microphone gating, adaptive ambient, and ClearEffect ™ wideband audio emulation–produce crystal clear audio that is equivalent to conference participants being in the same room.

#### **Applications**

The CONVERGE Pro product family provides scalable conferencing solutions for any size venue. Some common applications include:

- **Boardrooms**
- Training rooms
- Courtrooms
- Multimedia rooms
- Distance learning
- Auditoriums
- Houses of worship
- Sound reinforcement
- Large meeting venues

#### **Models**

The CP2 product family and associated products include the following:

- CONVERGE Pro 2 128
- CONVERGE Pro 2 128D
- CONVERGE Pro 2 128T
- CONVERGE Pro 2 128TD
- CONVERGE Pro 2 128V
- CONVERGE Pro 2 128VD
- CONVERGE Pro 2 48T
- CONVERGE Pro 2 48V
- CONVERGE Pro 2 120
- CONVERGE Pro 2 012
- CONVERGE Pro 2 128SR
- CONVERGE Pro 2 128SRD
- CP2 USB Expander
- CP2 GPIO Expander (to be supported in a future release)
- CP2 Tabletop Controller

#### **Feature Matrix**

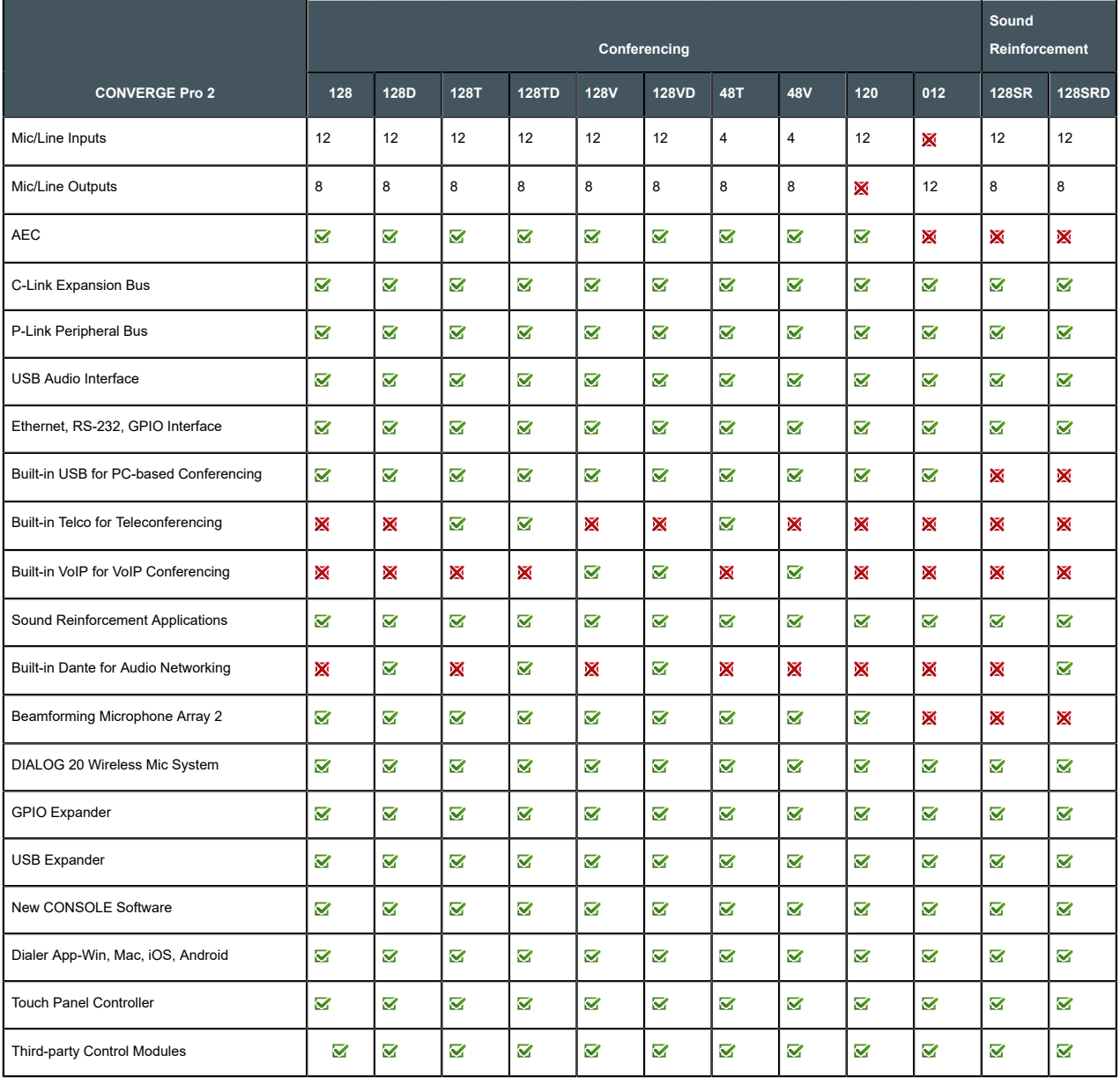

#### **Common Benefits**

Each product in the CONVERGE Pro 2 product family offers the following benefits:

- Superior audio quality
- ClearOne's next generation signal processing algorithms
- Field-proven conferencing technology
- Flexible configuration and expandability
- Improved configuration and management software
- Simplified programming
- Reduced installation times
- Best-in-class processing speed
- ClearOne's world-class technical support and field engineering services

#### **Common Features**

The leading-edge features common to all products in the CONVERGE Pro 2 family include:

- USB connector on front panel for easy connectivity with a laptop or PC
- Ethernet port
- Pair of RJ-45 ports for C-Link Expansion bus to connect multiple CONVERGE Pro 2 units
- Pair of RJ-45 ports for P-Link Peripheral bus to connect peripheral devices like Beamforming Mic Array 2, DIALOG 20 Receiver, etc.
- RS-232 serial port (up to 115200 BPS)
- Mini-phoenix audio input/output connectors (color-coded by channel type)
- Differential inputs and outputs

### <span id="page-7-0"></span>**Installing CONVERGE Pro 2 CONSOLE**

You can install the CONVERGE Pro 2 CONSOLE on any Windows 7 (or greater) PC that meets the following requirements:

- 1 gigahertz (GHz) or faster 32-bit (x86) or 64-bit (x64) processor
- 1 gigabyte (GB) RAM (32-bit) or 2 GB RAM (64-bit)

To install the CONVERGE Pro 2 CONSOLE:

- **1.** Run the installation application, Setup\_CP2\_Console\_Vx.x.x.x (where the x's represent the version number).
- **2.** If you receive a User Account Control message from Windows asking you if you want to allow the installation program to make changes to your computer, click Yes.

The CONVERGE Pro 2 installation wizard begins, and the Setup License Agreement screen appears:

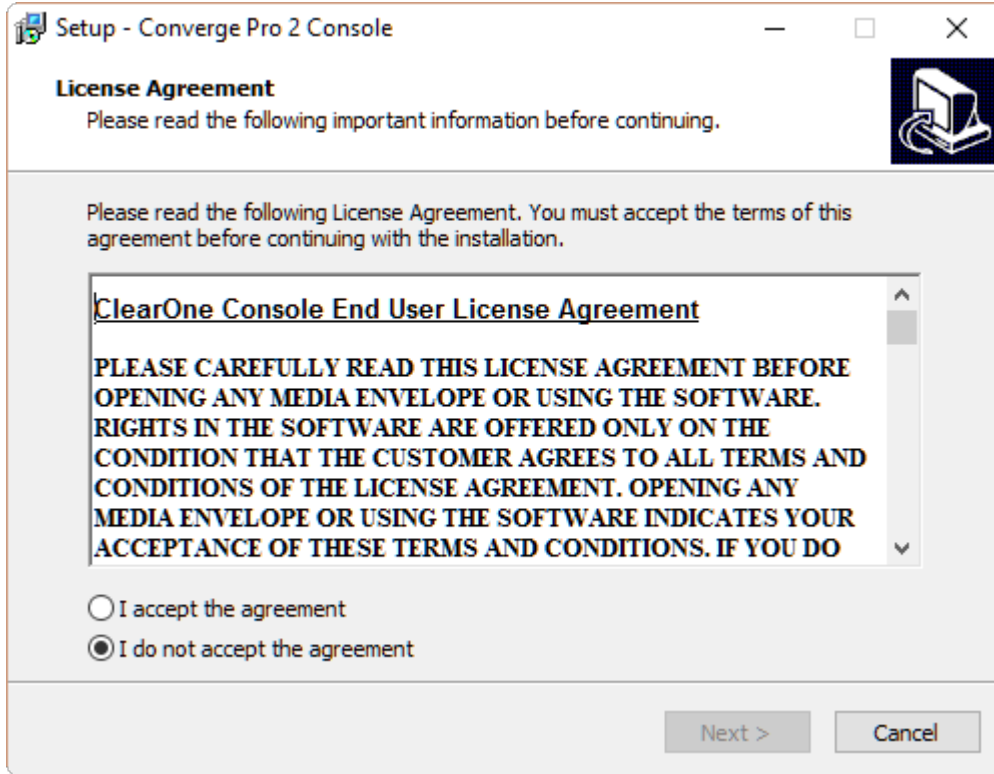

- **3.** Read the license agreement.
- **4.** Select the **I accept the agreement** option, and then click **Next**.

The Select Start Menu Folder screen appears:

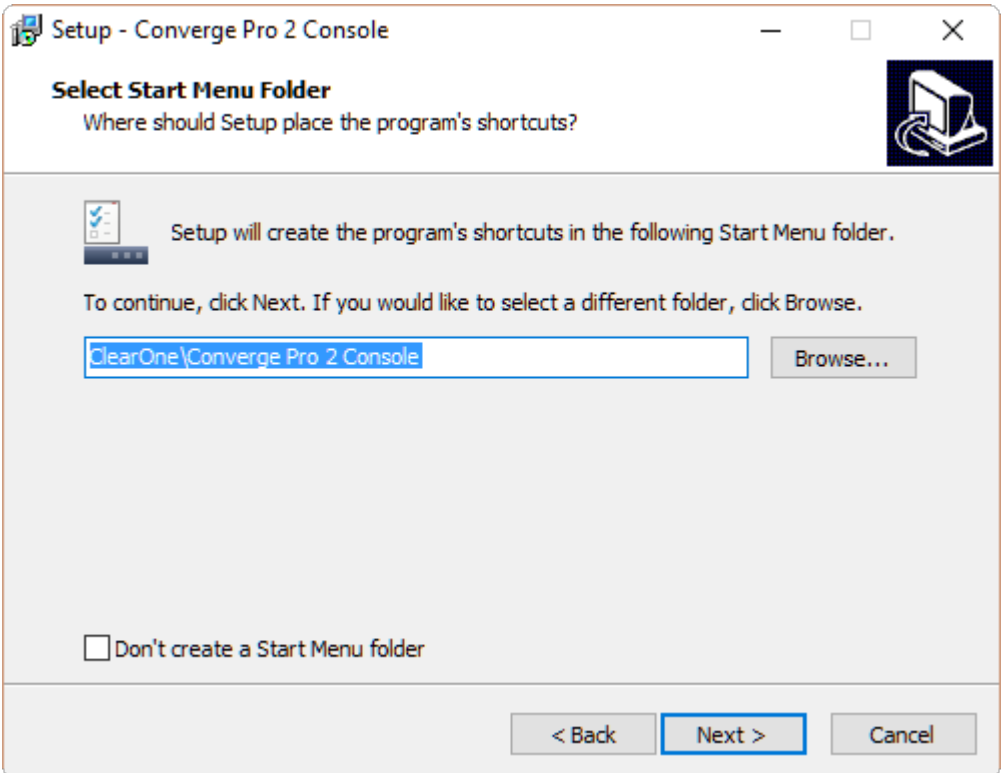

**5.** If you want to install the application somewhere other than to the default location (ClearOne\Converge Pro 2 Console), click **Browse** and then choose an alternate location.

- **6.** If you don't want a shortcut to the CONSOLE added to the Start menu, check the **Don't create a Start Menu folder** check box.
- **7.** Click **Next**.

The Installing screen appears:

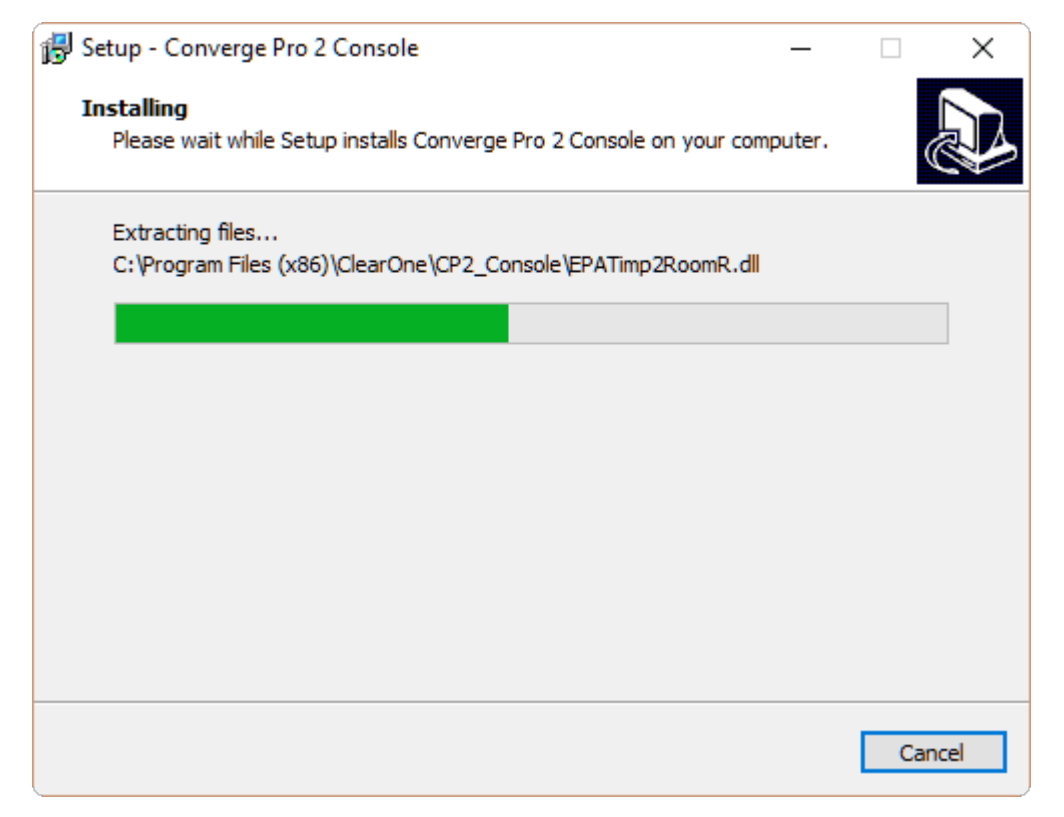

When the program is done installing, the Device Driver installation wizard begins, and the Welcome screen appears:

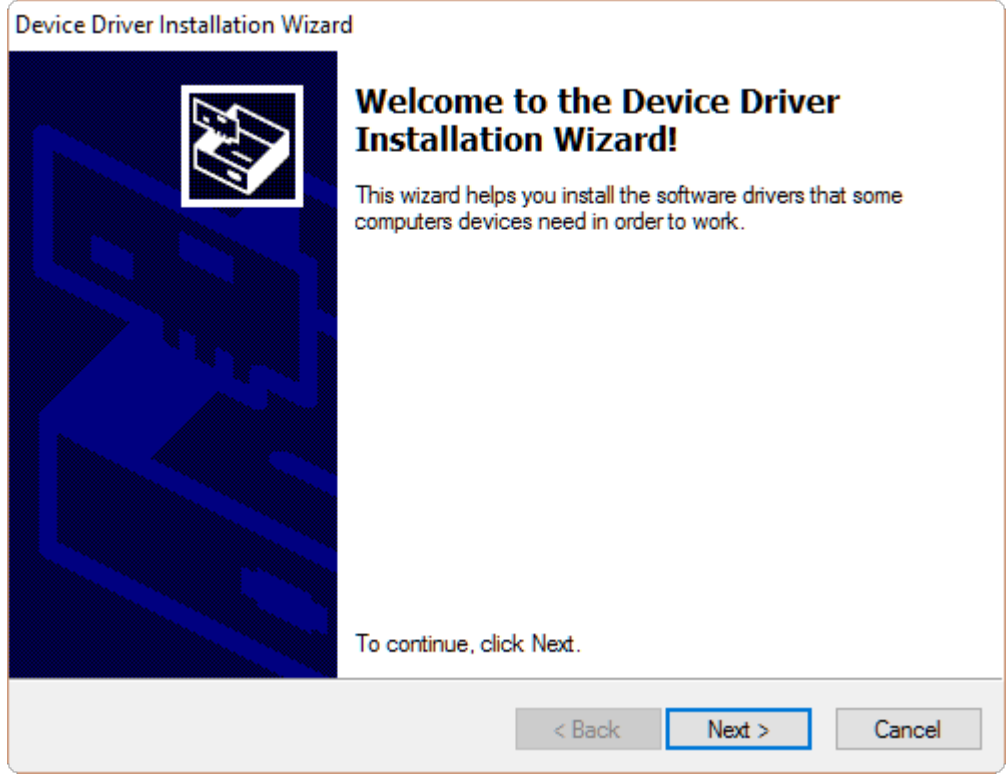

#### **8.** Click **Next**.

When the devicer driver installation is complete, the Completion screen appears:

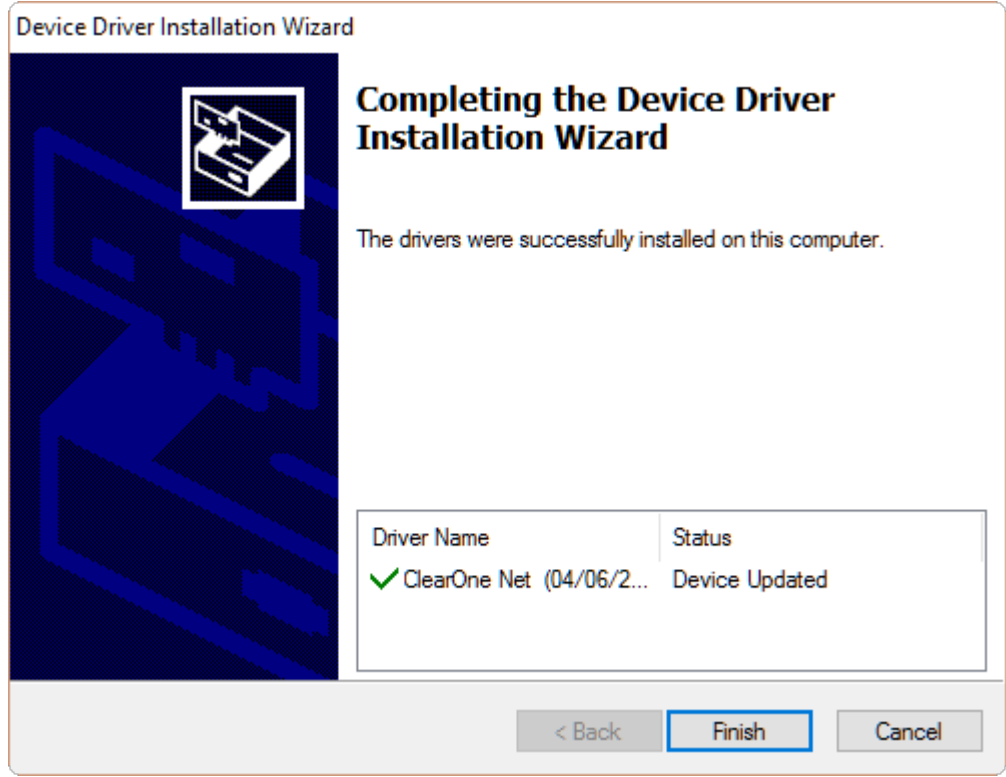

**9.** Click **Finish**.

The Device Driver Installation wizard closes and the CONVERGE Pro 2 installation wizard Completion screen appears:

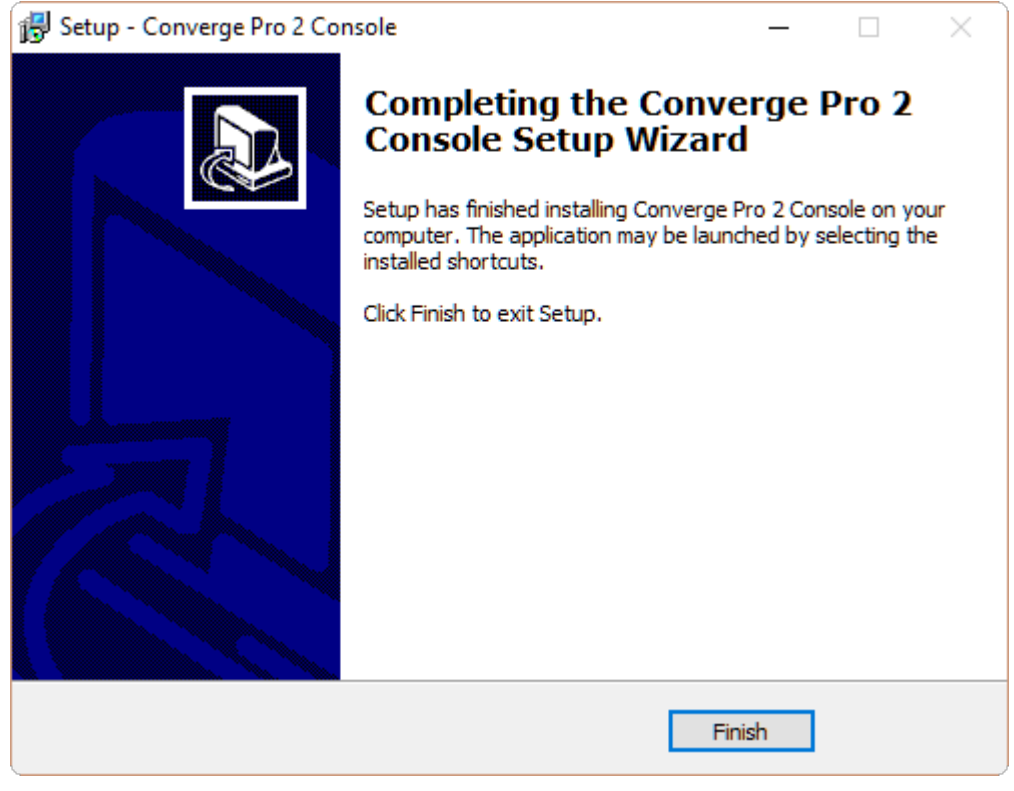

**10.**Click **Finish**.

## <span id="page-11-0"></span>**About Projects**

The CONVERGE Pro 2 CONSOLE lets you change the settings for a CONVERGE Pro 2 device, as well as for how the device interacts with audio and control devices.

These settings can be saved together as a *project*. A project contains all the settings for one or more devices. The settings are saved in a project file. You can create and save multiple projects and then load them in the CONSOLE as needed.

#### **Project File Versions**

When you are working in the CONVERGE Pro 2 CONSOLE, there is not just one version of a project file. For any given project file, three versions of the file could exist, and they may not always be synchronized with one another:

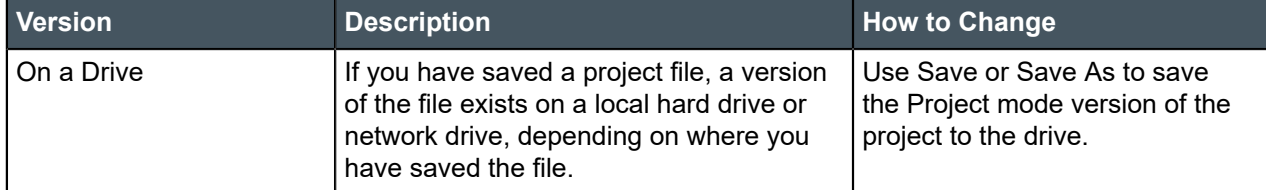

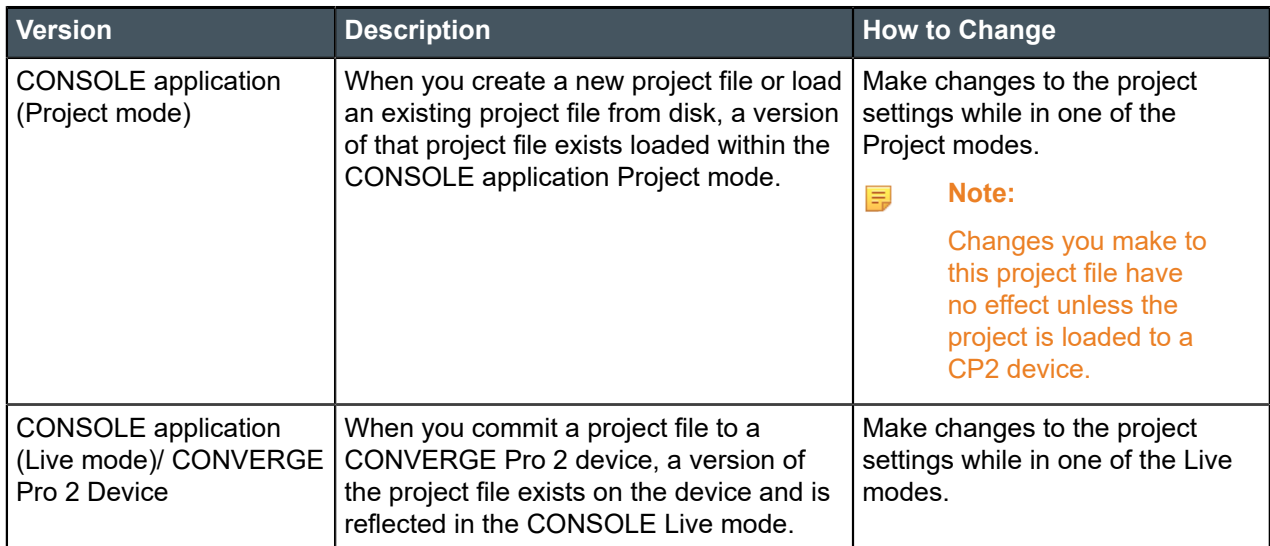

The following illustration shows the relationships between the various project file versions, and the ways you can use to synchronize these versions with one another:

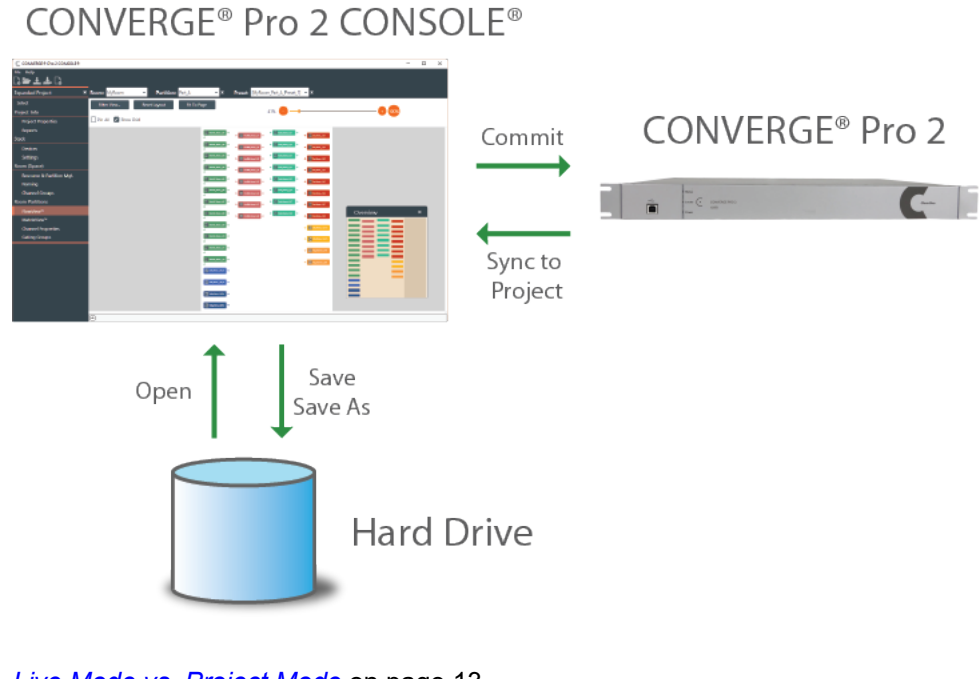

*[Live Mode vs. Project Mode](#page-12-0)* on page 13 *[Committing Project Changes to a Device](#page-194-0)* on page 195 *[Syncing Device Settings to the CONSOLE](#page-195-0)* on page 196 *[Opening a Project](#page-33-0)* on page 34 *[Saving a Project](#page-34-0)* on page 35 *[Retrieving Active Project](#page-187-0)* on page 188

## <span id="page-12-0"></span>**Live Mode vs. Project Mode**

The CONVERGE Pro 2 CONSOLE can be in one of two possible modes: Live mode (connected to a stack) or Project mode. When you start CONSOLE, it begins in Project mode. In order to see the live modes, you have to connect to a device or stack. See *[Connecting to a Device or Stack](#page-179-1)* for more information.

**Note:** It's important to understand that the CONSOLE application does not have all the same 围 interface options available in Live mode that it has in Project mode. There are some interface options that are available in both modes, but there are some options that are unique to one or the other of the two modes.

#### **Live Mode**

The CONSOLE application is in Live mode when you have chosen one of the live modes within the CONSOLE interface: Admin (Update), Room, or Control Panel. Those modes are available only when the CONSOLE is connected to at least one CONVERGE Pro 2 device and is actively communicating with the stack.

**Important:** When you're in any of the Live modes, you are seeing the state of the device or  $\bigcirc$ devices to which you are connected. When you make changes while in Live mode, you're making changes to the device(s) to which you are connected. Those changes are not automatically synchronized to the version of the project that is loaded in the CONSOLE as shown while in Project mode. For more information about the different versions of a project file and how to synchronize Live mode changes to a project, see *[About Projects](#page-11-0)* and *[Syncing Device Settings to the CONSOLE](#page-195-0)*.

Being in Live mode gives you some capabilities that are unavailable in Offline mode. For example, here is the channel properties block for a Mic/Line Input AEC channel named MIC1:

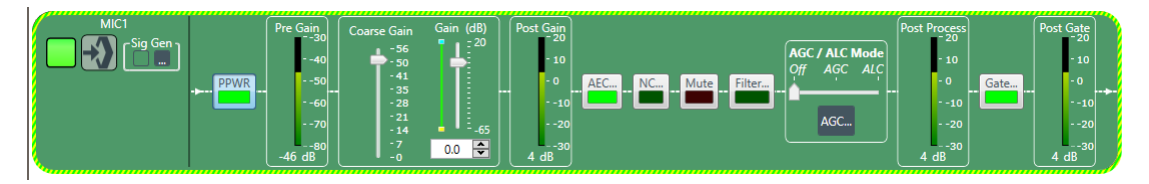

Notice that the property block is surrounded by a dashed light green border, which tells you that the CONSOLE application is connected to a CP2 device. This properties block has several meters to help you make properties adjustments. For example, it has a Pre-Gain meter immediately after the PPWR button and a Post-Gain meter immediately after the Coarse Gain and Gain sliders. These meters are designed to let you see the effect of making gain changes, before and afterwards. They show a level, however, only if you are in one of the live modes.

#### **Project Mode**

The CONSOLE application is in Project mode when you have chosen one of the project interface modes: Project (Classic) or Project (Room). Project modes are available whether or not you are connected to a CONVERGE Pro 2 device.

**Important:** When you're in any of the Project modes, you are seeing the state of the project O as loaded in the CONSOLE. When you make changes to a project while in Project mode, those changes are not reflected on any device unless you load the changes to the stack. For more information about the different versions of a project file and how to synchronize project changes, see *[About Projects](#page-11-0)* and *[Loading Project Changes to a Device](#page-194-0)*.

The following figure shows the same channel properties block, for a Mic/Line Input AEC channel, but in Project mode:

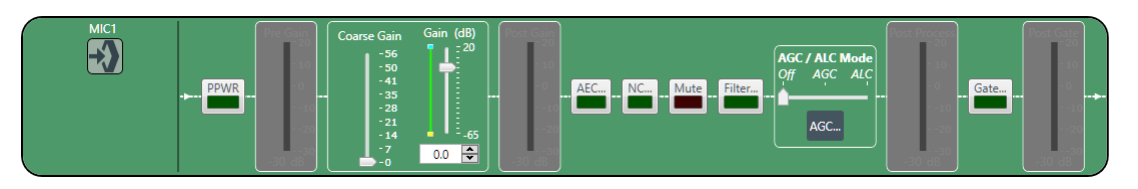

Notice that the border of the block is black, which tells you that the CONSOLE application is either not connected to the stack or is connected but in one of the project modes. In Project mode, the meters are dimmed, because the CONSOLE can't display any meter information when it isn't connected to a device or is in one of the project modes.

There are a number of features that are unavailable when in Project mode. However, there are some features that are available only when in Project Mode.

### <span id="page-14-0"></span>**About Room Partitions**

Rooms that have dividers can be divided into a number of room segments, called *partitions*.

The illustration below shows a top view of a room with two dividers:

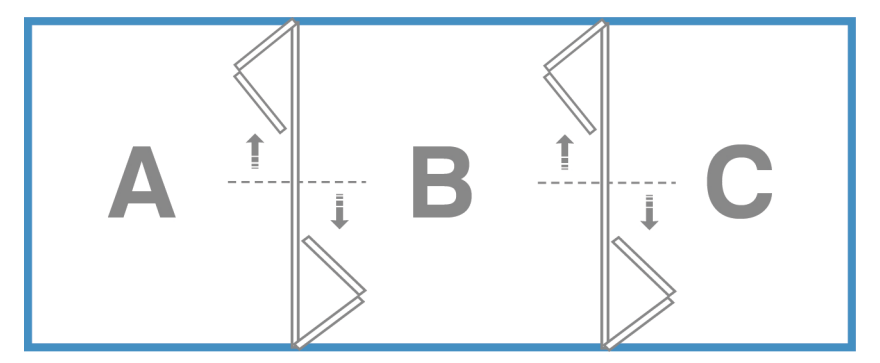

By opening and closing the dividers, this room can be divided into six possible room partitions: ABC, AB, BC, A, B, and C.

A room with three dividers has 10 possible room partitions: ABCD, ABC, BCD, AB, BC, CD, A, B, C, and D.

The CONVERGE Pro 2 CONSOLE application lets you specify how many partitions are in a room. When you add assets, you add them to a particular partition. Then when you want to connect assets, using FlowView or MatrixView, you can create different configurations for different partitions.

For more information about adding a partition, see *[Adding a Room Partition](#page-75-1)*.

For information about using GPIO logic input pins to set divider states, see *[Adding Assets to a Partition](#page-77-0)*.

For information about changing divider states manually, see *[Closing a Divider](#page-201-0)*.

### <span id="page-14-1"></span>**About Channel Groups**

Channel groups let you group channels together under a name of your choosing.

Channel groups are a very convenient way to configure related or similar audio assets. You can name each group, to help you keep track of your assets, and you can make configuration changes to the entire group. For example, if you have a conference room with several microphones, you could have one group for podium mics, another for ceiling mics, and still another for handheld mics. Or, if you wanted, you could make a group for mics in the front half of the room, and another for the mics in the back half of the room.

You can apply settings to a channel group just as you would an individual asset, and you can also create audio paths that involve entire groups, to make audio routing simpler.

### <span id="page-14-2"></span>**About References**

Acoustic Echo Cancellation (AEC) uses audio references to determine which signals to cancel. This topic explains AEC and how it uses references to cancel echo.

For information about adding references to a room partition, see *[Adding Assets to a Partition](#page-77-0)*.

For information about making reference associations (between inputs and outputs), see *[Connecting Assets](#page-102-1) Using [FlowView](#page-102-1)*™ and *[Connecting](#page-110-0) Assets Using MatrixView*™.

#### **Echo and AEC Explained**

Acoustic echo occurs when audio from a remote source comes out of the speakers in a room, is picked up by the microphone(s) in a room, and sent back to the remote source, as shown in the diagram below:

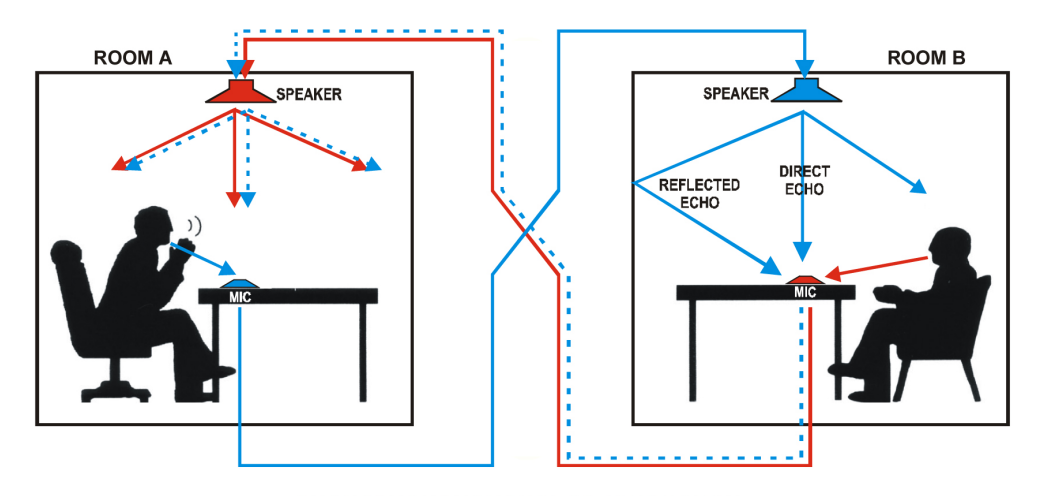

**Direct and Reflected Acoustic Echos** 

In the diagram above, the speaker in ROOM A speaks into a microphone, and the signal is carried across a network or telephone line to ROOM B and is played from the speaker at the top of ROOM B, as shown by the solid blue line. The microphone in ROOM B picks up the signal from the speaker and sends it back to ROOM A, where it's played from the speaker in ROOM A, as shown by the dotted blue line. The dotted blue line represents the echo. Acoustic Echo Cancellation is designed to recognize and cancel the kind of echo represented by the dotted blue line in the diagram.

#### **References**

AEC works by knowing which output signal to exclude from a particular input. This is called a *reference*.

In the diagram above, to eliminate the echo, we would add the speaker at the top of ROOM B (which we'll call SPEAKER 1) as a reference for the microphone on the table in ROOM B (which we'll call MIC 1) and turn on AEC. This tells the system to eliminate the signal from SPEAKER 1 when it's picked up by MIC 1, so that the signal does not get returned to ROOM A.

#### **Custom References**

There are times, however, when you have multiple outputs in a room, and you want to be able to specify which signals to exclude and which signals not to exclude. This is called a *custom reference*.

### <span id="page-15-0"></span>**About Gating Groups**

You can use gating groups to control the way microphones behave in relation to one another.

For example, when you are using several microphones, you may want only the mic into which someone is currently speaking to be active (i.e., gated on), and for the rest of the microphones to be temporarily attenuated down (i.e., gated off), to avoid introducing extraneous noise (a gating group feature called First Mic Priority). Gating groups let you control these kind of relationships between several microphones.

Some gating settings are set on each microphone channel (see *[Changing Channel Properties - Mic/Line](#page-114-0) [Input AEC or Mic/Line Input AEC \(Group\)](#page-114-0)* for more information) and some are set using the gating group settings (see *[Changing Gating Group Properties](#page-177-0)* for more information).

#### <span id="page-16-0"></span>**About Macros**

A macro is a group of CONVERGE Pro 2 actions (called commands) stored together under a name you choose. You can then execute all the commands stored in the macro. See *[Running a Macro](#page-197-1)* for more information.

**Note:** 頁

> You can also execute macros at a specified time, or times, using a Timer. See *About [Timers](#page-16-1)* for more information.

#### **Command Types**

The following list shows the kinds of commands that can be included in a macro:

- Set a route between audio devices (such as a microphone and a speaker) or groups of devices
- Change the properties of a channel
- Run another macro
- Wait a specified amount of time
- Delete a route between audio devices or groups of devices

#### **Ways to Create Macros**

There are three ways to create macros:

- Record macro commands (see *[Recording Macros](#page-84-0)* for more information)
	- **Note:** 围

Recording macro commands is the easiest way to create macros, and the way that ClearOne recommends.

- Use the Command Wizard (see *[Adding Macros](#page-92-0)* for more information)
- Type macro commands (see *[Adding Macros](#page-92-0)* for more information)

### <span id="page-16-1"></span>**About Timers**

Timers allow you to run macros or reset a stack at a specified date and time. You can set timers to run once or at specified intervals. You can also specify an expiration date for recurring timers.

For more information about creating and modifying timers, see *Adding and [Modifying](#page-98-0) Timers*.

You can also execute a timer at any point. See *[Running](#page-199-0) a Timer* for more information.

### <span id="page-16-2"></span>**About Presets**

Presets are groups of settings that apply to all the devices in one partition. After configuring all the devices in a partition, you can save those settings as a preset, and you can store multiple presets to be loaded later.

For more information about creating presets, see *[Adding or Modifying Presets](#page-173-0)*. For more information about executing a preset, see *[Executing a Preset](#page-200-0)*.

### <span id="page-16-3"></span>**About Digital Inputs/Outputs**

CONVERGE Pro 2 supports the use of digital audio signals for both inputs and outputs. For example, you can use Dante™ channels as either inputs or outputs, and you can also use DIALOG 20 wireless microphones as digital inputs.

Certain CONVERGE Pro 2 devices (the ones with a "D" in the model name) support the Dante networking technology. If you have a device that supports Dante, you can add Dante input and output channels as resources and then specify that Mic/Line Input channels or Output channels use digital inputs/outputs as their sources.

CONVERGE Pro 2 devices that have Mic input channels (every model except the 012) can use DIALOG 20 digital input for Mic/Line Input channels (if you have attached a DIALOG 20 Wireless Mic system to the CP2 via a P-link connection).

For information about adding a DIALOG 20 Wireless Mic system to a CP2, see *[Adding a DIALOG 20](#page-38-0) [Wireless](#page-38-0) Mic*.

For more information about adding Dante or DIALOG 20 Mic channels to a room partition, see *[Adding](#page-77-0) [Assets to a Partition](#page-77-0)*.

For more information about using digital sources for Mic/Line Input channels, see *[Changing Channel](#page-114-0) [Properties - Mic/Line Input AEC or Mic/Line Input AEC \(Group\)](#page-114-0)*.

For more information about using digital sources for Mic/Line Output channels, see *[Changing Channel](#page-157-0) [Properties - Mic/Line Output or Mic/Line Output \(Group\)](#page-157-0)*.

## <span id="page-17-0"></span>**About Gain Optimization**

This topic describes some general principles for optimizing gain values using the CONVERGE Pro 2.

**Note:** ■

> Specific information about optimizing gain for particular channel types can be found in the topics for changing channel properties.

Keep the following principles in mind as you adjust gain across the system to achieve the desired result:

- **Simplicity**. Avoid complex gain structures. For example, avoid boosting the gain of the Telco Input audio at one point along its audio path, then dropping it as another point, and boosting it again at a later point. Also avoid unnecessarily complex audio routing, such as routing an audio signal through multiple processing or fader blocks.
- **Unity Gain**. It is always best to set inputs to a similar gain level and maintain that same gain level through the CONVERGE Pro 2 system, with a few exceptions:
	- When mics are routed to local speakers for sound reinforcement this audio will typically need to be reduced at crosspoints or on a processing block to prevent local feedback. Care should be taken to keep this routing separate from the routing of mics to the far end of a teleconference.
	- When audio is routed from a CONVERGE Pro line output to a video conferencing system input, the line output gain will need to be adjusted according to the requirements of the input on the video conferencing system.
- **Optimization Order**. ClearOne recommends optimizing gain of your entire audio system in the following order:
	- **1.** Microphones
	- **2.** Line Inputs
	- **3.** Audio/Video Conferencing Inputs
	- **4.** Amplifiers
	- **5.** Speech Lift
- **User Gain Control**. User control of room audio levels should be done within the CONVERGE Pro 2 system. If the volume is controlled at an external amplifier or other external device, volumes changes are likely to cause far end echo, at least until the system converges.

### <span id="page-18-0"></span>**Checking for Updates**

You can check for updates to the CONVERGE Pro 2 CONSOLE, CONVERGE Pro 2 firmware, CONVERGE Pro 2 Dialer, or other software ClearOne makes available.

**Note:** ■

You must have Internet access to use the Check for Updates feature.

To check for updates:

**1.** From the **Help** menu, choose **Check for updates**.

The Download from Web dialog box appears:

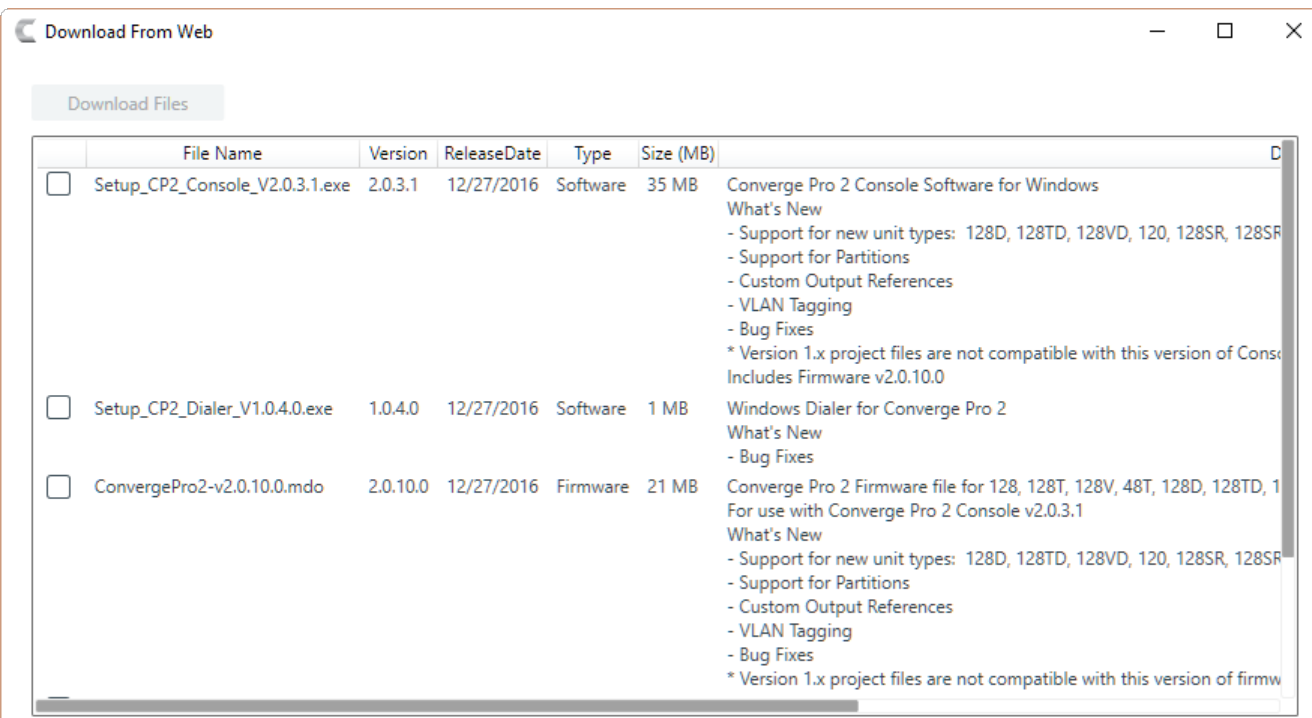

**2.** Check the boxes next to any items you want to download.

#### **3.** Click **Download Files**.

The selected items are downloaded to the following location on your computer: {Documents}\ClearOne\CP2\_Console\Updates.

#### **Note:** 围

Downloading updates makes them available to you, but does not execute them for you. For example, downloading a new version of the Dialer application makes the installer program available in the Updates folder, but does not run the installer program to install the Dialer. To run executable updates, you must navigate to the Updates folder in Windows Explorer and run the executable.

### <span id="page-18-1"></span>**About Dialer**

A Dialer application is available to CONVERGE Pro 2 users who have a telco-capable (a model that has a "T" at the end of the name) or VoIP-capable (a model that has a "V" at the end of the name) device.

Using the Dialer application, you can:

- Place and receive calls
- Store contact information
- Designate contact favorites
- Forward calls
- Make conference calls
- View call logs

For more information about downloading the Dialer setup, see *[Checking for Updates](#page-18-0)*.

For more information about launching the Dialer, see *[Launching the CONVERGE Pro 2 Dialer](#page-26-0)*.

For more information about using the Dialer application, see the *CONVERGE Pro 2 Dialer for Windows & Mac User Manual*.

### <span id="page-19-0"></span>**About CONVERGE Pro 2 Expanders**

CONVERGE Pro 2 expanders can be used to add USB or GPIO ports (and corresponding channels) to a CONVERGE Pro 2.

Using ClearOne's proprietary P-link connection, you can daisy-chain up to three P-link devices per CONVERGE Pro 2 to add microphones (the Beamforming Microphone Array 2 and the DIALOG 20 Wireless Mic) and expander units (USB Expander and GPIO Expander).

Adding a USB Expander adds four extra USB audio channels: two input channels (left and right stereo) and two output channels (also for left and right stereo). See *[Adding a USB Expander](#page-39-0)* for more information.

**Note:** 員

When you add a USB expander,

additional USB channels are added to the Available Assets list under Resource & Partition Mgt. These channels are designated as xUSB channels, to distinguish them from the USB channels associated with the USB port on the back panel of the CP2.

Adding a GPIO Expander adds one GPIO port with 12 input and 12 output pins. See *[Adding a GPIO](#page-40-0) [Expander](#page-40-0)* for more information.

#### E, **Note:**

Support for the GPIO Expander will be added in a future release.

### <span id="page-19-1"></span>**About P-link Devices and Channels**

Several devices, the Beamforming Mic Array 2, DIALOG 20 Wireless Mic System, and the USB Expander, can be attached to a CONVERGE Pro 2 using ClearOne's proprietary P-link connections.

#### **Adding P-link Devices**

After you have attached any devices to a CP2 via the physical P-link connection, you must add them to a project. See the following topics for more information:

- *[Adding a Beamforming Microphone Array 2](#page-36-0)*
- *Adding a DIALOG 20 [Wireless](#page-38-0) Mic*
- *[Adding a USB Expander](#page-39-0)*

#### **Adding P-link Assets to a Project**

After you have added the device(s) to the project, their assets become available to include in a room partition. You must add the assets to a partition in order to route them to other devices or process their audio channels. Depending on which type of P-link device you have added, the following assets become available to add to your project, making the specified channel types available:

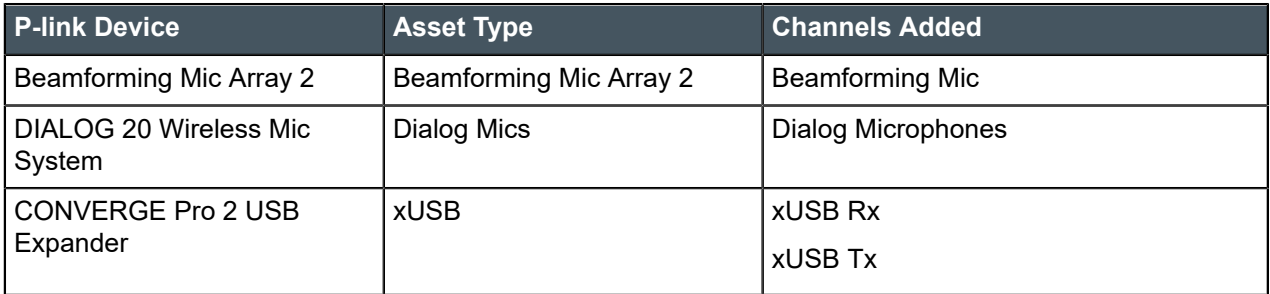

For information about adding assets to a partition, see *[Adding Assets to a Partition](#page-77-0)*.

#### **Using P-link Device Channels**

Once you have added assets to a partition, its device channels become available for routing and processing, just as with any other audio channel. You can change the channel names (see *[Naming](#page-80-0) [Assets](#page-80-0)*), add the channels to groups (see *[Assigning Assets to Channel Groups](#page-81-0)*), and route and process the channels (see *[Connecting](#page-102-1) Assets Using FlowView*™and *[Connecting](#page-110-0) Assets Using MatrixView*™).

#### **Loading the Project to the Device**

As with any changes you make to a project in CONSOLE, the changes don't become active until you have loaded the project to the stack. See *[Loading a Project File to a Device or Stack](#page-192-2)* for more information.

# <span id="page-21-0"></span>**Chapter 2**

# **Interface**

This chapter contains about the CONVERGE Pro 2 CONSOLE user interface.

### <span id="page-21-1"></span>**About CONSOLE Interface**

The CONVERGE Pro 2 CONSOLE interface has been completely redesigned to make it easier and more intuitive to configure and control your audio environment.

**Interface Layout**

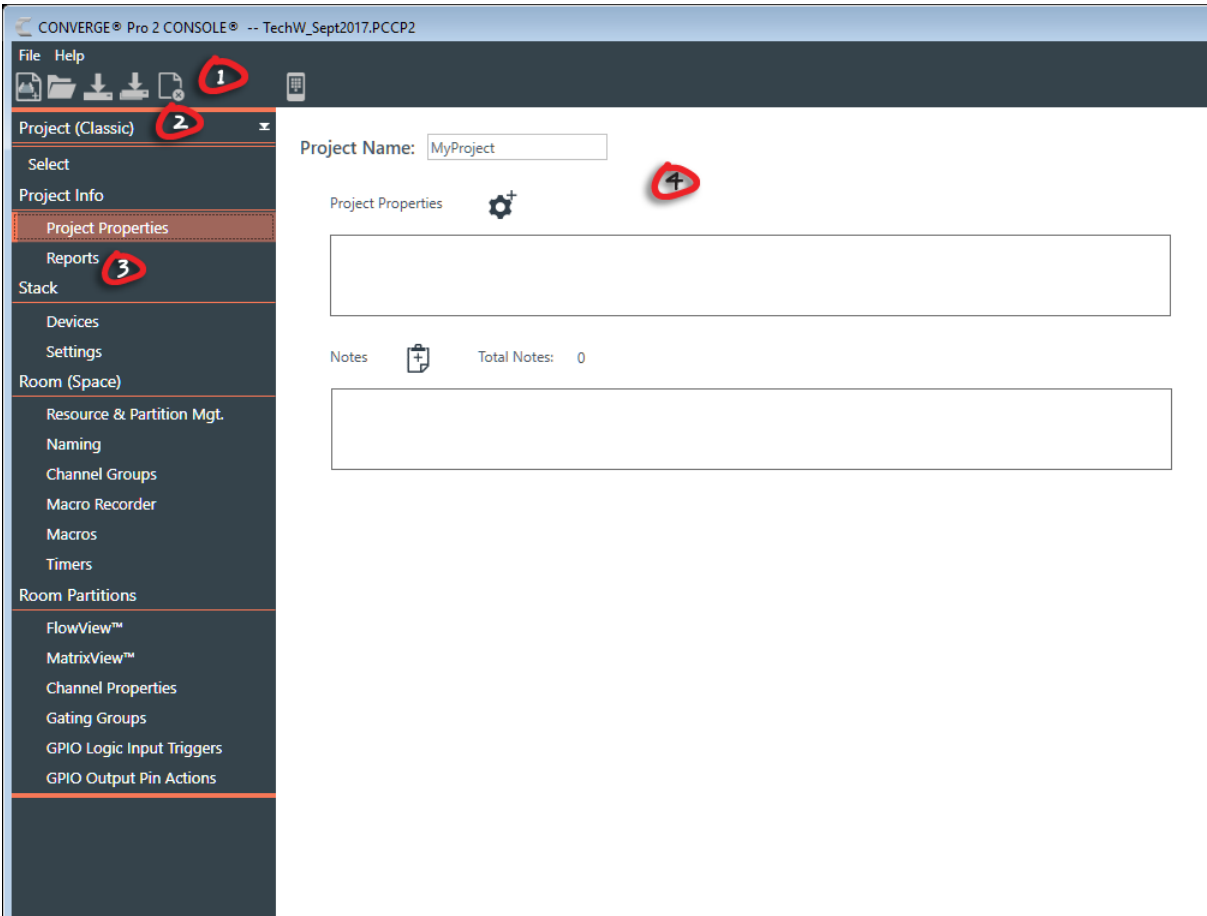

- **1.** The Toolbar shows tools that give you easy access to essential features. The tools that appear here depend on the interface mode being used. See *[About Interface Modes](#page-22-0)* for more information.
- **2.** The Interface Mode drop-down list lets you choose between the five available interface modes (three of which are available only if you are connected to a stack). See *[About Interface Modes](#page-22-0)* for more information.
- **3.** The Navigation Panel lets you choose between a number of different screens. The contents of the Navigation Panel vary depending on the interface mode being used. See *[About Interface Modes](#page-22-0)* for more information.

**4.** The interface screen area is where you can make changes to features. The contents of the interface screen change depending on what you have selected in the Navigation Panel.

#### **Text Fields**

Unless otherwise specified, text fields in the CONSOLE interface can contain up to 64 characters.

Names (such as device names) may contain alphanumeric characters (a-z, uppercase and lowercase, and 0-9), hyphens (-) and underscores ( $\angle$ ) but may not contain spaces or special characters, such as !,  $\omega$ , #, \$, etc. Other limitations may apply as appropriate (for example, email addresses must be in the form of an email address).

### <span id="page-22-0"></span>**About Interface Modes**

The CONVERGE Pro 2 CONSOLE can be in one of five different modes, two Project modes and three Live modes (Live modes are available only if you are connected to a stack). See *[Choosing Interface Modes](#page-22-1)* for more information about how to switch between modes.

#### **Note:** 厚

For documentation purposes, this manual describes all procedures assuming you are in either Project (Classic) mode or Control Panel mode.

The following modes are available:

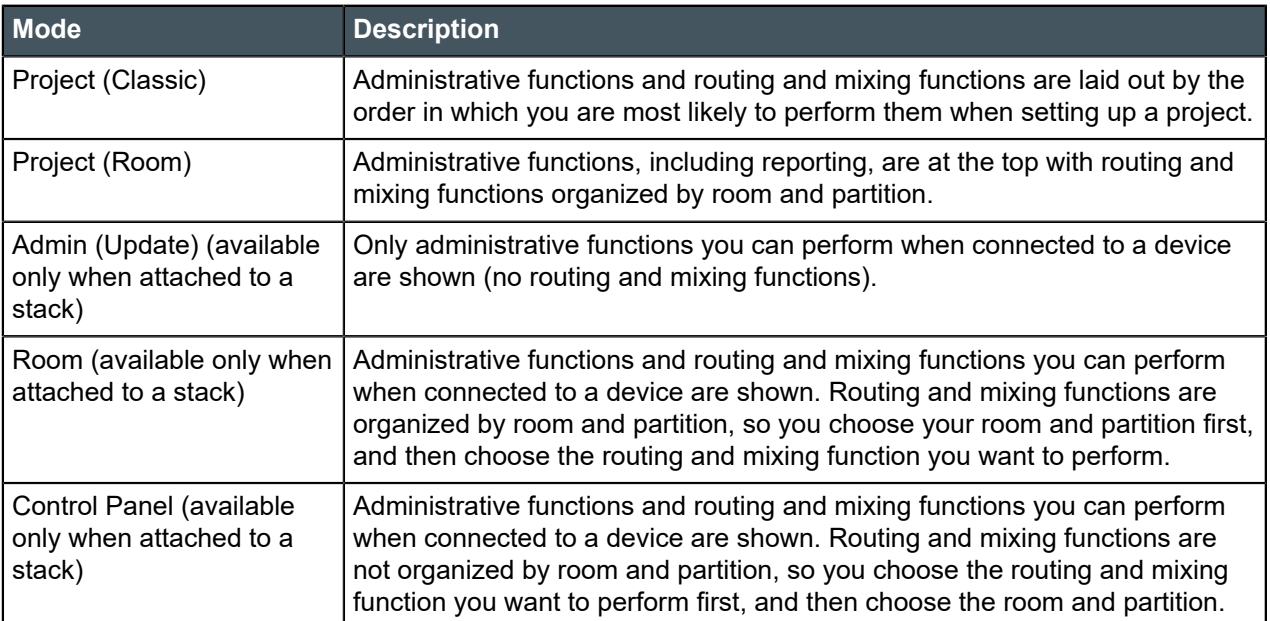

### <span id="page-22-1"></span>**Choosing Interface Modes**

When using the CONVERGE Pro 2 CONSOLE, you can choose from five interface modes (see *[About](#page-22-0) [Interface Modes](#page-22-0)* for more information about the available modes). To see and use the Live interface modes (Admin, Room, and Control Panel), you must be connected to a device or stack (see *[Connecting to a](#page-179-1) [Device or Stack](#page-179-1)* for more information).

#### **Note:** ■

For documentation purposes, this manual describes all procedures assuming you are in either Project (Classic) mode (when not attached to a stack) or Control Panel mode (when attached to a stack).

To choose an interface mode:

**1.** Click the Interface Mode drop-down list at the upper left of the CONSOLE interface.

If you're not connected to a device, there are two possible modes:

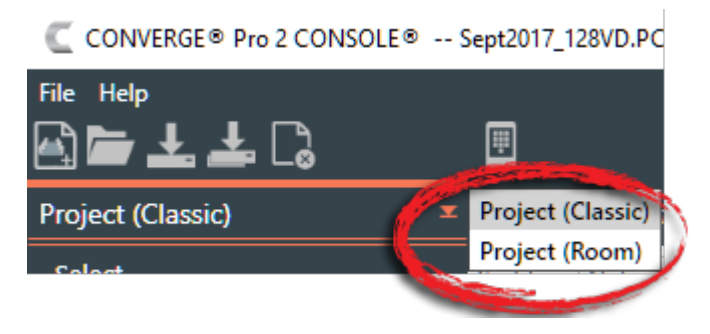

If you're connected to a device, there are five possible modes:

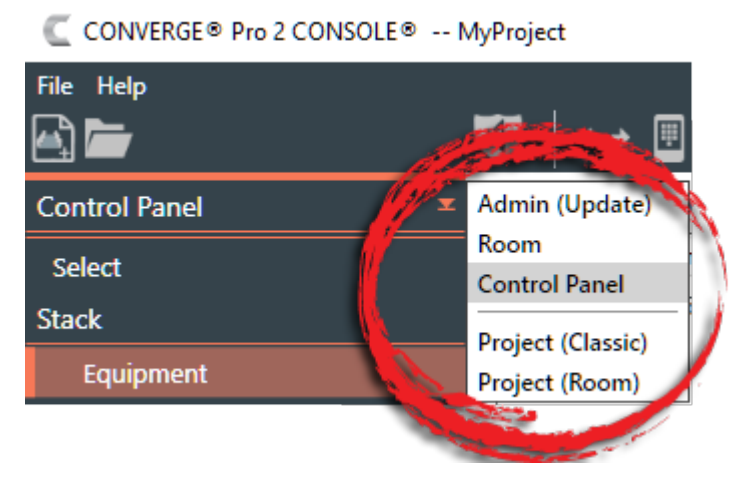

**2.** Choose a mode.

## <span id="page-23-0"></span>**Changing the CONSOLE Interface Language**

You can change the language used in the CONSOLE user interface.

You can choose any of the following languages:

- **Arabic**
- **Chinese**
- **English**
- French
- **German**
- Japanese
- Korean
- Russian
- **Spanish**

To change the CONSOLE user interface language:

- **1.** From the **Help** menu, choose **Language**.
	- A sub-menu appears.
- **2.** Choose a language from the sub-menu.

The Change Language dialog box appears, to confirm that you want to restart the CONSOLE and change the user interface language:

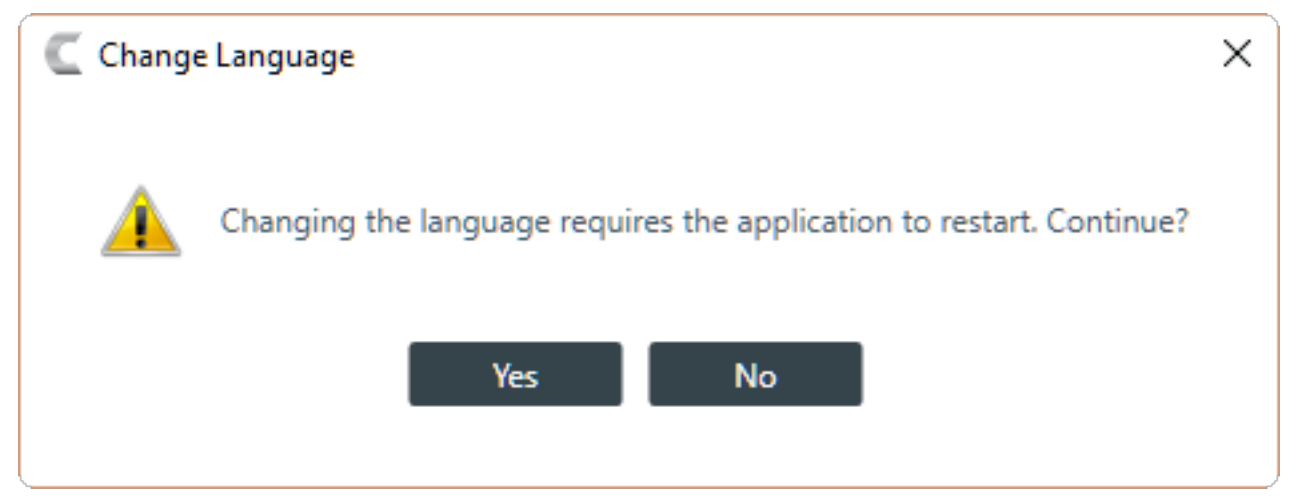

**3.** Click **Yes**.

The CONSOLE is restarted and its user interface will be shown using the selected language.

### <span id="page-24-0"></span>**Changing CONSOLE Options**

The CONVERGE Pro 2 CONSOLE Options lets you change the following:

- Select an interface theme
- Select the default sort order for channels
- Select the default list filter
- Specify whether you want to see the following warnings
	- Add Partition
	- VoIP Type Changes
	- VoIP UA Enable
	- Software Upgrade
	- Firmware Upgrade

To change the CONSOLE options:

**1.** From the **File** menu, choose **Options**.

The Options dialog box appears:

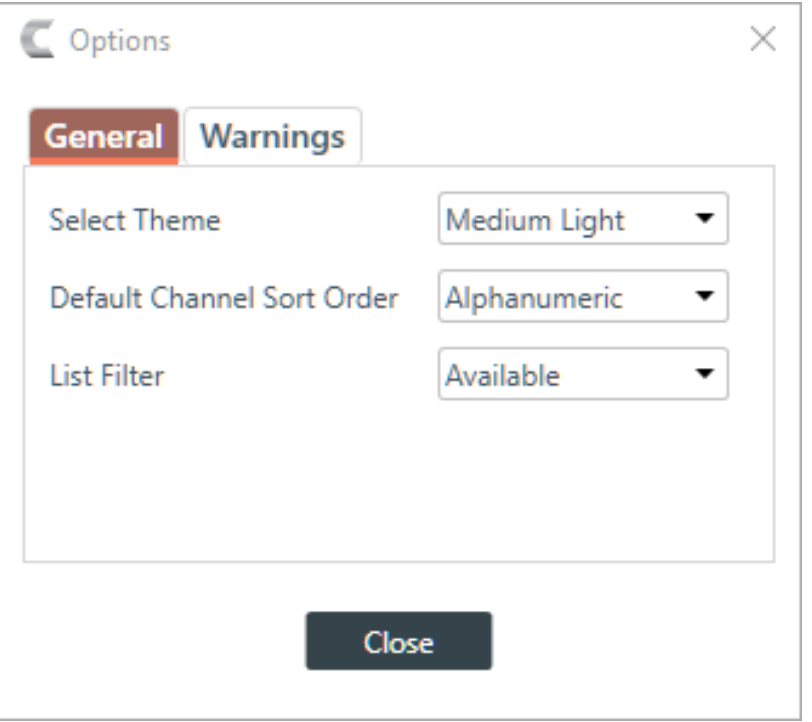

**2.** (Optional) Change any of the options, as described in the table below:

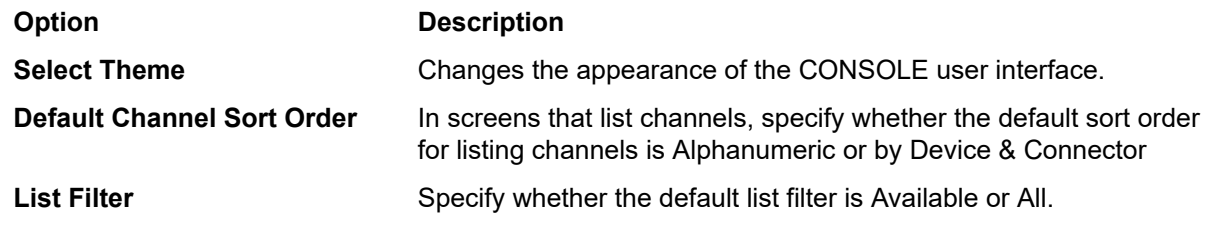

**3.** (Optional) To specify which warnings appear, click the Warnings tab.

The Options Warnings tab appears:

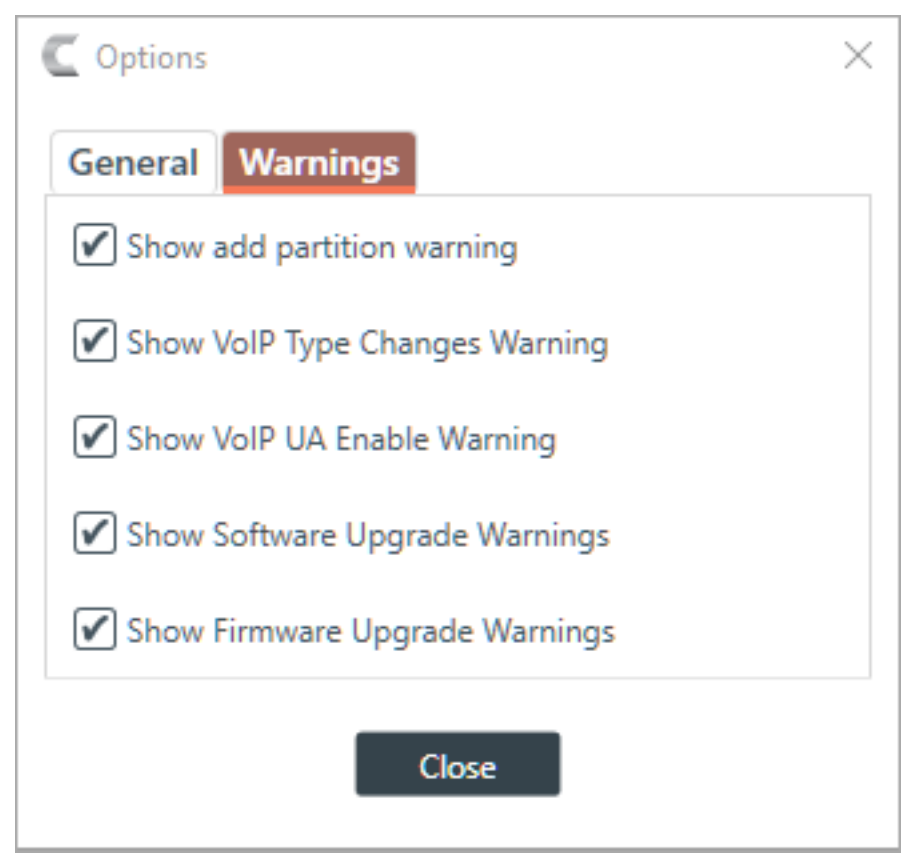

**4.** (Optional) Select which warnings appear, as described in the table below:

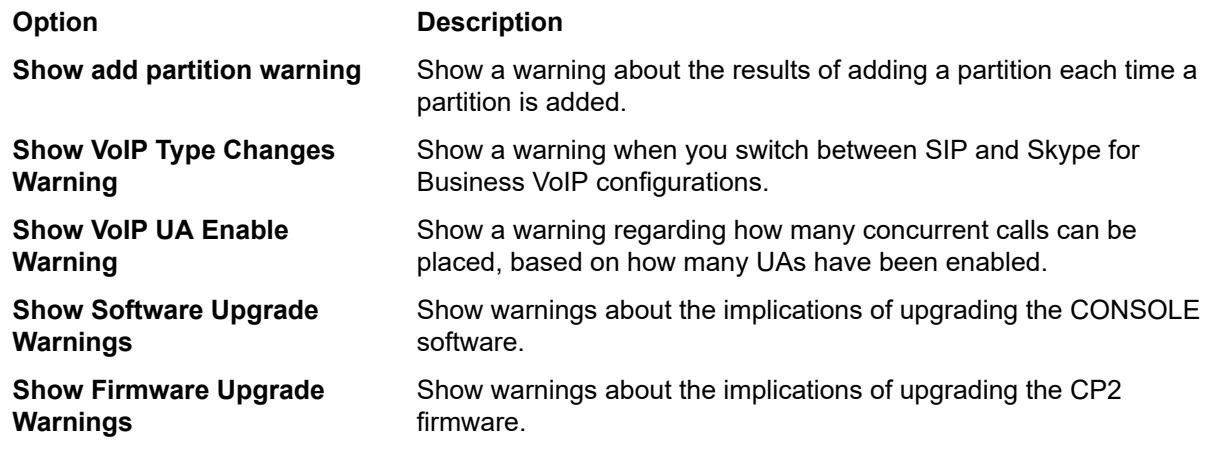

**5.** Click **Close**.

## <span id="page-26-0"></span>**Launching the CONVERGE Pro 2 Dialer**

If you have installed the CONVERGE Pro 2 Dialer, you can launch it from the CONSOLE Toolbar.

See *[About Dialer](#page-18-1)* for more information about the Dialer.

See *[Checking for Updates](#page-18-0)* for more information about using Check for Updates to download and install the Dialer.

See *CONVERGE Pro 2 Dialer User Manual* for more information about using the Dialer.

To launch the Dialer

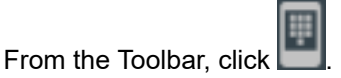

The Dialer application is launched.

## <span id="page-27-0"></span>**Using the Log Viewer**

If you have retrieved log files from a CP2 device, you can use the in-application Log Viewer tool to view them. For more information about retrieving CP2 log files, see *[Retrieving Log Files](#page-183-0)*.

To use the Log Viewer:

**1.** From the **File** menu, choose **Log Viewer**.

The Log Viewer appears:

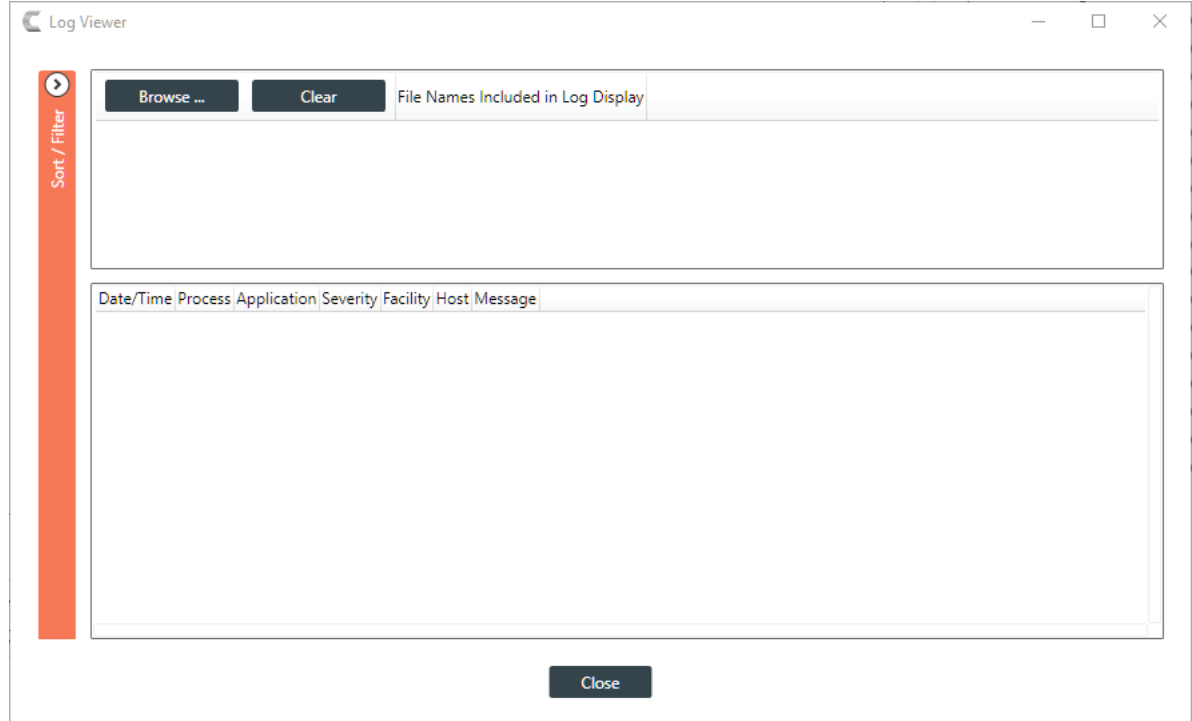

**2.** Click Browse to select one or more log files to view.

A windows Open dialog box appears, showing any log files at the default location where log files are placed when retrieved from a device.

**3.** Locate the log file(s) you want to view and select one or more, then click Open.

The log file(s) appear in the Log Viewer:

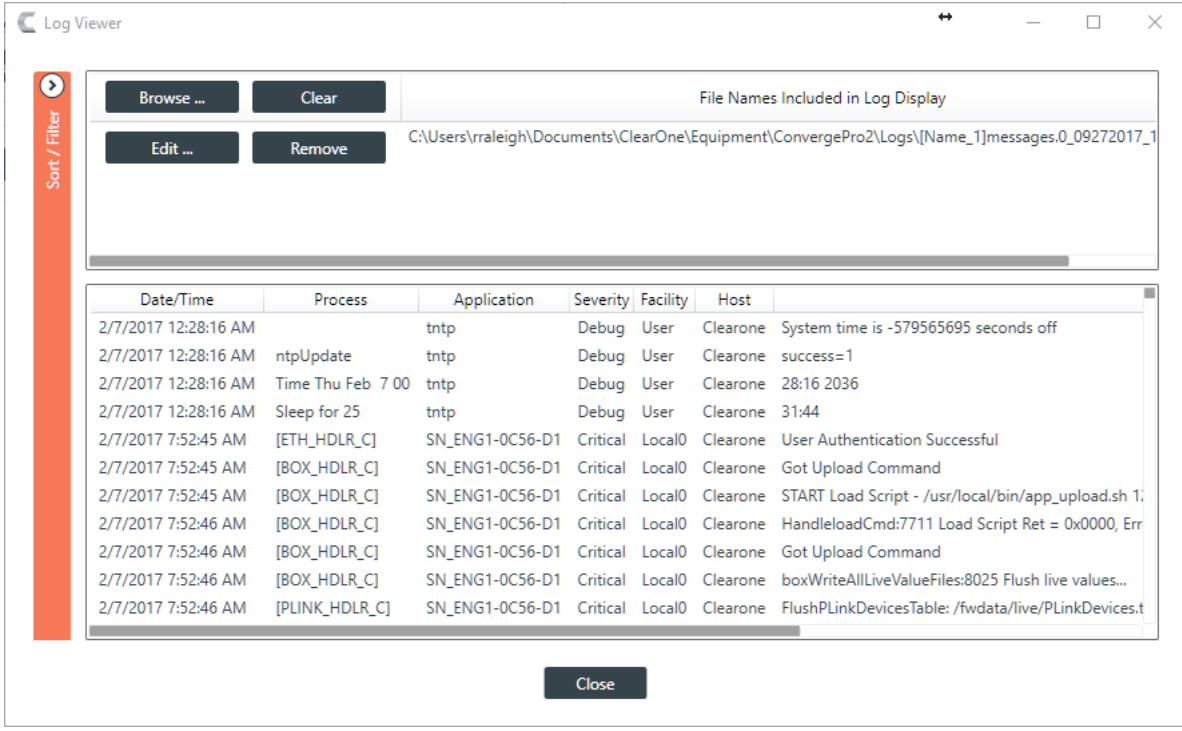

**4.** To sort/filter the information in the log file, click  $\Omega$ .

The Sort/Filter controls appear:

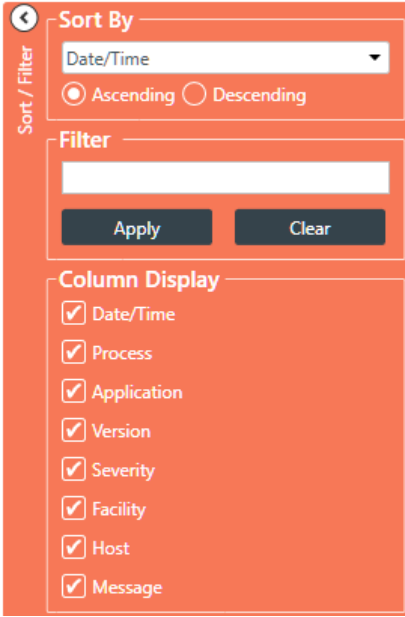

- **5.** (Optional) You can sort the data by a particular column by choosing it from the **Sort By** drop-down menu, and you can specify whether to sort that column in **Ascending** or **Descending** order.
- **6.** (Optional) You can filter which parts of the log file you see by putting a text string in the **Filter** field. The Log Viewer will show only log entries that contain that string.
- **7.** (Optional) You can choose which columns of the log file to display by checking or unchecking columns under **Column Display**.
- **8.** When you're done viewing log files, click **Close**.

# <span id="page-29-0"></span>**Chapter 3**

# **Project - Offline**

This chapter contains information about creating and modifying projects.

**Note:** 厚

> The options described in this chapter are accessible only when the CONVERGE Pro 2 CONSOLE application is in Project mode. See *[Live Mode vs. Project Mode](#page-12-0)* for more information.

## <span id="page-29-1"></span>**Creating a Project**

Before you can change any of the settings for a CONVERGE Pro 2 box, you must create a project. For more information about project, see *[About Projects](#page-11-0)*.

To create a project:

- **1.** Click **Select** in the Navigation Panel.
- **2.** Under Projects in the right side of the Select screen, click **New**.

The New Project dialog box appears:

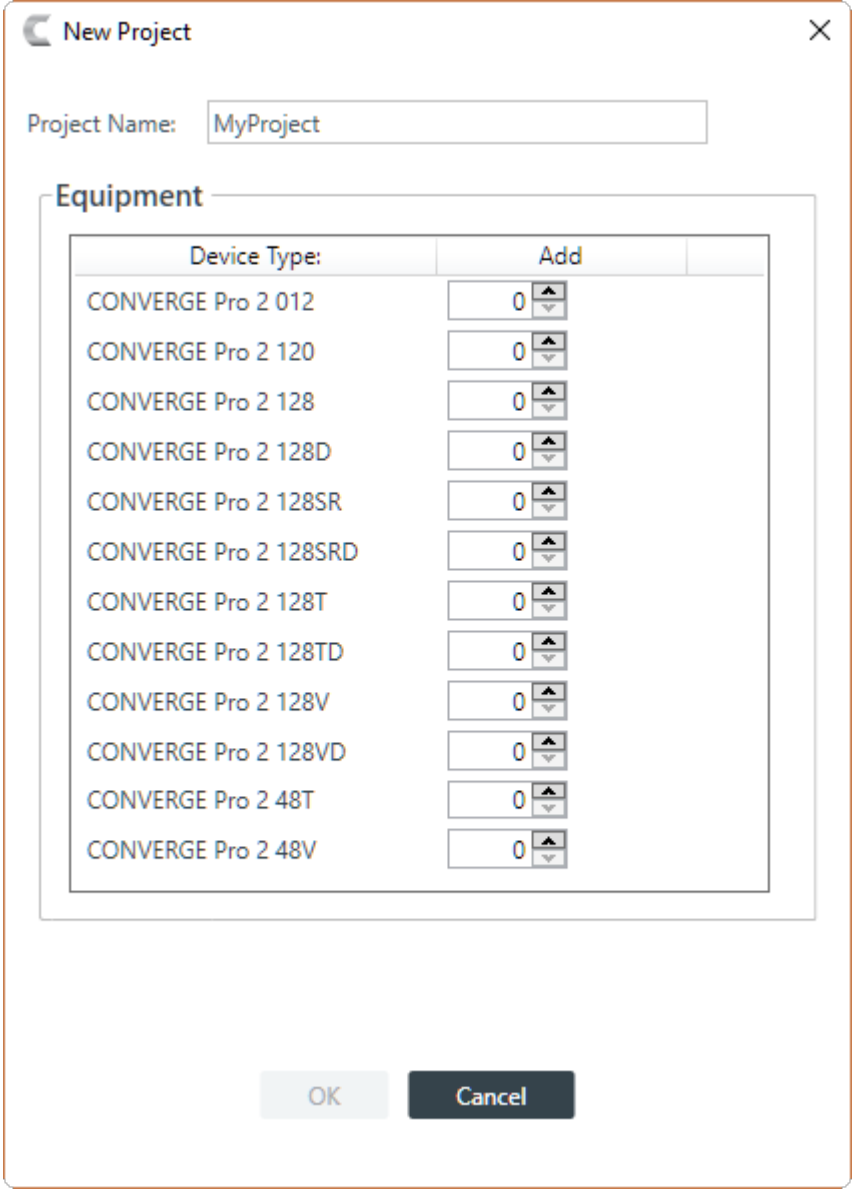

**3.** Type a name for the project in the **Project Name** field.

#### **Note:** E,

Project names cannot have spaces.

- **4.** Add devices by increasing the count for the correct device type.
- **5.** Click **OK**.

## <span id="page-30-0"></span>**Adding Project Properties**

You can add Field-Value pairs to a project as properties. For example, you could add a field called "Site" and assign to it a value of "Headquarters."

To add Project Properties:

**1.** Under **Project Info** in the Navigation bar, select **Project Properties**.

The Project Properties screen appears:

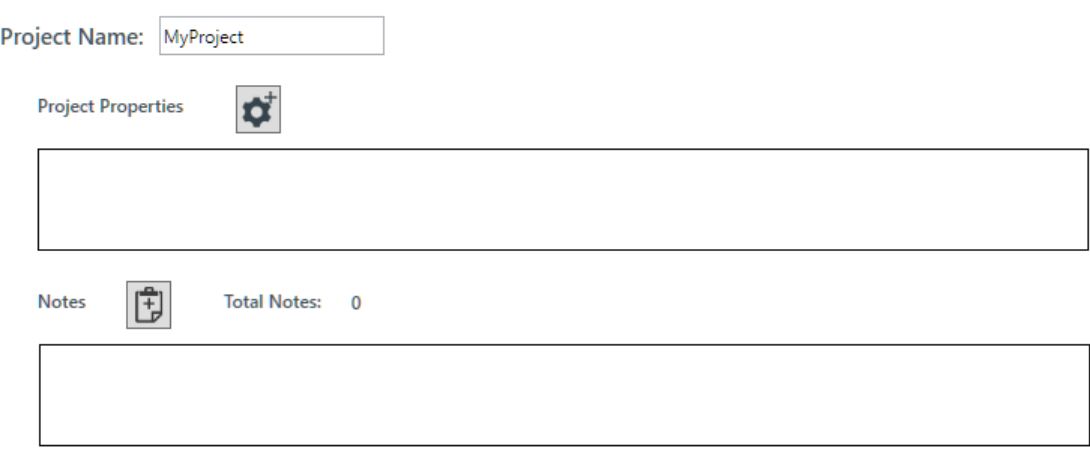

**2.** Click the **Add Project Properties** button:

The **Project Properties** dialog box appears:

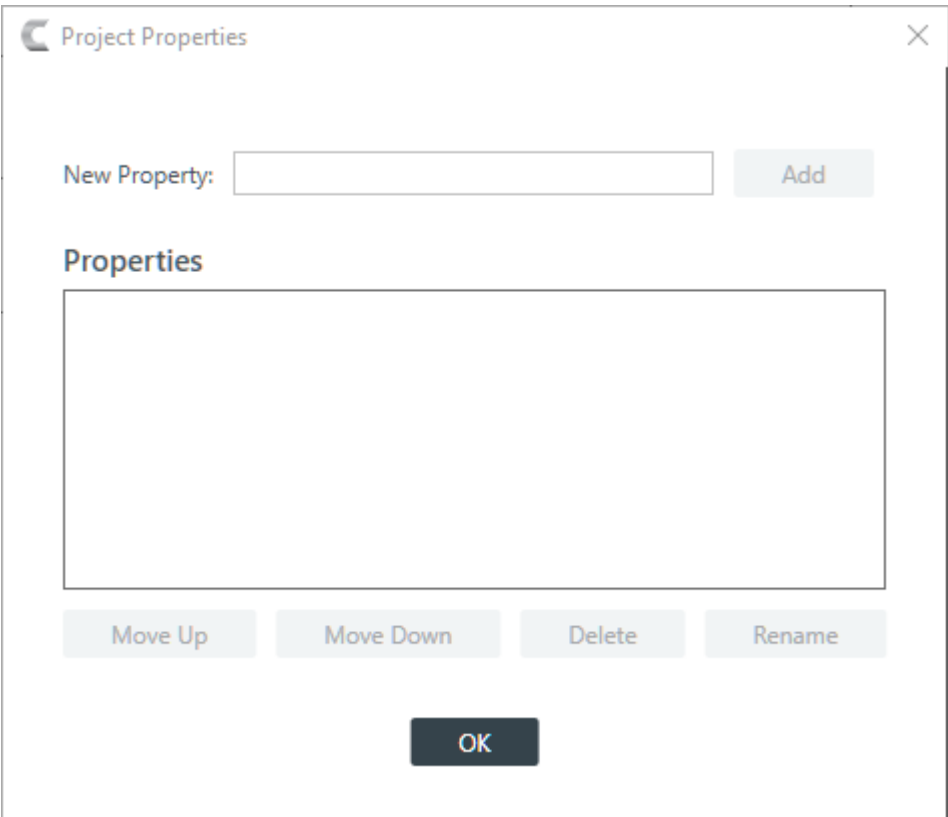

- **3.** Type a property name in the **New Property** field.
- **4.** Click **Add**.
- **5.** (Optional) Repeat steps 3-4 for each property you want to add.
- **6.** (Optional) To change the order of properties, select a property in the list and click **Move Up** or **Move Down**.
- **7.** (Optional) To rename a property, select it in the list and click **Rename**. In the **Rename Type** dialog box, type a new name for the property, then click **OK**.

The **Rename Type** dialog box:

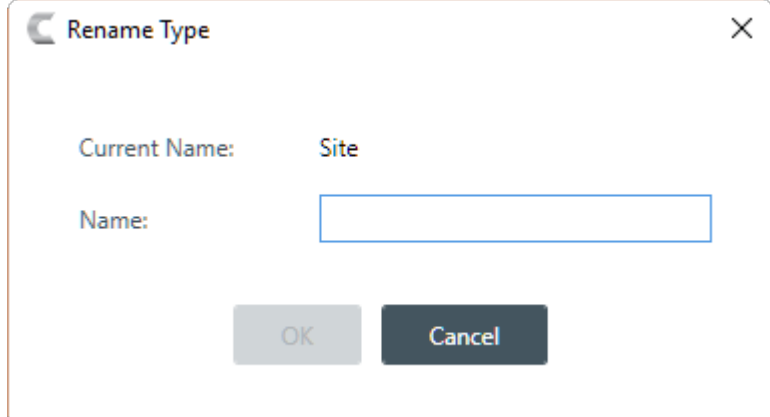

- **8.** (Optional) To delete a property, select it in the list and click **Delete**.
- **9.** When you're done adding or changing properties, click **OK**.
- **10.**Each property appears in the Project Properties box with a text field next to the name. Click in the text field and type the value for each property:

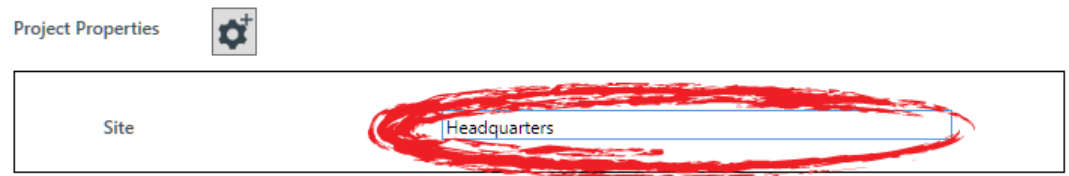

### <span id="page-32-0"></span>**Adding Project Notes**

You can add notes regarding the current project, to store any information you want.

To add project notes:

**1.** Under **Project Info** in the Navigation bar, select **Project Properties**.

The Project Properties screen appears:

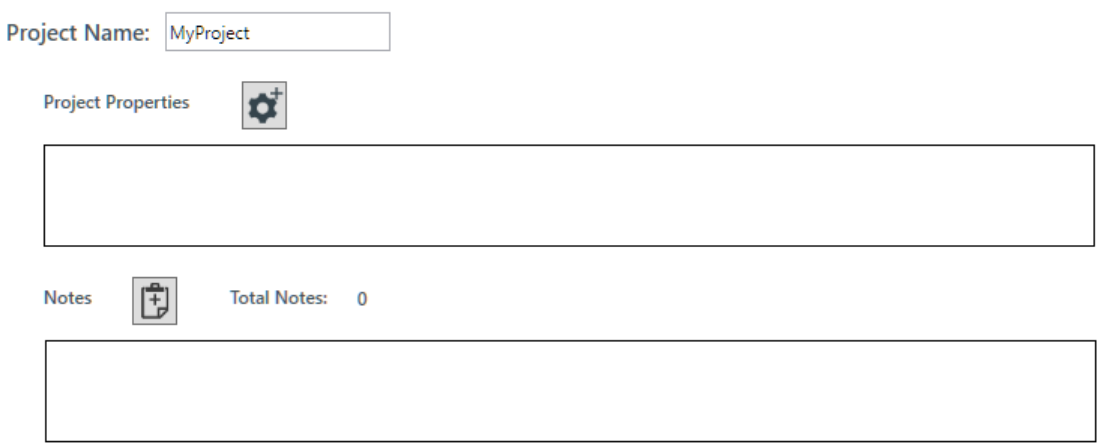

**2.** Click the **Add Note** button:

The Add Project Note dialog box appears:

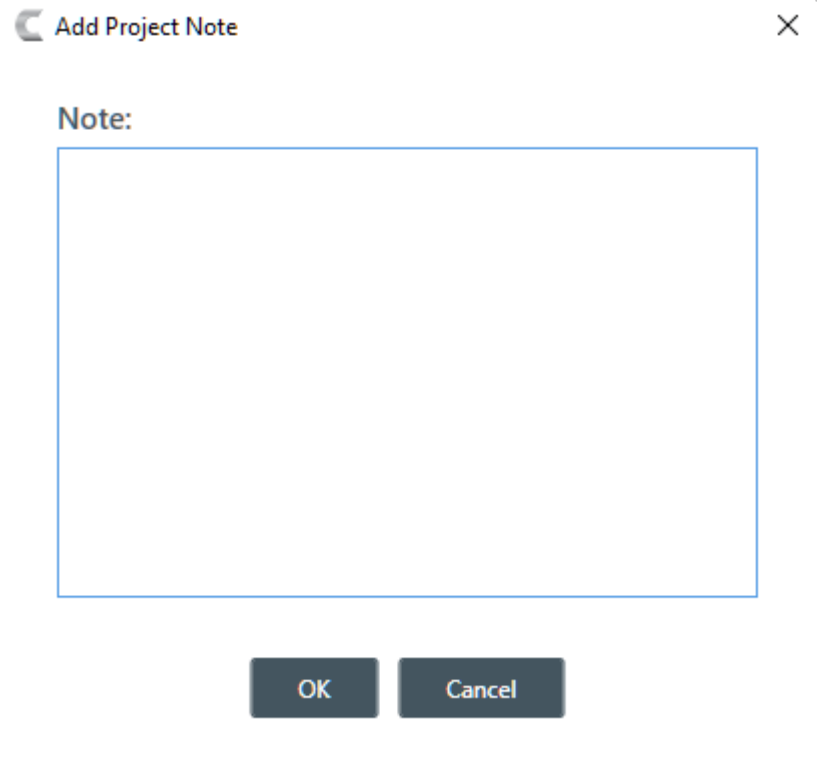

- **3.** Type the note in the **Note:** text field.
	- **Note:** 頁

Project notes may contain up to 10,000 characters.

**4.** Click **OK**.

A time/date and computer name are added to your note when it's created.

**5.** You may add additional notes, or remove a note by clicking the remove icon:  $\mathbb{R}$ 

### <span id="page-33-0"></span>**Opening a Project**

You can open a previously saved project file.

**Note:** 員

> Opening a project file loads the project settings into the CONSOLE, but does not affect any connected devices. For more information about project files, see *[About Projects](#page-11-0)*.

To open a project file:

**1.** In the Navigation Panel, click **Select**.

The Select screen appears:

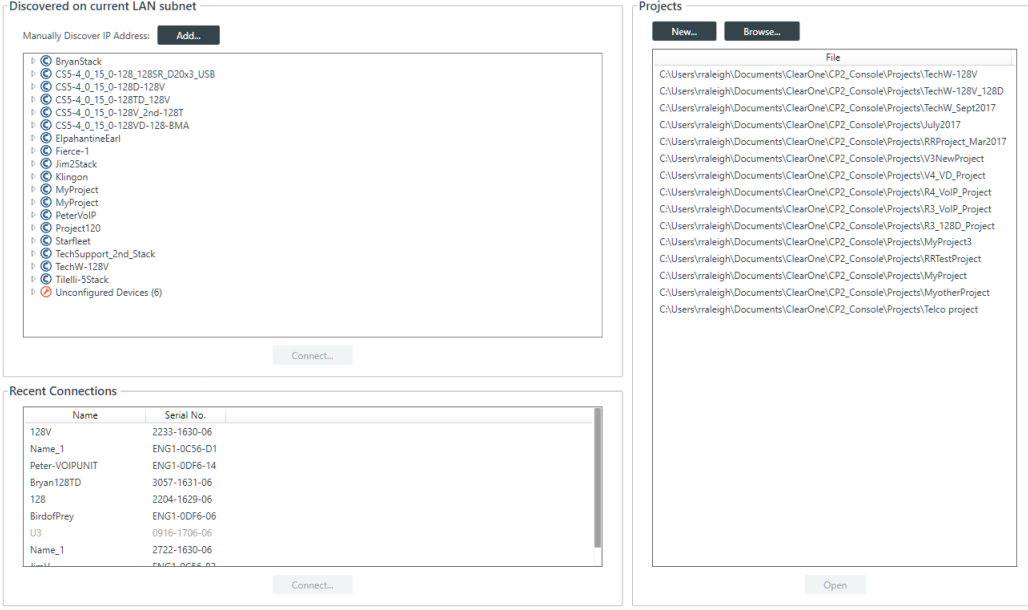

All discovered projects are listed under **Projects**.

- **2.** Select a file in the Projects list, then click **Open**.
- **3.** If the file you want to open doesn't appear in the Projects file list, you can also click **Browse** to locate a file.

An Open dialog box appears to let you locate and choose a project file.

**4.** When you have located the file you want, click **Open**.

The project file is loaded into the CONSOLE.

### <span id="page-34-0"></span>**Saving a Project**

When you are in Project mode, you can save a project file with a name and location of your choice.

**Note:** For more information about the relationship between different project versions, see *[About](#page-11-0)* 围 *[Projects](#page-11-0)*.

To save a project file:

- **1.** If you are in one of the Project modes (Project, Adv. Project, or Expanded Project), click **[4]** (Save) on the toolbar to save any changes under the existing name and location.
	- **Note:** 围

If you are in Project mode but connected to a device, this option does not appear on the Toolbar. You must use Save As to save project settings.

**2.** If you are in one of the Project modes (Project, Adv. Project, or Expanded Project), click **(Save As)** on the toolbar to save any changes under a different name and/or location.

# <span id="page-35-0"></span>**Chapter 4**

# **Stack - Offline**

This chapter contains information about changing the device and stack settings.

**Note:** 員

> The options described in this chapter are accessible only when the CONVERGE Pro 2 CONSOLE application is in Project mode. See *[Live Mode vs. Project Mode](#page-12-0)* for more information.

## <span id="page-35-1"></span>**Adding a CONVERGE Pro 2 Device**

You can add CONVERGE Pro 2 devices to an existing project.

員 **Note:**

> Adding a device does not make its assets (audio channels, GPIO pins, etc.) available to the project. Additionally, you must specify which of its assets to add to which room partitions. See *[Adding](#page-77-0) [Assets to a Partition](#page-77-0)* for more information.

To add a CONVERGE Pro 2 device:

**1.** From the Navigation Panel, under **Stack**, choose **Devices**.

The Devices screen appears:

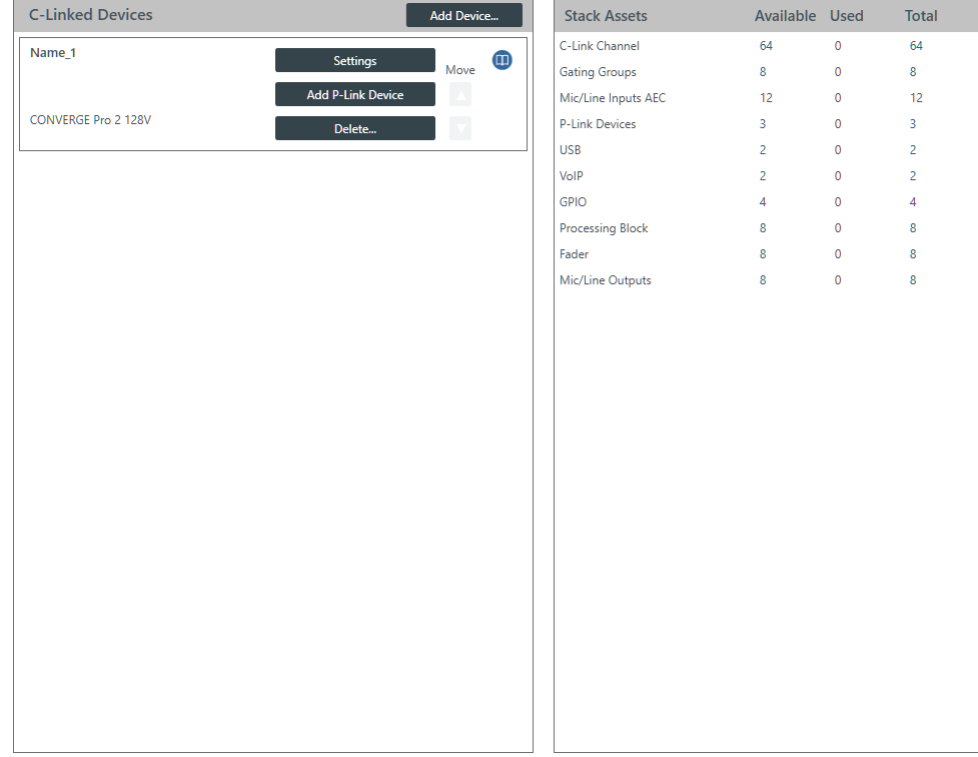

**2.** Click **Add Device**.

The **Add Devices** dialog box appears:
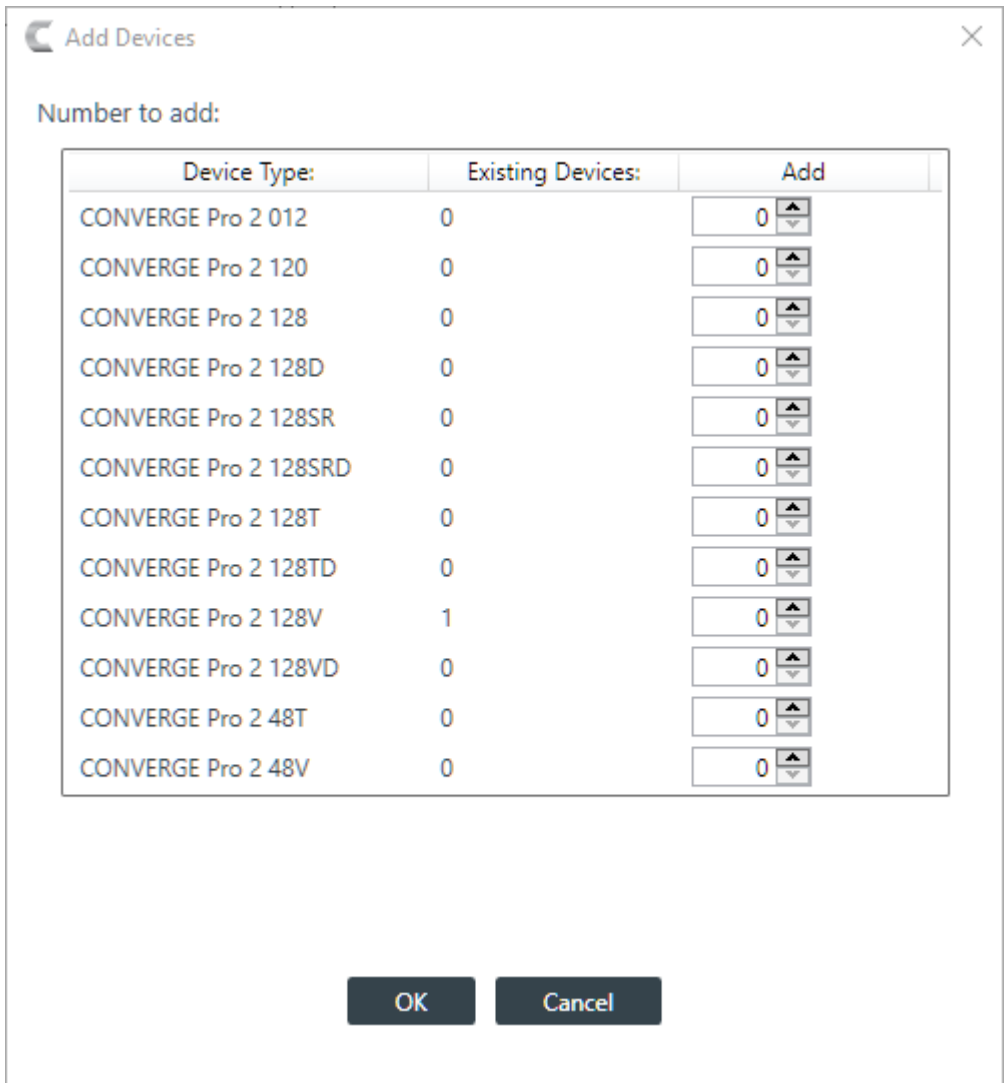

- **3.** Next to the device model you want to add, either type the number of devices of that type you want to add or use the incrementer and decrementer buttons to specify how many devices of that type to add. Repeat for each of the devices you want to add.
- **4.** Click **OK**.

The specified devices are added to the project.

# **Adding a Beamforming Microphone Array 2**

You can add a Beamforming Microphone Array 2 device to a CONVERGE Pro 2 CONSOLE project.

To add a Beamforming Microphone Array 2 device:

**1.** In the Navigation Panel, under **Stack**, choose **Devices**.

The Devices screen appears:

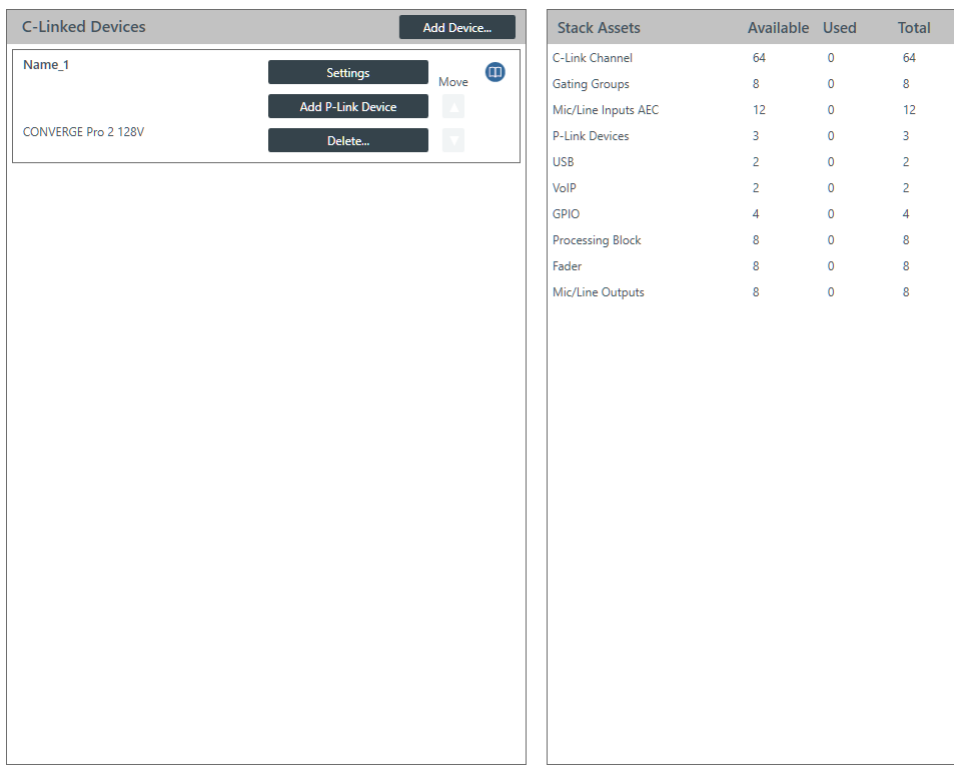

**2.** Click **Add P-Link Device** for the CONVERGE Pro 2 to which the Beamforming Microphone Array 2 is attached.

CONVERGE Pro 2 connects to the Beamforming Microphone Array 2 using a proprietary P-Link connection.

The Add Device dialog box appears:

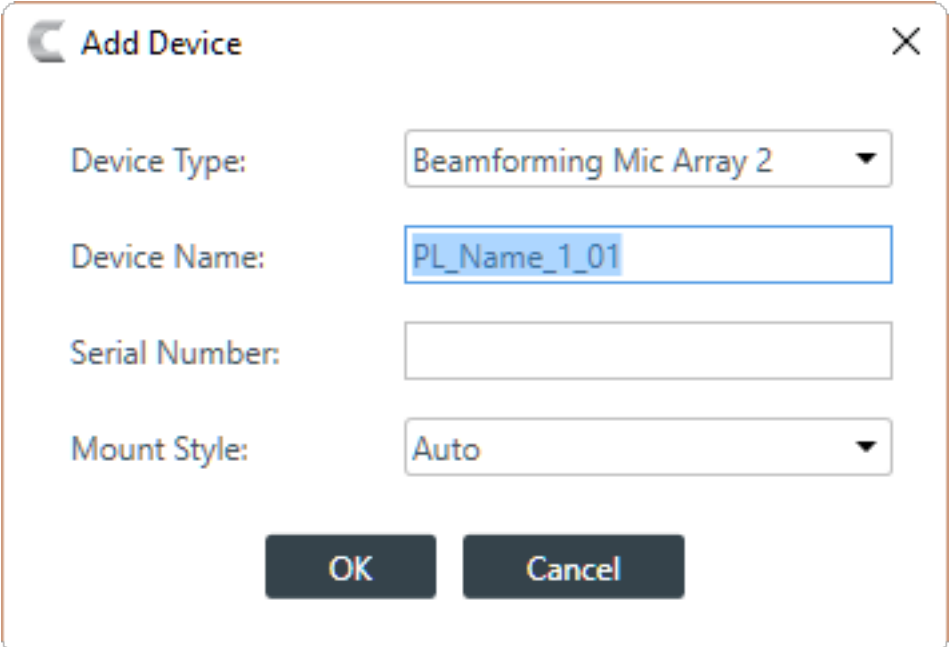

- **3.** If it's not already selected, select **Beamforming Mic Array 2** from the **Device Type** list.
- **4.** Type a name in the **Device Name** field.

The Serial Number is filled in automatically if a device is detected.

**5.** Choose a mounting style from the **Mount Style** drop-down list.

If you choose Auto, the device attempts to detect the mounting orientation and adjust accordingly.

**6.** Click **OK**.

The device is added to the specified CONVERGE Pro 2.

## <span id="page-38-0"></span>**Adding a DIALOG 20 Wireless Mic**

You can add a DIALOG 20 Wireless Mic device to a CONVERGE Pro 2 CONSOLE project.

```
Important:
\bigcirc
```
Before you connect a DIALOG 20 Wireless Mic System to a CP2, be sure the DIALOG 20 system has firmware MUX 2.3, RXM 1.6.5, TXM 1.3.5, TX 1.2.8, and RXS 1.4.1 or greater. Use the DIALOG 20 Remote software to upgrade the DIALOG 20 firmware. See the WS800 & DIALOG 20 Remote Software User Manual for more information about upgrading the firmware.

To add a DIALOG 20 Wireless Mic device:

**1.** In the Navigation Panel, under **Stack**, choose **Devices**.

The Devices screen appears:

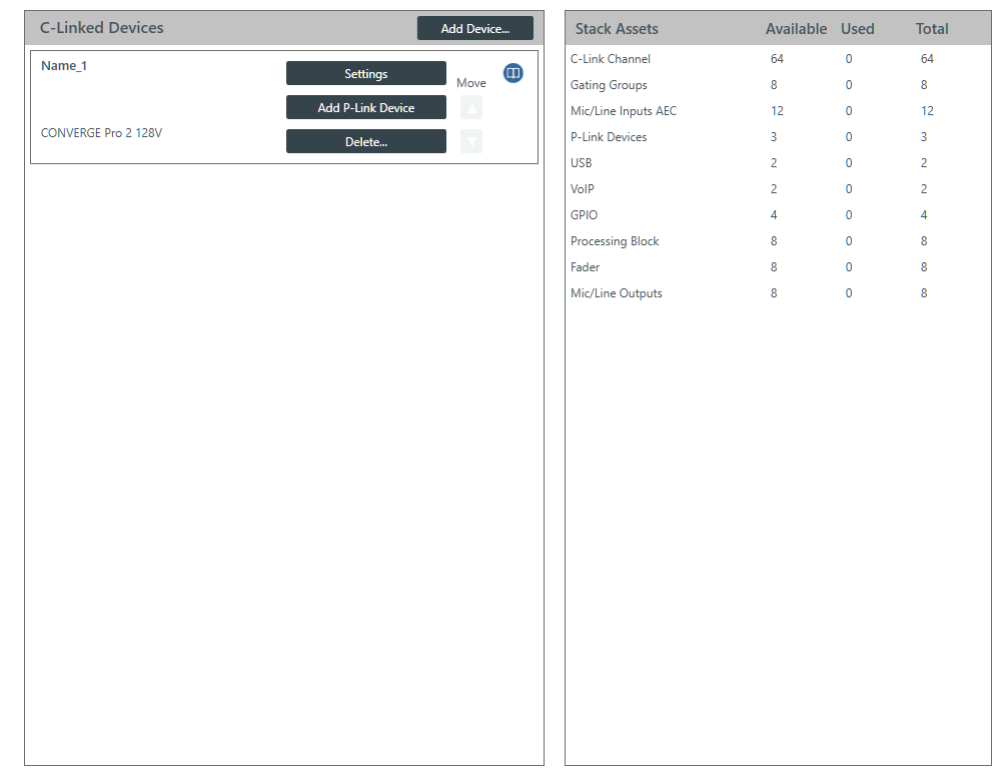

- **2.** Click **Add P-Link Device** for the CONVERGE Pro 2 to which the DIALOG 20 is attached.
- CONVERGE Pro 2 connects to the DIALOG 20 using a proprietary P-Link connection.
- **3.** Select **DIALOG 20** from the **Device Type** list.

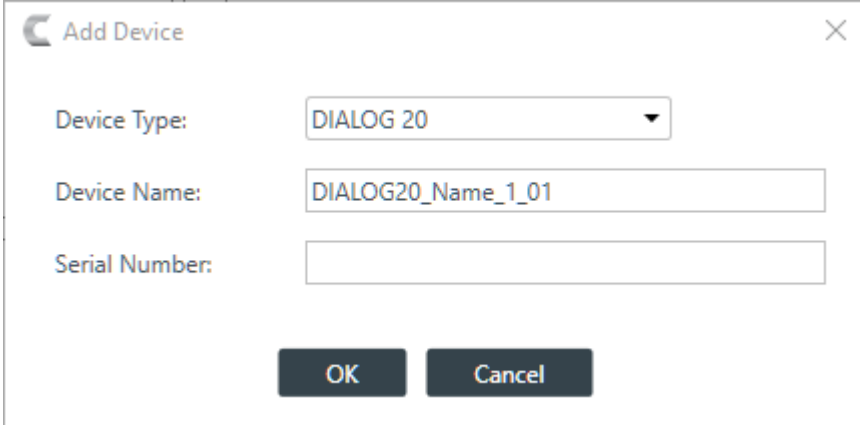

**4.** Type a name in the **Device Name** field.

The Serial Number is filled in automatically if a device is detected.

**5.** Click **OK**.

The device is added to the specified CONVERGE Pro 2.

# **Adding a USB Expander**

You can add a USB Expander device to a CONVERGE Pro 2 CONSOLE project.

**Note:** 量

See *[About CONVERGE Pro 2 Expanders](#page-19-0)* for more information.

To add a USB Expander device:

**1.** In the Navigation Panel, under **Stack**, choose **Devices**.

The Devices screen appears:

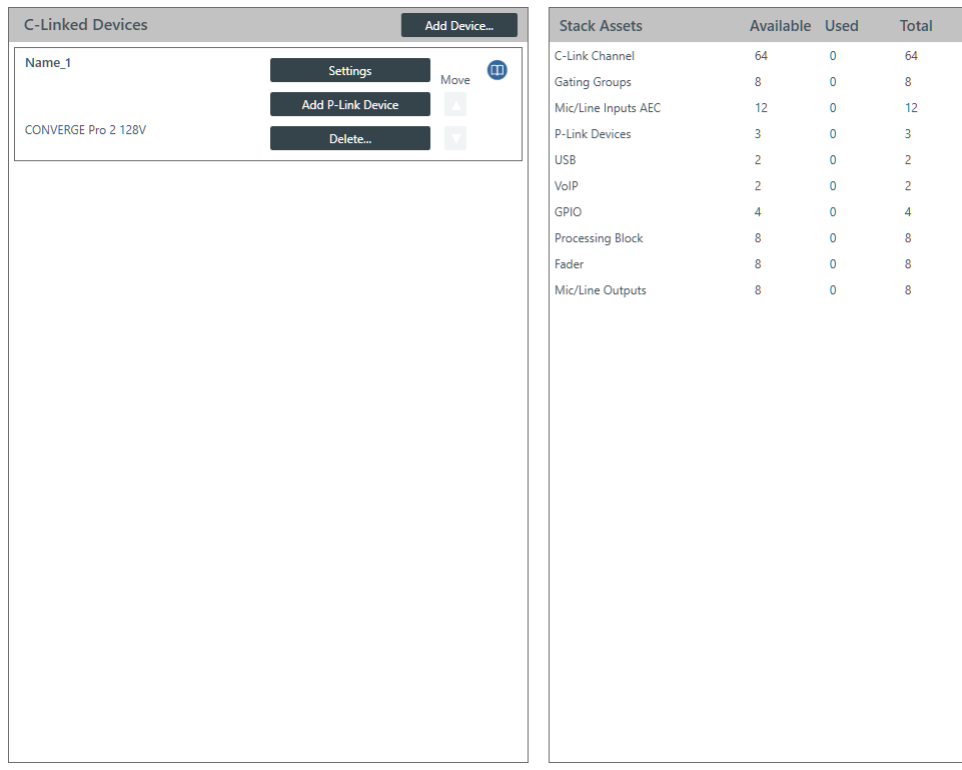

- **2.** Click **Add P-Link Device** for the CONVERGE Pro 2 to which the USB Expander is attached. CONVERGE Pro 2 connects to a USB Expander using a proprietary P-Link connection.
- **3.** Select **CONVERGE Pro 2 USB Expander** from the **Device Type** list.

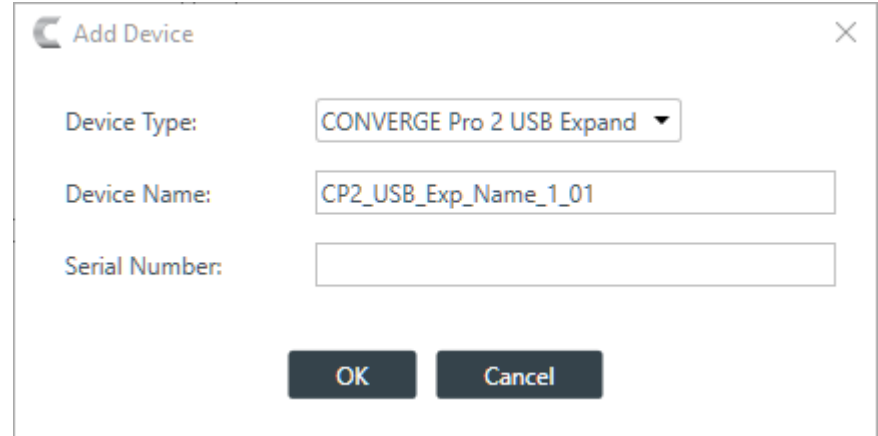

**4.** Type a name in the **Device Name** field.

The Serial Number is filled in automatically if a device is detected.

**5.** Click **OK**.

The device is added to the specified CONVERGE Pro 2.

# **Adding a GPIO Expander**

You can add a GPIO Expander device to a CONVERGE Pro 2 CONSOLE project.

**Note:** E,

See *[About CONVERGE Pro 2 Expanders](#page-19-0)* for more information.

#### **Note:** 量

Support for GPIO Expanders will be added to a future release.

To add a GPIO Expander device:

**1.** In the Navigation Panel, under **Stack**, choose **Devices**.

The Devices screen appears:

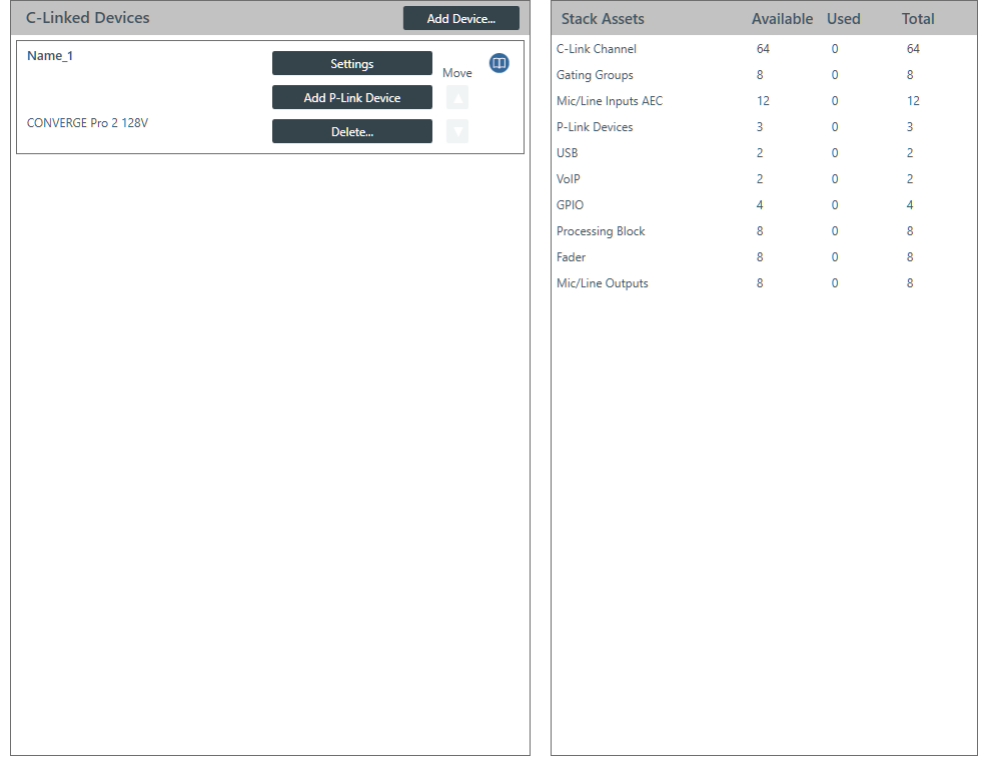

- **2.** Click **Add P-Link Device** for the CONVERGE Pro 2 to which the GPIO Expander is attached.
- CONVERGE Pro 2 connects to a GPIO Expander using a proprietary P-Link connection.
- **3.** Select **CONVERGE Pro 2 GPIO Expander** from the **Device Type** list.

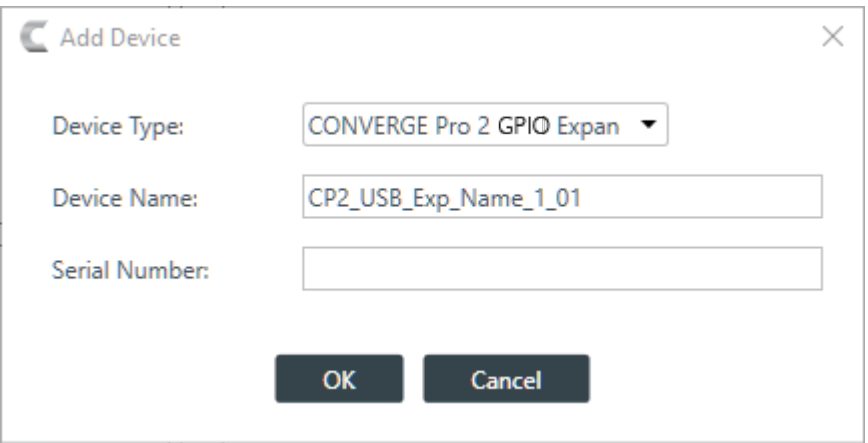

**4.** Type a name in the **Device Name** field.

The Serial Number is filled in automatically if a device is detected.

**5.** Click **OK**.

The device is added to the specified CONVERGE Pro 2.

# **Changing Device Settings - General**

You can change the general settings for a CONVERGE Pro 2 device.

To change the settings for a device:

**1.** In the Navigation Panel, under **Stack**, choose **Devices**.

The Devices screen appears:

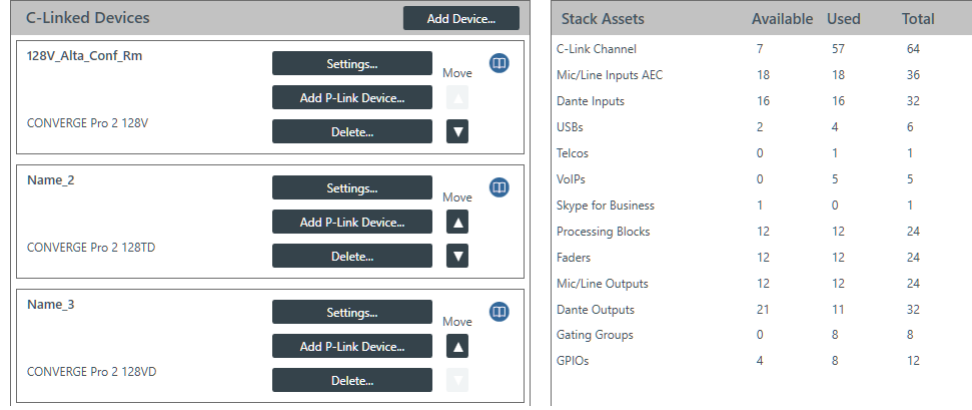

#### **Note:** 量

Multiple CONVERGE Pro 2 units (up to 12) can be daisy chained together using ClearOne's proprietary C-Link port.

**2.** For the device you want to change, click **Settings**.

The Device Settings dialog box appears:

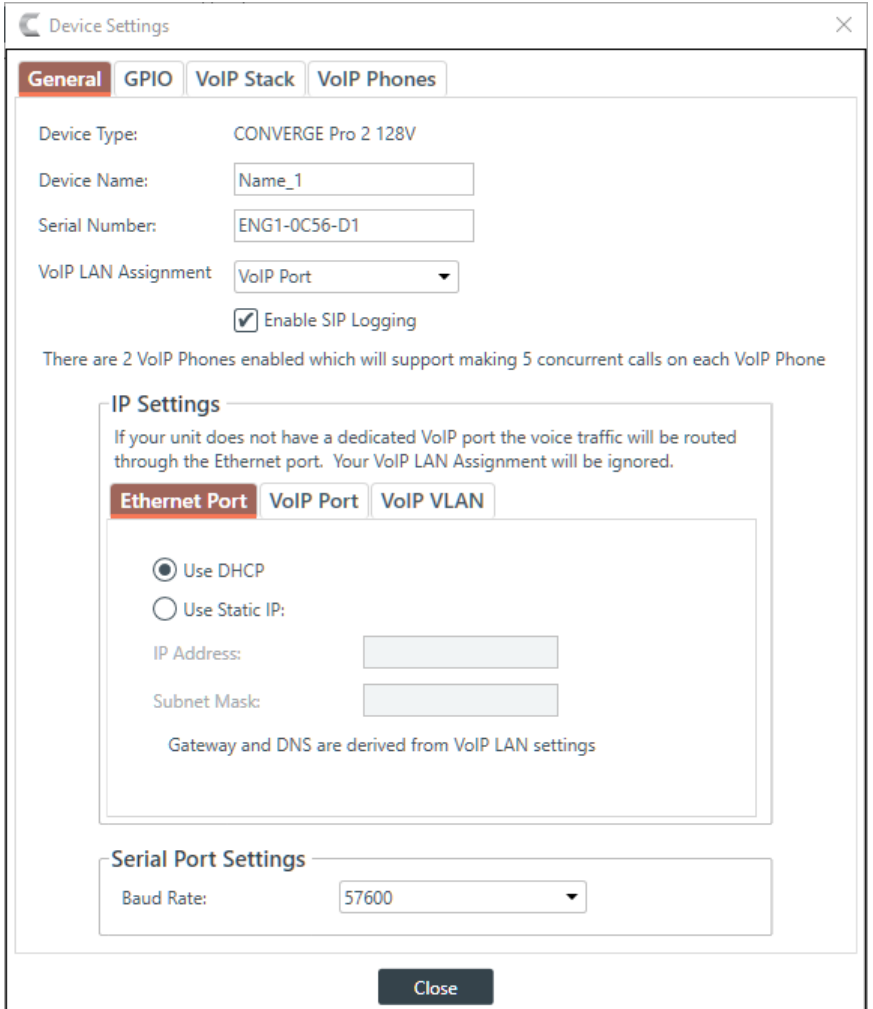

#### **Note:** E,

The tabs shown on this dialog box depend on the type of device. Devices with VOIP capability have VoIP Stack and VoIP Phones tabs. Devices with Telco capability have a Telco tab. Devices with neither of these capabilities have only General and GPIO tabs.

- **3.** If it isn't already selected, select the **General** tab.
- **4.** (Optional) Change any of the settings (described in the table below).

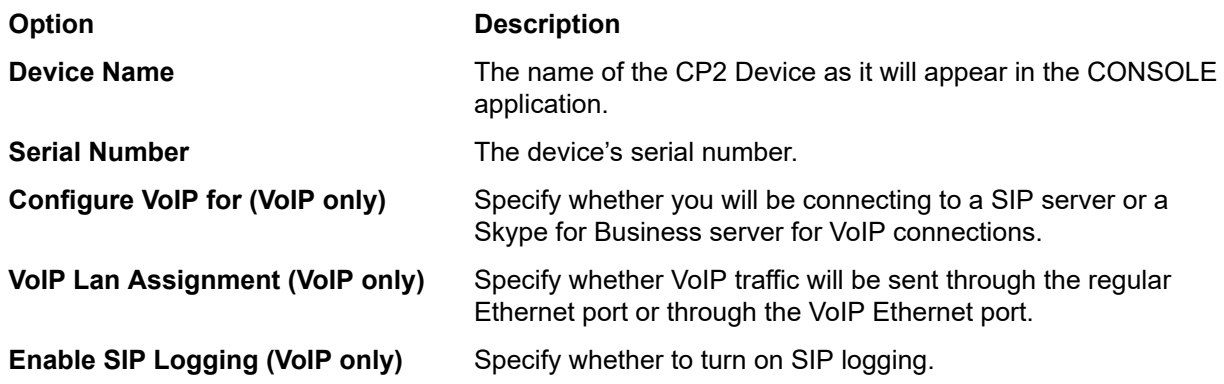

**5.** If it's not already selected, under IP Settings, select the Ethernet Port tab.

These settings apply to the Ethernet port on the back panel of the CP2 device.

**6.** (Optional) Change any of the settings (described in the table below).

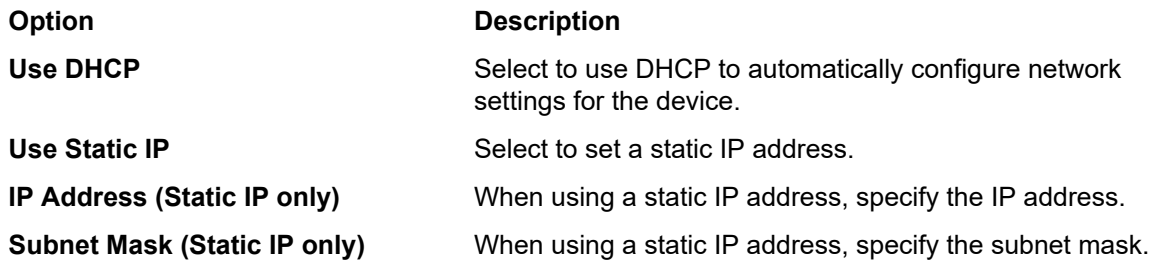

## VoIP Settings (VoIP only; the VoIP Port tab appears only if you have selected VoIP Port as the VoIP **LAN Assignment option)**

**7.** Under IP Settings, select the VoIP Port tab.

These settings apply to the VoIP port on the back panel of the CP2 device.

The VoIP Port settings appear:

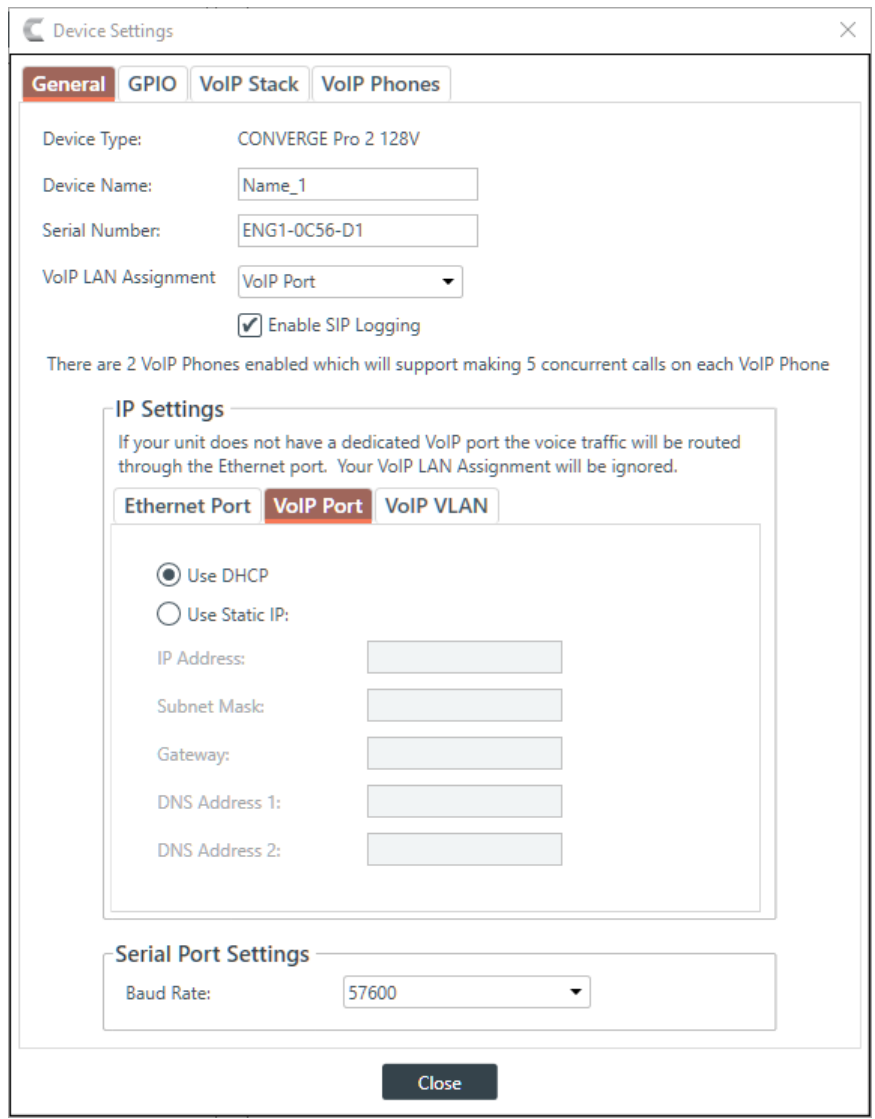

**8.** (Optional) Change any of the settings (described in the table below).

**Option Description**

Use DHCP Select to use DHCP to automatically configure network settings for the device.

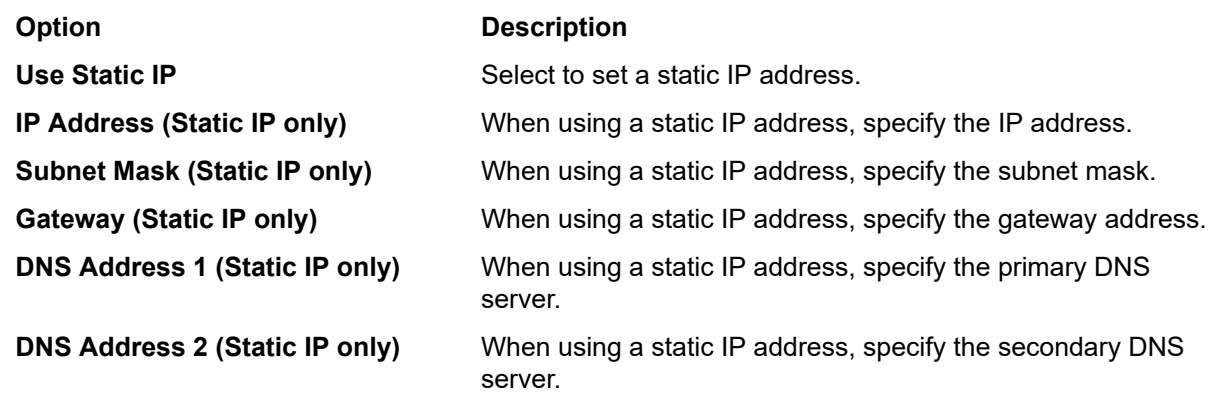

## **VoIP VLAN Settings (VoIP only)**

**9.** Under IP Settings, select the VoIP VLAN tab.

These settings apply to the VoIP port on the back panel of the CP2 device and should be used only if the network attached to that port is configured as a VLAN.

The VoIP VLAN settings appear:

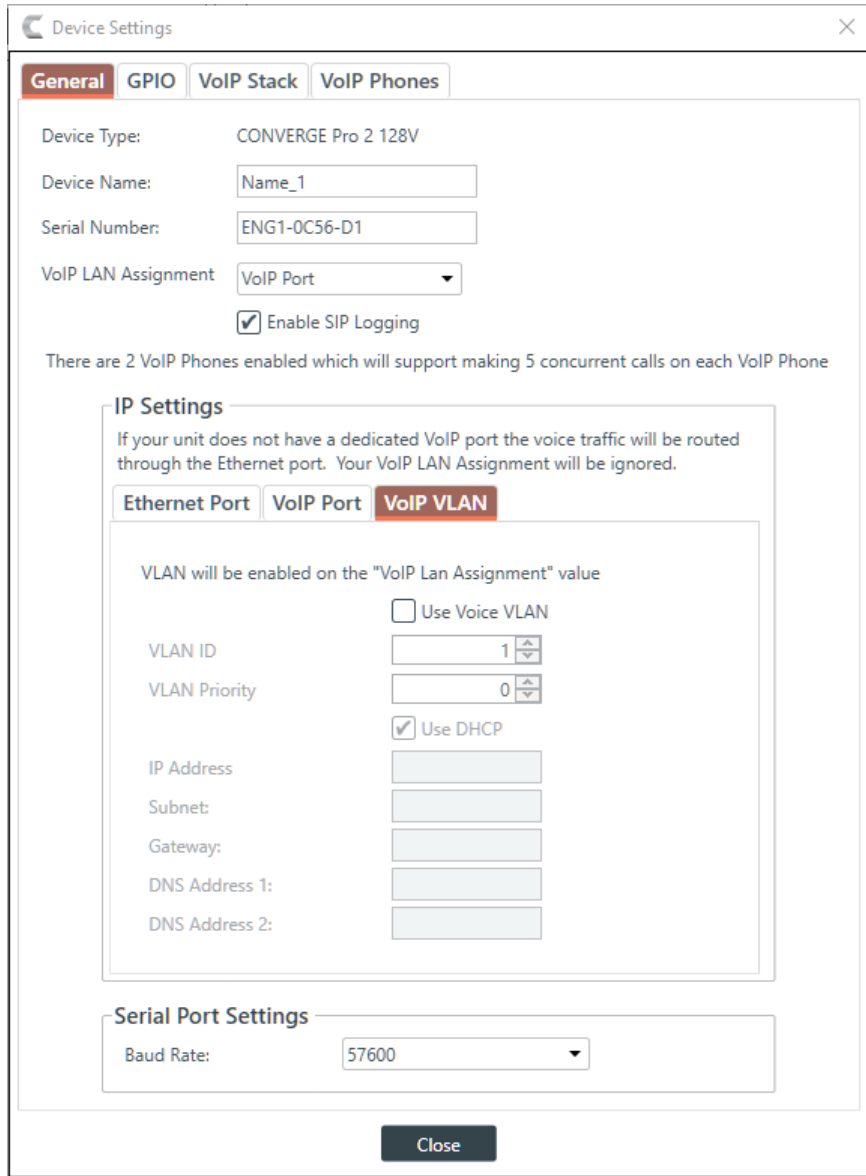

**10.**(Optional) Change any of the settings (described in the table below).

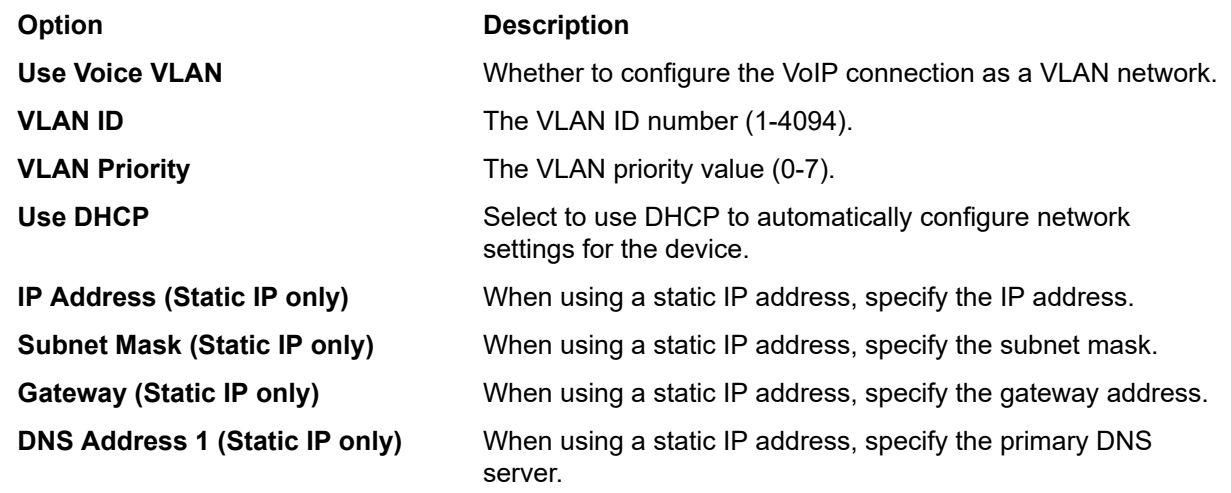

### **Option Description**

**DNS Address 2 (Static IP only)** When using a static IP address, specify the secondary DNS server.

## **Serial Port Settings**

**11.**Specify a baud rate from the **Baud Rate** drop-down box.

This is the baud rate used for connections to a CP2 device via the RS232 serial port on the back panel. **12.**Click **Close**.

# **Changing Device Settings - GPIO**

You can change the GPIO settings for a device.

GPIO stands for General-Purpose Input/Output. CONVERGE Pro 2 units have four GPIO pins that let you receive input from and send output to GPIO-compatible equipment. For example, room dividers can be configured to send their current state when opened or closed.

To configure the GPIO pins for a device:

**1.** In the Navigation Panel, under **Stack**, choose **Devices**.

The Devices screen appears:

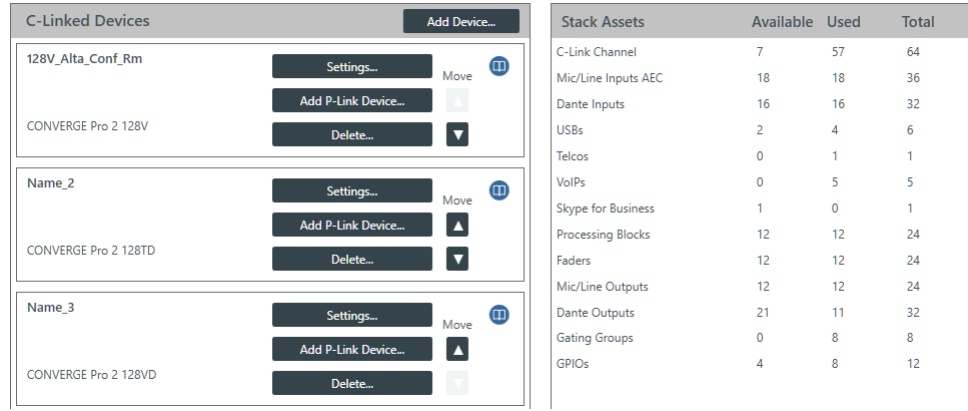

#### **Note:** ■

Multiple CONVERGE Pro 2 units (up to 12) can be daisy chained together using ClearOne's proprietary C-Link port.

**2.** For the device you want to change, click **Settings**.

The Device Settings dialog box appears:

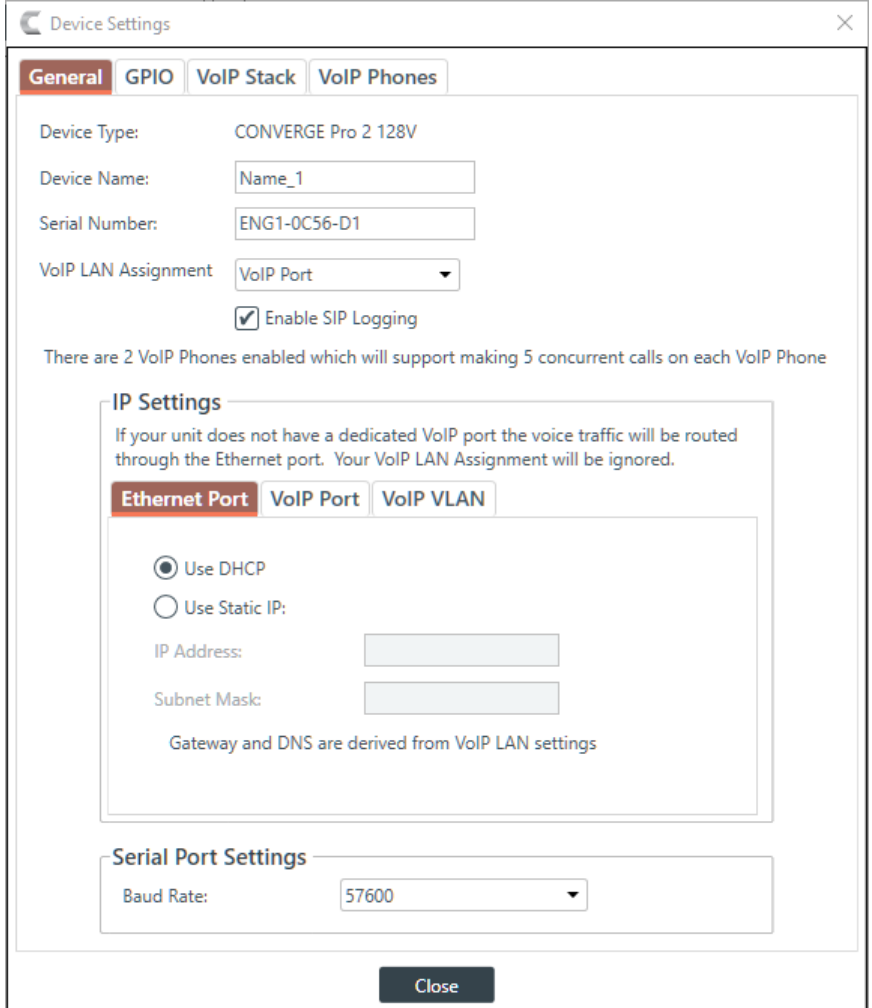

#### **Note:** 員

The tabs shown on this dialog box depend on the type of device. Devices with VOIP capability have VoIP Stack and VoIP Phones tabs. Devices with Telco capability have a Telco tab. Devices with neither of these capabilities have only General and GPIO tabs.

## **3.** Select the **GPIO** tab.

The GPIO settings appear:

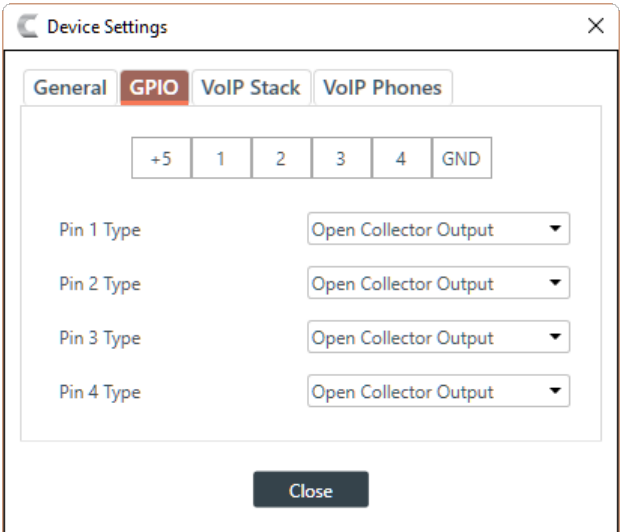

- **4.** For each pin, choose a pin type from the drop-down list.
- **5.** Click **Close**.

## **Changing Device Settings - VoIP Stack**

You can change the VoIP Stack settings for a CONVERGE Pro 2 device.

To change the VoIP Stack settings for a device:

**1.** In the Navigation Panel, under **Stack**, choose **Devices**.

The Devices screen appears:

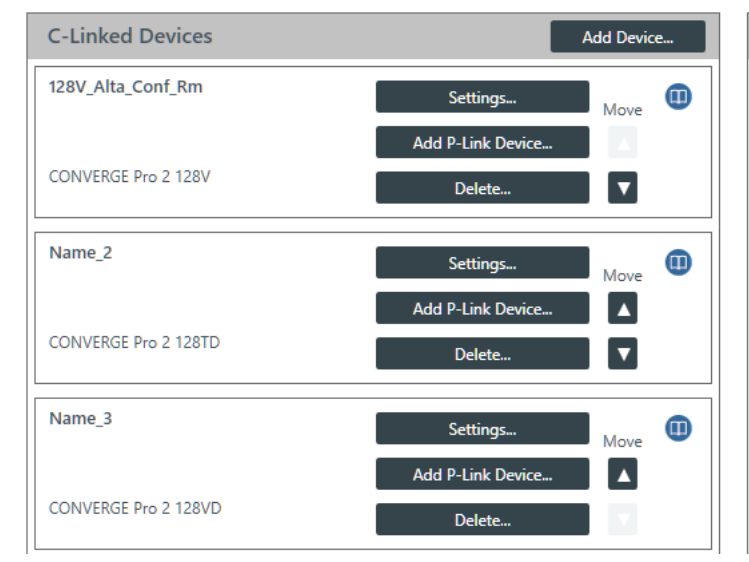

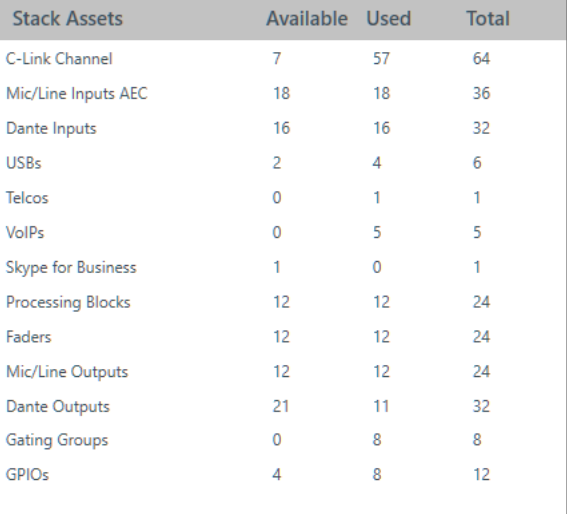

**2.** For the device you want to change, click **Settings**. The Device Settings dialog box appears:

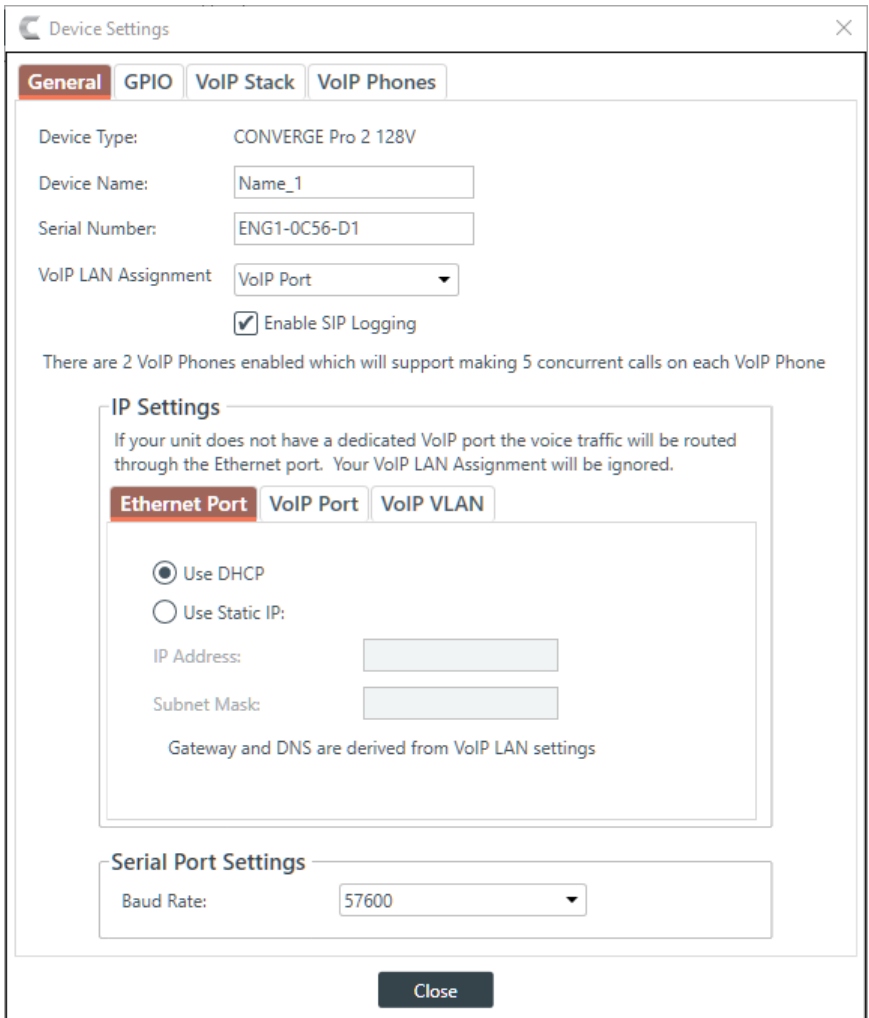

**3.** Click the VoIP Stack tab.

The VoIP Stack settings appear:

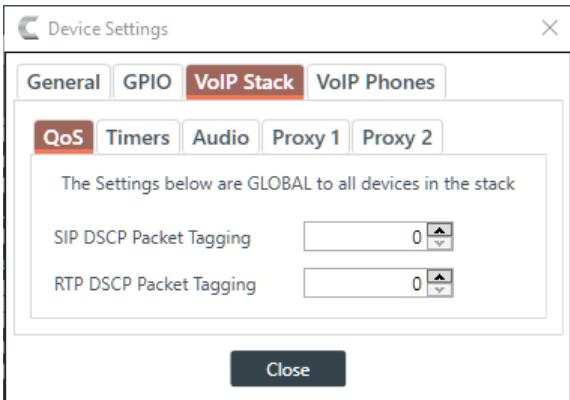

**4.** (Optional) Change any of the settings on the QoS tab (described in the table below), used to specify the QoS settings.

## **Option Description**

**SIP DSCP Packet Tagging** Quality of Service priority level for SIP packets (1-63) as a decimal value. Default: 0 (feature is turned off). These packets are used for VoIP signaling.

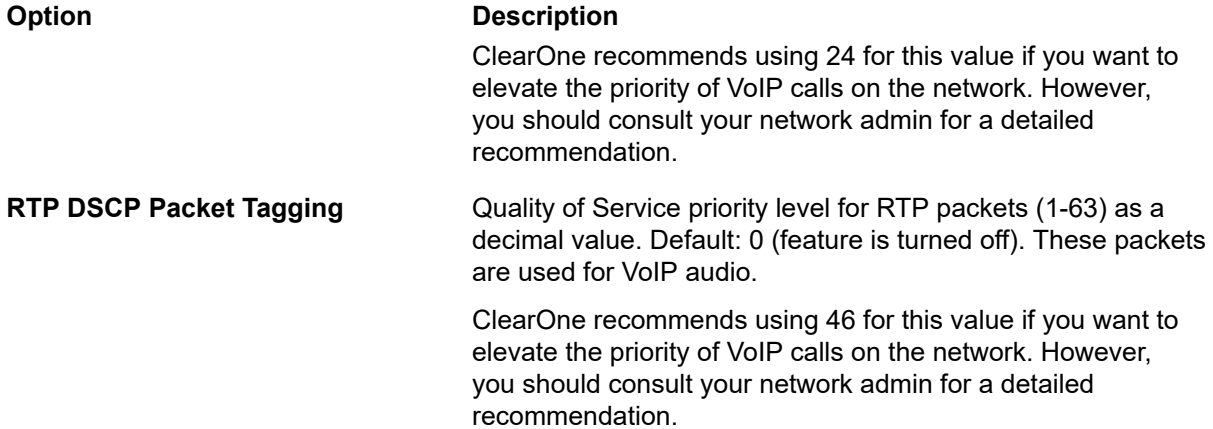

**5.** (Optional) Change any of the settings on the Timers tab (described in the table below). Timers are used to keep SIP sessions "alive" on the network.

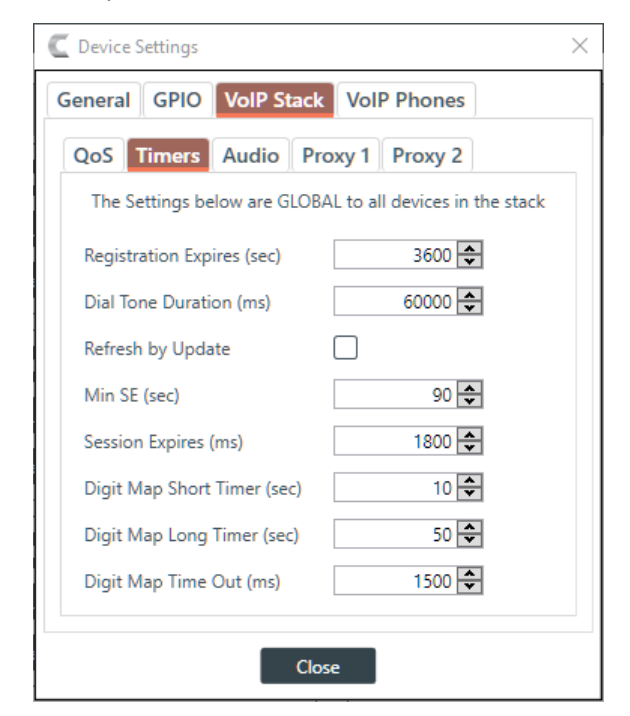

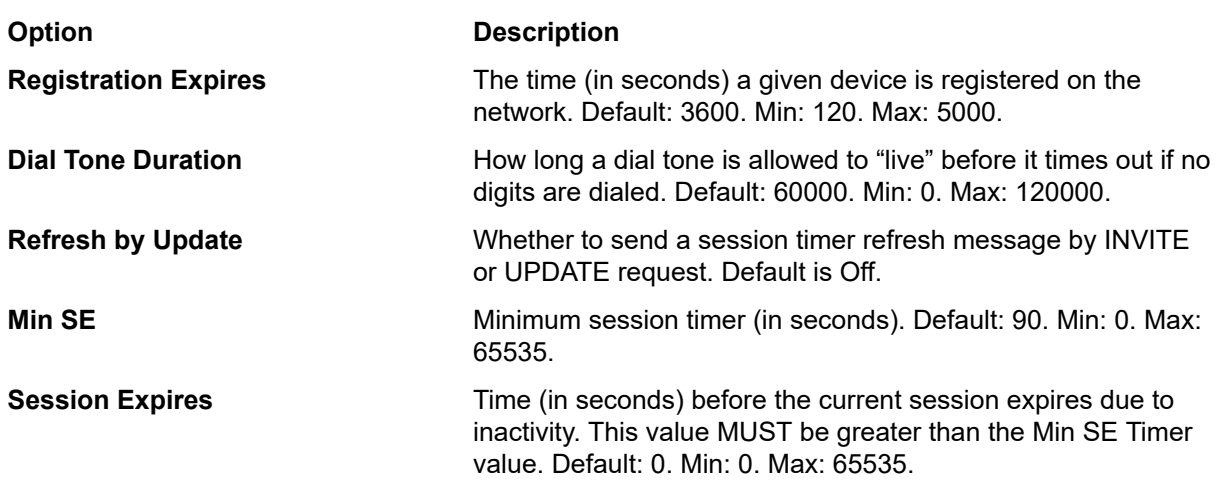

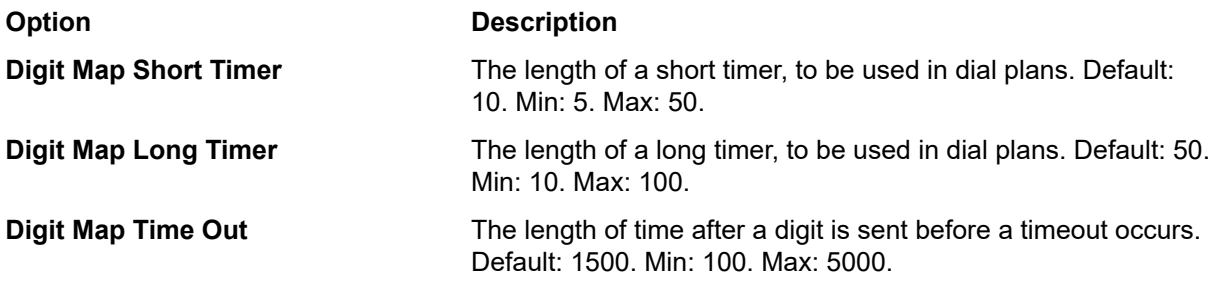

**6.** (Optional) Change any of the settings on the Audio tab (described in the table below).

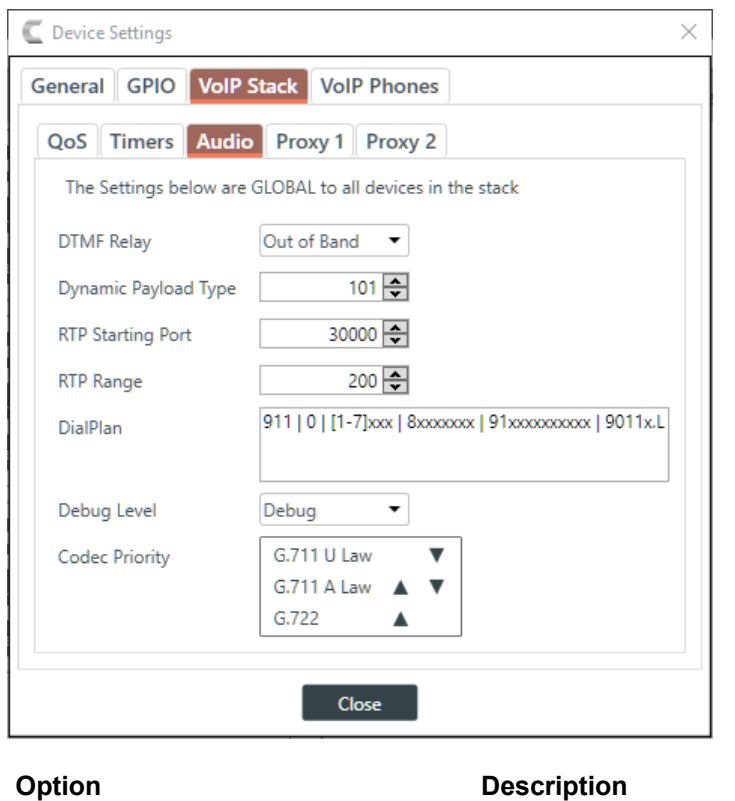

**DTMF Relay** The DTMF Relay type. Possible options are SIP Info, Inband, and Out of Band. Default is Out of Band.

## **Note:**

量

Inband DTMF Relay is more likely to work on lossless codecs, such as G.711. The SIP Info method works only on SIP dial peers.

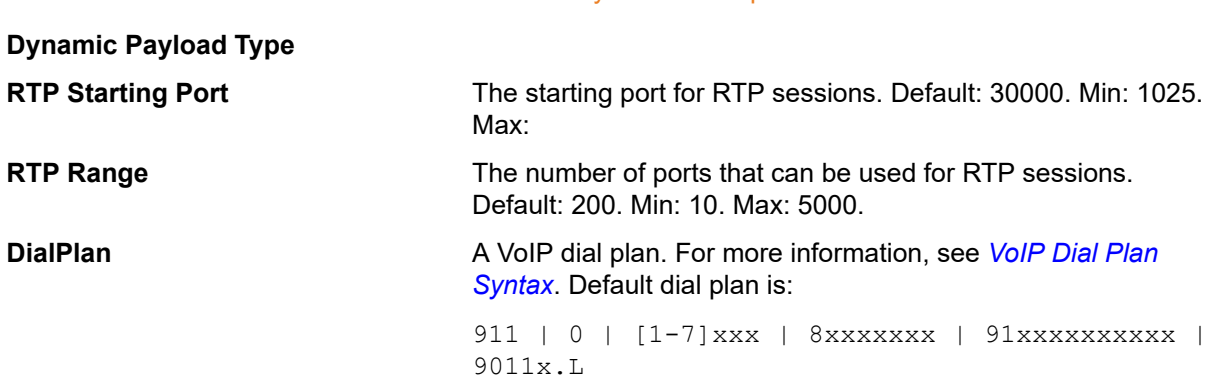

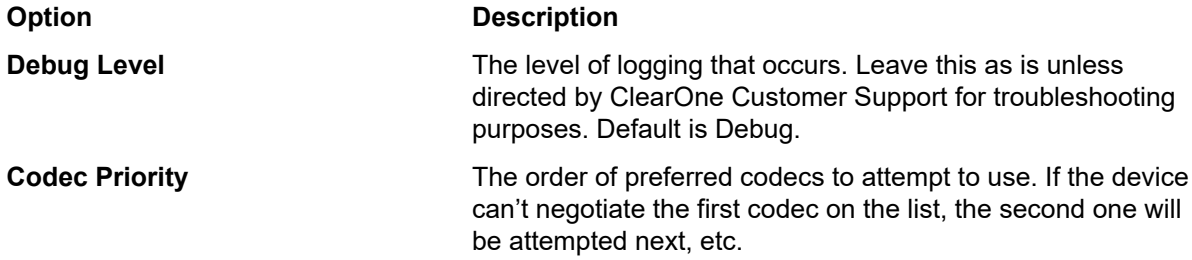

**7.** (Optional) Change any of the settings on the Proxy 1 or Proxy 2 tabs (described in the table below).

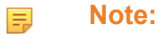

The Proxy 2 server is used only if the connection to the Proxy 1 server fails.

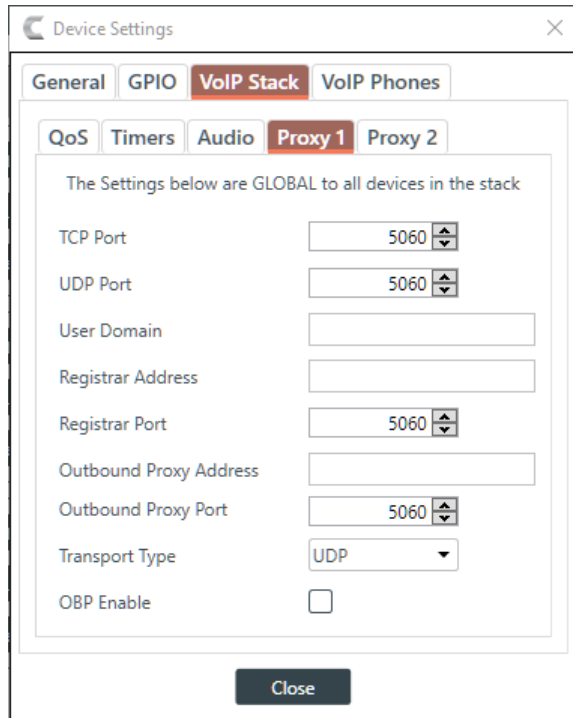

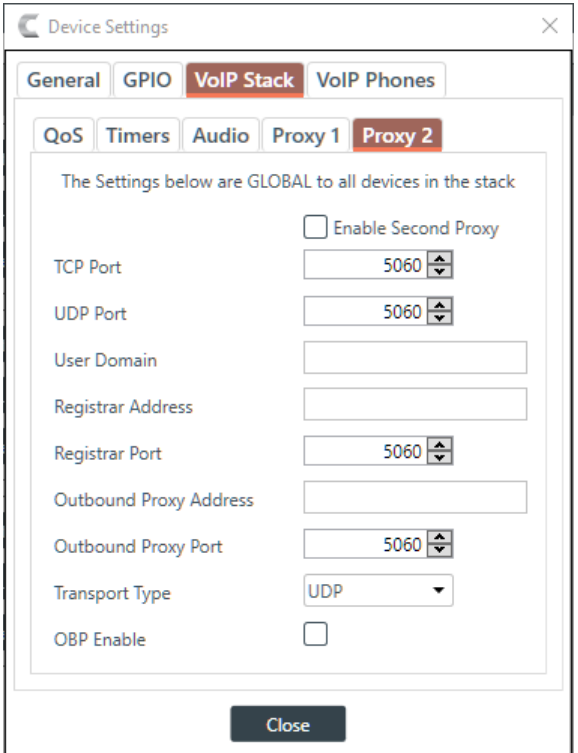

## **Option Description**

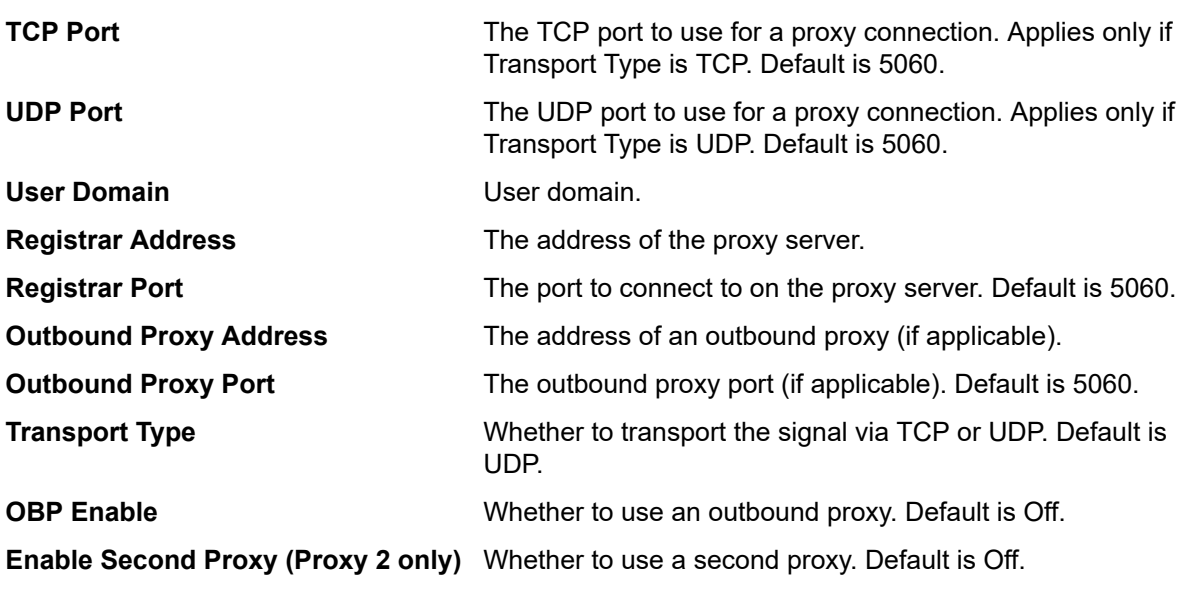

**8.** Click **Close**.

# <span id="page-54-0"></span>**VoIP Dial Plan Syntax**

A VoIP dial plan is a rule or set of rules for allowable dial sequences. You can use dial plans to help users avoid dialing errors. The CONVERGE Pro 2 CONSOLE uses standard VoIP dial plan syntax, as described in this topic.

## **Dial Plan Elements**

The following table describes the possible elements of a dial plan:

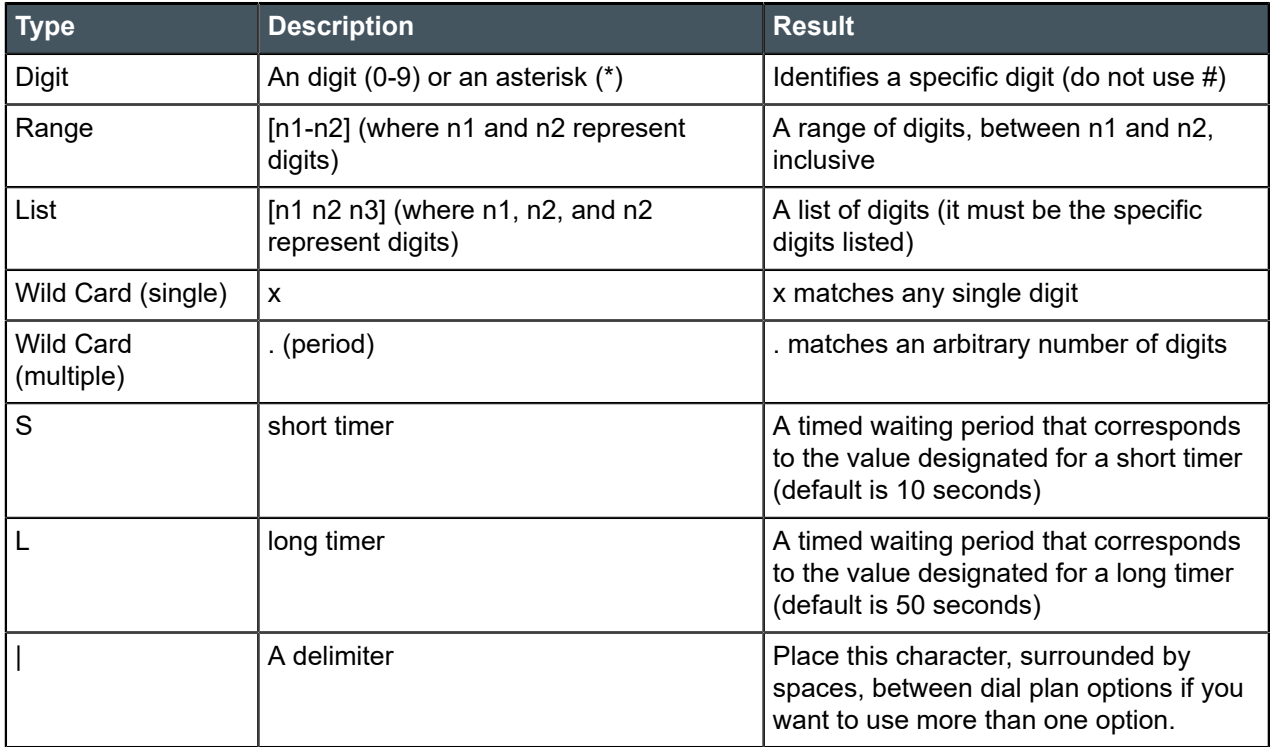

## **Dial Plan Examples**

The following table describes some dial plan examples and their meaning.

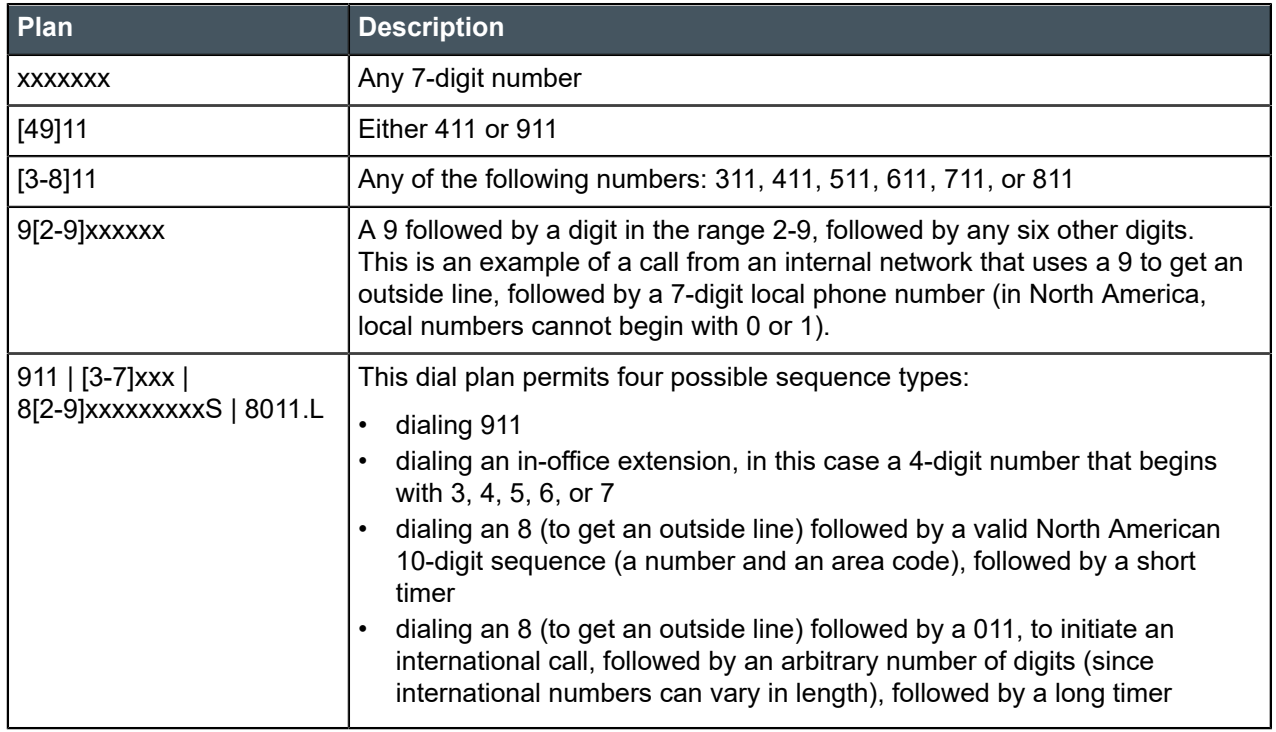

# **Changing Device Settings - VoIP Phones**

You can change the VoIP Phones settings for a CONVERGE Pro 2 device.

### **Note:** 昆

The maxiumum number of simultaneous calls that can be made depends on the number of user agents (UAs) being used, as shown in the table below:

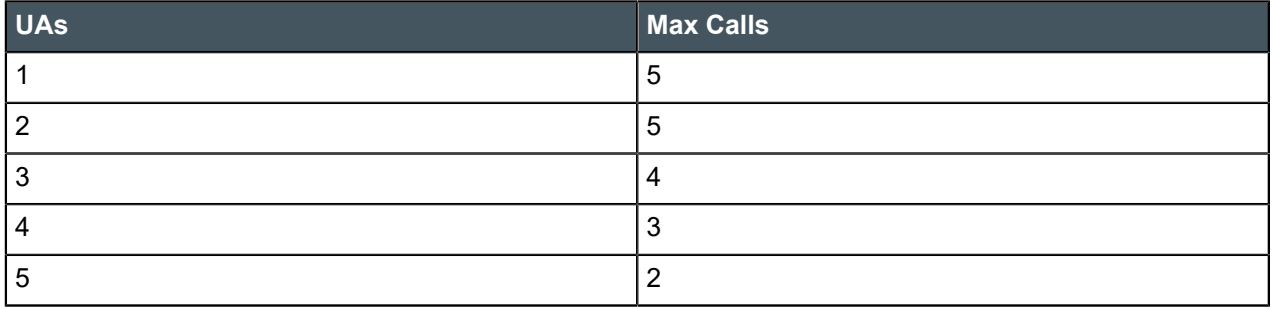

To change the VoIP Phones settings for a device:

**1.** In the Navigation Panel, under **Stack**, choose **Devices**.

The Devices screen appears:

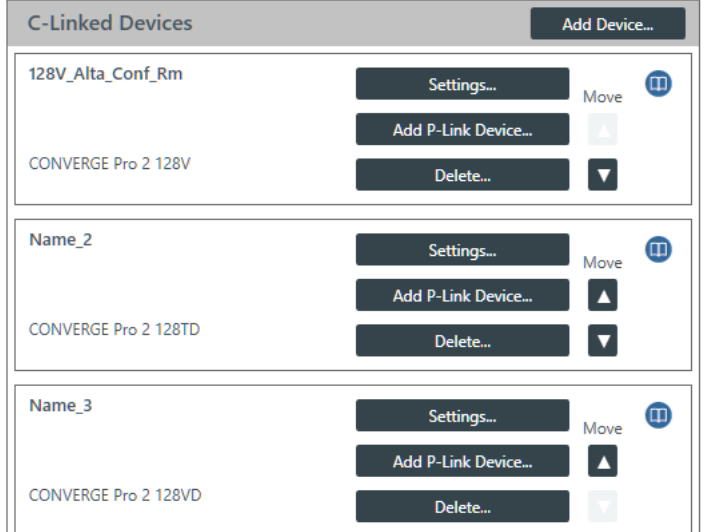

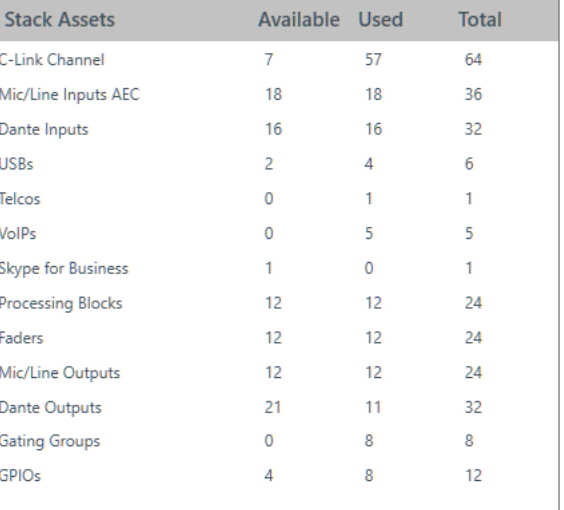

**2.** For the device you want to change, click **Settings**.

The Device Settings dialog box appears:

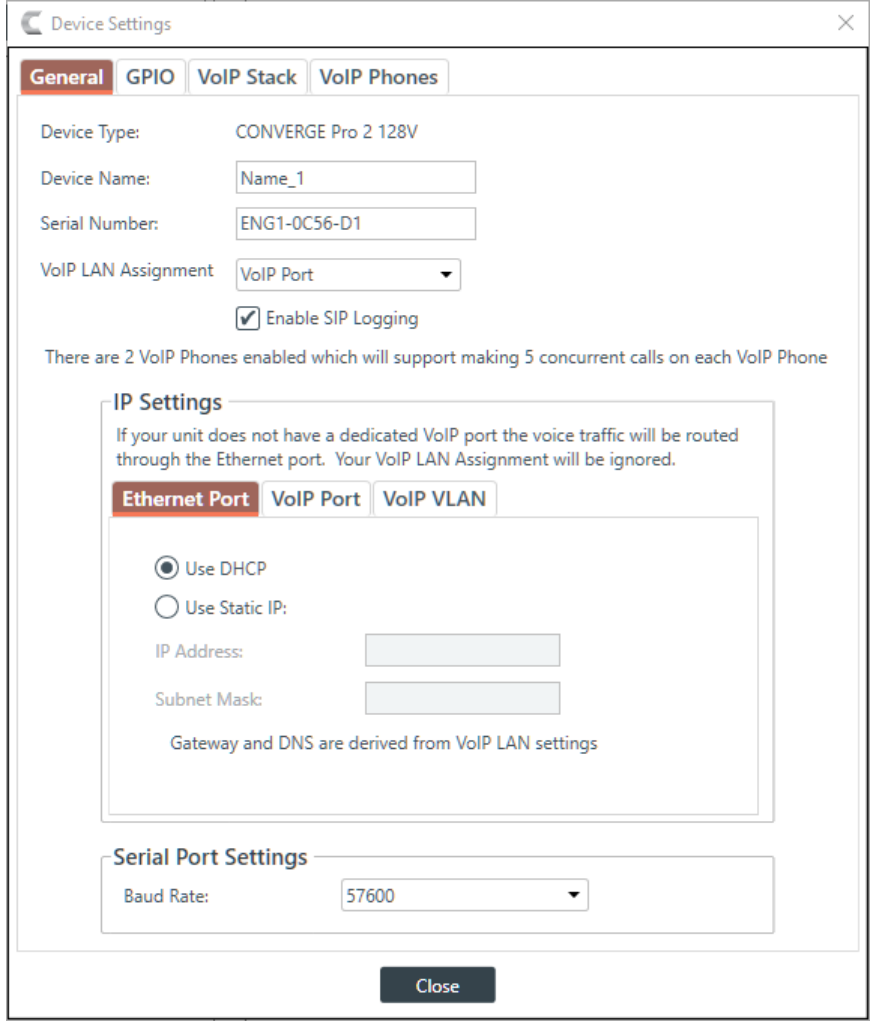

**3.** Click the **VoIP Phones** tab.

The VoIP Phones tab appears:

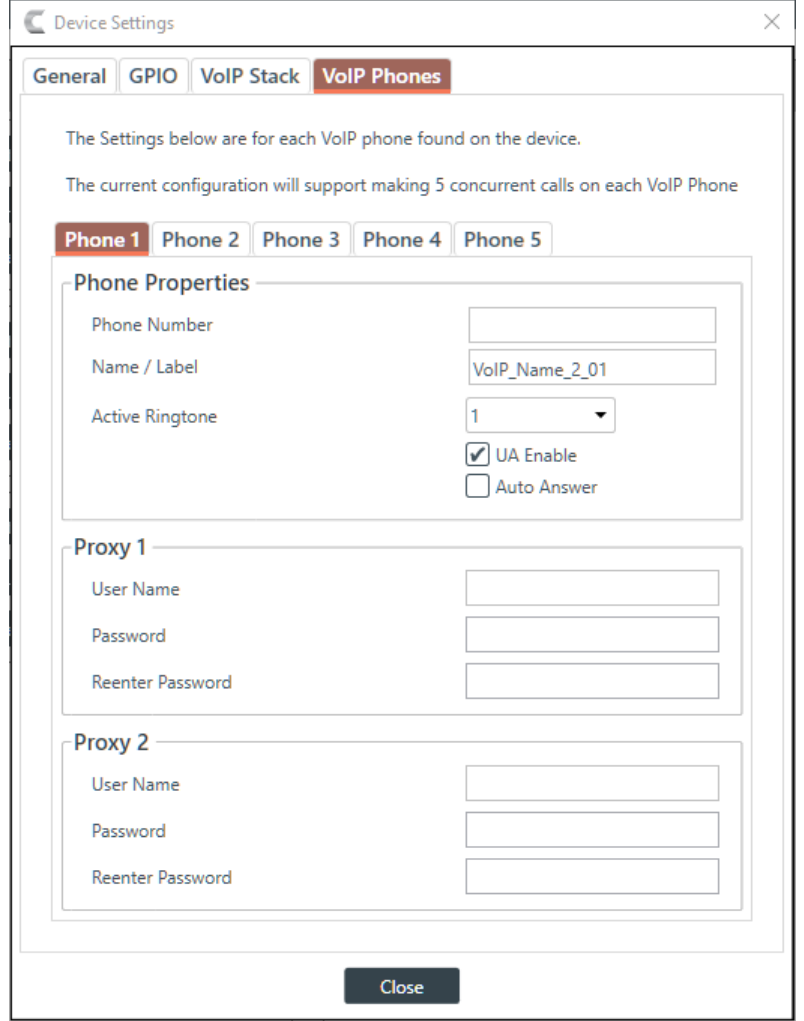

**4.** (Optional) Change any of the settings on the Phone 1, Phone 2, Phone 3, Phone 4, or Phone 5 tabs (as described in the table below).

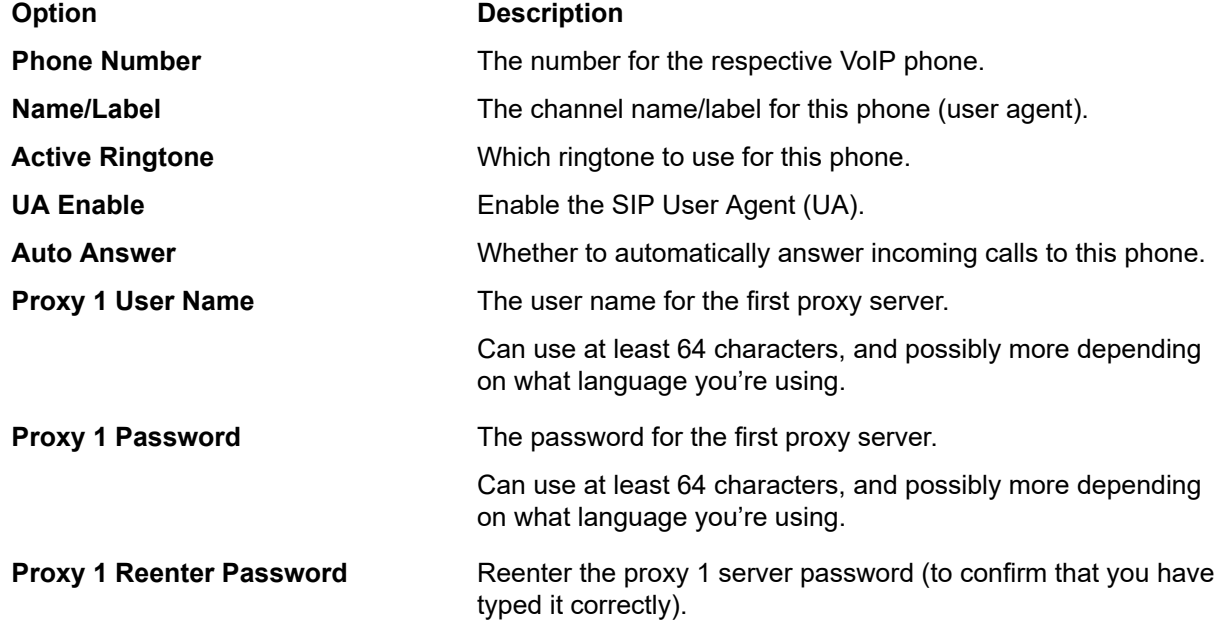

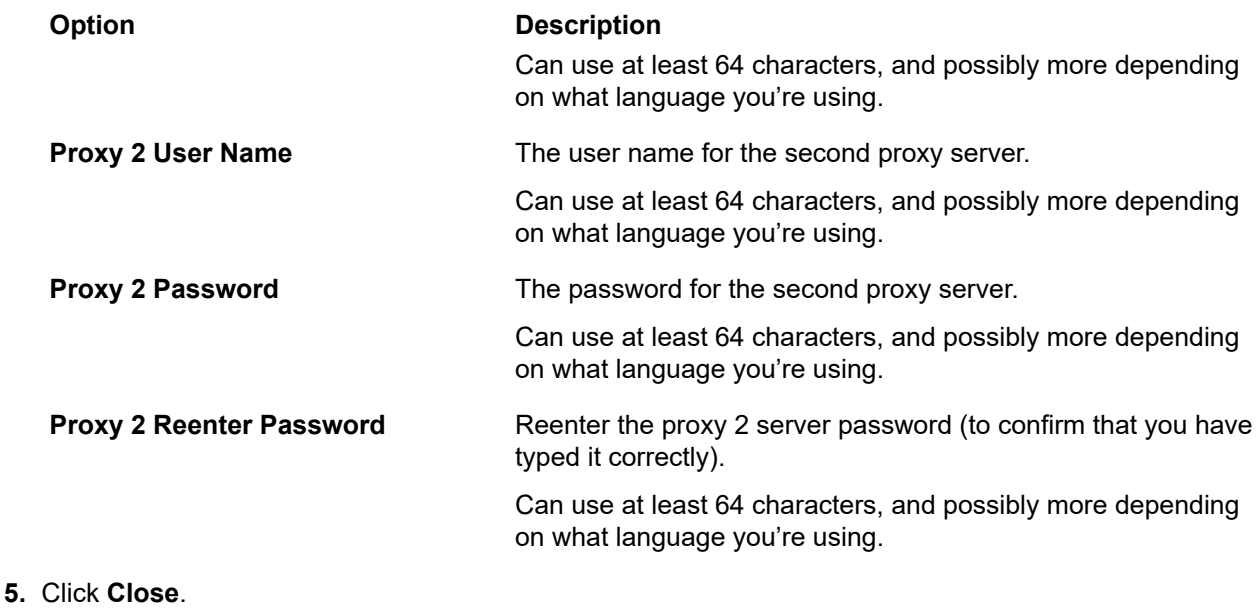

# **Changing Device Settings - Skype for Business Stack**

You can change the Skype for Business Stack settings for a CONVERGE Pro 2 device.

**Note:** 量

Support for Skype for Business will be added to a future release.

To change the Skype for Business Stack settings for a device:

**1.** In the Navigation Panel, under **Stack**, choose **Devices**.

The Devices screen appears:

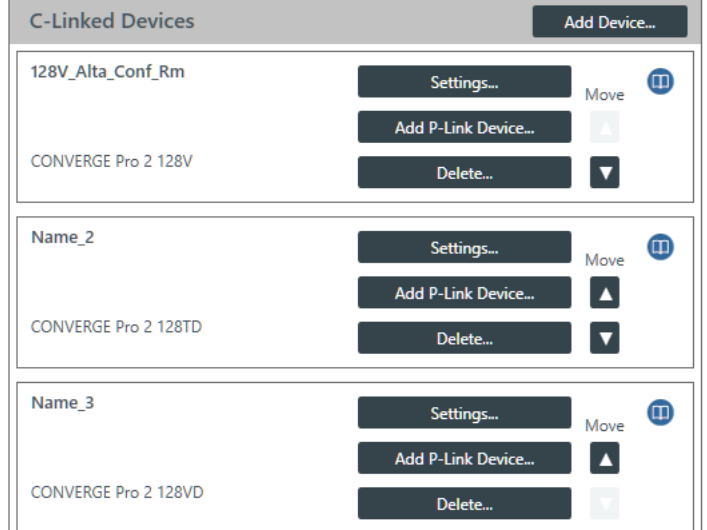

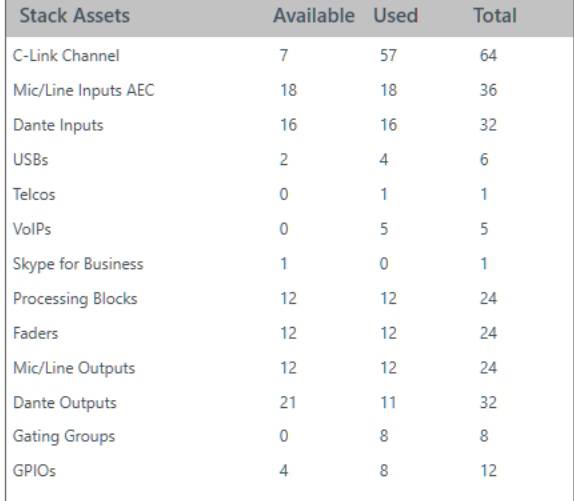

**2.** For the device you want to change, click **Settings**.

The Device Settings dialog box appears:

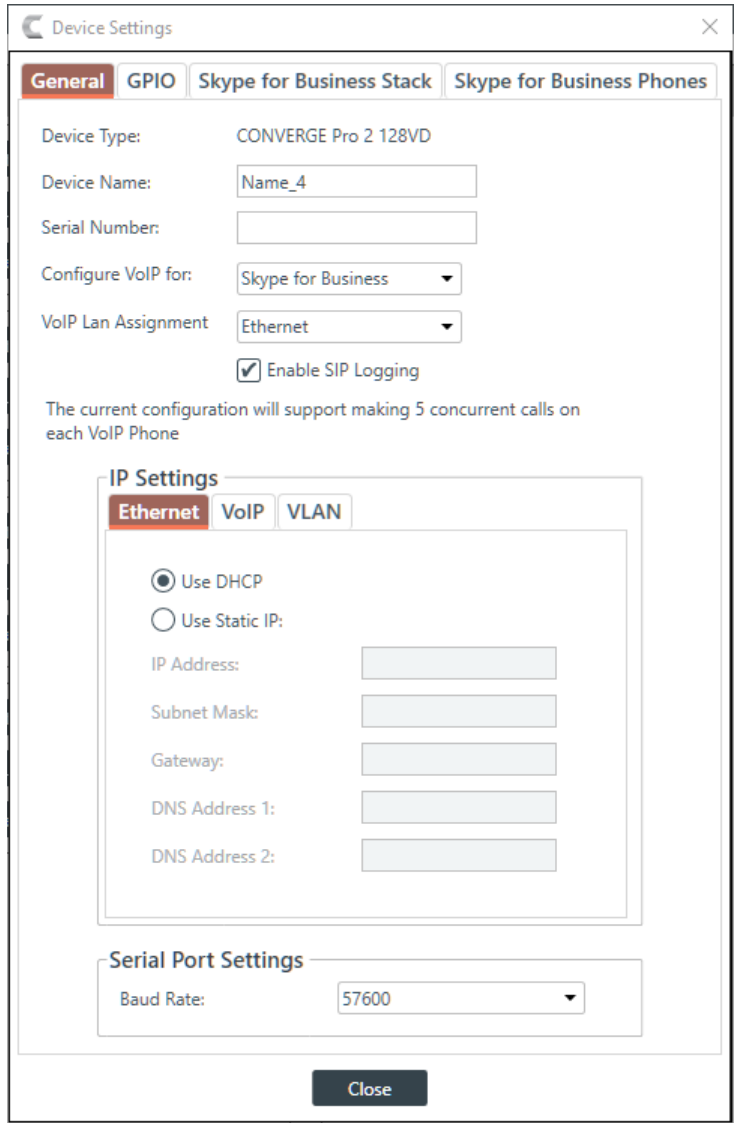

### **Note:** 昆

Before you can configure the Skype for Business Stack, you must have selected **Skype for Business** as the **Configure VoIP for** option in the General tab.

**3.** Click the **Skype for Business Stack** tab.

The Skype for Business Stack settings appear:

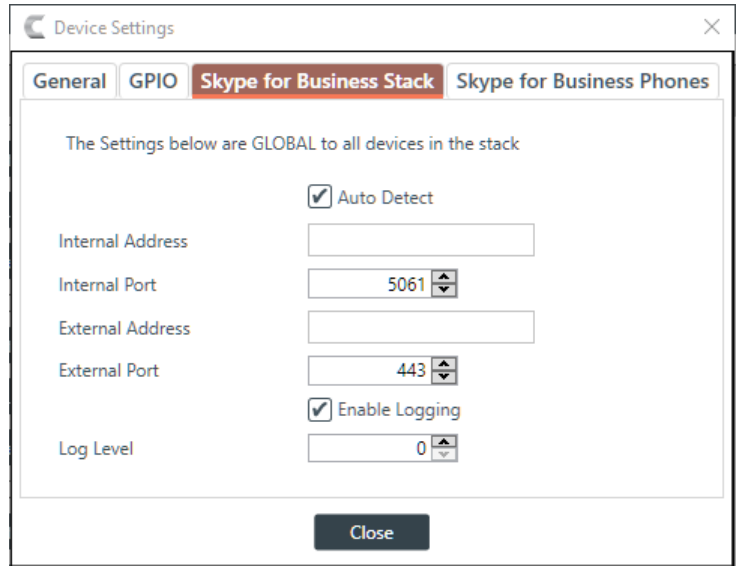

**4.** (Optional) Change any of the settings, as described in the table below:

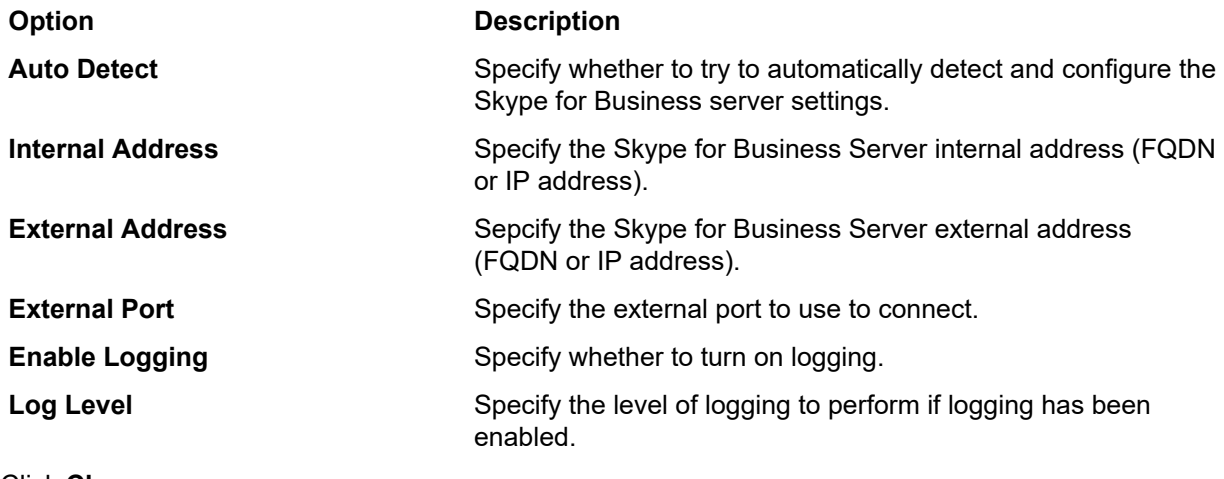

**5.** Click **Close**.

# **Changing Device Settings - Skype for Business Phones**

You can change the Skype for Business Phones settings for a CONVERGE Pro 2 device.

員 **Note:**

Support for Skype for Business will be added to a future release.

To change the Skype for Business Phones settings for a device:

**1.** In the Navigation Panel, under **Stack**, choose **Devices**.

The Devices screen appears:

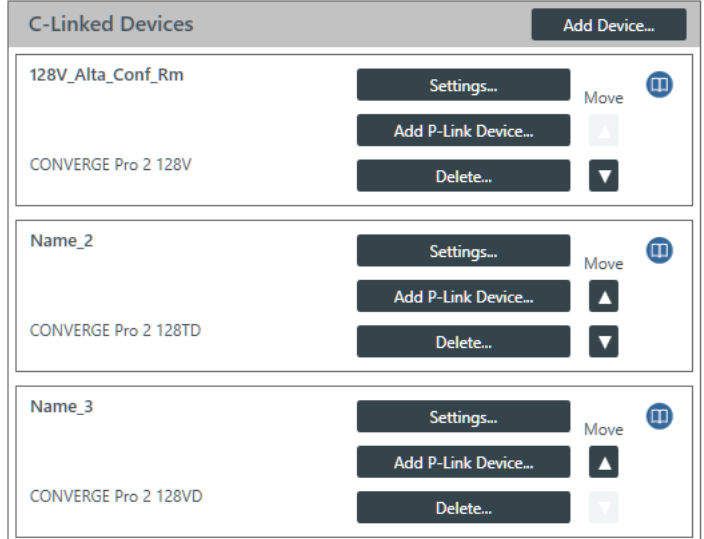

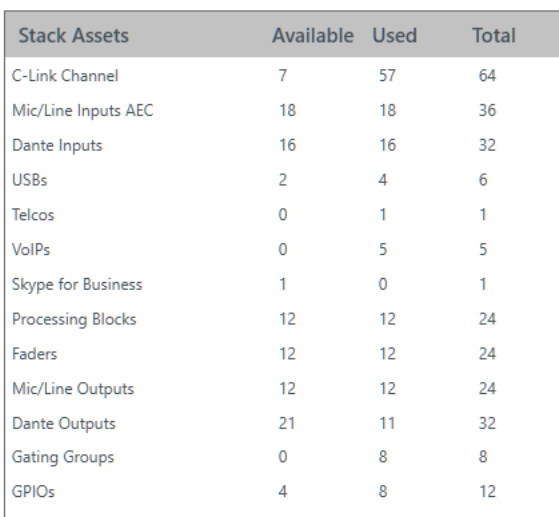

**2.** For the device you want to change, click **Settings**.

The Device Settings dialog box appears:

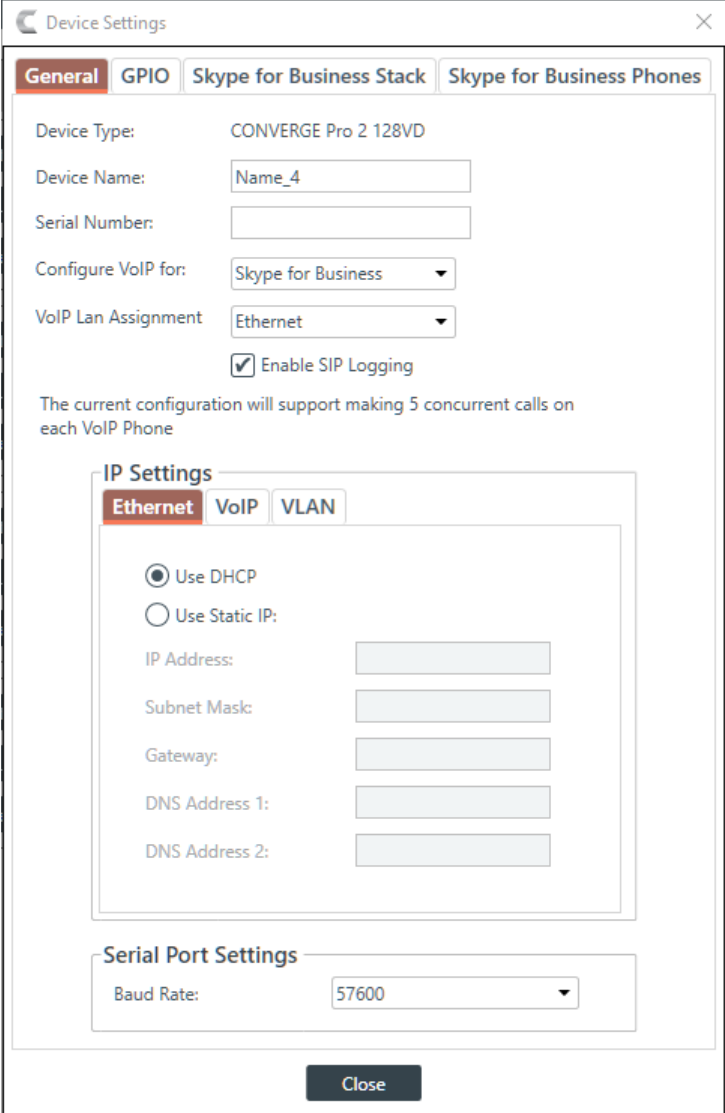

#### **Note:** 量

Before you can configure the Skype for Business Stack, you must have selected **Skype for Business** as the **Configure VoIP for** option in the General tab.

**3.** Click the **Skype for Business Phones** tab.

The Skype for Business Phones tab appears:

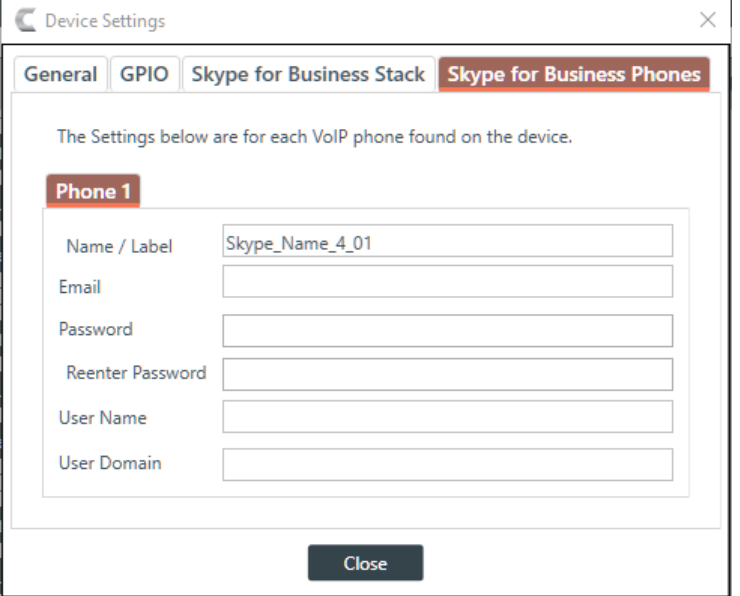

**4.** Enter the Skype for Business server credentials, as described in the table below:

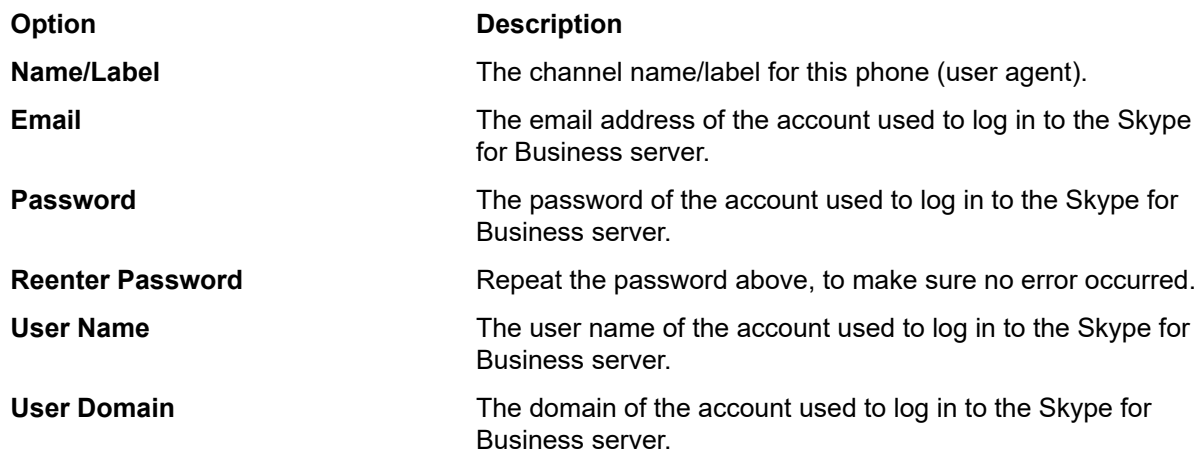

**5.** Click **Close**.

# **Changing Device Settings - Telco**

You can change the Telco (analog phone line) settings for a CONVERGE Pro 2 device.

To change the Telco settings for a device:

**1.** In the Navigation Panel, under **Stack**, choose **Devices**.

The Devices screen appears:

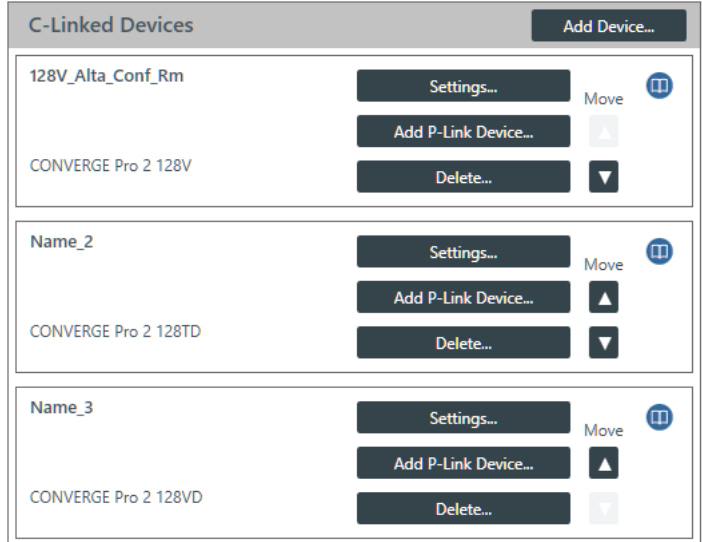

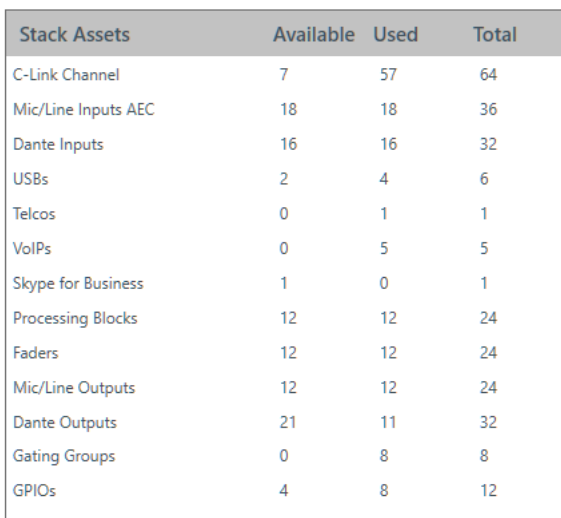

**2.** For the device you want to change, click **Settings**.

The Device Settings dialog box appears:

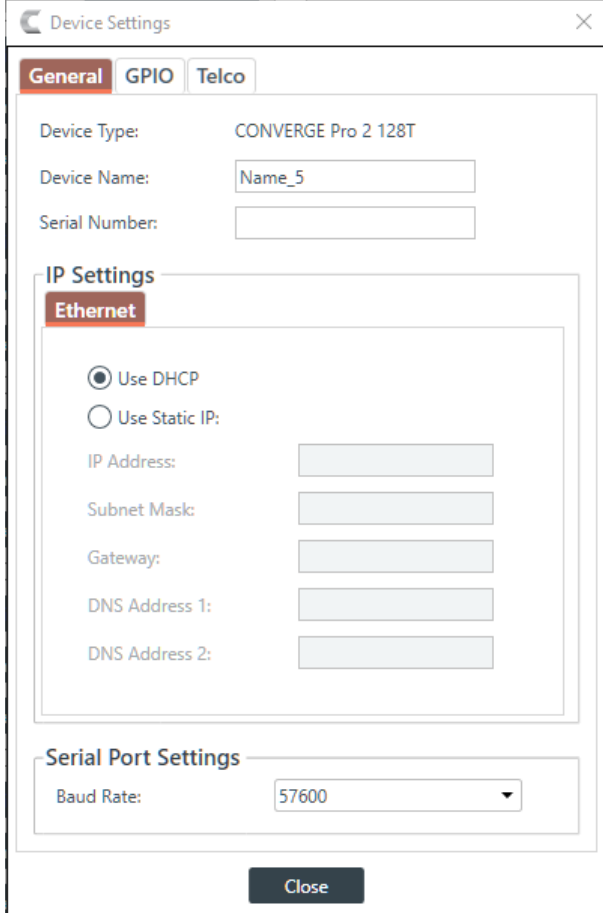

#### **Note:** 导

The tabs shown on this dialog box depend on the type of device. Devices with VOIP capability have VoIP Stack and VoIP Phones tabs. Devices with Telco capability have a Telco tab. Devices with neither of these capabilities have only General and GPIO tabs.

**3.** Click the **Telco** tab.

## The Telco settings appear:

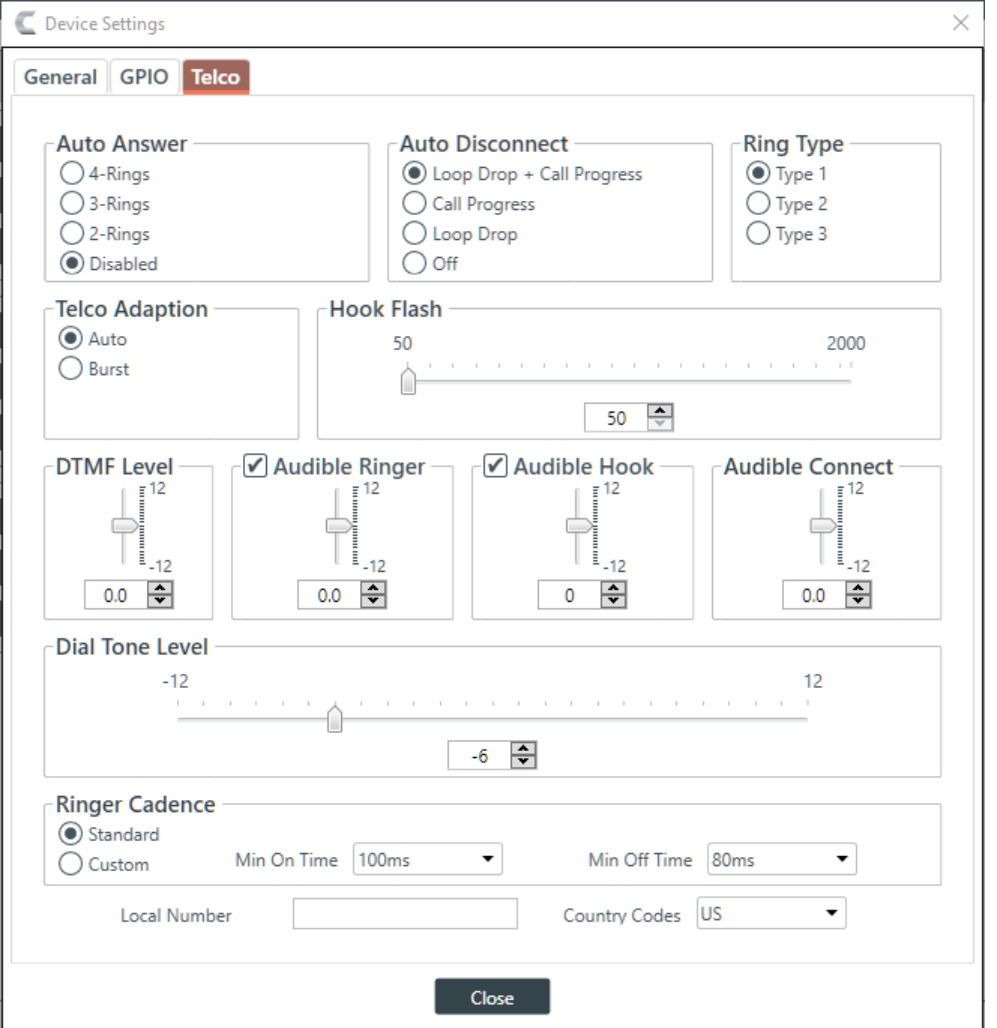

**4.** Change any of the Telco settings (as described in the table below).

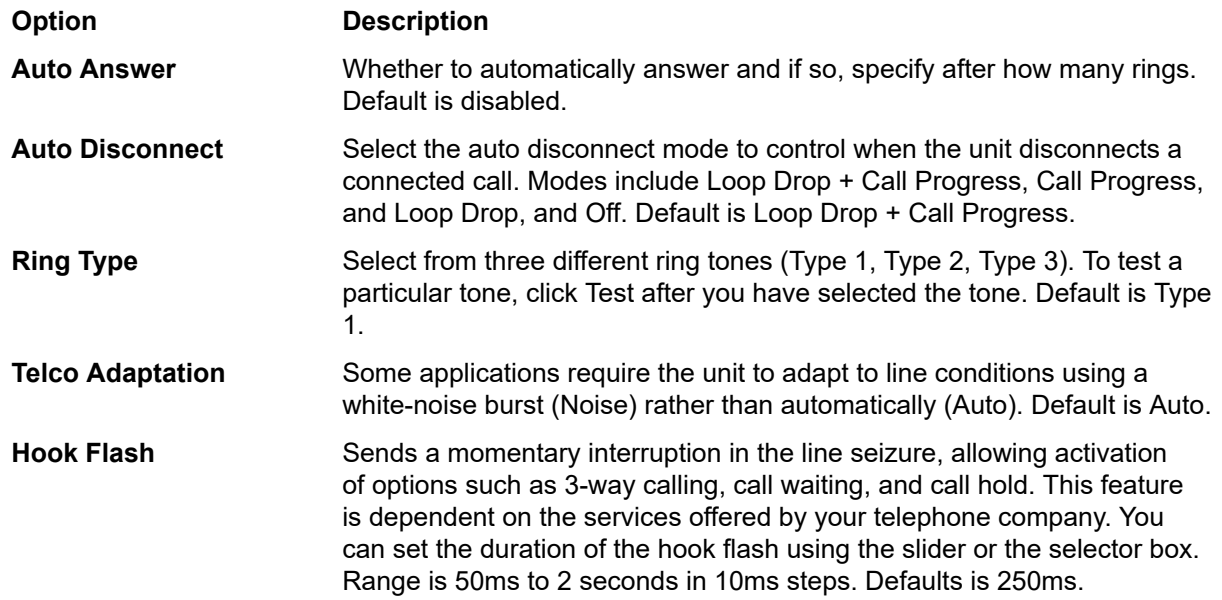

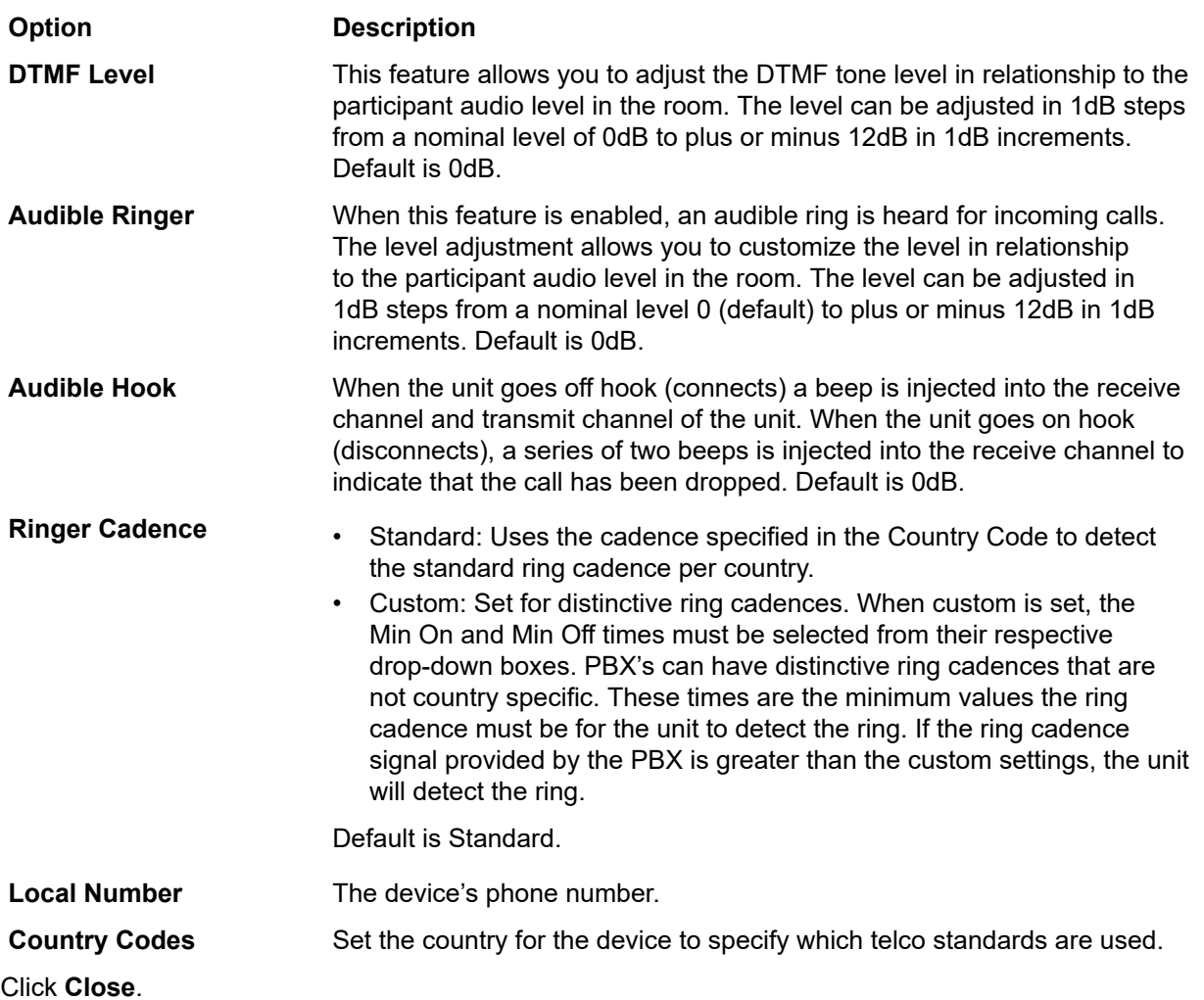

# **Changing Device Properties -DIALOG 20**

You can change the device properties for a DIALOG 20 Wireless Mic device.

#### E **Note:**

**5.** Click **Close**.

Adding a DIALOG 20 Mic to a CP2 CONSOLE Project and then pushing a CP2 project file will overwrite any configuration changes you have made to the DIALOG 20 using the WS800 & DIALOG 20 Remote Software.

#### 量 **Note:**

The CP2 CONSOLE cannot be used to upgrade the firmware of a DIALOG 20. You must use the WS800 & DIALOG 20 Remote Software to do that. The CP2 CONSOLE software also doesn't support Narrowband mode selection.

```
E,
      Note:
```
The device properties apply to only one DIALOG 20 device. If you add more than one DIALOG 20 device, you must set the device properties for each device.

To change the settings for a DIALOG 20 device:

**1.** In the Navigation Panel, under **Stack**, choose **Devices**.

The Devices screen appears:

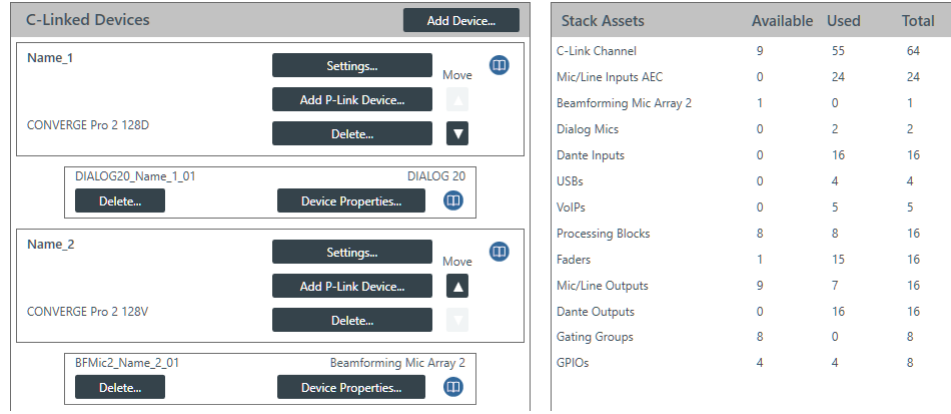

**2.** For the DIALOG 20 device you want to change, click **Device Properties**.

The DIALOG 20 Properties dialog box appears:

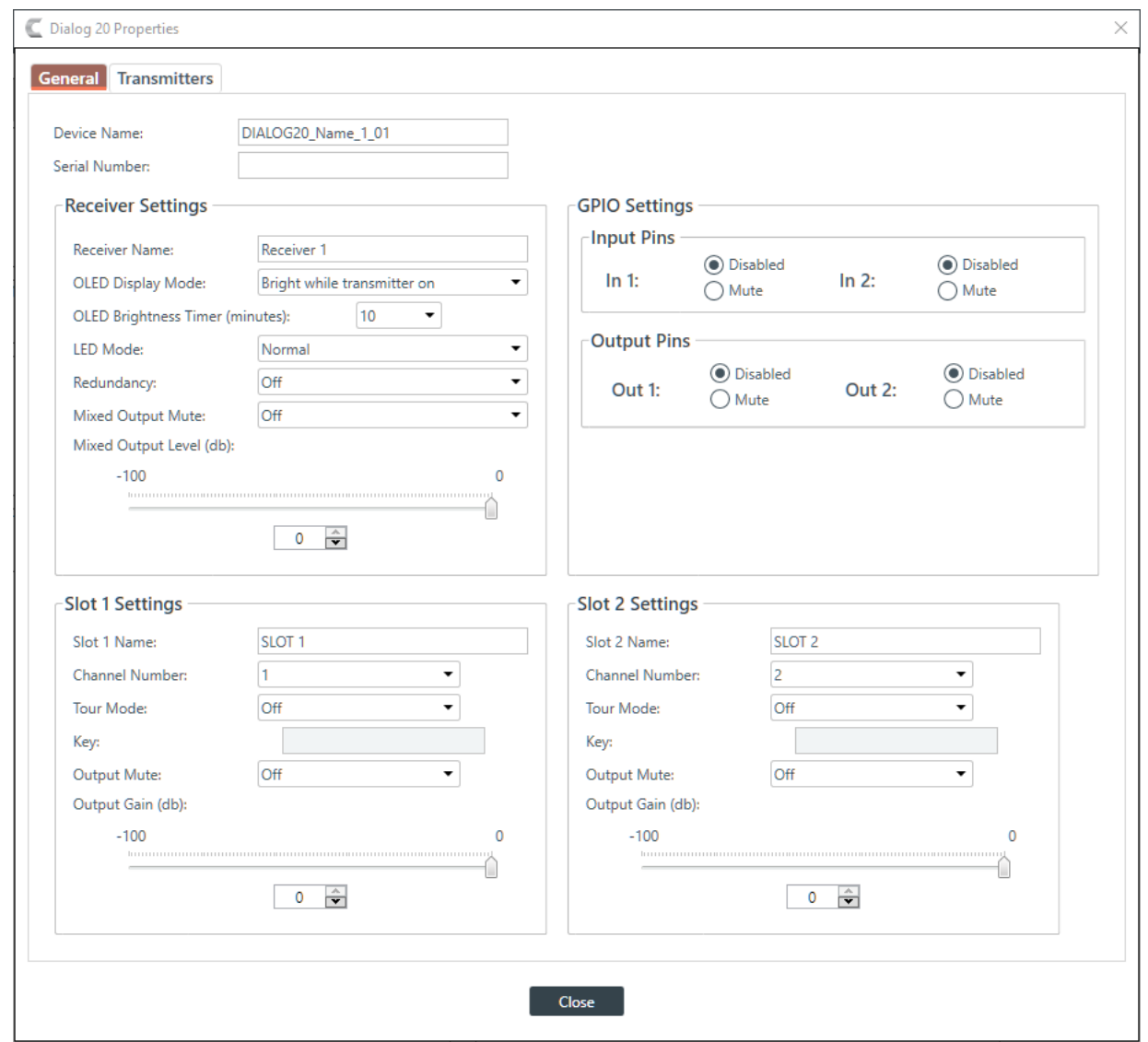

## **General Settings**

**3.** If it isn't already selected, select the **General** tab.

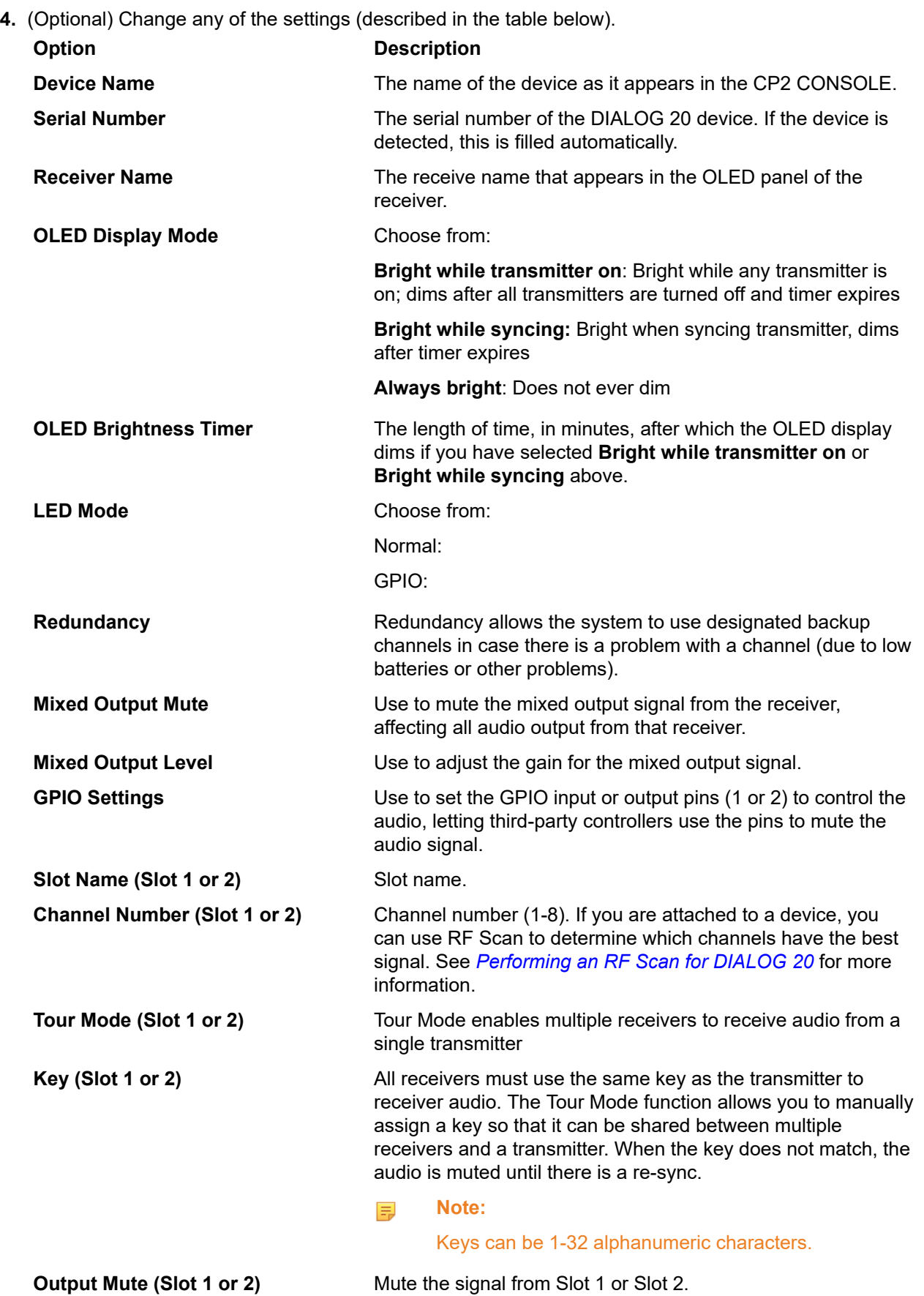

## **Option Description**

**Output Gain (Slot 1 or 2)** Adjust the gain for the signal from Slot 1 or Slot 2.

## **Transmitters Settings**

**5.** Select the Transmitters tab.

The Transmitters settings appear:

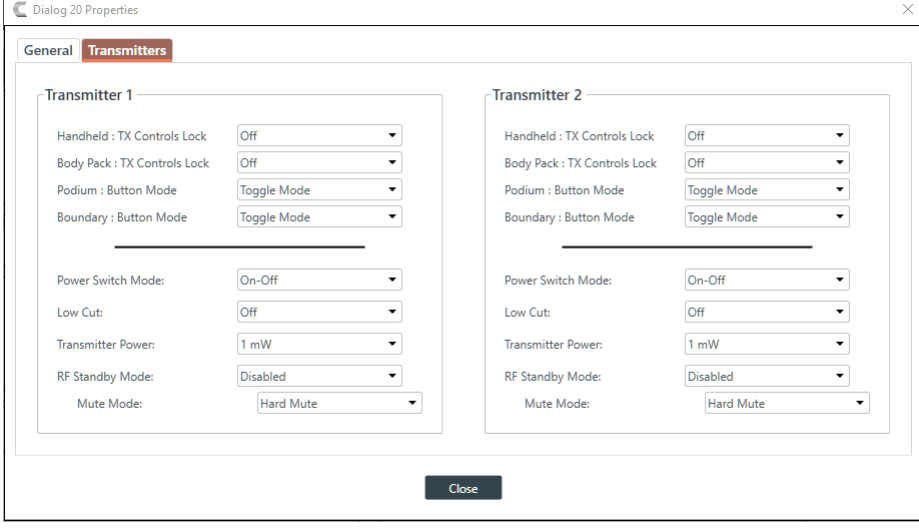

**6.** (Optional) Change any of the settings (described in the table below).

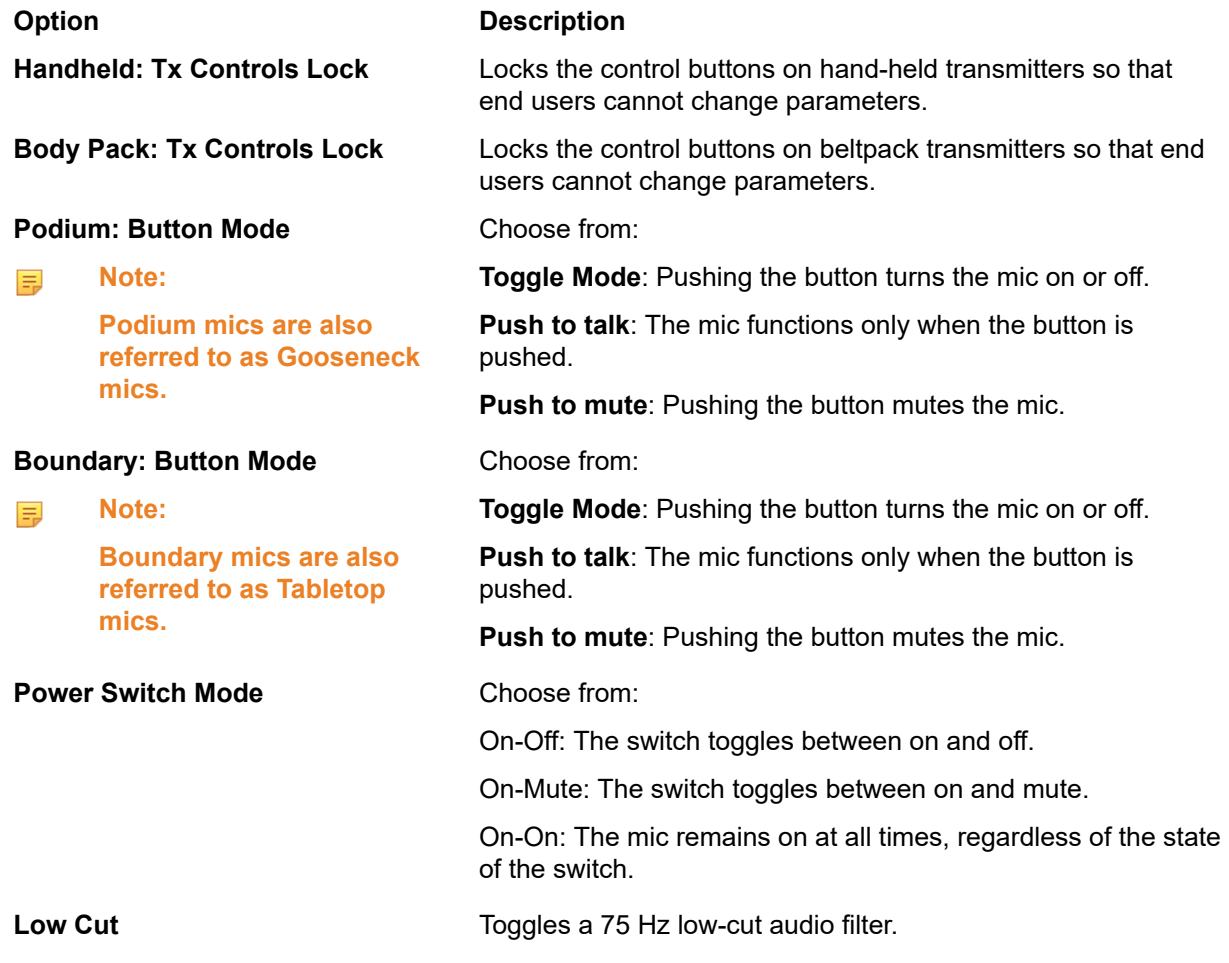

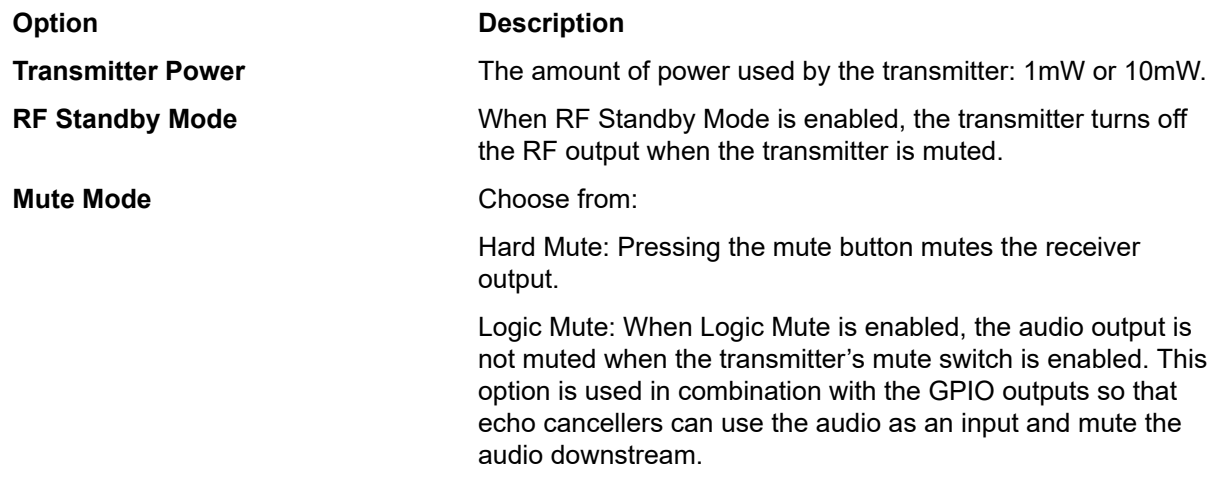

**7.** Click **Close**.

# <span id="page-70-0"></span>**Performing an RF Scan for DIALOG 20**

To help you choose which channels to use with a DIALOG 20 Wireless Mic system, you can perform a radio frequency (RF) scan, which shows you which channels have the strongest signals in your environment.

To perform an RF Scan:

- **1.** If you have not already done so, add a DIALOG 20 P-link device to the project. See *[Adding a DIALOG](#page-38-0) 20 [Wireless](#page-38-0) Mic* for more information.
- **2.** If you have not already done so, you need to load the project with the DIALOG 20 included to the CP2 device. See *[Loading a Project File to a Device](#page-192-0)* for more information.
- **3.** If you have not already done so, you must connect to the device that has the DIALOG 20 attached to it. See *[Connecting to a Device or Stack](#page-179-0)* for more information.
- **4.** In the Navigation Panel, under Stack, choose Equipment.

The Stack Equipment screen appears:

**Stack: MyProject** 

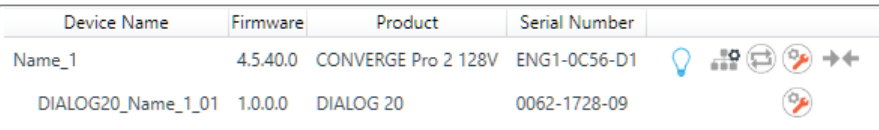

**5.**

Click next to a DIALOG 20 device in the project list.

The DIALOG 20 Properties dialog box appears:

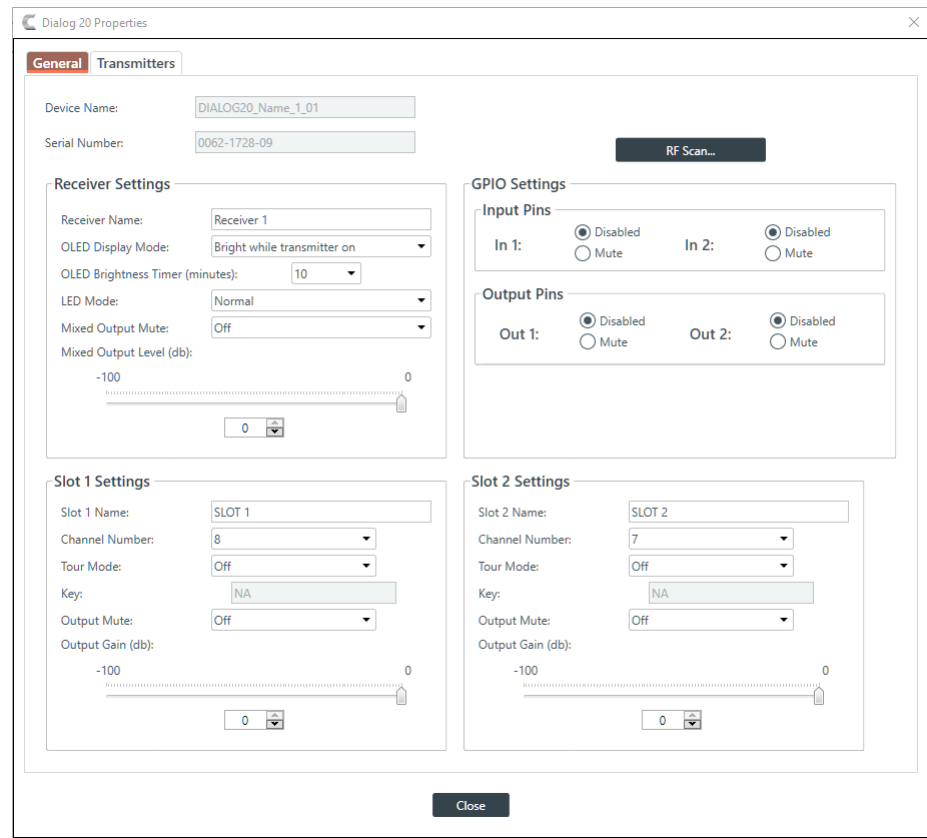

**6.** Click **RF Scan** (in the upper right of the dialog box).

#### **Note:** 昆

This button appears only if you are connected to a device, so if you don't see the button, make sure you are connected to both the CP2 and DIALOG 20 devices.

The DIALOG 20 RF Scan dialog box appears:

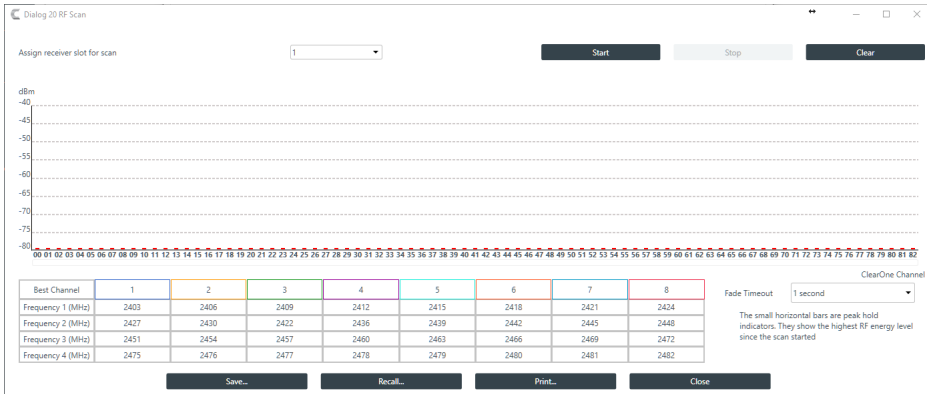

- **7.** (Optional) Choose a receiver slot (the drop-down list to the left of the Start button).
- **8.** Click **Start** to begin scanning.

The scan results appear as strength bars:
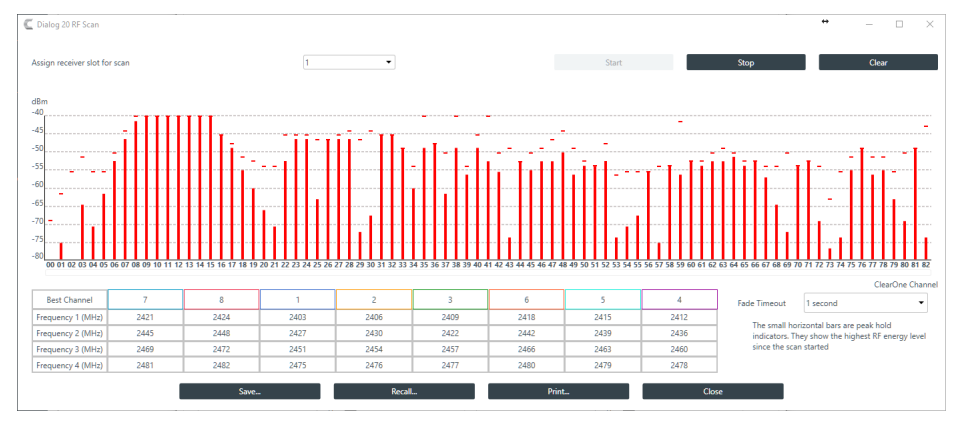

**9.** Results are shown at the bottom of the screen, with the best channels (those with the strongest signal) ordered from left to right, showing you the best possible channel in your environment:

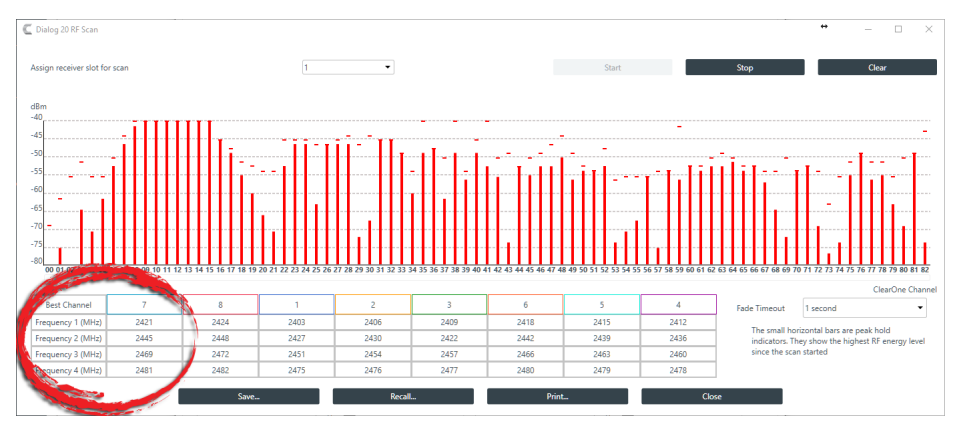

**10.**(Optional) You can choose from any of the other options in the dialog box, as described in the table below:

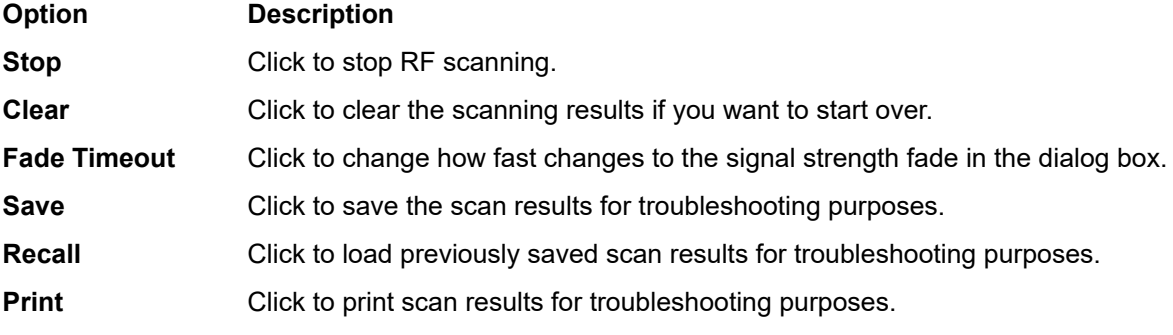

- **11.**Click **Close** to close the RF Scan dialog box.
- **12.**(Optional) If desired, you can change the **Channel Number** setting being used under **Slot 1 Settings** and **Slot 2 Settings**.
- **13.**Click **Close** to close the DIALOG 20 Properties dialog box.

## **Changing Stack Settings**

You can change the settings for a device stack.

**Note:** 員

Stack settings apply to all the devices in a stack.

To change the stack settings:

**1.** In the Navigation Panel, under **Stack**, choose **Settings**.

The Stack Settings screen appears:

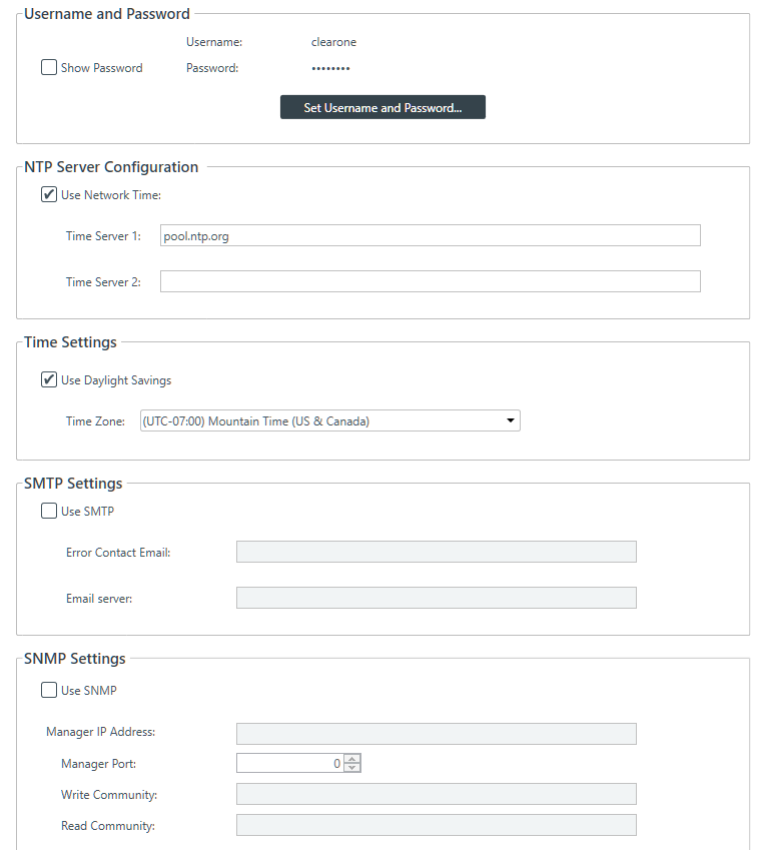

#### **Username and Password**

**2.** To change the username and password, click **Set Username and Password**.

The Username and Password dialog box appears:

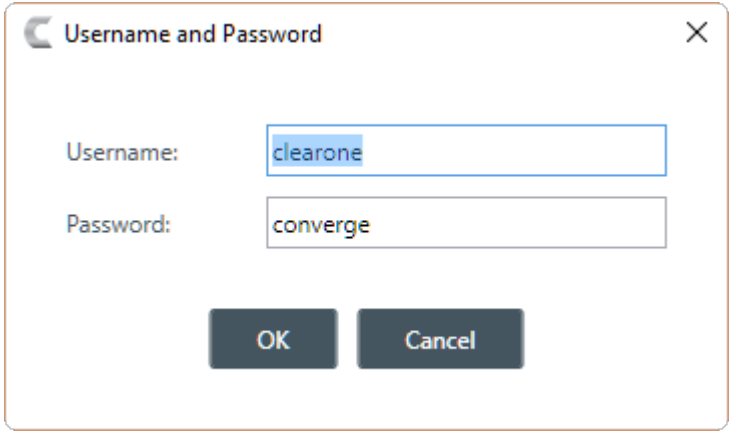

The default username is "clearone" and the default password is "converge".

- **3.** Type a new username and/or password, then click **OK**.
	- **Note:** E,

Usernames and passwords can have at least 64 characters, and possibly more depending on what language you're using.

#### **NTP Server Configuration**

- **4.** To have the device automatically set its time using a Network Time Protocol (NTP) server, select the **Use Network Time** check box.
- **5.** Add the address of an NTP server in the **Time Server 1** field.
	- **Note:** 围

The server name can have up to 30 characters.

- **6.** (Optional) Add the address of another NTP server in the **Time Server 2** field.
	- **Note:** ■

The server name can have up to 30 characters.

#### **Time Settings**

- **7.** To have the stack automatically adjust the time for daylight savings, check the **Use Daylight Savings** check box.
- **8.** To set the time zone, choose an option from the **Time Zone** drop-down list.

#### **SMTP Settings**

- **9.** To turn on the ability to have stack notifications sent via email, select the **Use SMTP** check box.
- **10.**Type the name of an email address to which notifications will be sent in the **Error Contact Email** field.
- **11.**Type the address of an SMTP server in the **Email Server** field.

#### **SNMP Settings**

**12.**To turn on the Simple Network Management Protocol (SNMP), check the **Use SNMP** check box.

**13.**Type the address of the SNMP Manager in the Manager IP Address field.

- **14.**Type the port to use to communicate with the SNMP Manager in the Manager Port field.
- **15.**Type the name of the SNMP Write community string in the Write Community field.

**16.**Type the name of the SNMP Read community string in the Read Community field.

### **Opening the Serial Commands Reference Manual**

You can connect to a CONVERGE Pro 2 device using a serial port or by telnet to control the device in the same ways that you can using the CONSOLE interface, but using commands (though there are some features that are available only through the CONSOLE). You can find out more details about how to use serial commands, which commands are availabale, and the syntax and details about particular commands in the CONVERGE Pro 2 Serial Commands Reference Manual. You can open the Serial Commands Reference Manual from within CONSOLE.

To open the Serial Commands Reference Manual:

- **1.** From the Navigation Panel, under Stack, click Devices.
- **2.** Click **1** to open the Serial Commands Reference Manual.

# **Chapter 5**

# **Room - Offline**

This chapter contains information about changing the Room (Space) settings.

**Note:** 員

> The options described in this chapter are accessible only when the CONVERGE Pro 2 CONSOLE application is in Project mode. See *[Live Mode vs. Project Mode](#page-12-0)* for more information.

## <span id="page-75-0"></span>**Adding a Room Partition**

You can add partitions to a room (for more information about partitions, see *[About Room Partitions](#page-14-0)*.)

To add a partition to a room:

**1.** In the Navigation Panel, under **Room (Space)**, select **Resource & Partition Mgt**.

The Resource & Partition Mgt. screen appears:

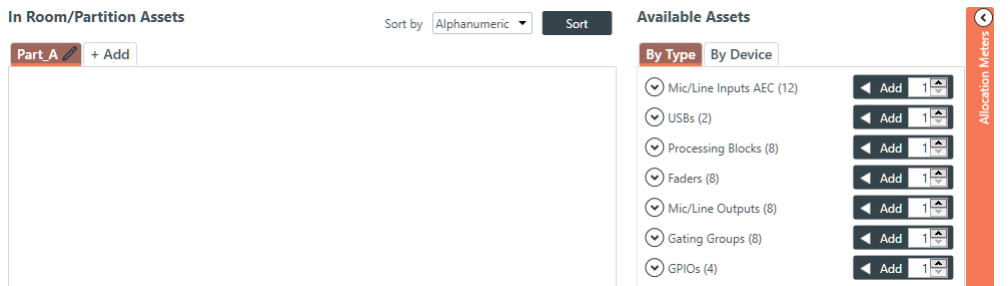

**2.** Under the **In Room/Partition Assets** column, click **+ Add**.

The Notice dialog box appears:

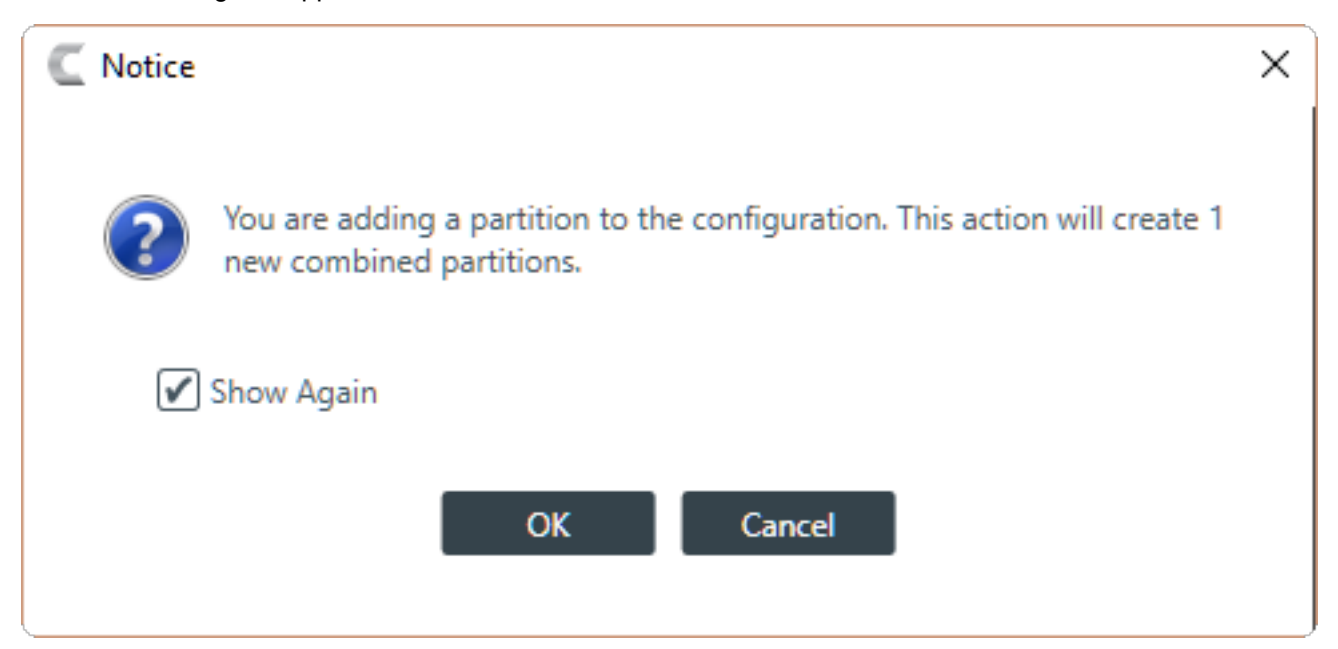

- **3.** If you don't want the Notice dialog box to appear each time you add a partition, deselect the **Show Again** check box.
	- **Note:** 围

You can turn off this warning permanently in the Options dialog box. See *[Changing CONSOLE](#page-24-0) [Options](#page-24-0)* for more information.

**4.** Click **OK**.

The new partition appears as a new tab, and that partition and any other partition combinations created by adding a partition now appear in every screen where you can select a partition.

### **Deleting a Room Partition**

You can delete partitions from a room (for more information about partitions, see *[About Room Partitions](#page-14-0)*.)

To delete a partition:

**1.** Under **Room (Space)**, select **Resource & Partition Mgt**.

The Resource & Partition Mgt. screen appears:

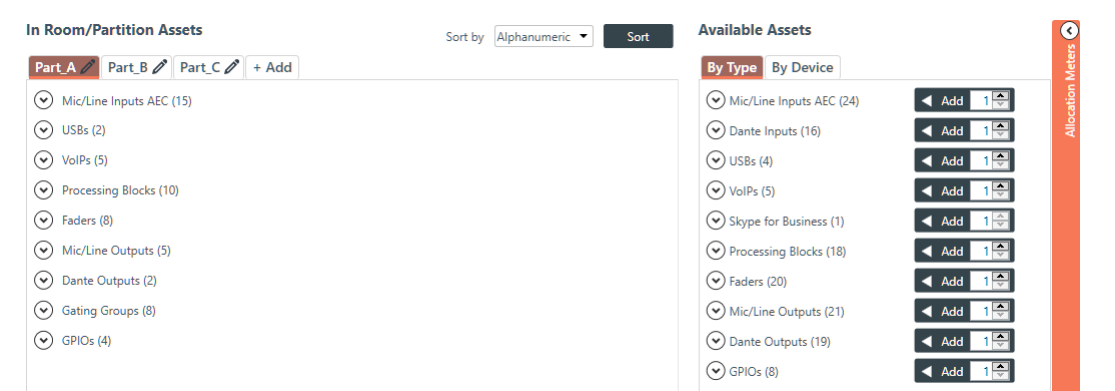

**2.** In the partition tabs under **In Room/Partition Assets**, select the last partition you created.

**Note:** 围

> You can delete only the last partition in the list. For example, if you have three partitions, Part\_A, Part\_B, and Part\_C, only Part\_C has a Delete Partition button.

**3.** Click the **Delete Partition** button (it appears at the end of the list of assets).

The Notice dialog box appears:

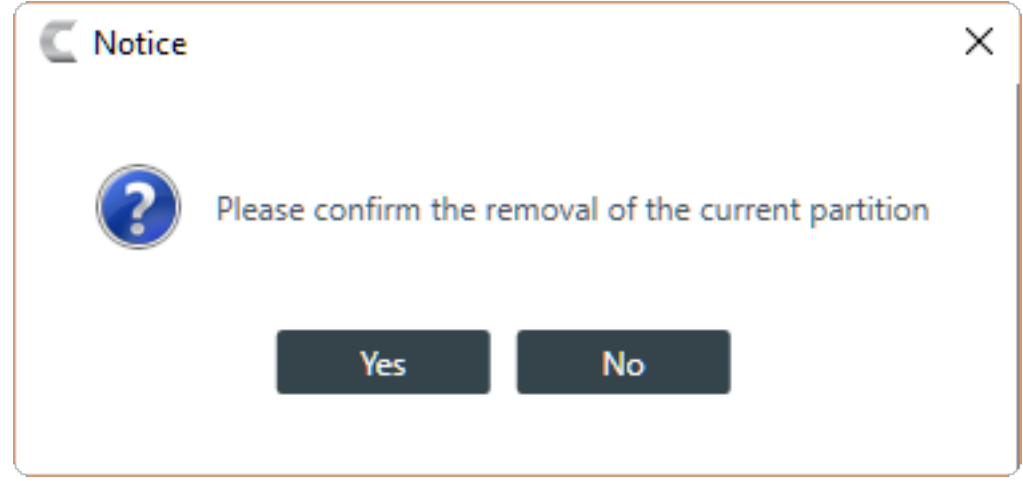

**4.** Click **Yes**.

The partition is deleted, along with any presets or other configuration information associated with that partition.

## <span id="page-77-0"></span>**Adding Assets to a Partition**

Before you can configure any audio assets, you must add them to a room partition. See *[About Room](#page-14-0) [Partitions](#page-14-0)* and *[Adding a Room Partition](#page-75-0)* for more information about room partitions. See *[Releasing Assets](#page-79-0) [from a Room Partition](#page-79-0)* for information about releasing assets after they have been added.

To add assets to a partition:

**1.** In the Navigation Panel, under **Room (Space)**, select **Resource & Partition Mgt**.

The Resource & Partition Mgt. screen appears:

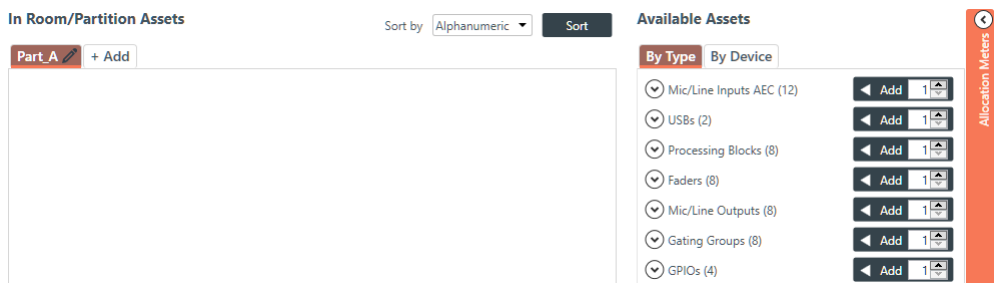

**2.** Select a partition from the tabs under **In Room/Partition Assets**.

#### 围 **Note:**

For information about adding a partition, see *[Adding a Room Partition](#page-75-0)*.

**3.** Add items in the **Available Assets** list to the **In Room/Partition Assets** list.

There are several ways to add assets:

#### **By Type:**

- You can view assets by type (click the By Type tab) and then use the counter and the Add button to the right of each type specify how many of that type to add.
- You can view assets by type (click the By Type tab) and then expand the list of devices of that particular type by clicking the down arrow button next to the device type, then click Add for each specific asset you want to add.

#### **By Device:**

- You can view assets by device (click the By Device tab) and then add all the assets for a particular device by clicking the Add button to the right of a device.
- You can view assets by device (click the By Device tab) and then expand the assets available for a particular device by clicking the down arrow button next to a device and then use the counter and Add button next to the asset type to specify how many of that type to add.
- You can view assets by device (click the By Device tab) and then expand the assets available for a particular device and then expand a particular type by clicking the down arrow button next to that type, and then click Add for each specific asset you want to add.

#### ■ **Note:**

### Gating Groups do not appear when you select By Device, so if you want to add Gating Groups, you must select By Type.

**4.** To see how many of the available channels are being used by the selected assets, and how they are being used (C-Link Channels, Custom References, P-Link Up, or P-Link Down), click the Allocation Meters bar at the right of the screen.

#### **Note:** 昆

C-Link cables can carry a maximum of 64 audio channels, so the allocation meter shows you how many of the 64 channels you're using. Each device can have up to four custom reference (for more information about custom references, see *[About References](#page-14-1)*). P-link Up and P-link Down refers to the fact that each CP2 device can have a maximum of 16 inbound (or Down) Plink channels and 16 outbound (or Up) P-link channels, so the allocation meter shows you how many of those channels are in use given the assets you have selected.

#### The Allocation Meters bar expands:

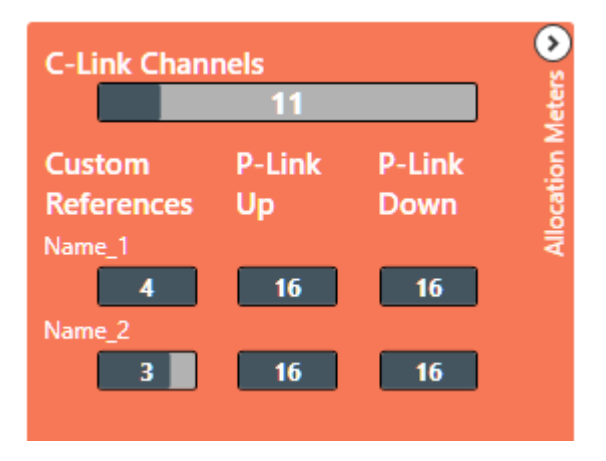

#### **Note:** 围

Assets that require C-Link channels are:

- Output channels
- USB (input and output) channels
- VoIP (input and output) channels
- Telco (input and output) channels
- Processing Block channels
- **Fader channels**
- AEC References

#### **Add References**

**5.** If you have added Mic/Line Output channels, you can also add references for those outputs. To add a reference, click  $\heartsuit$  next to Mic/Line Outputs under In Room/Partition Assets to view output channels.

**Note:** 围

#### For more information about references, see *[About References](#page-14-1)*.

**6.** Click  $\odot$  next to the output channel you want to use as a reference.

The References options appear:

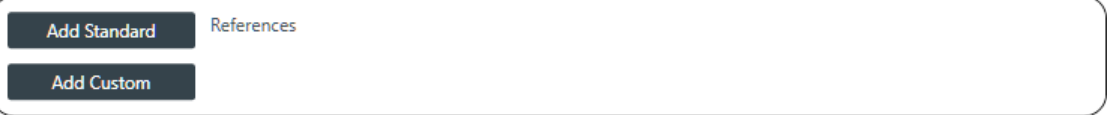

**7.** Click **Add Standard** to add a standard reference or **Add Custom** to add a custom reference.

To understand the difference between standard and custom references, see *[About References](#page-14-1)*.

**8.** If you have already added a reference, you can click **Release** to remove the reference (standard or custom).

#### **Change GPIO Settings**

**9.** If you have added GPIO channels that are Logic Input type (see *[Changing Device Settings - GPIO](#page-47-0)* for

more information), on any partition but the first one, you can change the GPIO settings. Click  $\heartsuit$  next to the GPIO channel under In Room/Partition Assets to view the GPIO options.

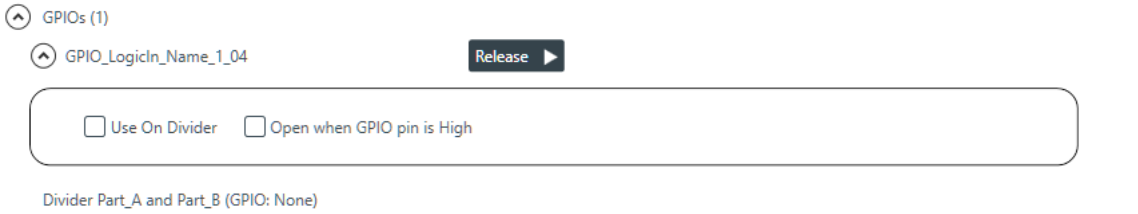

**10.**Change either of the settings, as described in the table below:

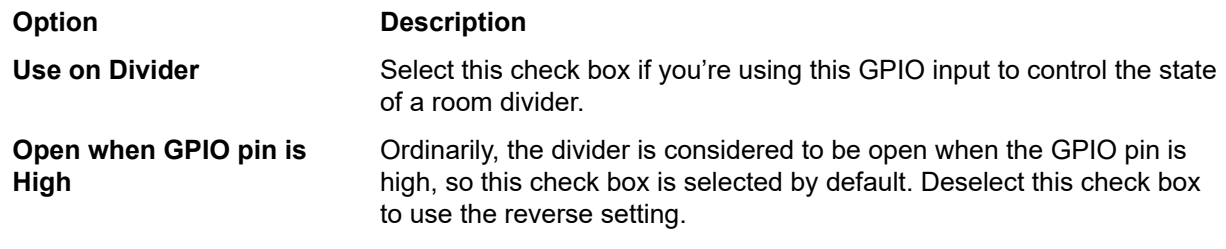

### <span id="page-79-0"></span>**Releasing Assets from a Room Partition**

You can release assets you have added to a room. See *[Adding Assets to a Partition](#page-77-0)* for information about adding assets to rooms.

To release assets from a room:

**1.** From the options at the left of the interface, under **Room (Space)**, choose **Resource & Partition Mgt**.

The Resource & Partition Mgt. screen appears:

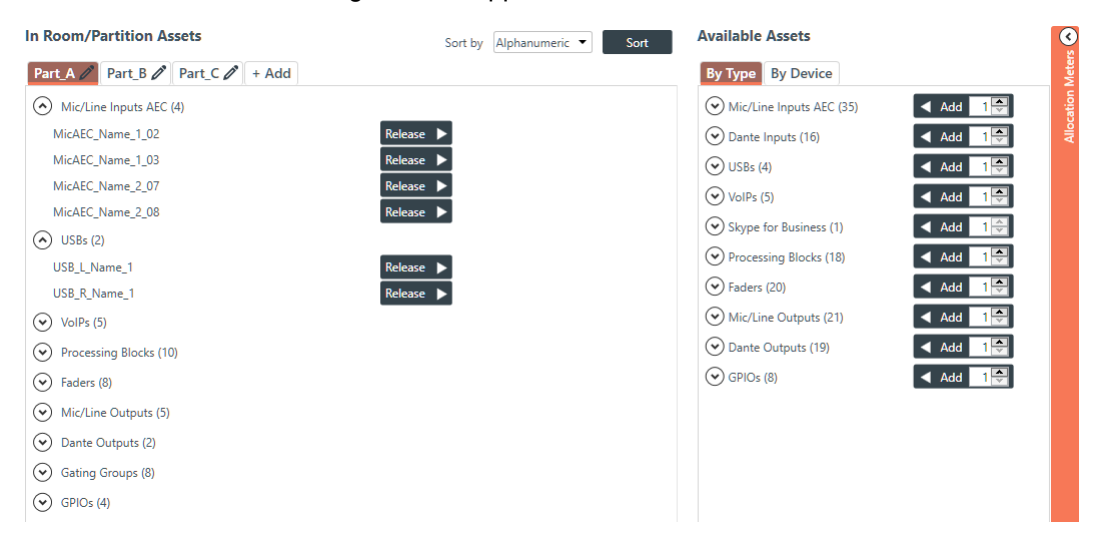

Assets that have already been added to the room appear on the left of the screen, under In Room/ Partition Assets.

**2.** Click the Release button next to an asset you want to remove the room/partition.

The asset is removed the room/partition and now appears under Available Assets instead of under In Room/Partition Assets.

## **Naming Assets**

You can give unique names to assets to make it easier to identify them and work with them.

To name assets:

**1.** In the Navigation Panel, under **Room (Space)**, choose **Naming**.

The Naming screen appears with all the assets you have added shown, along with the generic names already assigned to them:

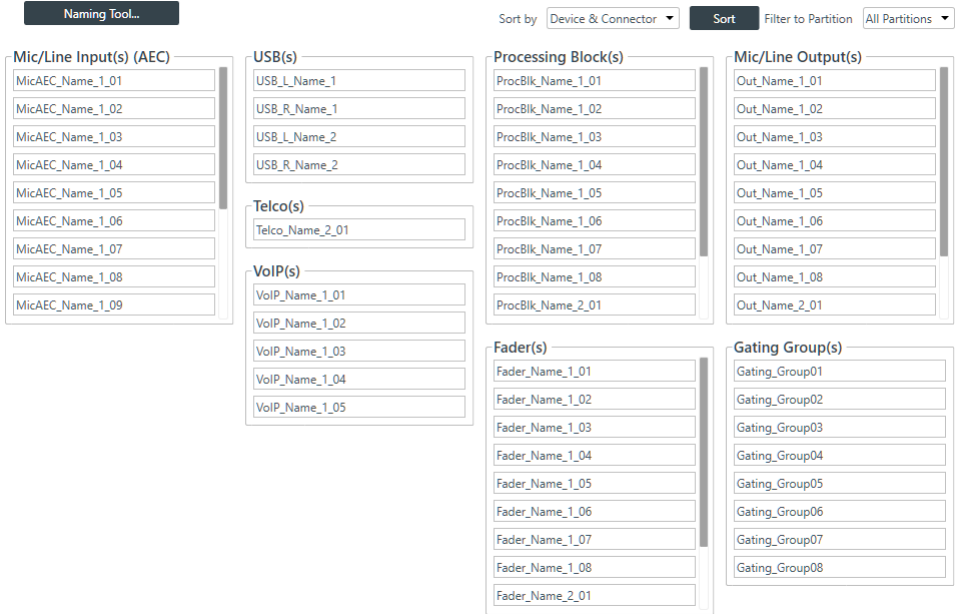

- **2.** (Optional) To change how channels are sorted (alphanumerically or by device and connection), choose an option from the **Sort by** drop-down list at the top of the Naming screen.
- **3.** (Optional) To filter which channels appear by available partitions or all partitions, choose an option from the **Filter to Partition** drop-down list at the top of the Naming screen.
- **4.** (Optional) You can change the name of each asset individually by clicking in the name field next to that asset and typing a new name.
- **5.** (Optional) Click Naming Tool to change the names of multiple assets at once, by type, using the naming tool.

The Naming Tool dialog box appears:

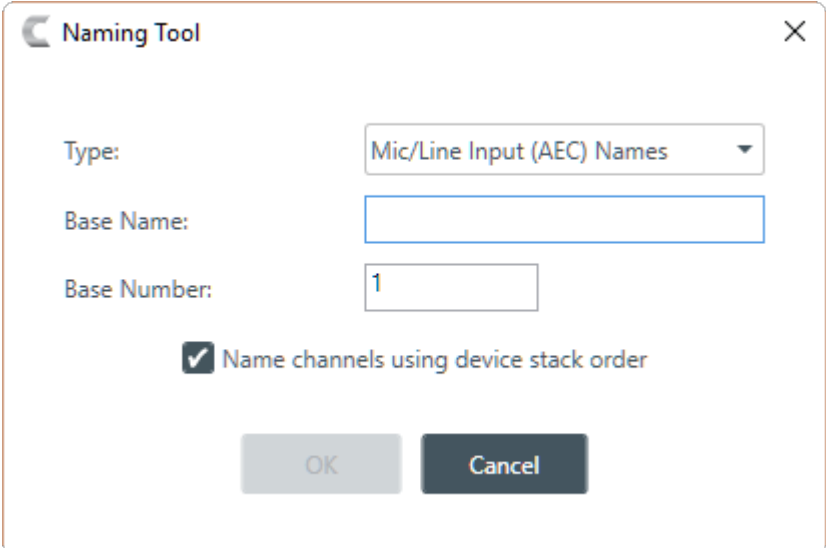

- **6.** (Optional) Choose an asset type from the Type drop-down list.
- **7.** (Optional) Type a base name (the text that makes up the first part of the asset name) in the Base Name field.
- **8.** (Optional) Type a base number (the first number you want to use; the rest will be numbered sequentially starting with the base number) in the Base Number field.

Using the Naming Tool can significant speed up the process of naming many assets. For example, if the line input microphones attached to a particular CONVERGE Pro 2 device were all in a conference room called "Patagonia," you could use the Naming Tool to give all Mic/Line Input channels a base name of Patagonia and then number them consecutively (Patagonia01, Patagonia02, etc.). If you wanted to divide a large room with several partitions and eight ceiling mics per partition, you could use a naming scheme that recognized the partitions (Patagonia P1, Patagonia P2) or you could start numbering the microphones in the first partition at 1 and start numbering the mics in the second partion at 9.

- **9.** (Optional) Check the check box to name the channels using the device stack order.
- **10.**Click OK.

## **Assigning Assets to Channel Groups**

You can assign assets to channel groups to make it easier to configure multiple assets as a group instead of individually.

To assign assets to channel groups:

**1.** In the Navigation Panel, under **Room (Space)**, choose **Channel Groups**.

The Channel Groups screen appears:

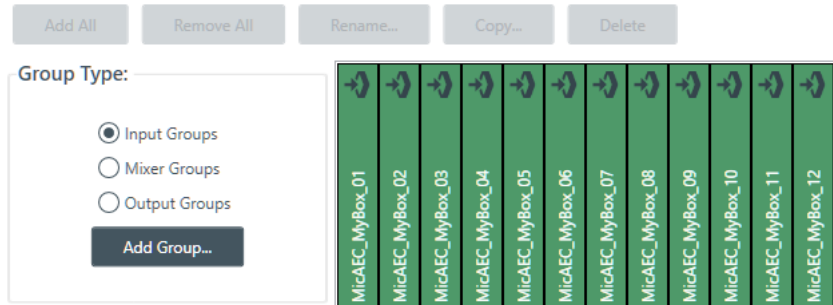

**2.** Click **Input Groups**, **Mixer Groups**, or **Output Groups** to specify which type of assets you want to add to a group.

The available assets of the specified type appear on the right side of the screen.

**3.** Click **Add Group** to create a group.

The Create New Group dialog box appears:

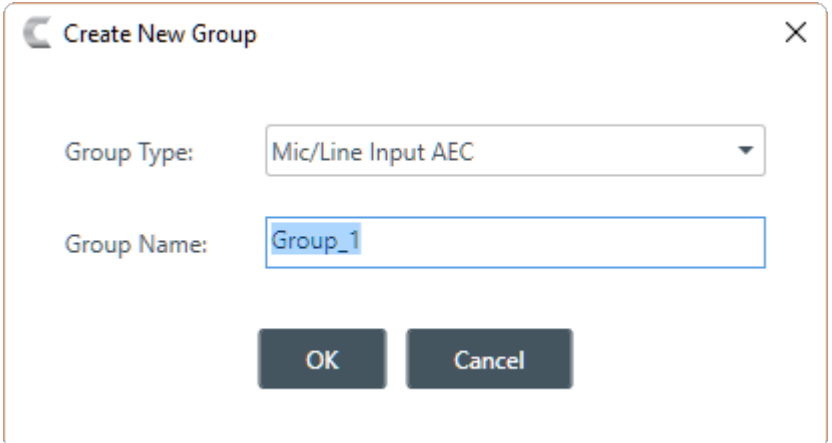

- **4.** Choose the type of group to create from the **Group Type** drop-down list.
- **5.** Type the name of the group in the **Group Name** field.
	- **Note:** 围

Names cannot have spaces or special characters (such as !, #, &, etc.). Names can include numbers, but a number cannot be the first character of the name.

**6.** Click **OK**.

The newly created group appears in the group list just below

**7.** In the row for the group you just created, click the box just below the name of an asset you want to add. Alternatively, you can click **Add All** or **Remove All** to add or remove all available assets from the selected group.

A dot appears in the box below the name to indicate that an asset has been added to the group:

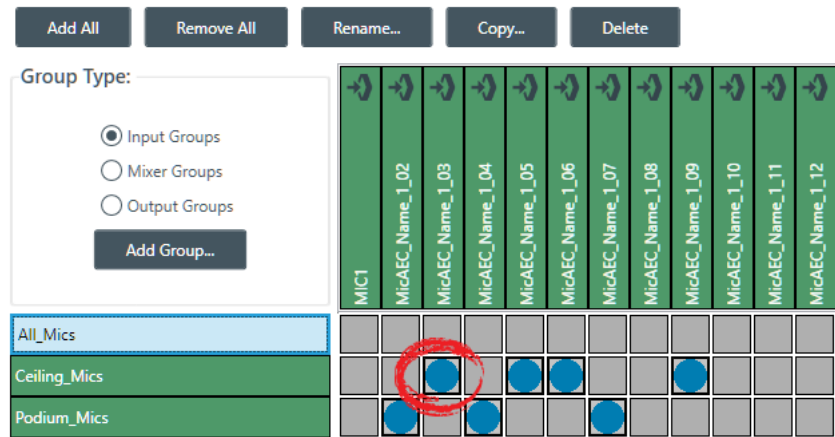

- **8.** Add or remove assets as needed until you are satisfied with the group assignments.
- **9.** To create additional groups, repeat steps 3-8.

#### **Renaming a Channel Group**

**10.**(Optional) To rename a group, select it and then click **Rename**.

The Rename Item dialog box appears:

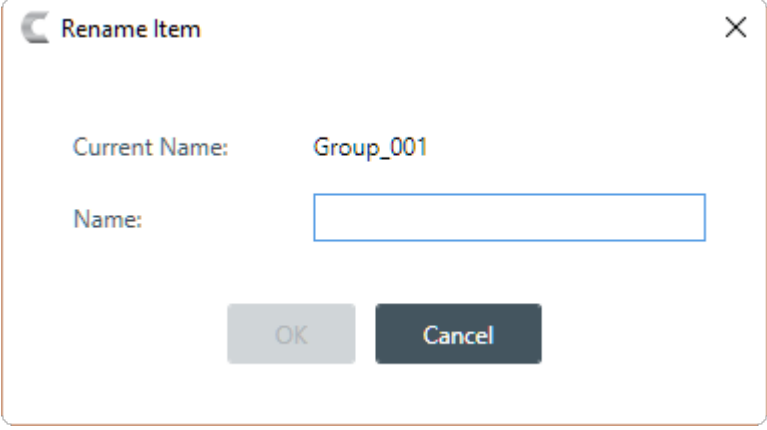

**11.**(Optional) Type a new name for the group in the **Name** field, then click **OK**.

### **Copying Channel Groups**

**12.**(Optional) To create a copy of an existing group, select it, then click **Copy**.

The Create Copy dialog box appears:

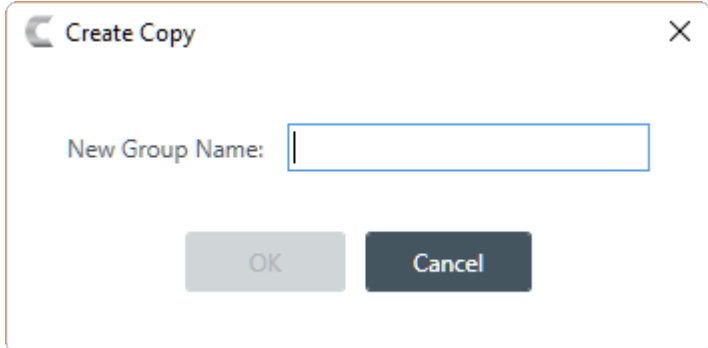

**13.**(Optional) Type a name for the copied group in the **New Group Name** field, then click **OK**.

### **Deleting Channel Groups**

**14.**(Optional) To delete a group, select it, then click **Delete**.

The Confirm Group Deletion dialog box appears:

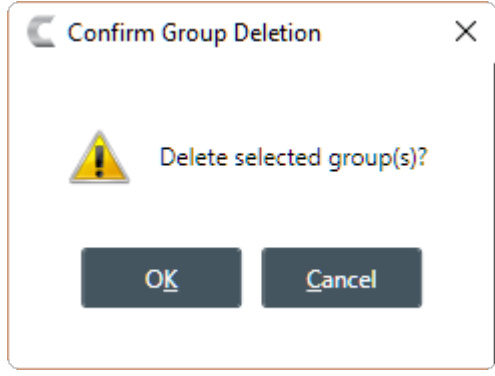

**15.**Click **OK**.

## <span id="page-84-0"></span>**Recording Macros**

You can create a macro by recording actions using FlowView, MatrixView, or channel properties. For more information about macros, see *[About Macros](#page-16-0)*. For information about running a macro, see *[Running a](#page-197-0) [Macro](#page-197-0)*.

#### E, **Note:**

If you want to be able to add macro commands other than setting routes or channel properties, you must use the Macros screen. See *[Adding Macros](#page-92-0)* for more information.

#### 围 **Note:**

You can also run a macro at a specified time on or on a specified schedule. See *About [Timers](#page-16-1)* for more information.

To record a macro:

**1.** Under **Room (Space)**, choose **Macro Recorder**.

The Macro Recorder screen appears:

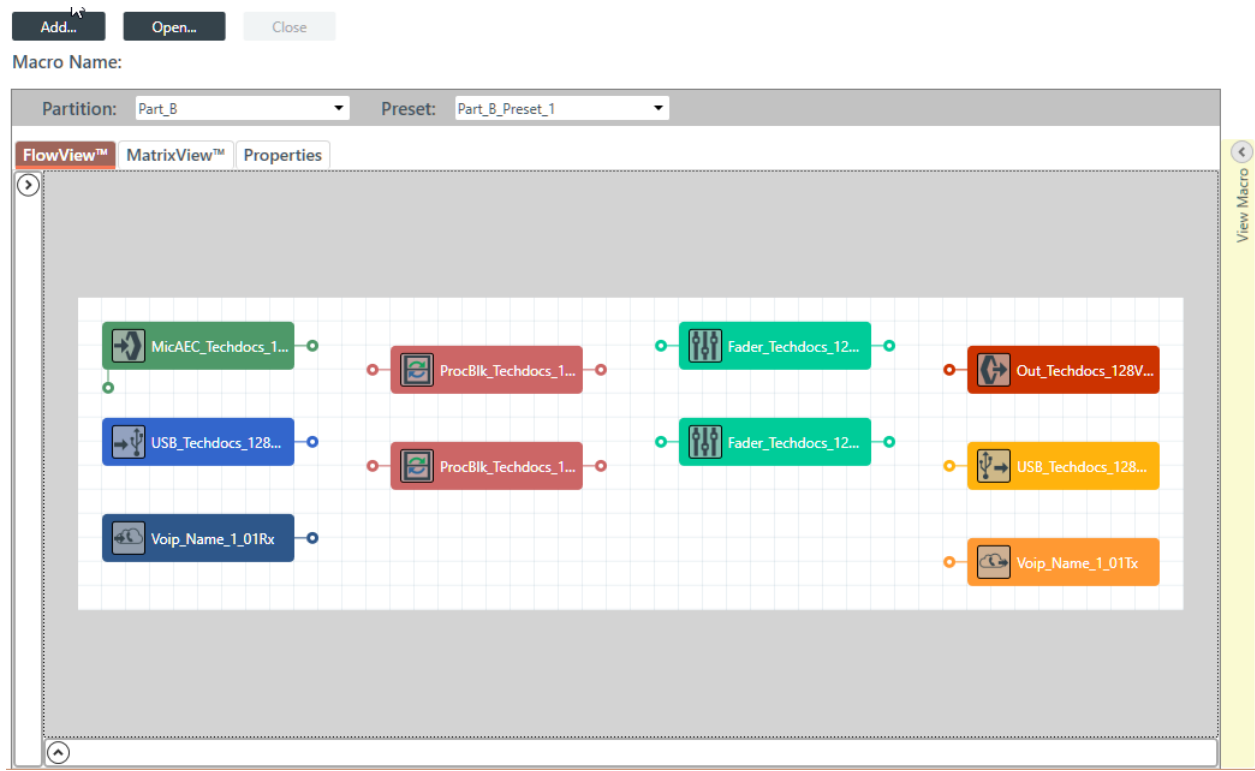

#### **Add a New Macro**

**2.** To create a new macro, click **Add**.

The Add Macro dialog box appears:

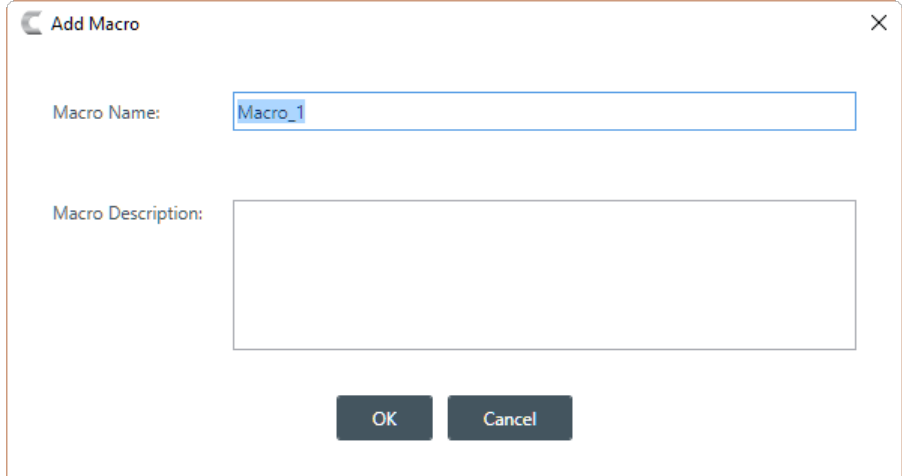

- **3.** Type a name for the macro in the **Macro Name** field.
- **4.** (Optional) Type a description for the macro in the **Macro Description** field.
- **5.** Click **OK**.

### **Open an Existing Macro**

**6.** Alternatively, you can open an existing macro by clicking **Open**.

The Select Macro to Edit dialog box appears:

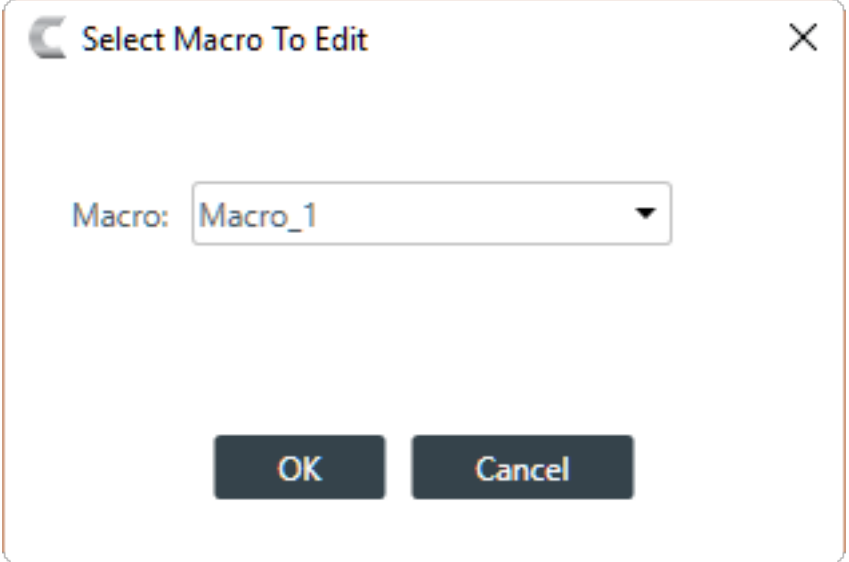

- **7.** Select a macro to open from the **Macro** drop-down list.
- **8.** Click **OK**.

#### **Record Commands Using FlowView**

**9.** To record macro commands using FlowView, click the **FlowView** tab:

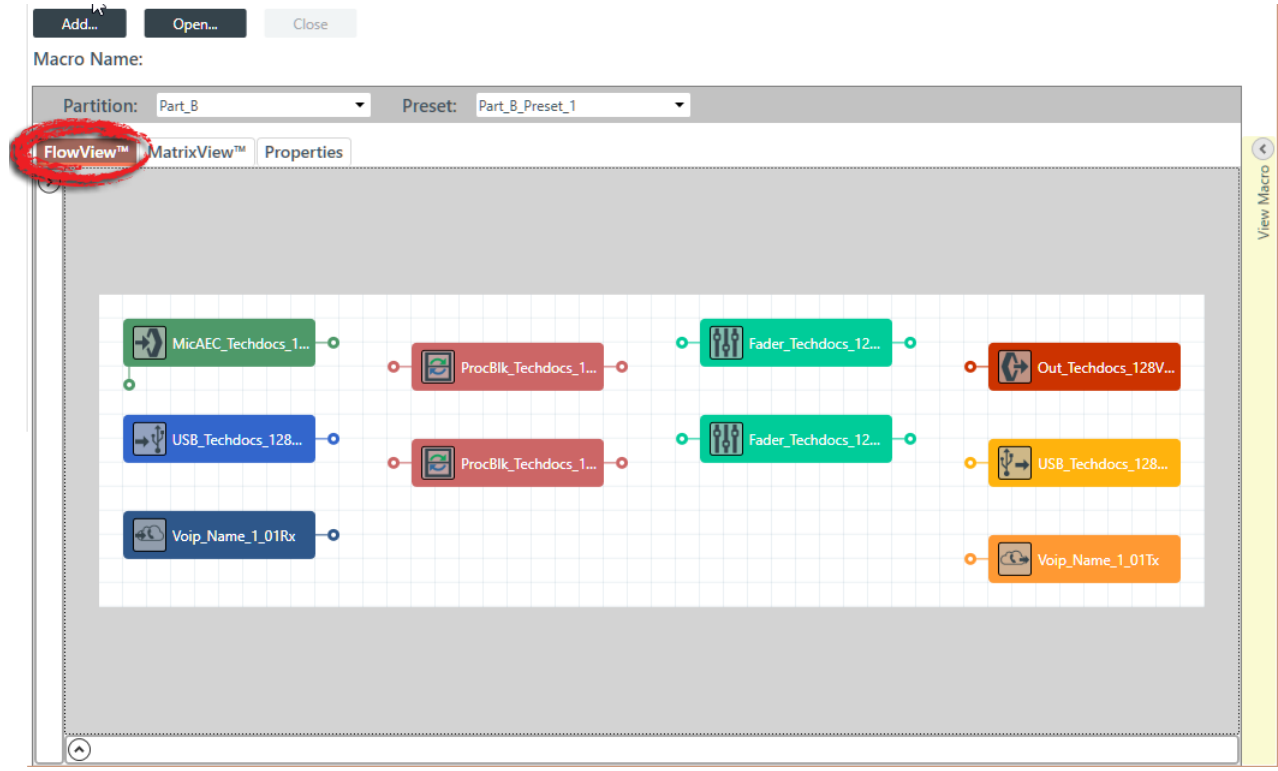

**10.**Choose a partition from the Partition drop-down list.

**11.**Choose a preset from the Preset drop-down list.

**12.**

(Optional) You can make changes to how FlowView displays devices by clicking  $\bigcirc$  below the FlowView tab to open the options panel.

The FlowView options panel appears:

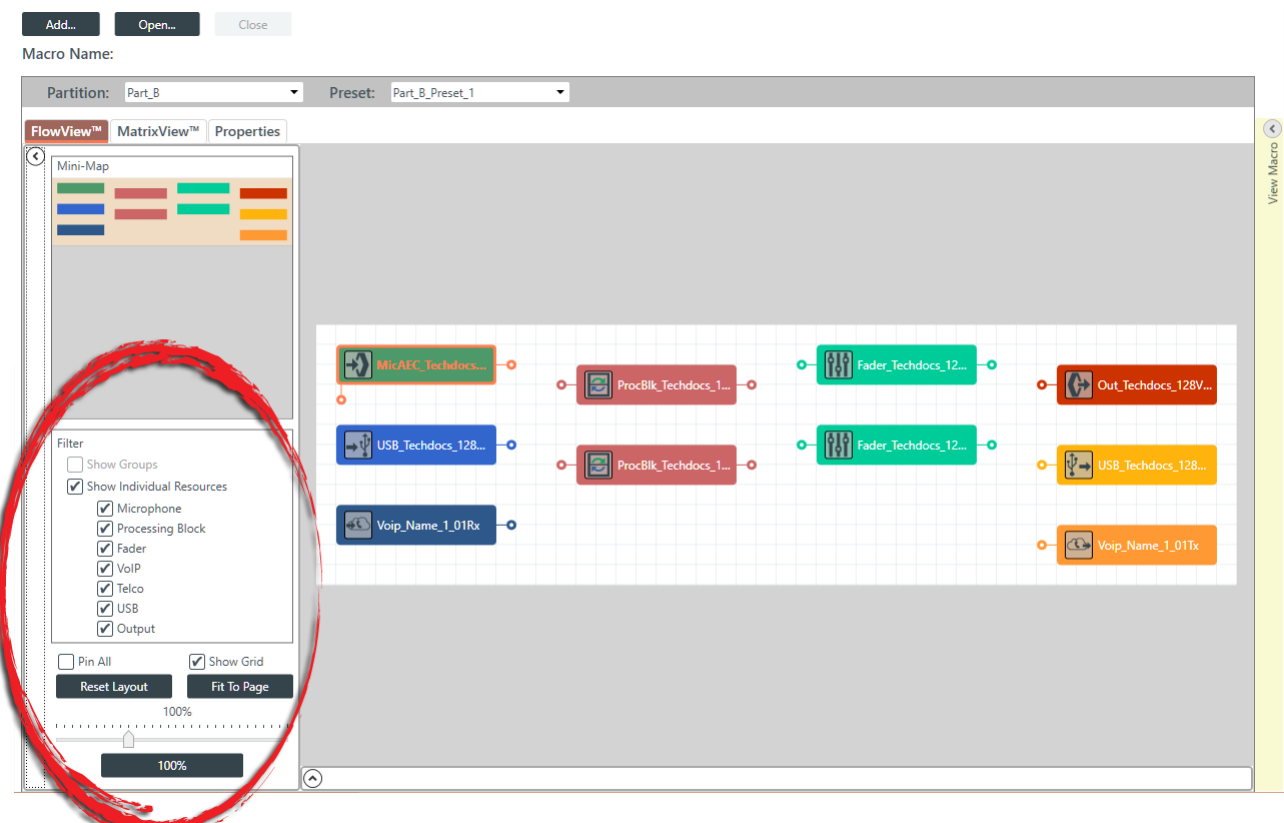

- **13.**(Optional) Make changes to the display options as needed. See *[Connecting](#page-102-0) Assets Using FlowView*™ for more details about the various options.
- **14.**Use FlowView to set routes between devices and/or groups. See *[Connecting](#page-102-0) Assets Using FlowView*™ for more details about the various options.
- **15.**Double-click a channel icon to change its properties.

The Properties block for that channel appears at the bottom of the FlowView screen, as shown in this example:

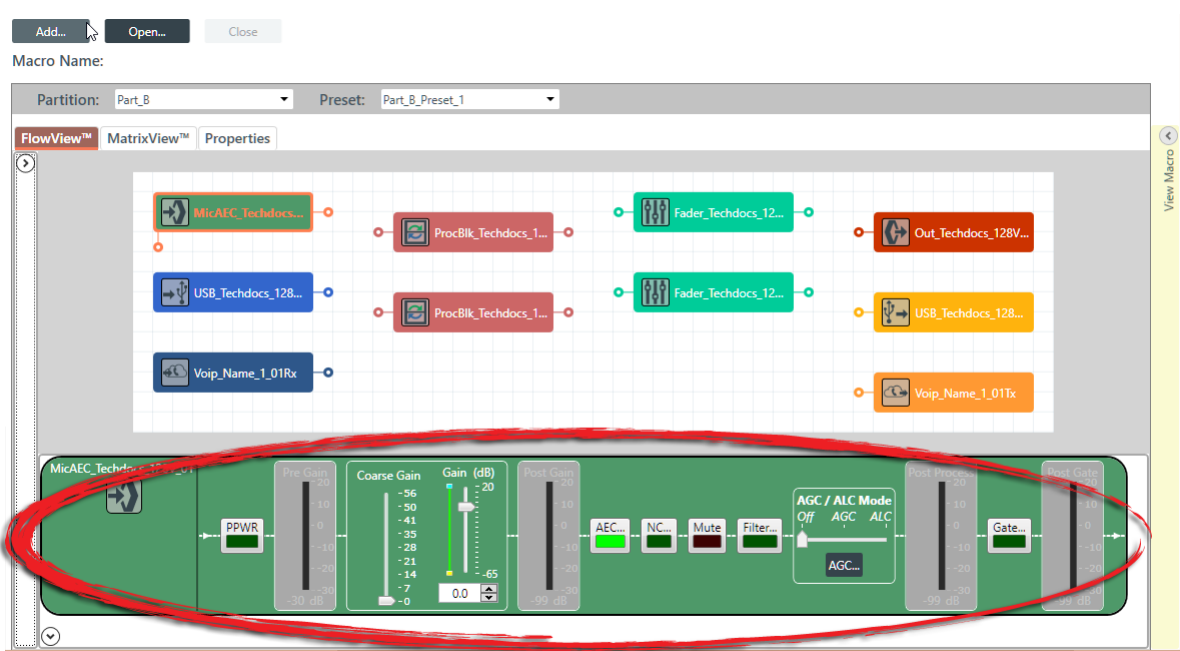

- **16.**Make changes to the channel properties as desired. For more information about channel properties, see the *[Room Partitions](#page-102-1)* chapter, which contains topics for changing the channel properties for each of the channel types.
- **17.**(Optional) To see which commands have been added to the macro, click the **View Macro** control on the right side of the FlowView screen:

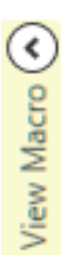

The macro commands recorded appear in the View Macro panel, as shown in this example:

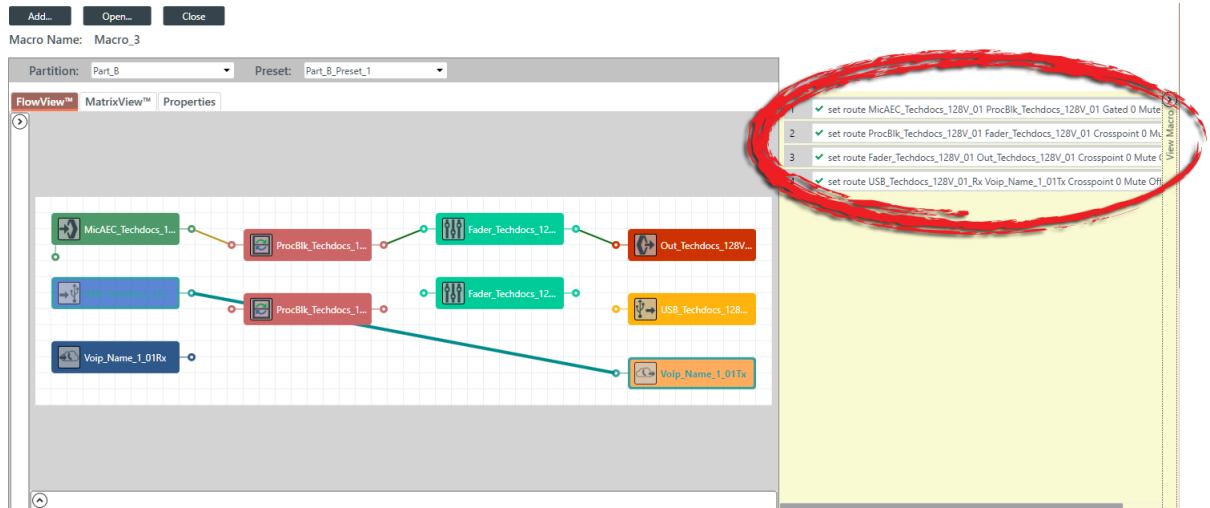

**18.**When you are done recording commands, click **Close**.

#### **Record Commands Using MatrixView**

**19.**To record macro commands using MatrixView, click the **MatrixView** tab:

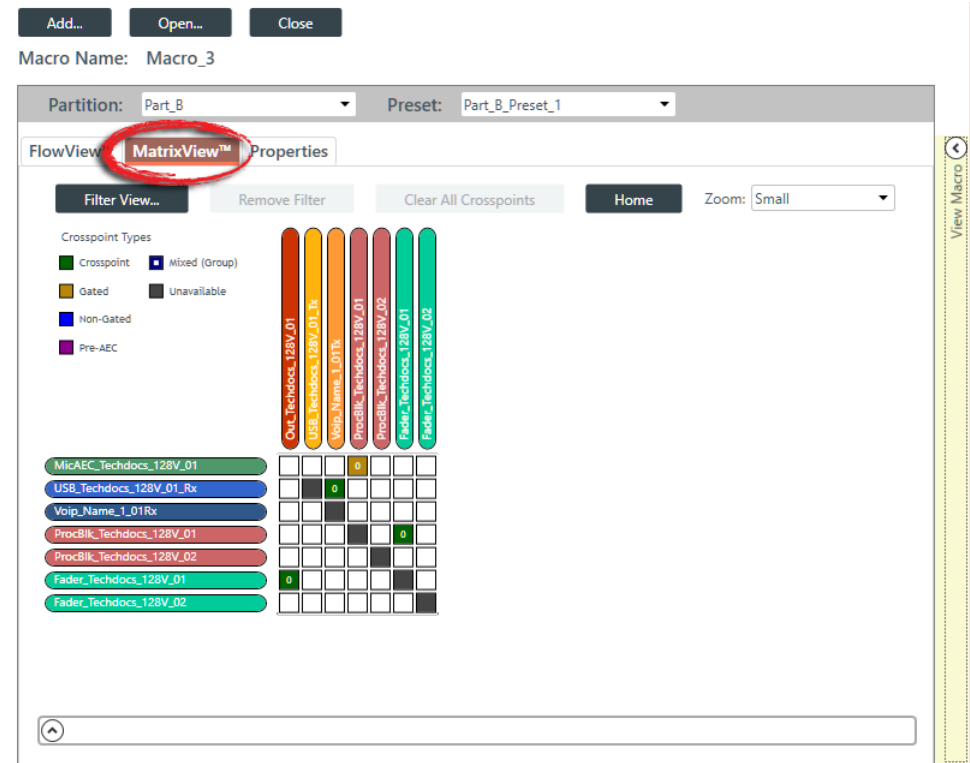

- **20.**(Optional) You can choose which partition and preset to change by choosing options from the **Partition** and **Preset** drop-down lists.
- **21.**(Optional) Make changes to the display options as needed. See *[Connecting](#page-110-0) Assets Using MatrixView*™ for more details about the various options.
- **22.**Add and modify crosspoint routes as desired. See *[Connecting](#page-110-0) Assets Using MatrixView*™ for more details about the various options.
- **23.**Double-click a channel to change its properties.

The Properties block for that channel appears at the bottom of the MatrixView screen, as shown in this example:

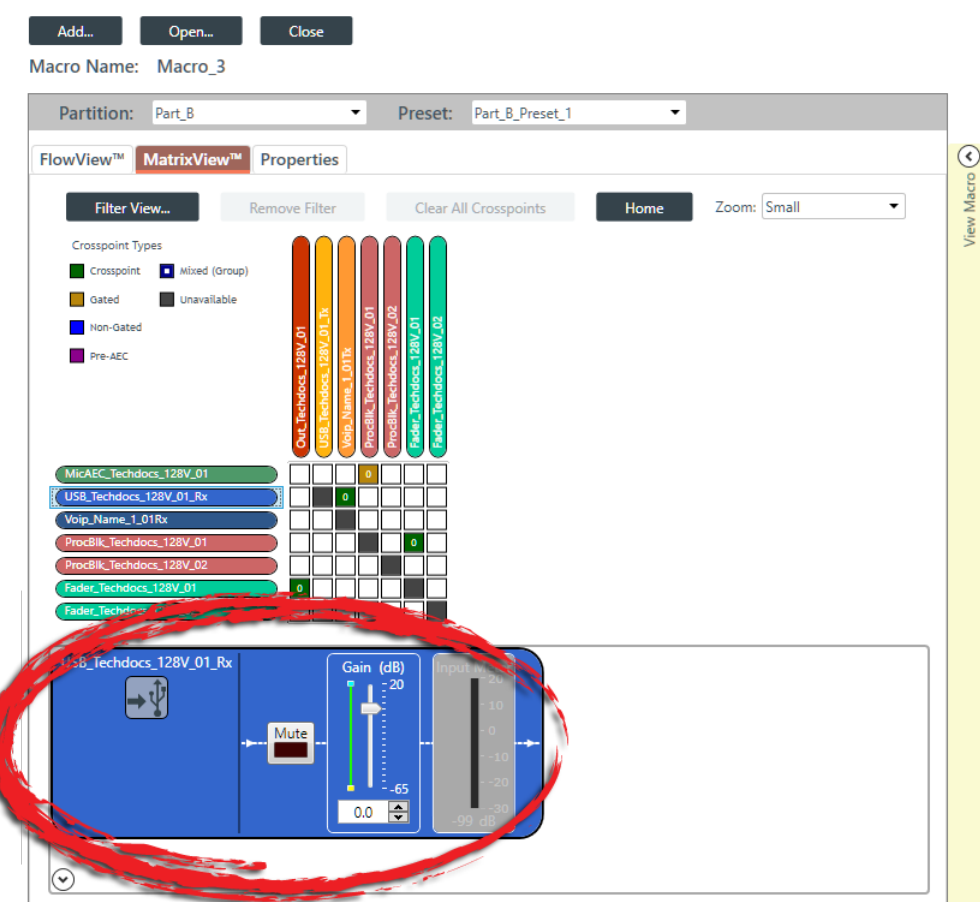

- **24.**Make changes to the channel properties as desired. For more information about channel properties, see the *[Room Partitions](#page-102-1)* chapter, which contains topics for changing the channel properties for each of the channel types.
- **25.**(Optional) To see which commands have been added to the macro, click the **View Macro** control on the right side of the MatrixView screen:

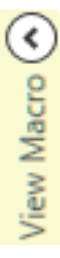

The macro commands recorded appear in the View Macro panel, as shown in this example:

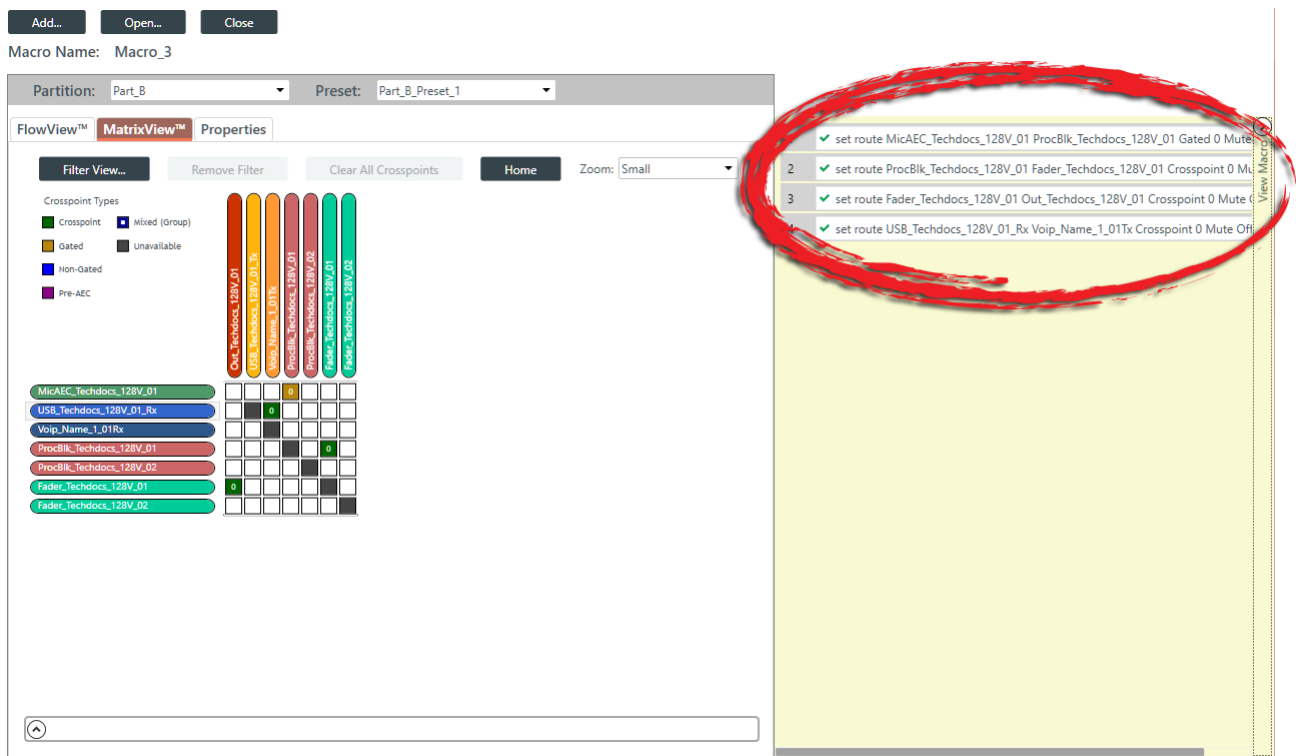

**26.**When you are done recording commands, click **Close**.

### **Record Commands Using Channel Properties**

**27.**To record macro commands using channel properties, click the **Properties** tab:

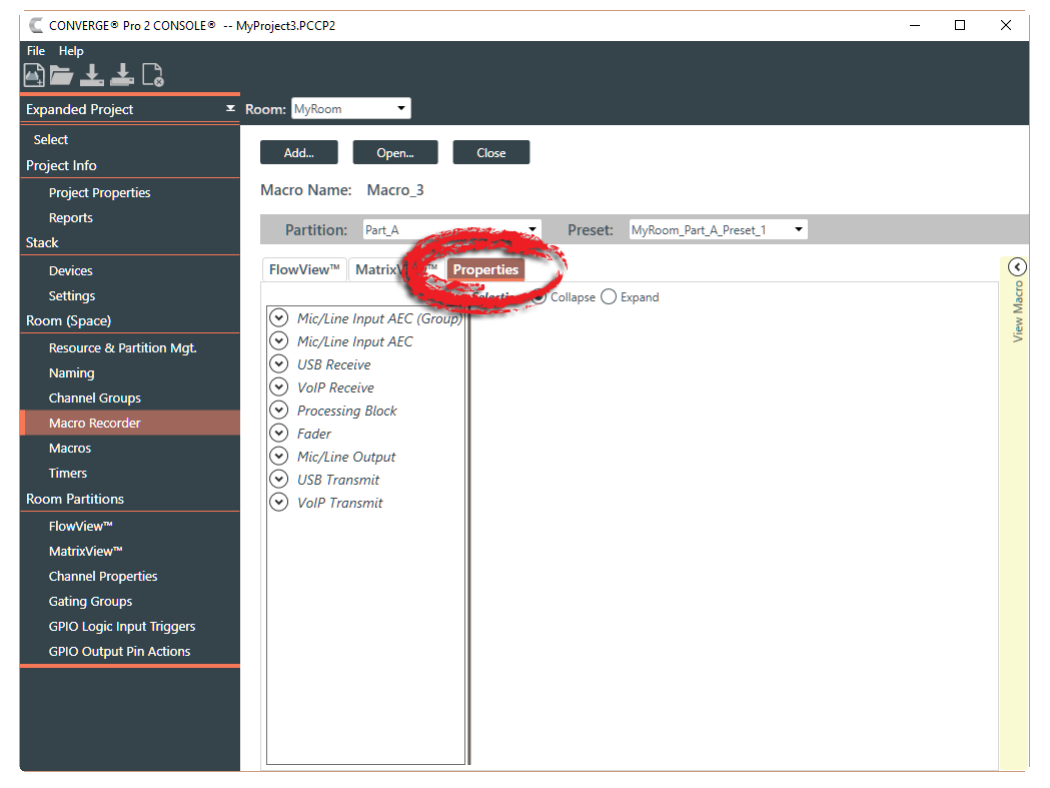

**28.**(Optional) You can choose which partition and preset to change by choosing options from the **Partition** and **Preset** drop-down lists.

- **29.**Make changes to the channel properties as desired. For more information about channel properties, see the *[Room Partitions](#page-102-1)* chapter, which contains topics for changing the channel properties for each of the channel types.
- **30.**(Optional) To see which commands have been added to the macro, click the **View Macro** control on the right side of the Properties screen:

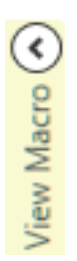

The macro commands recorded appear in the View Macro panel, as shown in this example:

| C CONVERGE® Pro 2 CONSOLE® -- MyProject3.PCCP2<br>$\Box$<br>$\times$ |                                                                                                 |                                                                         |
|----------------------------------------------------------------------|-------------------------------------------------------------------------------------------------|-------------------------------------------------------------------------|
| File Help<br>圓■よよ∁                                                   |                                                                                                 |                                                                         |
| <b>Expanded Project</b>                                              | <b>E</b> Room: MyRoom<br>$\color{red}\mathbf{\textbf{v}}$                                       |                                                                         |
| Select                                                               |                                                                                                 |                                                                         |
| <b>Project Info</b>                                                  | Open<br>Close<br>Add                                                                            |                                                                         |
| <b>Project Properties</b>                                            | Macro Name: Macro 3                                                                             |                                                                         |
| <b>Reports</b>                                                       | Partition: Part_A<br>Preset: MyRoom_Part_A_Preset_1<br>$\textcolor{red}{\textbf{v}}$<br>۰       |                                                                         |
| Stack                                                                |                                                                                                 |                                                                         |
| <b>Devices</b>                                                       | Properties<br>FlowView™ MatrixView™                                                             | $\odot$<br>set route MicAEC_Name_1_03 ProcBlk_Name_1_03 Gated 0 Mute Of |
| <b>Settings</b>                                                      | Selection: (0) Collapse ( ) Expand                                                              | ↓ set route ProcBlk_Name_1_03 Fader_Name_1_03 Crosspoint 0 Mute Off     |
| Room (Space)                                                         | $\odot$<br>Mic/Line Input AEC (Group)<br>USB_Name_1_01_Rx<br>Gain (dB)                          |                                                                         |
| <b>Resource &amp; Partition Mgt.</b>                                 | ⊙<br>Mic/Line Input AEC<br>$= 20$<br>$\mathord{\rightarrow} \mathord{\Psi}$<br>MicAEC Name 1 01 | v set ProcBlk_Name_1_03.Compressor DelayTime 0.0                        |
| Naming                                                               | Mute<br>MicAEC_Name_1_02                                                                        | ↓ set ProcBlk_Name_1_03.Compressor Gain 9.00                            |
| <b>Channel Groups</b>                                                | MicAEC Name 1 03                                                                                | √ set ProcBlk_Name_1_03.Compressor Enable True                          |
| <b>Macro Recorder</b>                                                | MicAEC Name 1 04<br>-65                                                                         | ↓ set USB_Name_1_01_Tx Gain -19.00                                      |
| <b>Macros</b>                                                        | $-26.5$<br>MicAEC_Name_1_05<br>MicAEC_Name_1_06                                                 | ↓ set USB_Name_1_01_Tx Mute On                                          |
| <b>Timers</b>                                                        | MicAEC_Name_1_07                                                                                | √ set route MicAEC Name 1 03 USB Name 1 01 Tx PreAEC -6.5 Mute Off      |
| <b>Room Partitions</b>                                               | MicAEC Name 1 08                                                                                | ↓ set MicAEC_Name_1_01 PhantomPowerEnable True                          |
| FlowView™                                                            | MicAEC Name 1 09                                                                                |                                                                         |
| MatrixView™                                                          | MicAEC Name 1.10<br>MicAEC_Name_1_11                                                            | ↓ set MicAEC Name 1 04 Gain -23.5<br>10 <sup>°</sup>                    |
| <b>Channel Properties</b>                                            | MicAEC_Name_1_12                                                                                | v set USB_Name_1_01_Rx Gain -26.50                                      |
| <b>Gating Groups</b>                                                 | $\Omega$<br><b>USB Receive</b>                                                                  | ↓ set MicAEC Name 1 09.NoiseCancellation Enable True                    |
| <b>GPIO Logic Input Triggers</b>                                     | USB Name 1 01 Rx                                                                                | set MicAEC_Name_1_09.NoiseCancellation NoiseCancellationLevel 9         |
| <b>GPIO Output Pin Actions</b>                                       | USB_Name_1_02_Rx                                                                                |                                                                         |
|                                                                      | $\ddot{\bm{\epsilon}}$<br><b>VoIP Receive</b>                                                   |                                                                         |
|                                                                      | $\odot$<br><b>Processing Block</b><br>⊙<br>Fader                                                |                                                                         |
|                                                                      | $\odot$<br>Mic/Line Output                                                                      |                                                                         |
|                                                                      |                                                                                                 |                                                                         |

**31.**When you are done recording commands, click **Close**.

### <span id="page-92-0"></span>**Adding Macros**

You can create or modify a macro by typing macro commands or by using the Command Wizard to construct macro commands. For more information about macros, see *[About Macros](#page-16-0)*.

#### 围 **Note:**

As an alternative to adding macros via the Macros screen, you can record macro commands to set routes and channel properties using the Record Macro screen. See *[Recording Macros](#page-84-0)* for more information.

To add or modify a macro:

**1.** Under **Room (Space)**, choose **Macros**.

The Macros screen appears:

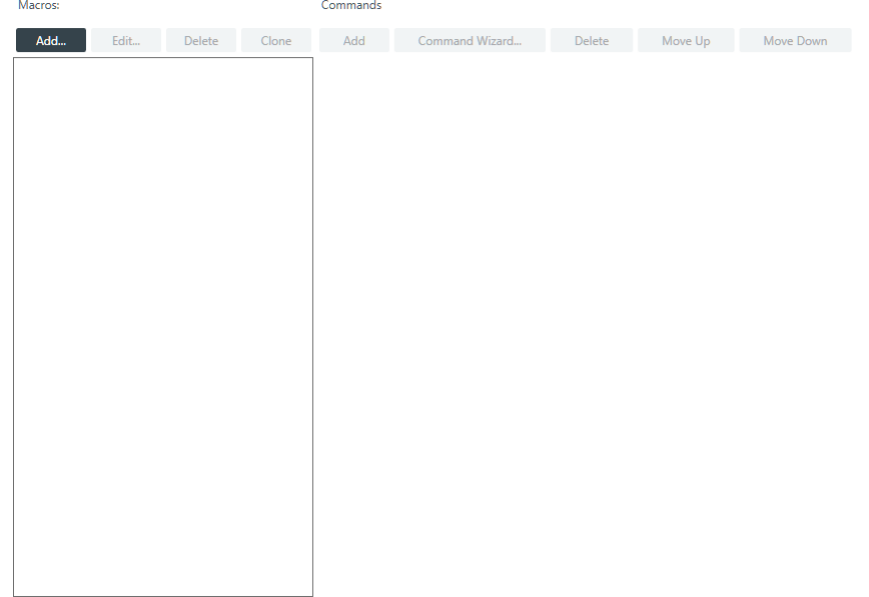

### **Add a New Macro**

**2.** To add a new macro, click **Add** in the **Macros** column.

The Add Macro dialog box appears:

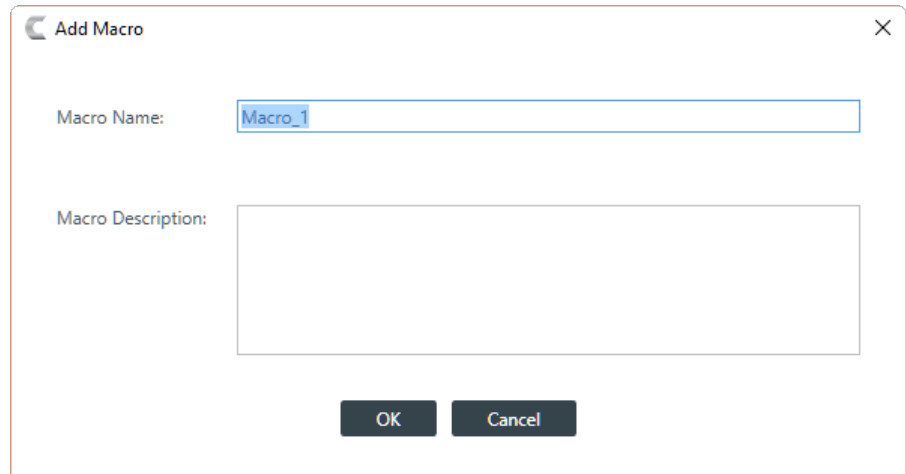

- **3.** Type a name for the macro in the **Macro Name** field.
- **4.** (Optional) Type a description for the macro in the **Macro Description** field.
- **5.** Click **OK**.

A macro with the name you specified is created in the Macros column, and an empty command is added to the Command column, as shown in the following example:

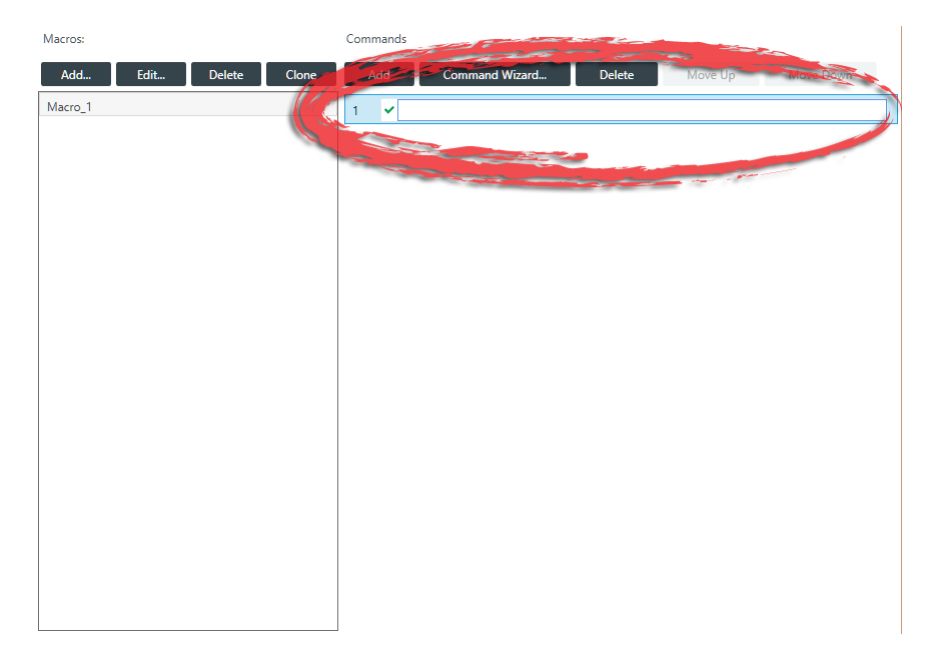

**6.** Click in the empty command field, the area shown circled above, to begin editing the macro.

#### **Create a Command**

- **7.** Click **Command Wizard** to use a tool that helps you create macro commands.
	- 量 **Note:**

If you are familiar with the macro language, you can also type commands directly into the field.

The Command Wizard appears:

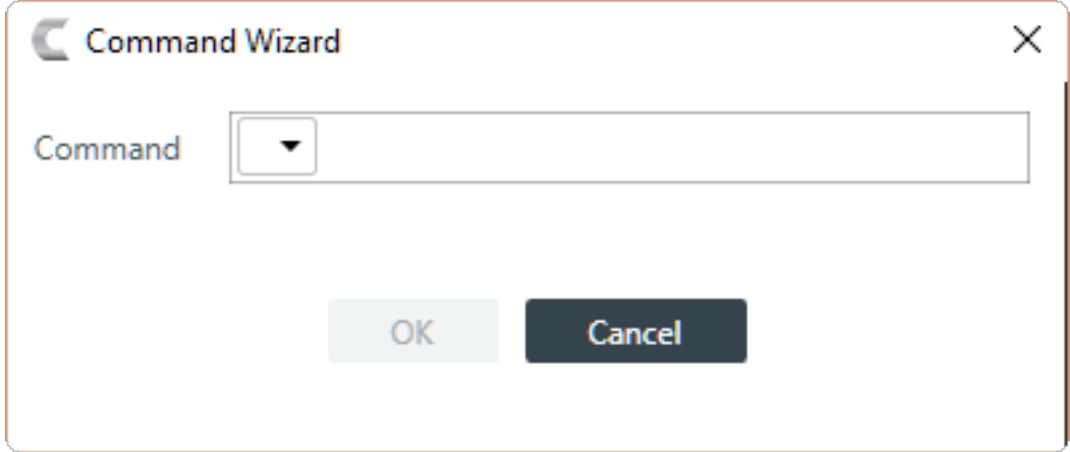

**8.** Choose a command from the drop-down list in the **Command** field.

The available commands are described in the following table:

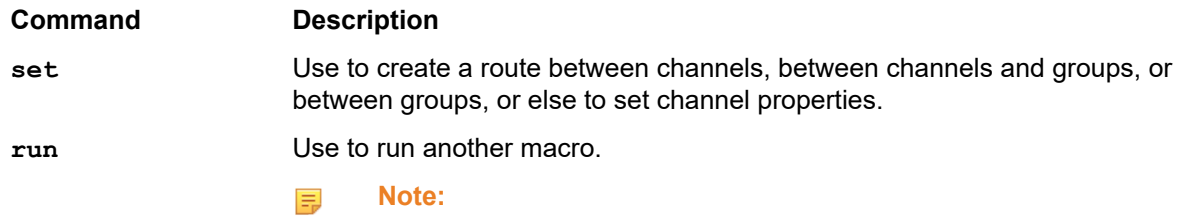

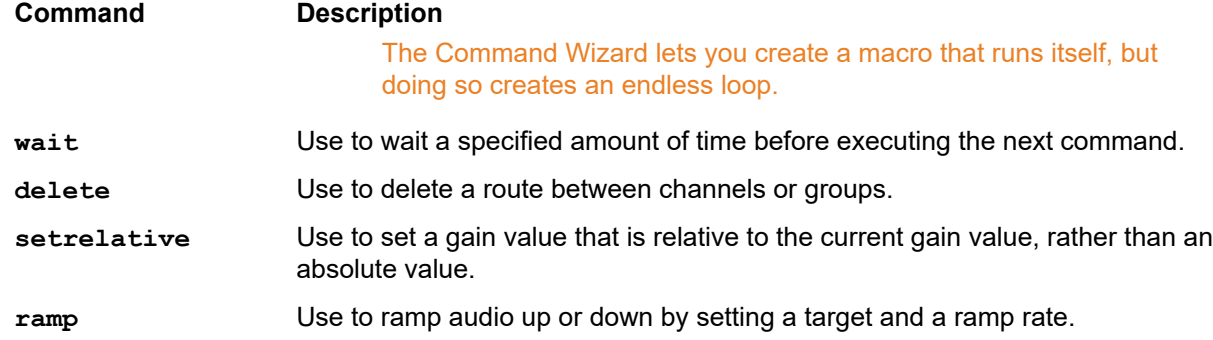

**9.** A new drop-down menu appears to let you choose the next part of the command.

The available options depend on which command you have chosen and on the resources available in the project.

**10.**Continue to choose options from the drop-down menus until no more options appear.

**11.**Click **OK**.

The completed command appears in the Command column.

#### **Add a Command**

**12.**To add a new command to the macro, click **Add** in the **Commands** column.

A new blank command field is added.

#### **Delete a Command**

**13.**To delete an existing command from the macro, select a command and then click **Delete** in the **Commands** column.

The command field is removed.

#### **Change Command Order**

**14.**To change the order of the commands, select a command click **Move Up** or **Move Down**.

### **Cloning a Macro**

If you want to create a macro that's similar to one that already exists, you can clone an existing macro and then edit it.

To clone a macro:

**1.** Under **Room (Space)**, choose **Macros**.

The Macros screen appears:

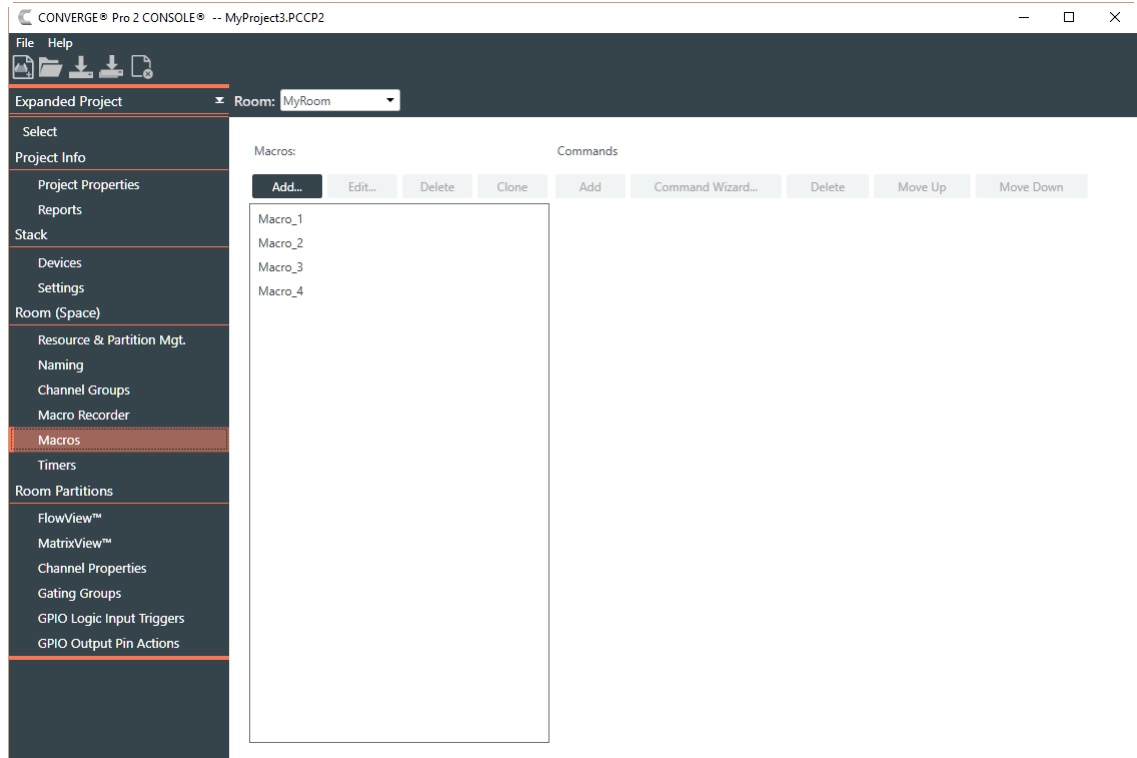

- **2.** Select a macro you want to clone.
- **3.** Click Clone.

The Add Macro dialog box appears:

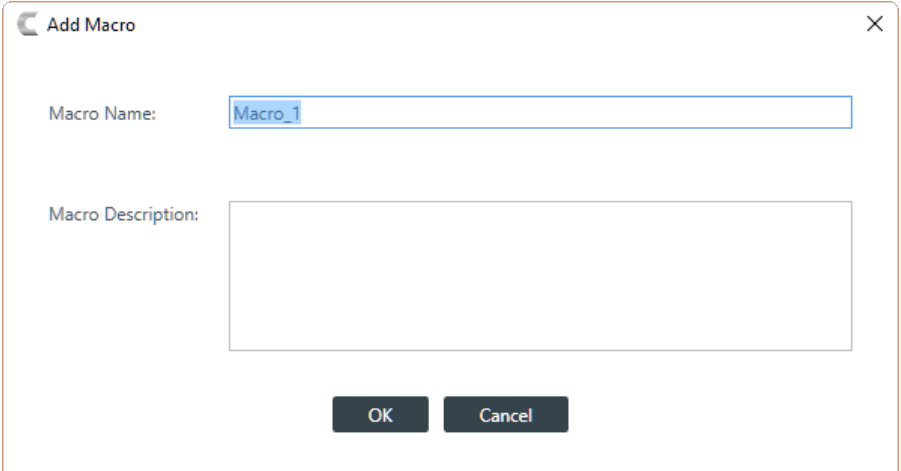

- **4.** Type a name for the macro in the **Macro Name** field.
- **5.** (Optional) Type a description for the macro in the **Macro Description** field.
- **6.** Click **OK**.

A macro identical to the one you cloned but with the new name you specified is created in the Macros column. You can edit this macro as you would any other. See *[Adding Macros](#page-92-0)* for more information about adding macros.

## **Deleting Macros**

You can delete a macro you have already created.

To delete a macro:

**1.** Under **Room (Space)**, choose **Macros**.

The Macros screen appears:

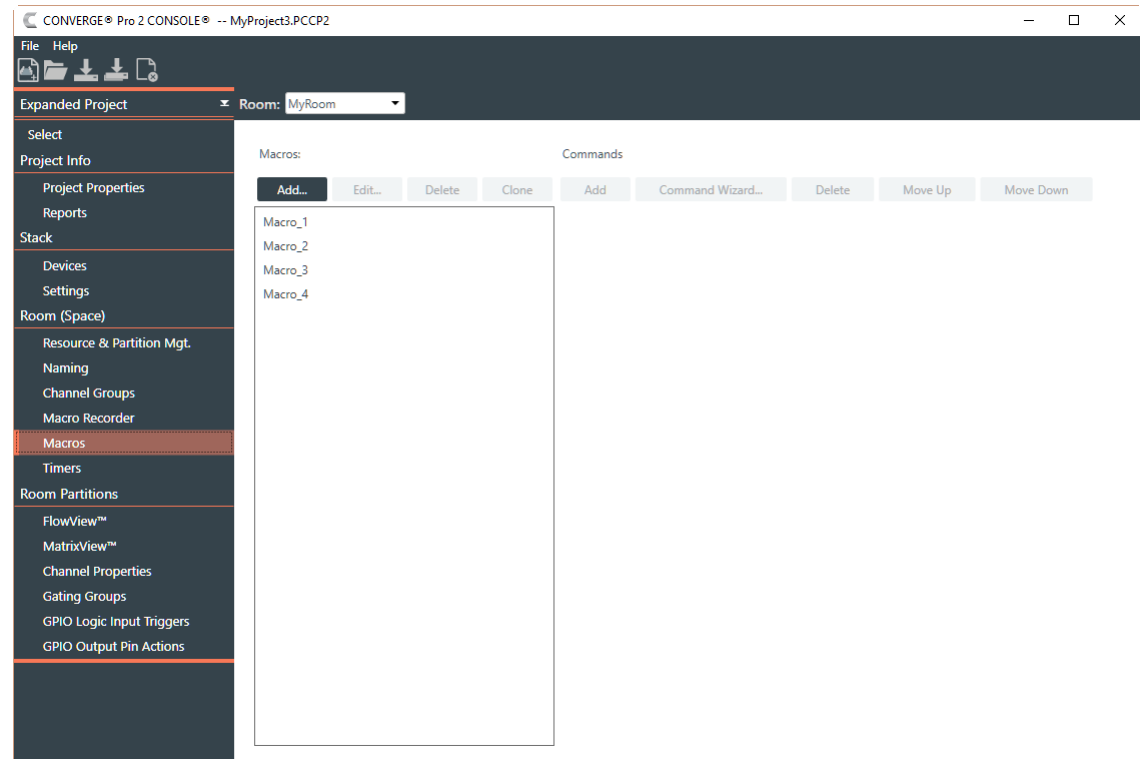

- **2.** Select a macro you want to delete.
- **3.** Click **Delete** in the **Macros** column.

The Confirm Deletion dialog box appears:

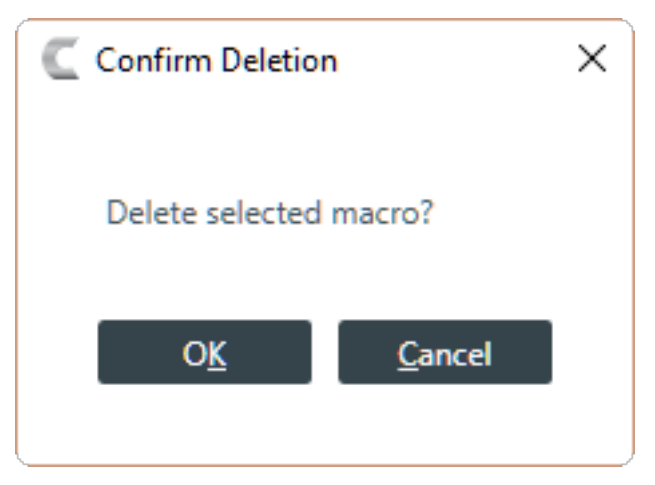

**4.** Click **OK**.

The macro is deleted and removed from the macros list.

## **Adding and Modifying Timers**

You can add, edit, and delete timers to run macros or reset the stack. See *About [Timers](#page-16-1)* for more information about timers. You can also execute a timer at any point. See *[Running](#page-199-0) a Timer* for more information.

To add or modify a timer:

**1.** Under Room (Space), choose Timers.

The Timers screen appears:

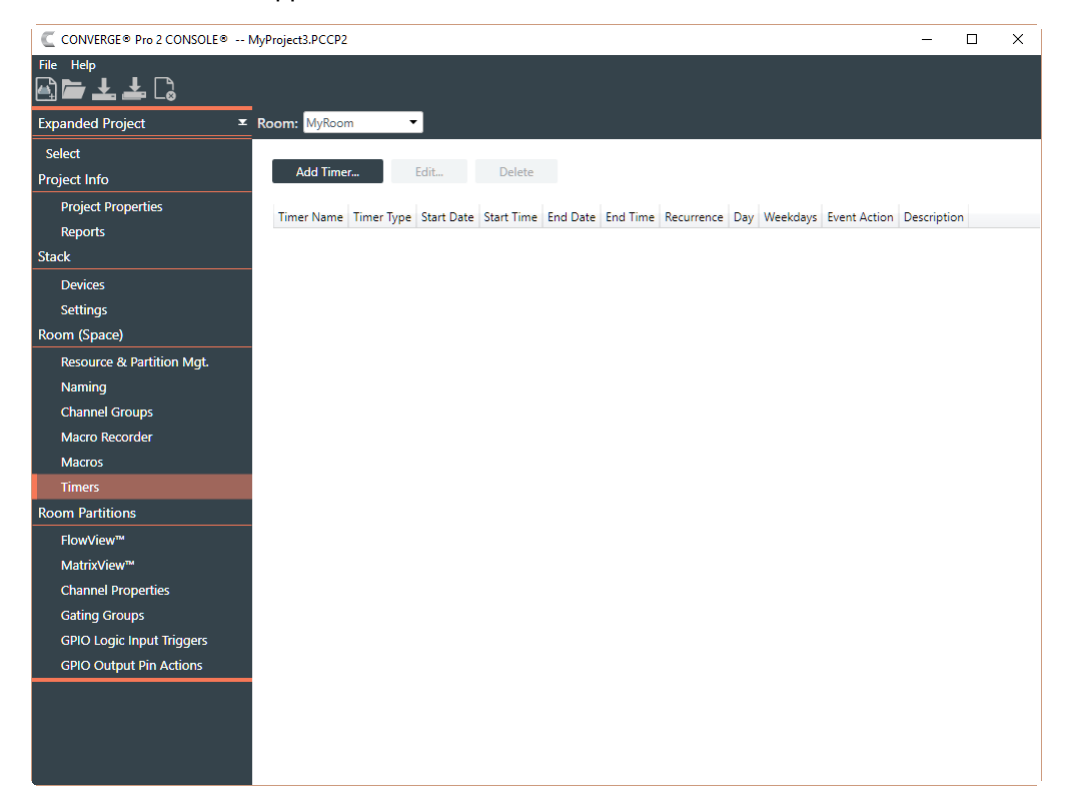

### **Add a Timer**

**2.** To add a new timer, click Add Timer.

The Add Timer dialog box appears:

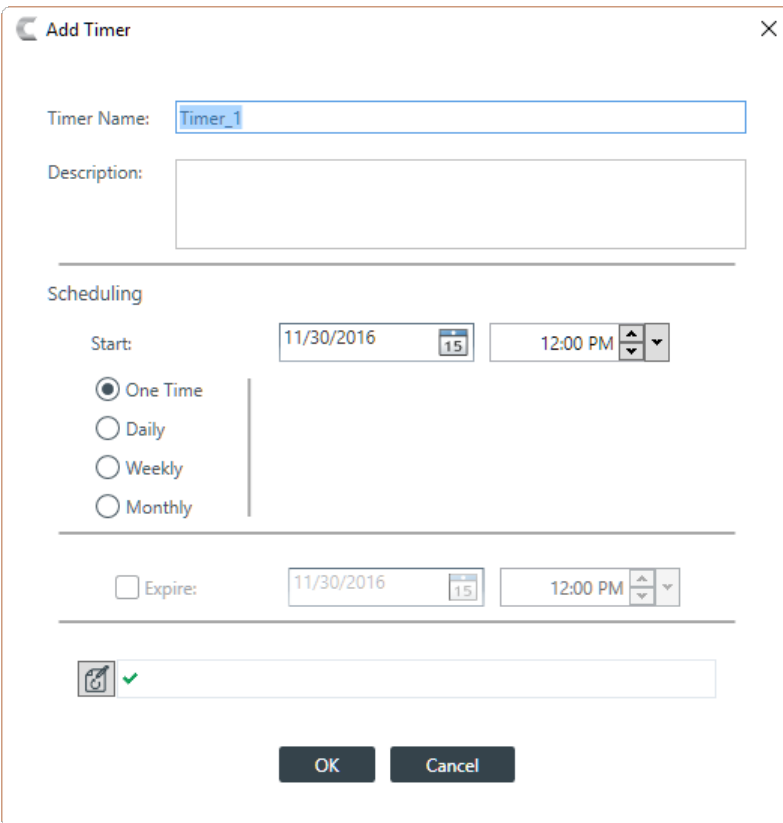

- **3.** Type a name in the Timer Name field.
- **4.** (Optional) Type a description in the Description field.
- **5.** Specify when the timer should run in the Scheduling section of the dialog box. The available options are described in the table below.

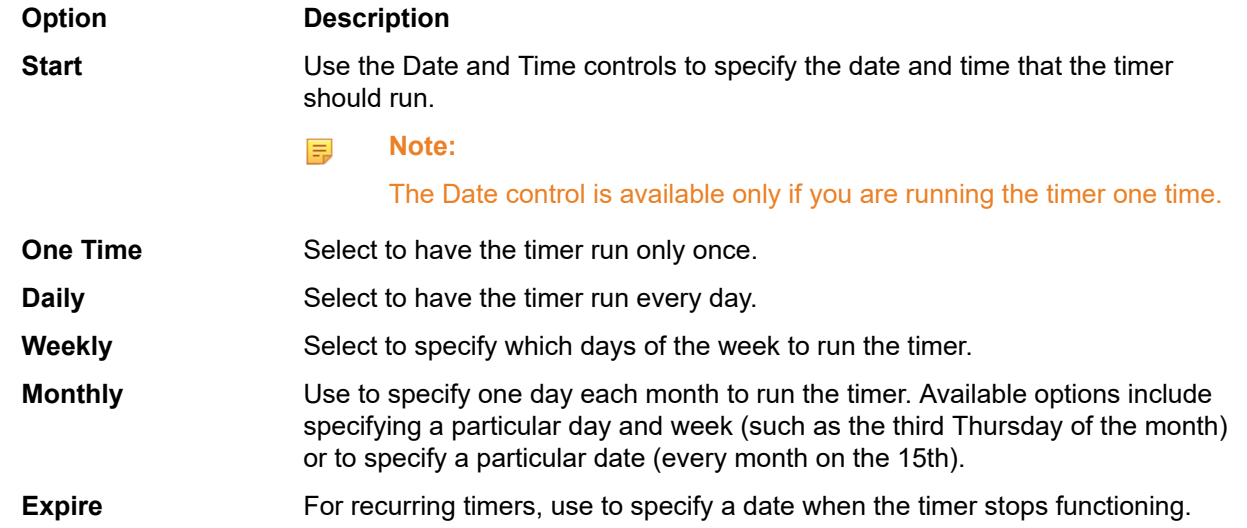

**6.**

 $\text{Click}$   $\boxed{3}$  to specify the command to run.

The Timer Command Wizard appears:

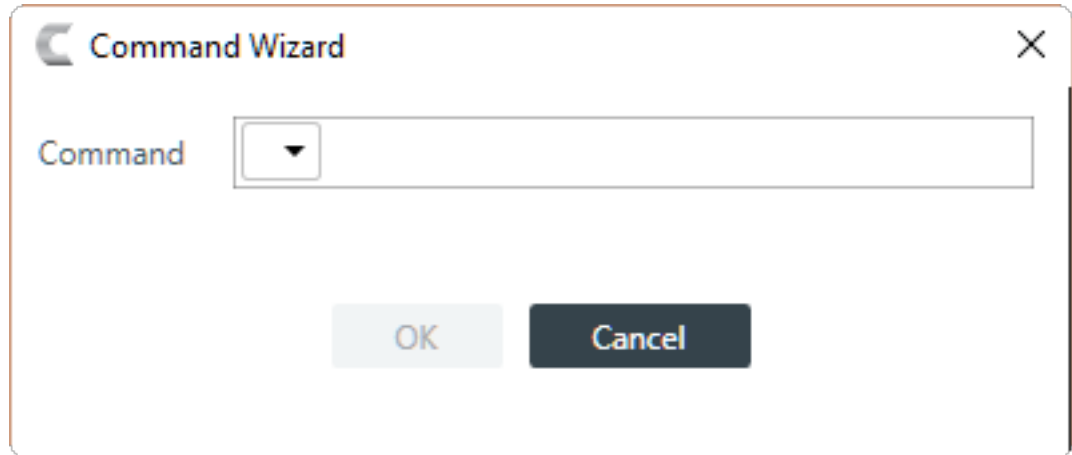

**7.** Choose a command from the drop-down list in the Command field.

The available options are run, after which you can choose a macro to run, or reset, to reset the stack at the specified time.

**8.** Click OK.

### **Edit a Timer**

**9.** To edit a timer, from the Timers screen, select a timer and then click Edit.

The Add Timer dialog box appears with the details of the selected timer already filled in:

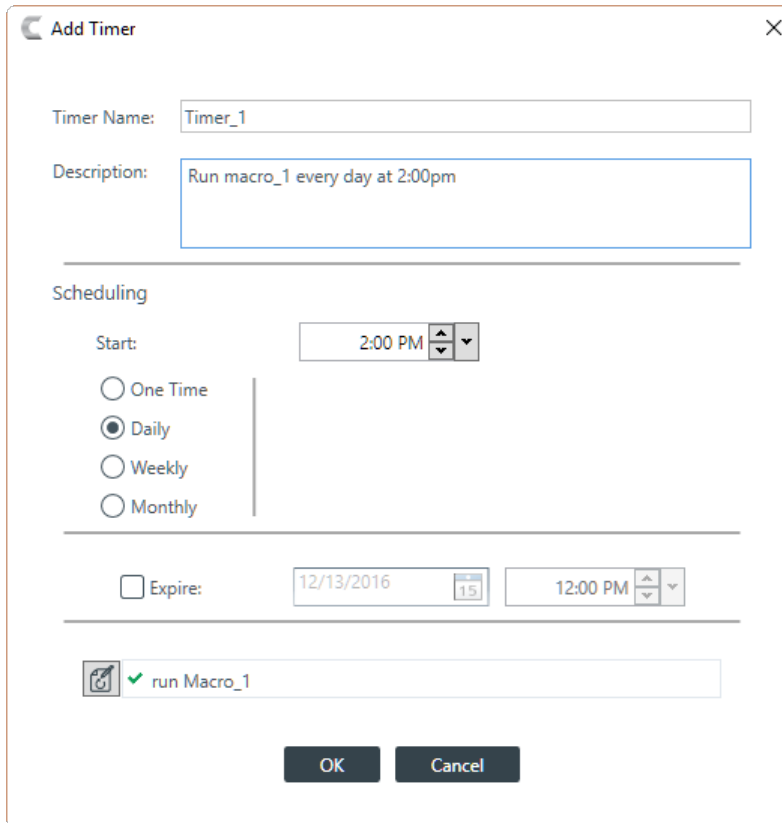

**10.**Make changes to the timer settings, as desired. See the Add a Timer section above for details. **11.**Click OK.

### **Delete a Timer**

**12.**To delete a timer, from the Timers screen, select a timer and then click Delete.

The Confirm Deletion dialog box appears:

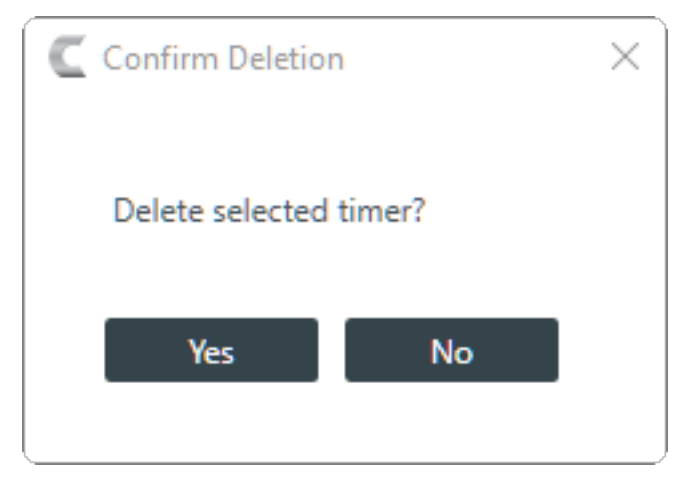

**13.**Click Yes to delete the timer.

The timer is deleted and removed from the list.

# <span id="page-102-1"></span>**Chapter 6**

# **Room Partitions**

This chapter contains information about changing the Room Partitions settings.

# <span id="page-102-0"></span>**Connecting Assets Using FlowView ™**

You can use the CONVERGE Pro 2 CONSOLE FlowView to make connections between audio assets. FlowView is designed to let you visualize the connections between assets as a flow from input channels, through mixer channels, such as processing blocks, through to output channels.

**Note:** FlowView and MatrixView are alternative methods of visualizing the connections between 围 audio devices. Therefore, when you make connections in FlowView, those connections are reflected in MatrixView as well.

To make connections between assets using FlowView:

**1.** Under **Room Partitions**, choose **FlowView ™**.

The FlowView screen appears:

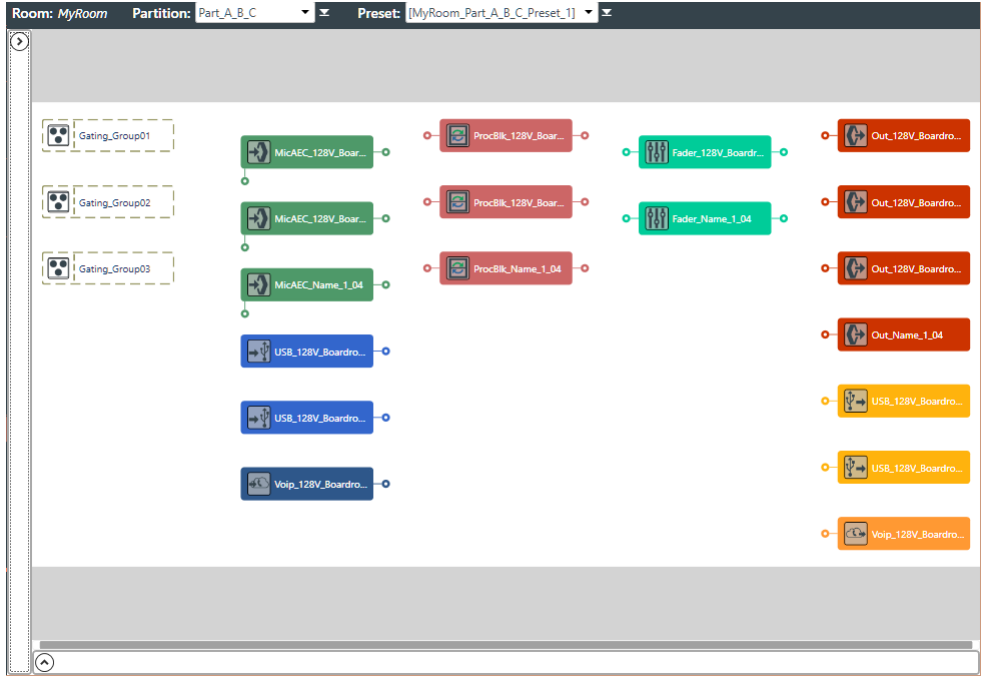

FlowView shows the assets you have added to the project, and the relationships between them. The following table how assets and asset relationships are represented in FlowView and the available controls:

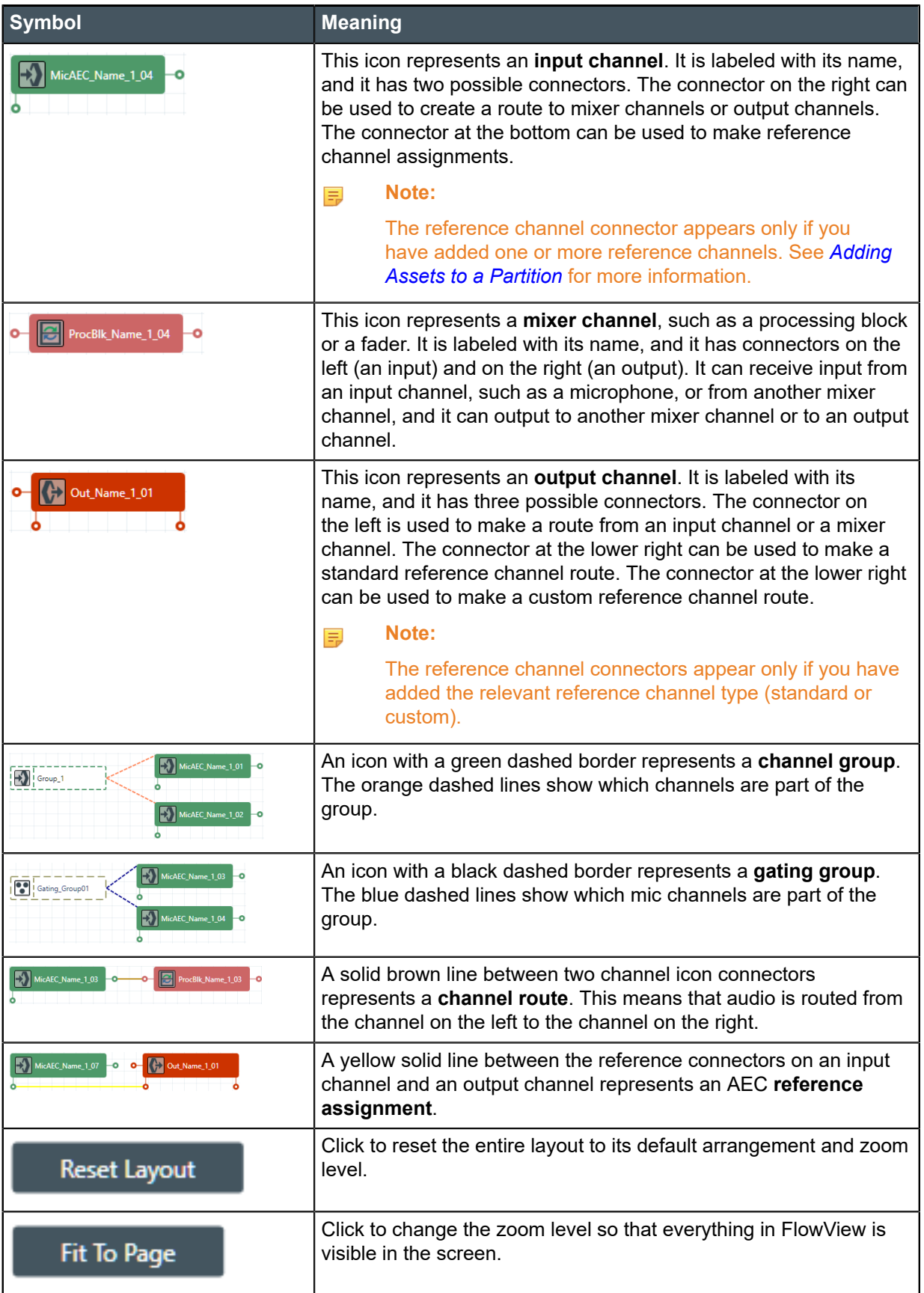

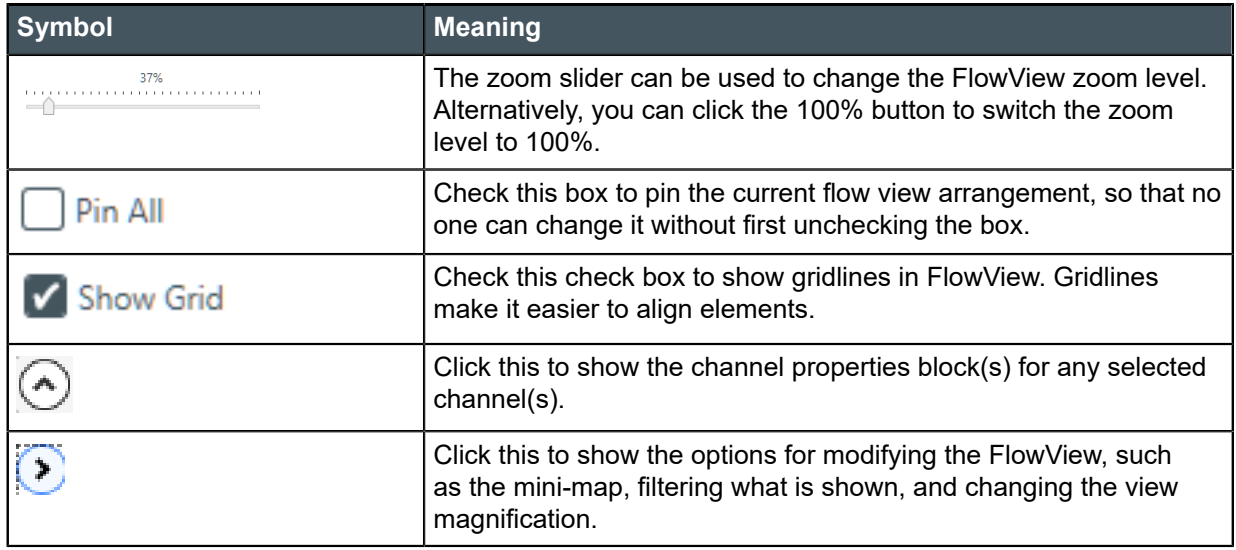

**2.** Choose a partition from the **Partition** drop-down list.

#### **Note:** ■

The channels available in FlowView are limited to those you have added to the selected partition.Changes you make in FlowView apply only to the selected partition.

- **3.** (Optional) Choose a preset from the **Preset** drop-down list.
- **4.** To choose which part of the asset window to view, limit which assets appear, or change the magnification, click  $\odot$ .

The view options appear.

#### **Move FlowView Focus**

**5.** When the assets shown in FlowView at the selected magnification are too large to fit in the FlowView screen, you can use the Mini-Map tool to change the portion of the FlowView screen to view:

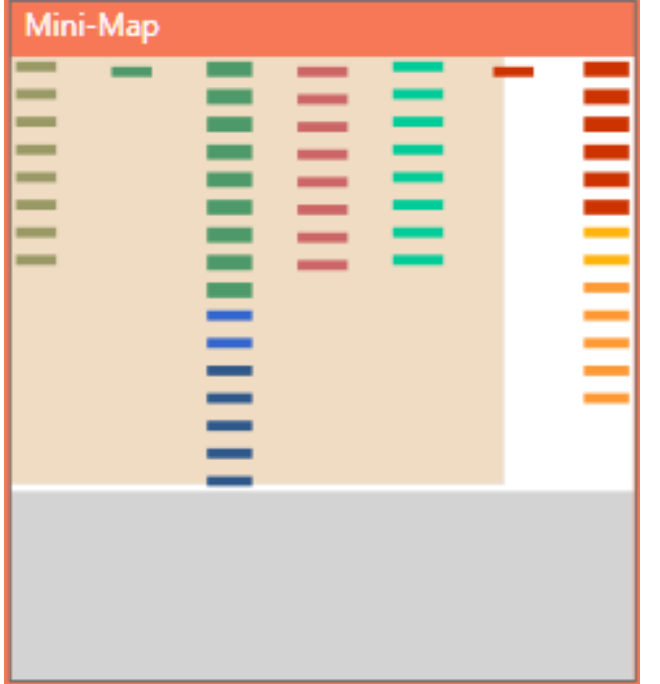

The orange block represents the portion of the entire FlowView currently being shown on screen.

**6.** To show a different portion of the FlowView, drag the orange block within the Overview tool.

#### **Sort**

**7.** To change the sort order of the assets in FlowView, choose an option from the Sort Options drop-down list, then click **OK**.

#### **Filter**

**8.** To limit which assets appear, select or deselect the check boxes under **Filter**.

What appears in FlowView is then limited to the asset types you have chosen.

#### **Change Magnification**

**9.** By default, FlowView opens in "Fit to Page" view, with a magnification level that lets you see all available assets. To change the magnification level, drag the magnification slider at the upper right of FlowView or click the + and - symbols to change the magnification level:

37% 

**10.**(Optional) To return the magnification to allow all the assets to appear in one screen, click **Fit to Page**.

**11.**(Optional) To change the magnification to 100%, click **100%**.

#### **Move Channel Icons**

**12.**You can move a channel icon anywhere you want within the FlowView space. To move a channel icon, grab it by the symbol that appears on the left side of the icon.

The channel type changes to the drag symbol:

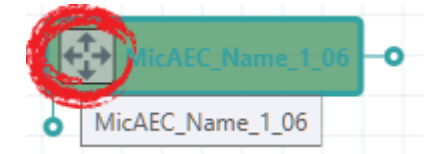

**13.**Drag the channel icon to where you want it to appear within FlowView.

- **14.**(Optional) To switch to 100% magnification, click the 100% button to the right of the magnification slider.
- **15.**To return to Fit to Page mode, so you can see all assets, click the Fit To Page button to the left of the magnification slider.

#### **Add a Channel Route**

**16.**To route audio from one channel to another, grab the output connector from one channel and drag it to the input connector of another channel. The mouse pointer changes to a target to show that you are making a connection.

If you have successfully made the route connection, a solid brown line appears between the two channel icons:

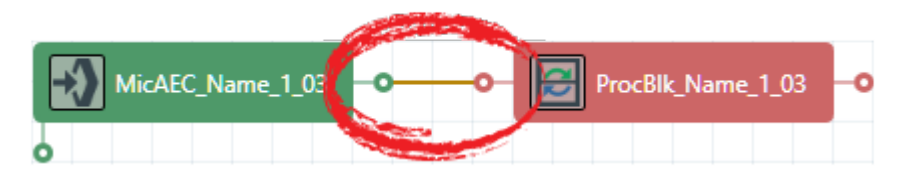

The color of the line depends on the crosspoint type. See Change Crosspoint Properties below for more details.

**17.**To route audio from multiple channels to another channel, select more than one channel (hold down the CTRL key and select multiple channel icons OR drag around several channel icons to select more than one) and then drag the entire group onto the connector of another channel. The mouse pointer charges to a target to show that you are making a connection.

Channel routes are created for each selected channel.

**18.**To route audio from a channel group to a channel, or from a channel group to another channel group, grab the channel group (you must select it anywhere except by the image at the left of the icon) and drag it on top of another channel group icon or onto a channel icon. The mouse pointer changes to a target to show that you are making a connection.

Channel routes are created for each member of the group or groups.

#### **Use a Mini-Matrix**

**19.**To see a Matrix view for selected channels, select multiple channels (by dragging completely around a group of channels, using Shift-click to select a range of channels, or Ctrl-click to select multiple channels individually), then right-click any of the selected channels and choose **Show Mini-Matrix** from the context menu.

 $Mini-Matrix$ × Crosspoint Types Crosspoint Mixed (Group) Gated Unavailable Non-Gated Pre-AEC MicAEC\_Name\_1\_06 MicAEC\_Name\_1\_08 MicAEC\_Name\_1\_10 ocBlk\_Name\_1\_0 ProcBlk\_Name\_1\_07 Fader\_Name\_1\_05 06 Fader\_Name\_1\_07

A Mini-Matrix consisting of only the selected channels appears:

**20.**Add, remove, or modify crosspoints.

**Note:** 围

> For more information about using a matrix view to make crosspoint connections between assets, see *[Connecting](#page-110-0) Assets Using MatrixView*™.

#### **Change Crosspoint Properties**

**21.**To change the properties of a route (also referred to as a crosspoint), double-click the route line to show the crosspoint properties:

The Crosspoint Properties appear at the bottom of the FlowView screen:

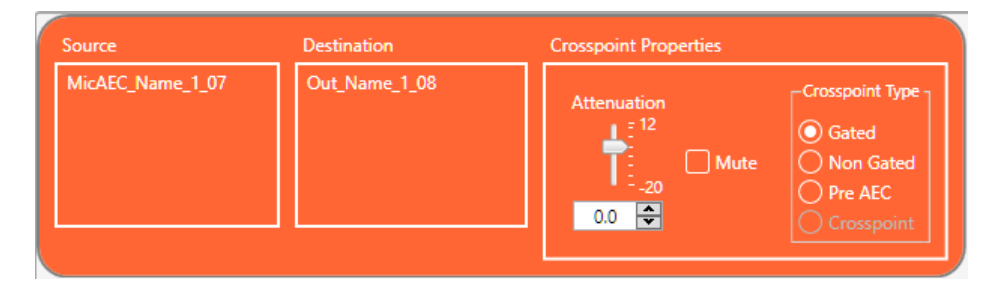

The Source and Destination of the route appear on the left side of the Crosspoint Properties settings. **22.**You can change the Attenuation in any of the following ways:

- Drag the slider
- Type a value in the text box
- Click the incrementer and decrementer arrows beside the text box to set the value

**23.**To mute this crosspoint, click the Mute check box.

The crosspoint will appear with a red 0 inside, to show that it is muted.

**24.**You can choose a Crosspoint Type from the Crosspoint Type group. The types are described in the table below.

**Note:** Which types are available depends on the source and destination channels. 員

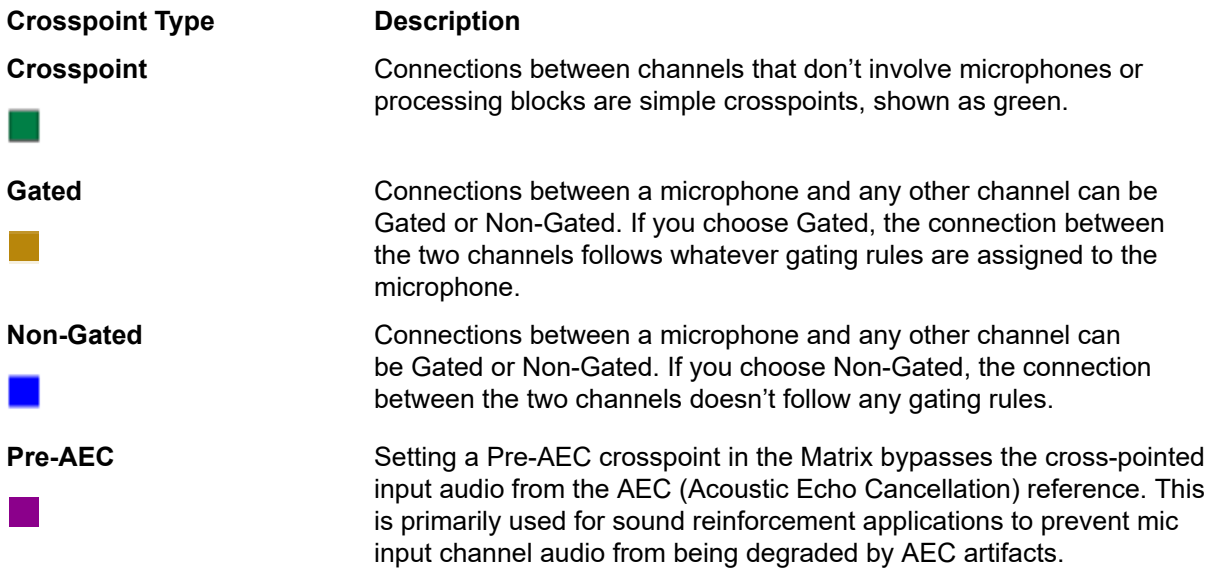

#### **Remove a Channel Route**

**25.**To remove a channel route, hover the mouse pointer over an existing route until the pointer changes to a pencil icon.

**26.**Click the route to select it.

**27.**Press the Delete key OR right-click the route and choose **Route** > **Unroute** from the context menu.

The Unroute dialog box appears:
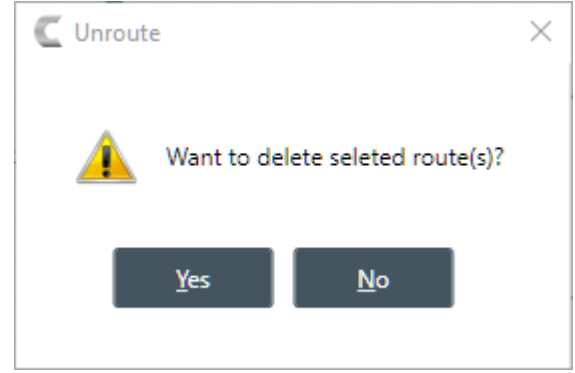

**28.**Click Yes to remove the route.

#### **Add a Reference Route**

- **29.**To add a reference route to a microphone, grab the reference connector (the connector at the lower left of the channel icon) and drag it to the reference connector on an output channel icon. To create a standard reference route, drag to the reference connector on the lower right of the output channel icon; to create a custom reference route, drag to the reference connector on the lower left of the output channel icon.
	- **Note:** ■

If either of the channel icons you want to connect don't have reference connectors, it's because you haven't added references on the Resource & Partition Mgt. screen. See *[Adding Assets to a](#page-77-0) [Partition](#page-77-0)* for more information.

**Note:** 围

For more information about references, see *[About References](#page-14-0)*.

#### **Add Channels to a Channel or Gating Group**

- **30.**Select a channel icon OR hold down the CTRL or SHIFT keys and select multiple channel icons OR drag around several channel icons to select more than one.
- **31.**Drag the selected channel(s) onto a gating group icon (you must grab the channel icon(s) anywhere other than by the image at the right of the icon). The mouse pointer changes to a target to show that you are adding the channels to the group.

Dashed blue lines appear between the gating group icon and each channel you have added.

#### **Add an Annotation**

**32.**You can add annotations to any channel, channel group, or gating group icon. To add an annotation, right-click an icon and from the context menu that appears, choose **Annotation** > **Add.** You can also add an annotation to any spot in FlowView by right-clicking outside any icons and then choosing Add Annotation from the context menu.

The Annotation dialog box appears:

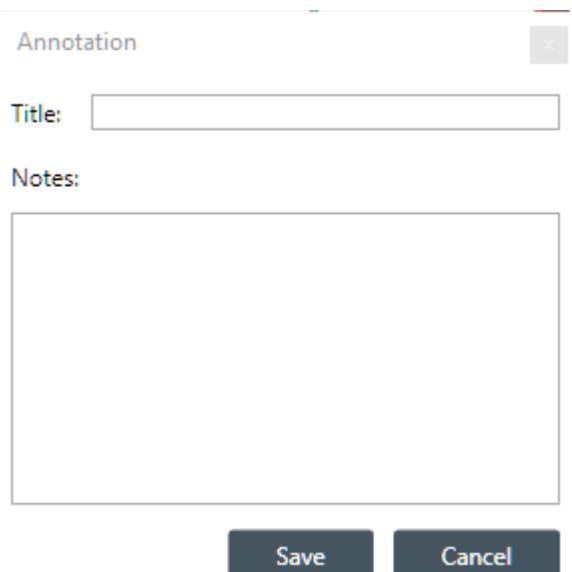

**33.**Type an annotation title in the **Title** field and the annotation in the **Notes** field.

**34.**Click **Save**.

The annotation box is placed beside the icon you selected or at the spot you chose on the FlowView screen. An annotation marker (it appears as a small bubble) is added to the icon just below the name or else in the spot you chose on the FlowView screen.

**35.**Click **Save** again to close the Annotation box.

#### **View/Change Properties**

**36.**To view or change the properties for a channel, channel group, or gating group from within FlowView, double-click the icon OR right-click an icon and choose Show Properties from the context menu.

The Properties block for that item appears at the bottom of the FlowView

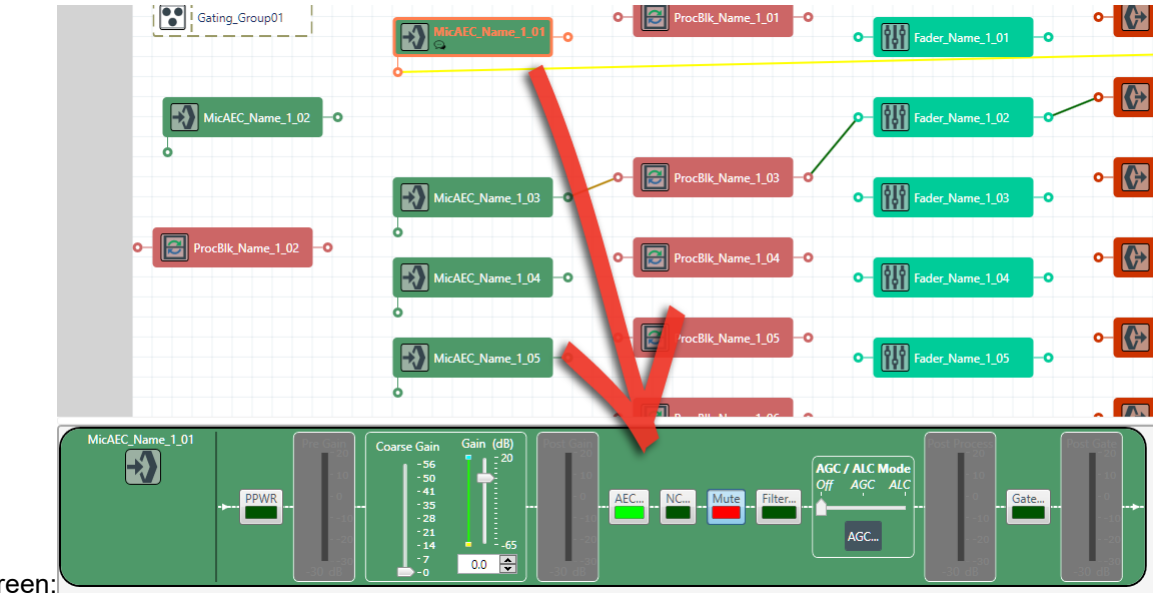

screen:

You can make any changes you want in the Properties block.

# **Connecting Assets Using MatrixView ™**

You can use CONVERGE Pro 2 CONSOLE MatrixView to make connections between audio assets. MatrixView is designed to let you visualize connections between assets as a matrix, with output channels in columns and input channels in rows, and the connections between them shown as crosspoints that can be selected or deselected.

**Note:** MatrixView and FlowView are alternative methods of visualizing the connections between 围 audio devices. Therefore, when you make connections in MatrixView, those connections are reflected in FlowView as well.

To make connections between assets using MatrixView:

**1.** Under **Room Partitions**, choose **MatrixView ™**.

The MatrixView screen appears:

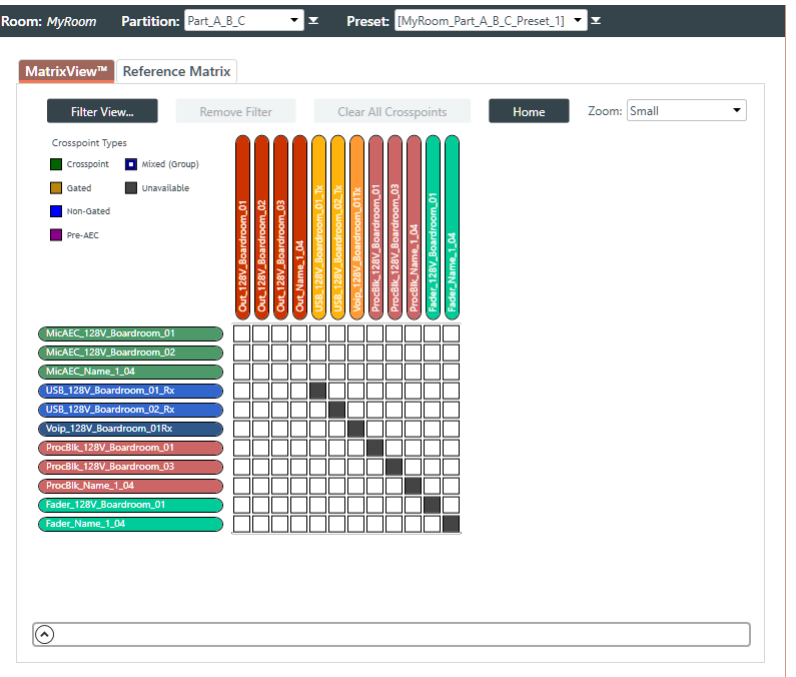

Inputs appear as matrix rows and outputs appear as matrix columns. Some channels, such a processing block channels, have both inputs and outputs, so they appear as both a row, for the input, and as a column, for the output.

- **2.** Choose a partition from the **Partition** drop-down list.
	- **Note:** E,

The channels available in MatrixView are limited to those you have added to the selected partition. Changes you make in MatrixView apply only to the selected partition.

#### **Filter**

**3.** To limit which assets appear, click Filter View.

The Filter dialog box appears:

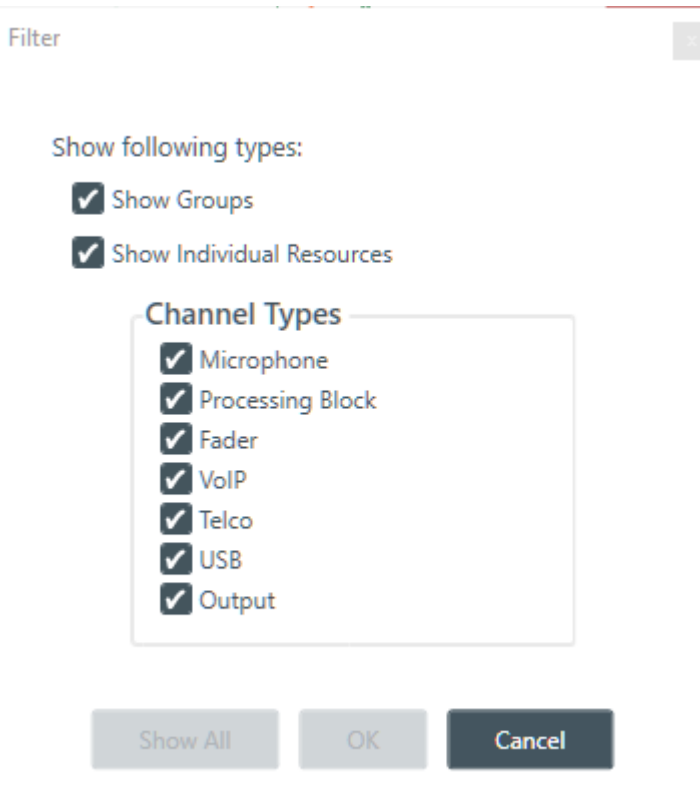

**4.** Select the assets you want to see in MatrixView, then click OK.

What appears in MatrixView is then limited to the asset types you have chosen.

**5.** To remove the filter and show all assets again, click Remove Filter at the top of the MatrixView screen.

#### **Adjust MatrixView Display**

- **6.** To change the MatrixView display zoom, choose an option from the Zoom drop-down menu at top of the MatrixView screen.
- **7.** To move the display location within the MatrixView to the upper left, click Home at the top of the MatrixView screen.
- **8.** If the matrix is larger than the available screen space, scroll bars appear at the right side and the bottom of the matrix cells. You can drag those scroll bars to change which part of the matrix displays.

#### **Make Matrix Connections**

- **9.** To connect an input channel and an output channel, click a crosspoint in the channel matrix. Clicking the crosspoint again cycles through the available types.
	- **Note:** 围

Crosspoints that appear black in the matrix cannot be selected, because you would be connecting the input and output channels of the same asset, which would create a loop.

**Note:** 围

> The current audio level is shown in crosspoint cells (to the nearest whole value if zoom is set to small). If you are offline, the value is 0.

Depending on the channel types you are connecting, there are several types of connections you can make, as described in the table below:

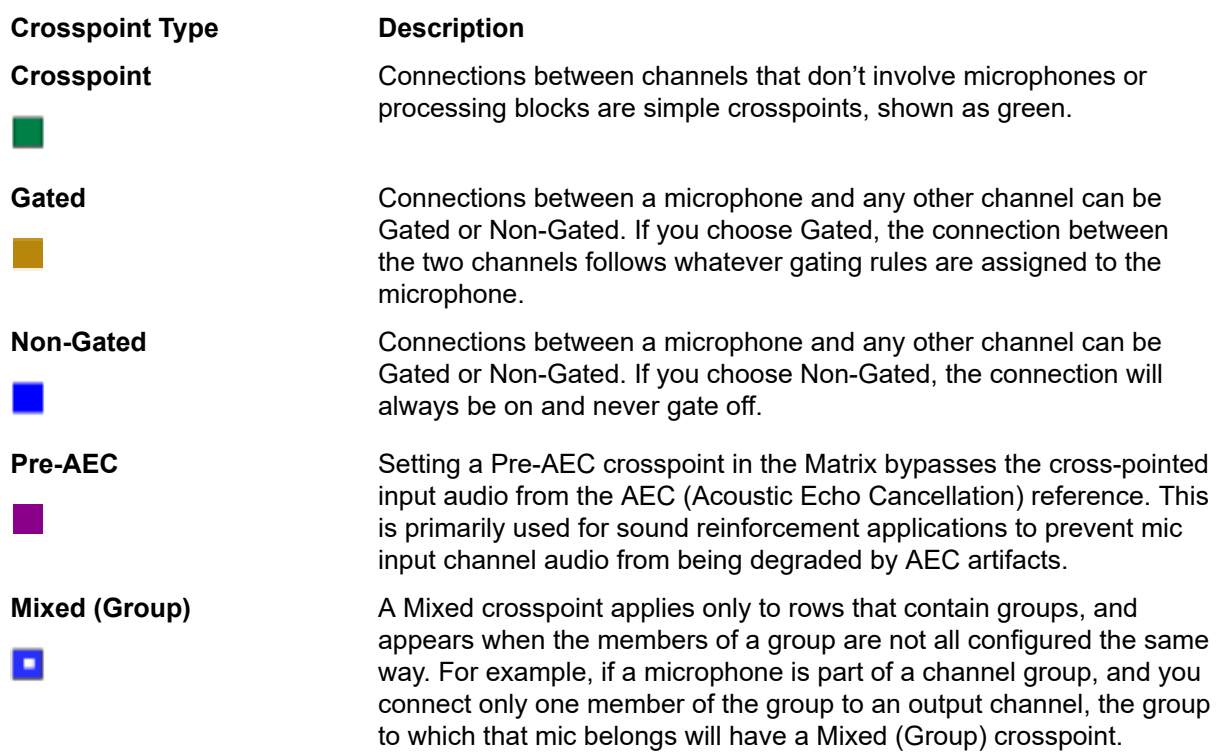

#### **Mute or Attenuate a Crosspoint**

**10.**To mute or attenuate a crosspoint, right-click it.

The Attenuation/Mute dialog box appears:

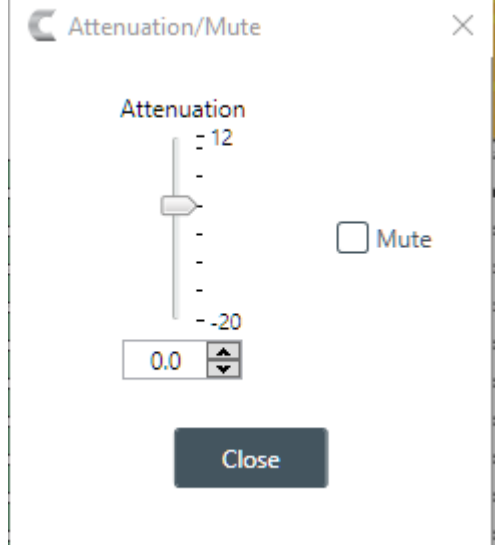

**11.**To mute this crosspoint, click the Mute check box.

The crosspoint will appear with a red 0 inside, to show that it is muted.

**12.**You can change the Attenuation in any of the following ways:

- Drag the slider
- Type a value in the text box
- Click the incrementer and decrementer arrows beside the text box to set the value

**13.**Click Close.

#### **Make Reference Connections**

**14.**To create reference connections, click the Reference Matrix tab at the top of the MatrixView screen.

#### **Note:** 围

Acoustic Echo Cancellation (AEC) uses one or more reference sources to perform AEC based on the acoustic characteristics and dynamics of a specific room. You can also use custom references, which let you select which inputs require echo cancellation. You can use the Reference Matrix to set up both standard and custom references. For more information about references, see *[About References](#page-14-0)*.

#### The Reference Matrix screen appears:

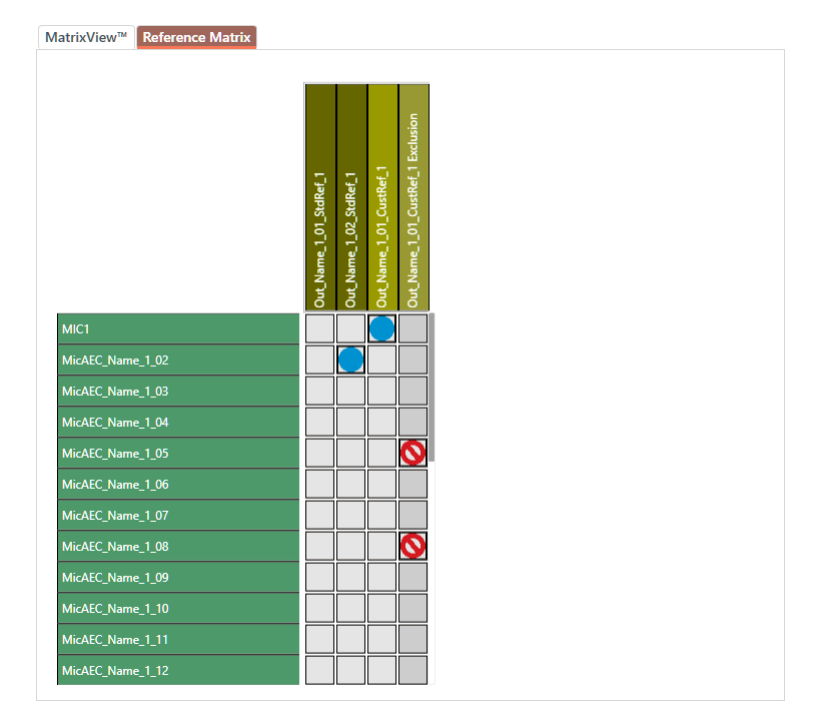

#### **Note:** 围

The references that appear here depend on whether you have added standard or custom reference assets to the room. See *[Adding Assets to a Partition](#page-77-0)* for more information.

**15.**For standard references, click a crosspoint to make a connection.

A blue dot appears to indicate a reference connection.

**16.**For custom references, click a crosspoint to exclude an input from being used as a reference.

A crossed red circle (the "not" symbol) appears to indicate a reference exclusion.

#### **View/Change Properties**

**17.**To view or change the properties for a channel, channel group, or gating group from within MatrixView,

double-click the channel OR select the channel and click the Show Properties control  $\Box$  at the bottom of the MatrixView screen..

The Properties block for that item appears at the bottom of the MatrixView screen:

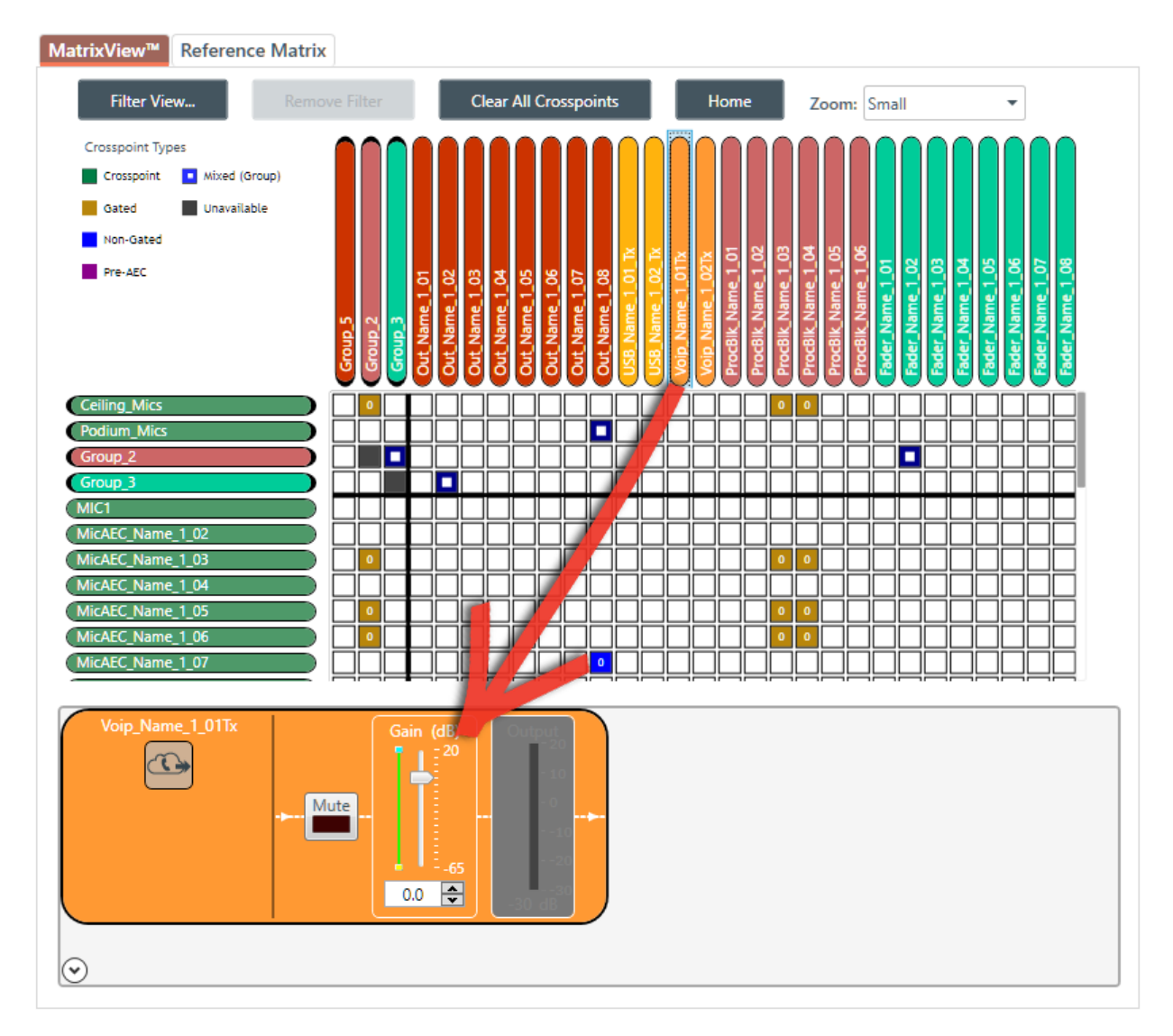

You can make any changes you want in the Properties block.

# **Changing Channel Properties - Mic/Line Input AEC or Mic/Line Input AEC (Group)**

You can use channel properties to modify a Mic/Line Input AEC or Mic/Line Input AEC (Group) channel.

**Note:** 員

Individual and group channels are the same with the following exceptions:

- Group properties show an Active drop-down list to let you choose which member of the group to display and modify.
- Making changes to the properties changes the settings for every member of the group.
- Any channel properties where some members of the group are configured differently from other members of the group are shown highlighted in yellow:

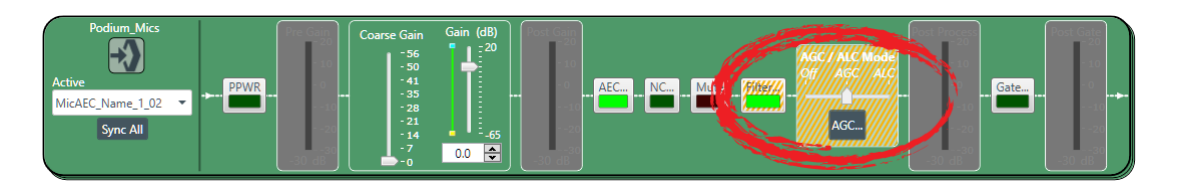

You can make any of the following changes:

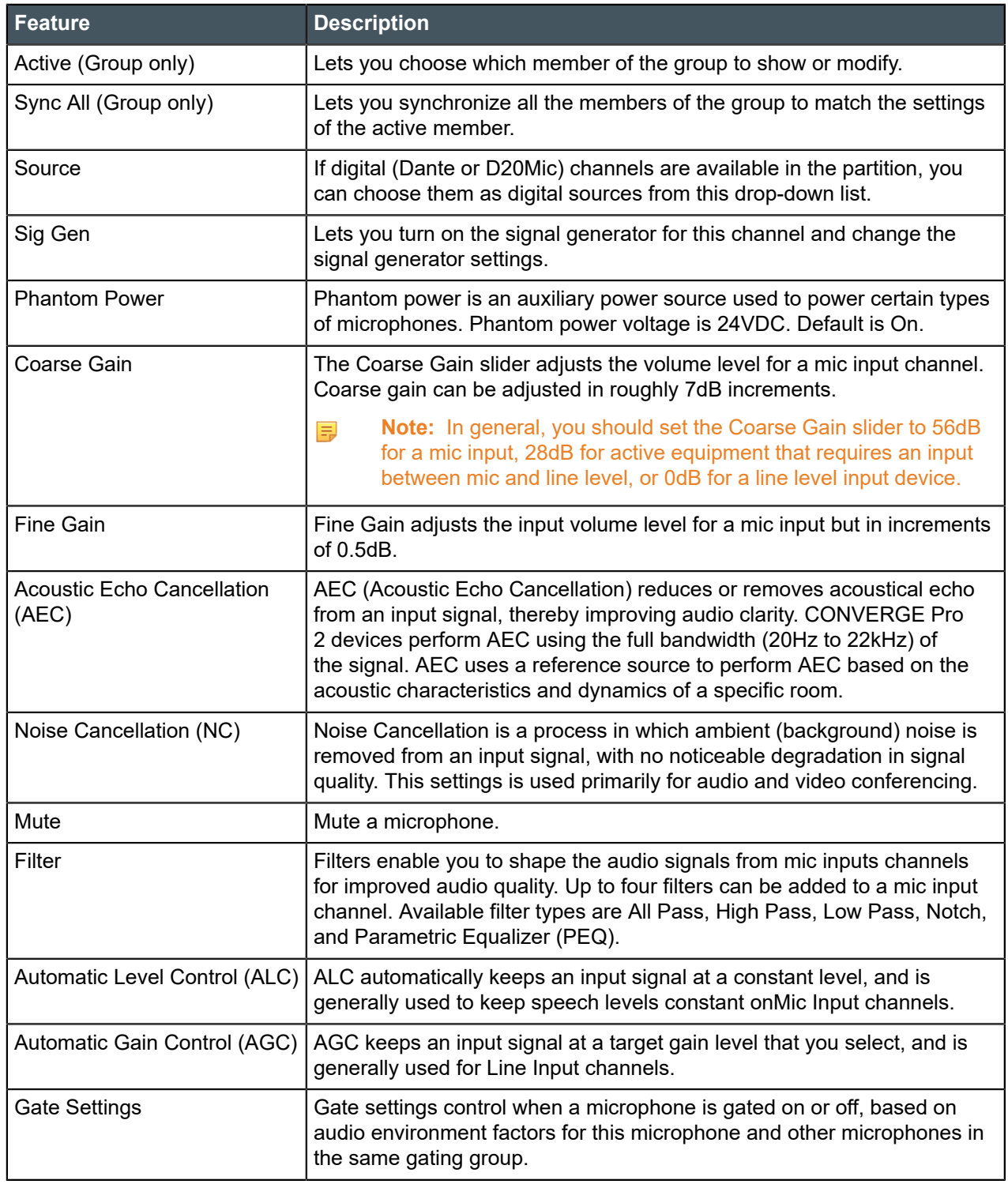

To change the properties for a Mic/Line Input AEC channel:

**1.** In the Navigation panel, under **Room Partitions**, choose **Channel Properties**.

The Channel Properties screen appears:

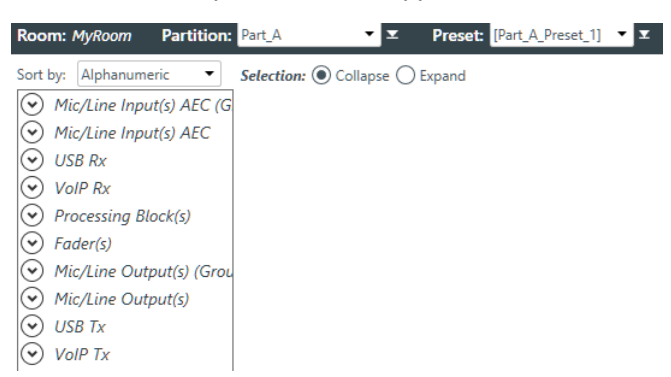

- **2.** Choose a partition from the **Partition** drop-down list.
- **3.** (Optional) Choose a preset from the **Preset** drop-down list.
- **4.** Click **Mic/Line Input AEC** to open the channel list.
- **5.** Select the channel you want to change.

The Mic/Line Input AEC Channel Properties block appears:

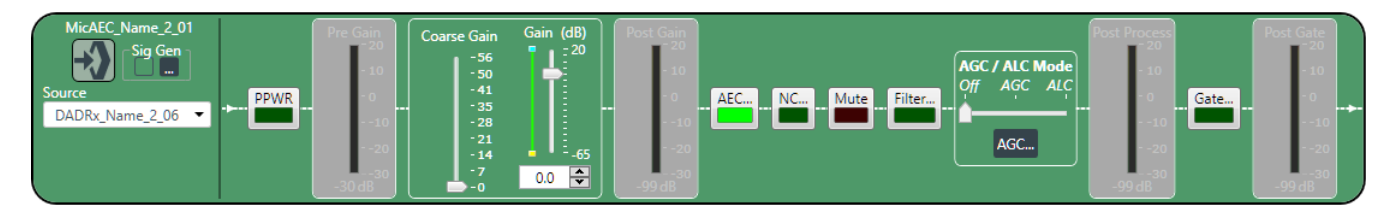

#### **Note:** 围

The meters that appear before and after the gain controls and the Gate button are designed to let you see the effect of changing gain and gating values. They are active only when the application is in Live Mode, however. In Offline Mode, they appear grayed out, as shown above.

#### **Digital Input**

**6.** If you have added any Dante or D20Mic channels from the same device to the current partition, you can use any of these channels as a digital input by selecting the corresponding channel from the Source drop-down menu.

#### **Note:** 围

Once you have associated a Mic/Line Input channel with a digital channel, you should perform all routing using the Mic/Line Input channel, rather than the digital channel.

#### **Signal Generator**

**7.** Click **under Sig Gen to use the Signal Generator.** 

The Signal Generator dialog box appears:

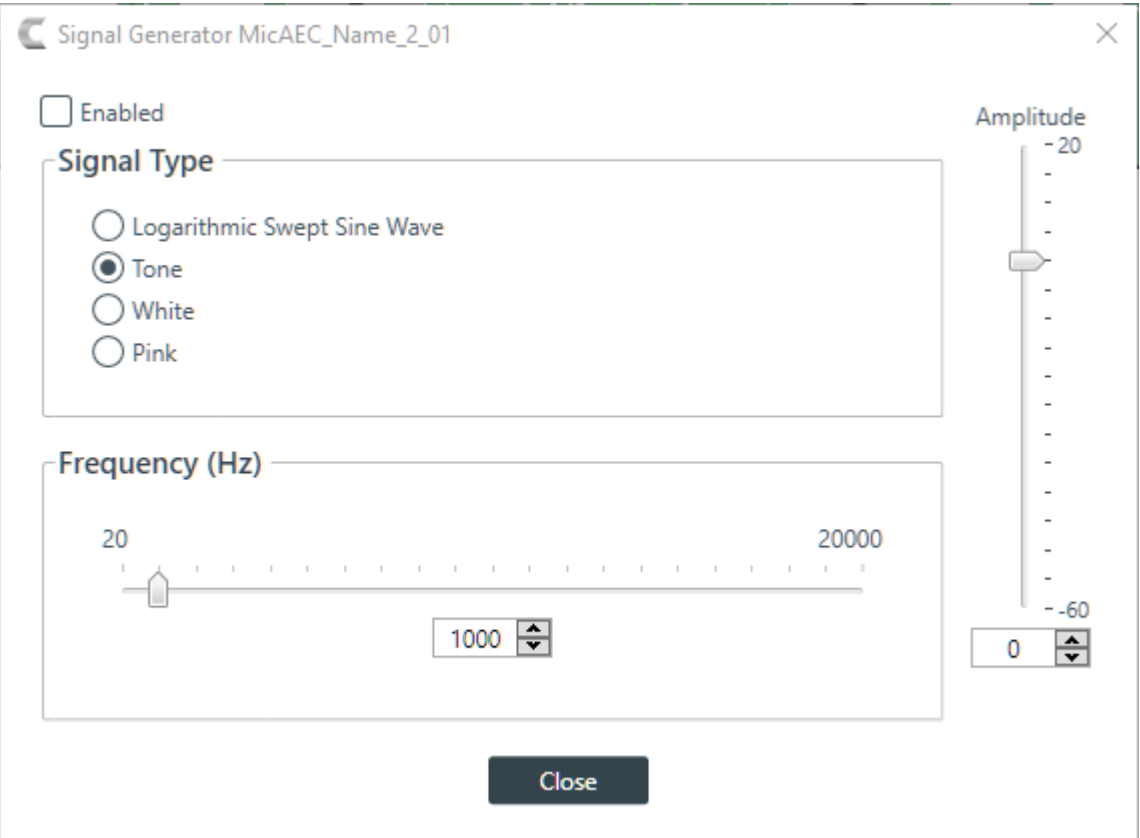

**8.** Change any of the options, as described in the table below:

| Option             | <b>Description</b>                                                                                                    |
|--------------------|----------------------------------------------------------------------------------------------------|
| <b>Signal Type</b> | Choose from the following options:                                                                                                    |
|                    | Logarithmic Swept Sine Wave-A test signal increasing in frequency using<br>exponential steps (i.e., rises on a curve).<br>Tone-A sine-wave test with less than .03% distortion. When using Tone you<br>$\bullet$<br>specify a frequency.<br>White-A test signal with equal energy distribution throughout a given frequency<br>$\bullet$<br>range.<br>• Pink-A test signal containing all the frequencies in a given audio spectrum, with<br>equal energy in each octave. |
| <b>Frequency</b>   | The frequency of the signal. Applies only when the signal type is Tone.                                                                                                    |
| <b>Amplitude</b>   | The amount of gain, or volume, to use during signal generation.                                                                                                    |
| 9. Click Close.    |                                                                                                    |
|                    |                                                                                                    |

### **Phantom Power**

**10.**To turn phantom power on or off, click the **PPWR** button (the button changes to light green if phantom power is on).

#### **Coarse Gain**

**11.**To change the coarse gain, drag the **Coarse Gain** slider.

### **Fine Gain**

**12.**You can change the fine gain in any of the following ways:

• Drag the slider

- Type a value in the text box
- Click the incrementer and decrementer arrows beside the text box to set the value

#### **AEC**

**13.**To turn AEC on or off, click the **AEC** button (the button changes to light green if AEC is on).

The AEC Settings dialog box appears:

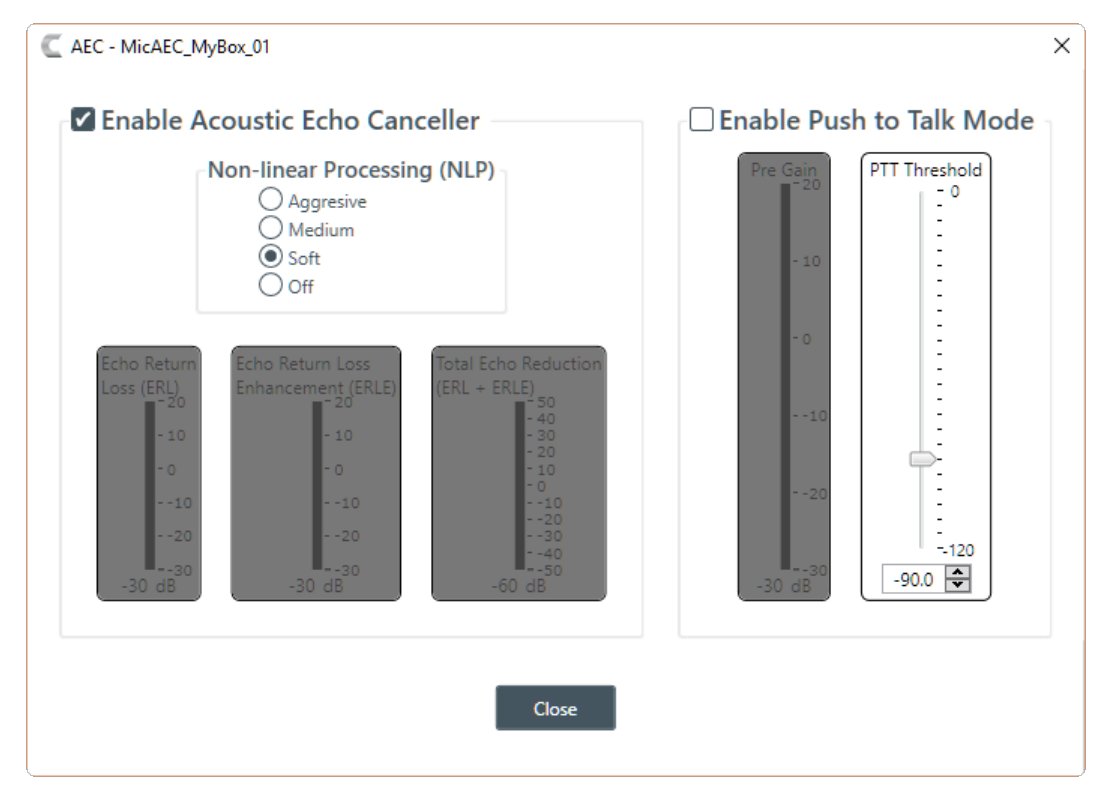

**14.**(Optional) Make any changes to the AEC Settings you want (as described in the table below).

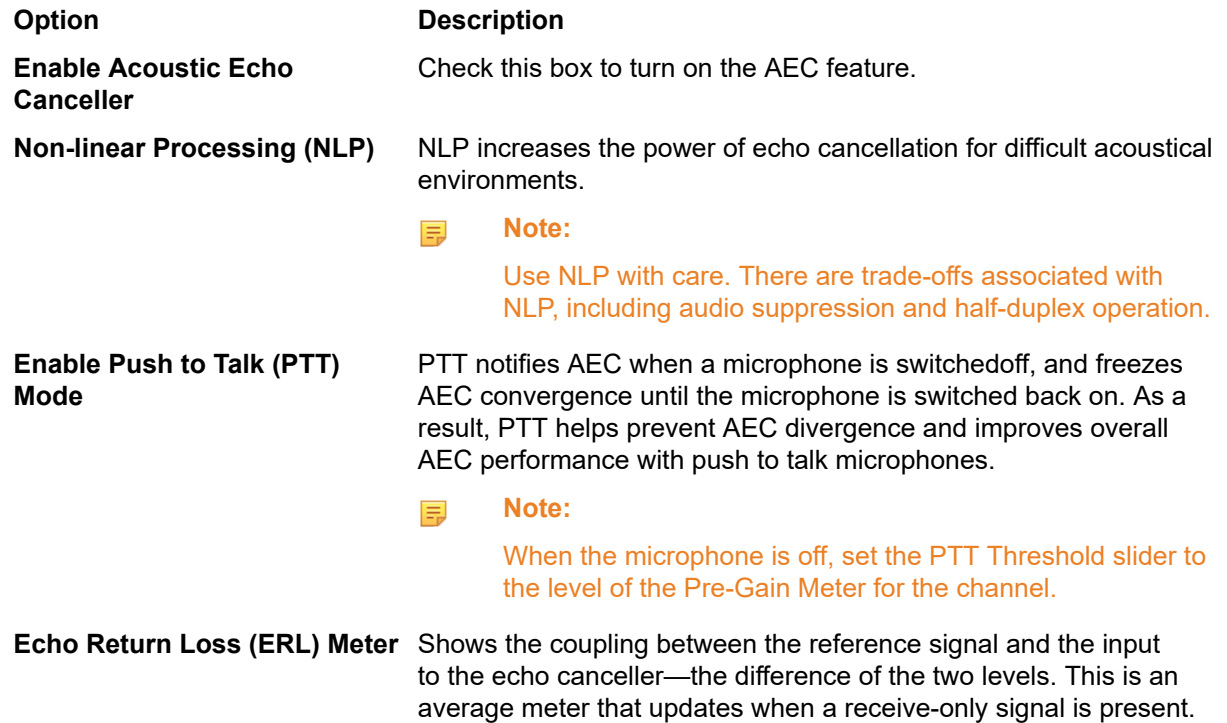

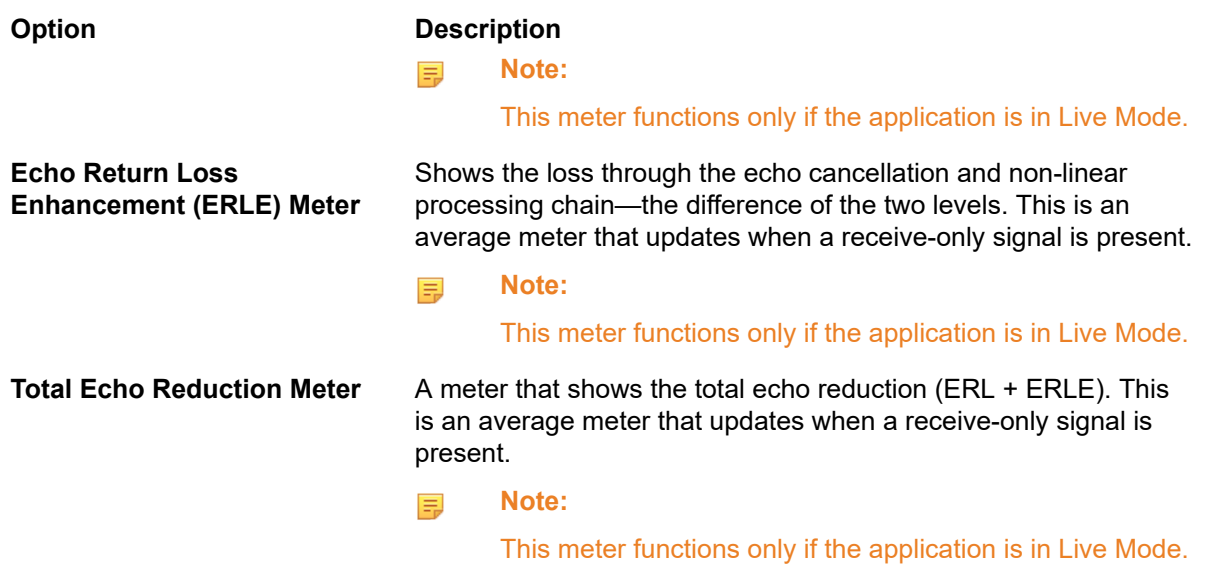

**15.**Click **Close**.

#### **Noise Cancellation**

**16.**To turn noise cancellation on or off, click the **NC** button (the button changes to light green if NC is on).

The Noise Canceller dialog box appears:

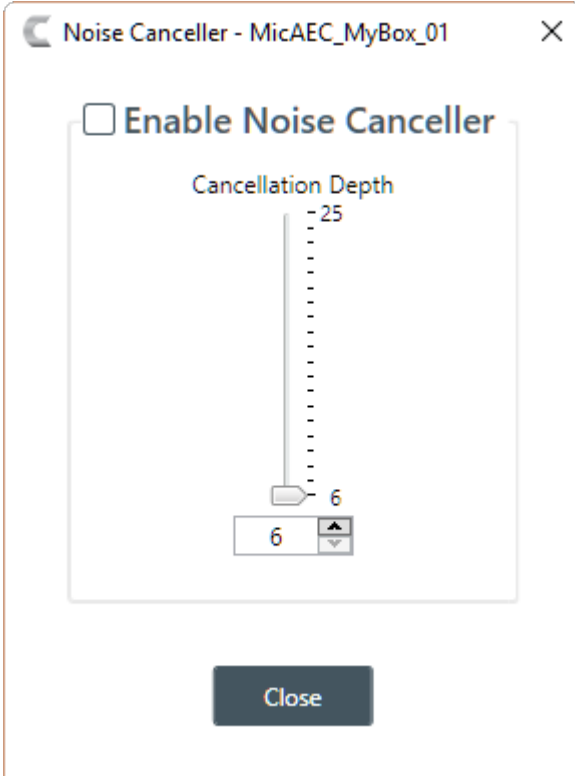

**17.**Check the **Enable Noise Canceller** check box to turn on NC.

**18.**Use any of the following methods to change the cancellation depth:

- Drag the slider
- Type a value in the text box
- Click the incrementer and decrementer arrows beside the text box to set the value

#### **19.**Click **Close**

### **Mute**

**20.**To mute this channel, click the **Mute** button (the button changes to red if the channel is muted).

#### **Filter**

**21.**To enable and configure a filter, click the **Filter** button.

The Filters dialog box appears:

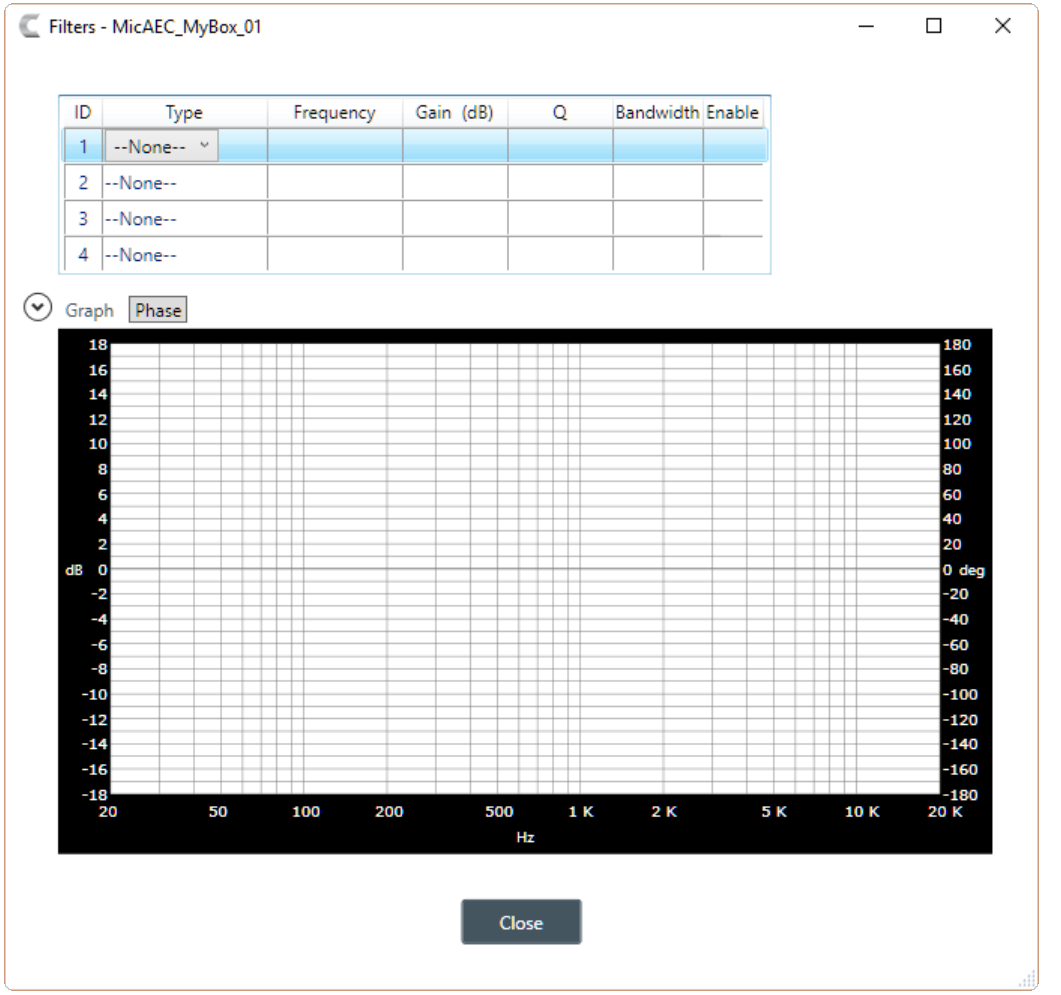

**22.**For one of the available filters, choose a filter type from the Type drop-down list (see the table below for a brief description of the available filter types).

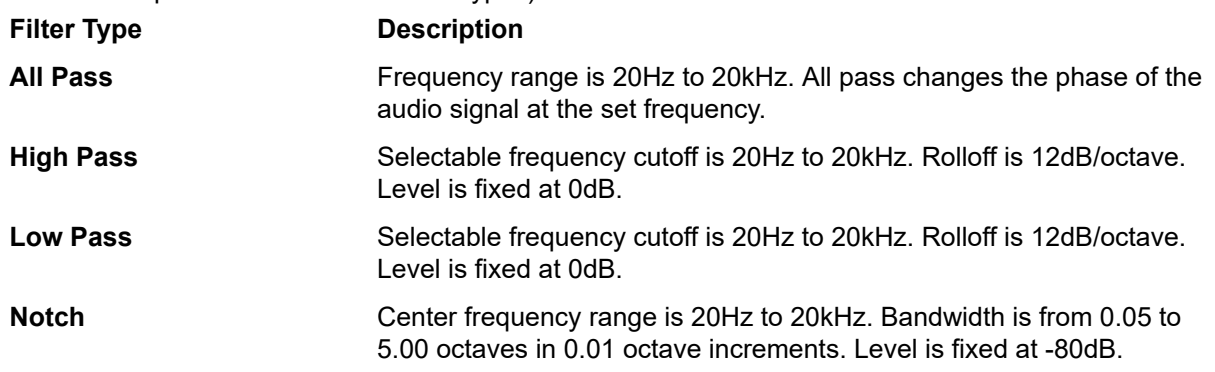

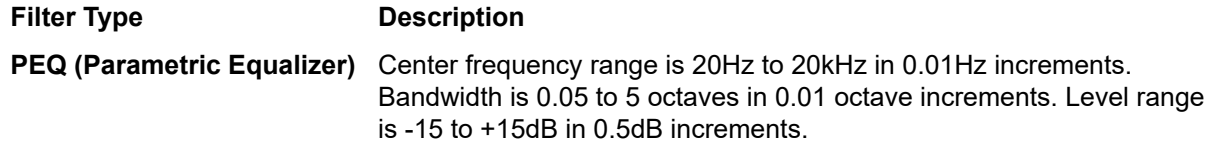

Depending on the filter type you choose, some additional options become available.

**23.**(Optional) If you don't want to use default values, change the filter options, as described in the table below.

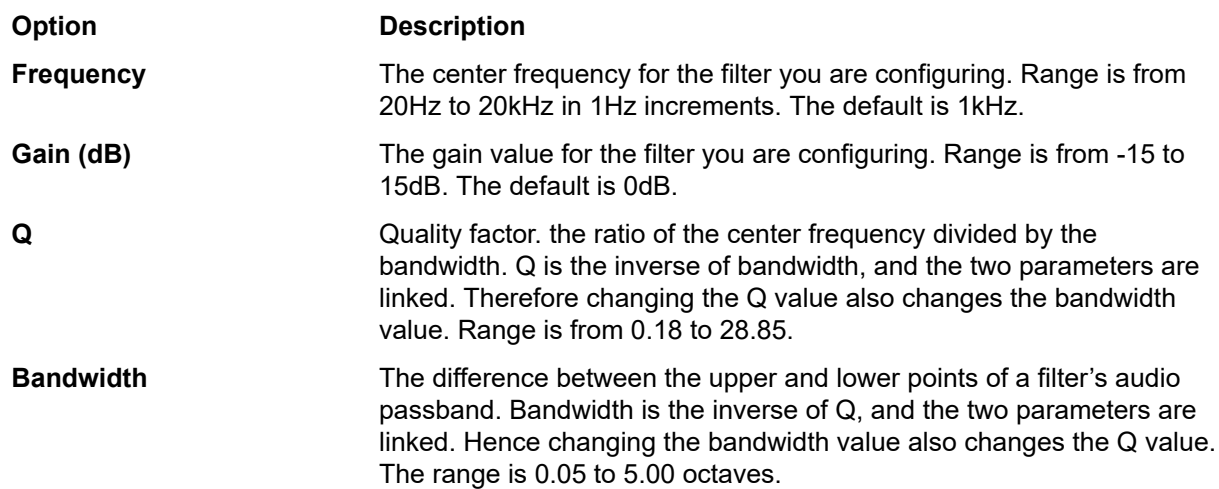

**24.**(Optional) Alternatively, you can drag the filter nodes in the filter graph to change some filter option values.

**25.**Repeat the process for each filter you want to add.

**26.**Click **Close**.

### **AGC/ALC**

**27.**To turn ALC on, slide the **AGC/ALC Mode** slider to **ALC**.

- **28.**To turn AGC on, slide the **AGC/ALC Mode** slider to **AGC**.
- **29.**To change the AGC settings, click the **AGC** button.

The AGC Settings dialog box appears:

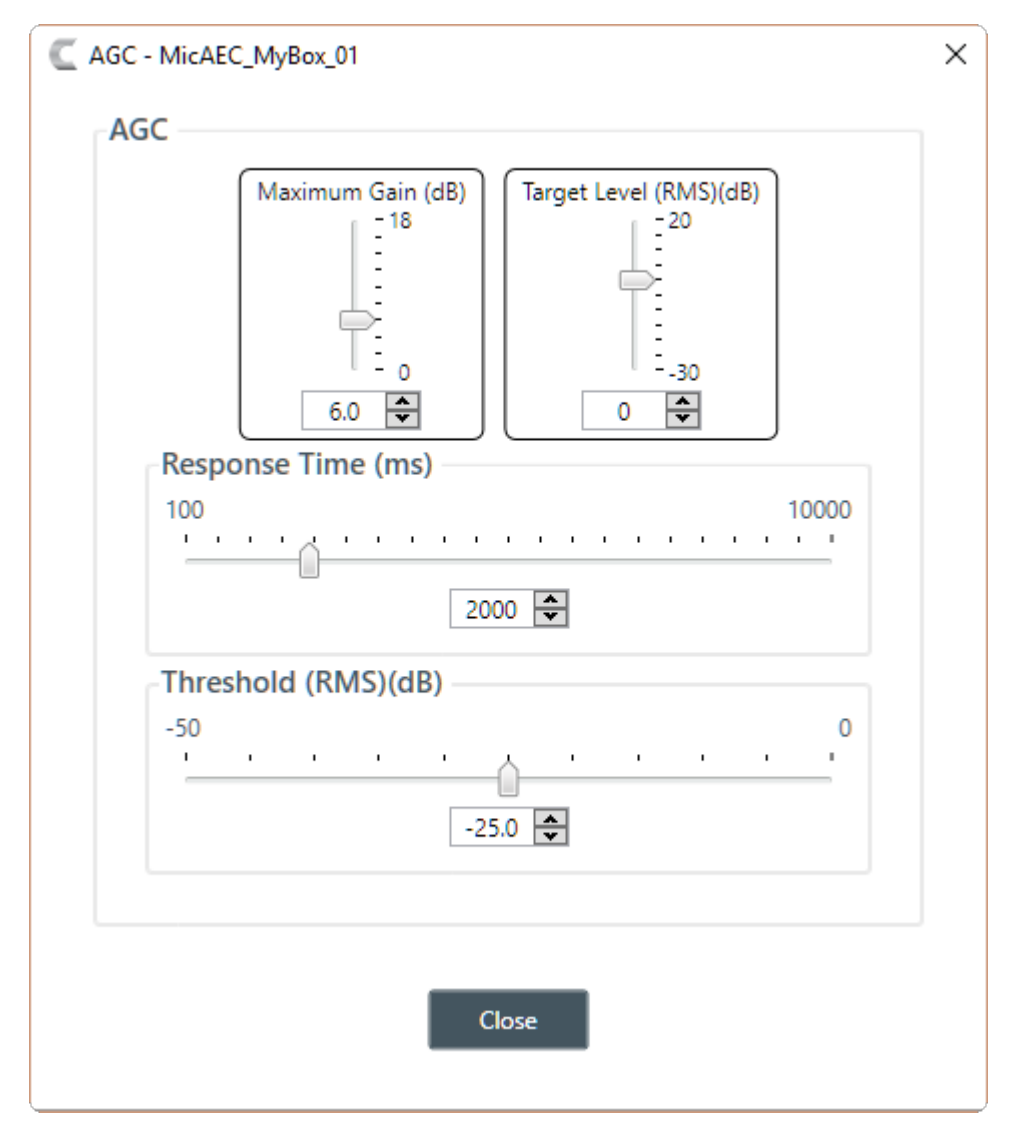

**30.**Use any of the following methods to change the Maximum Gain, Target Level, Response Time, or Threshold (options described in the table below):

- Drag the slider
- Type a value in the text box
- Click the incrementer and decrementer arrows beside the text box to set the value

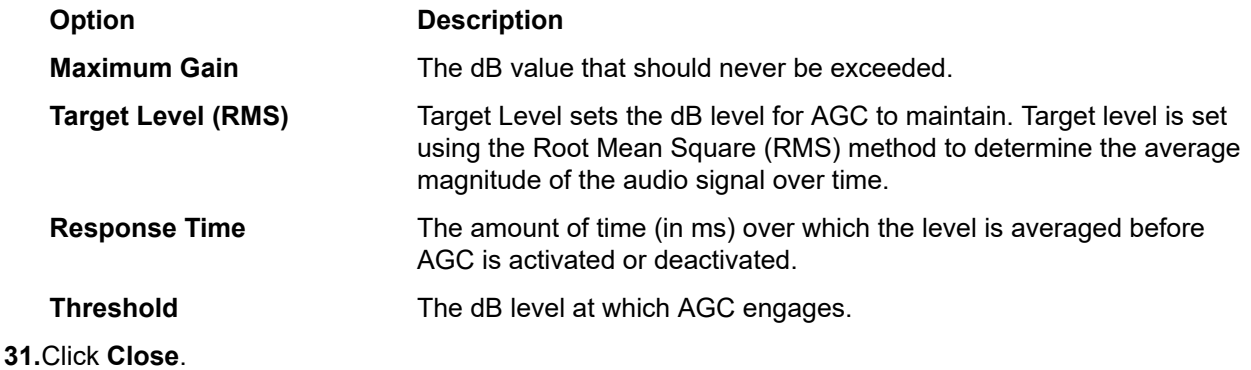

**Gate**

**32.**To set gating options, click the **Gate** button.

### The Gate Settings dialog box appears:

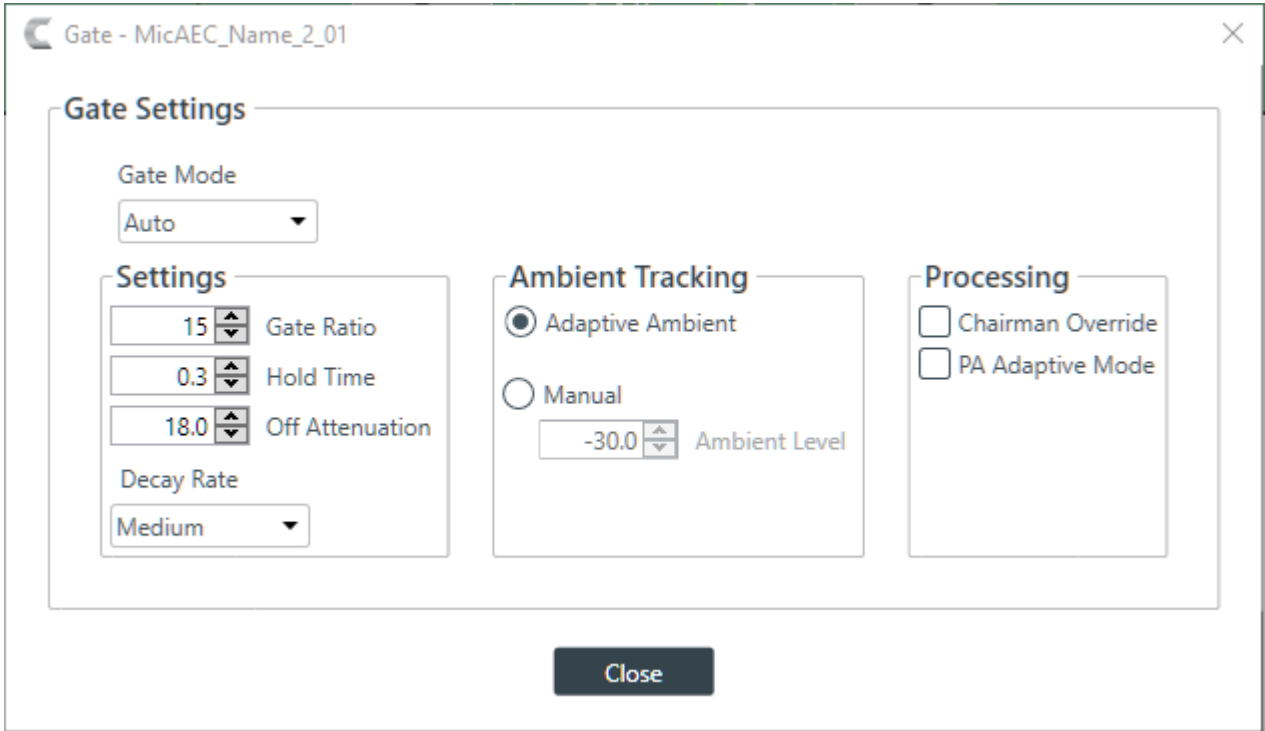

**33.**Choose an option from the Gate Mode drop-down list, as described in the table below:

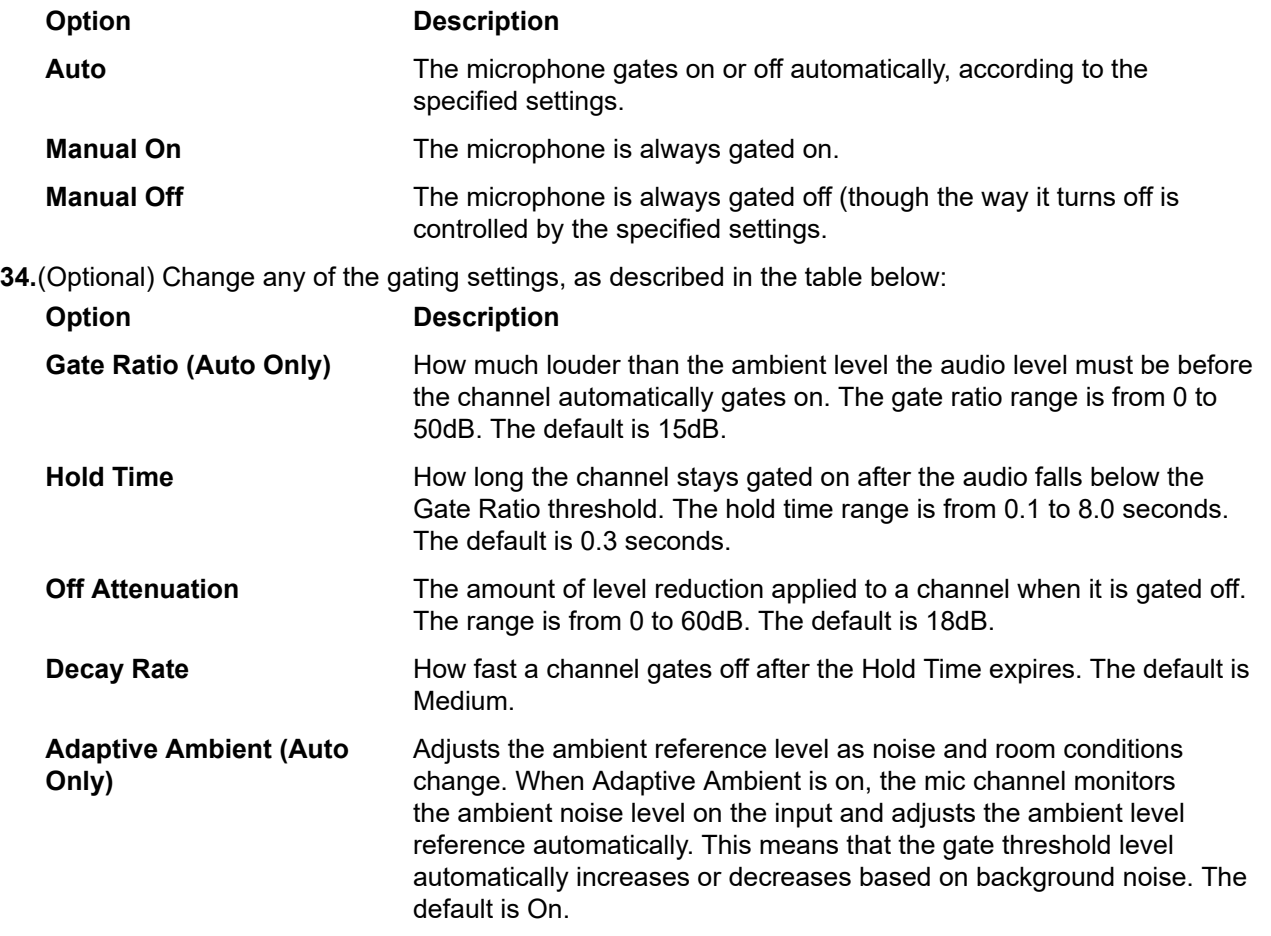

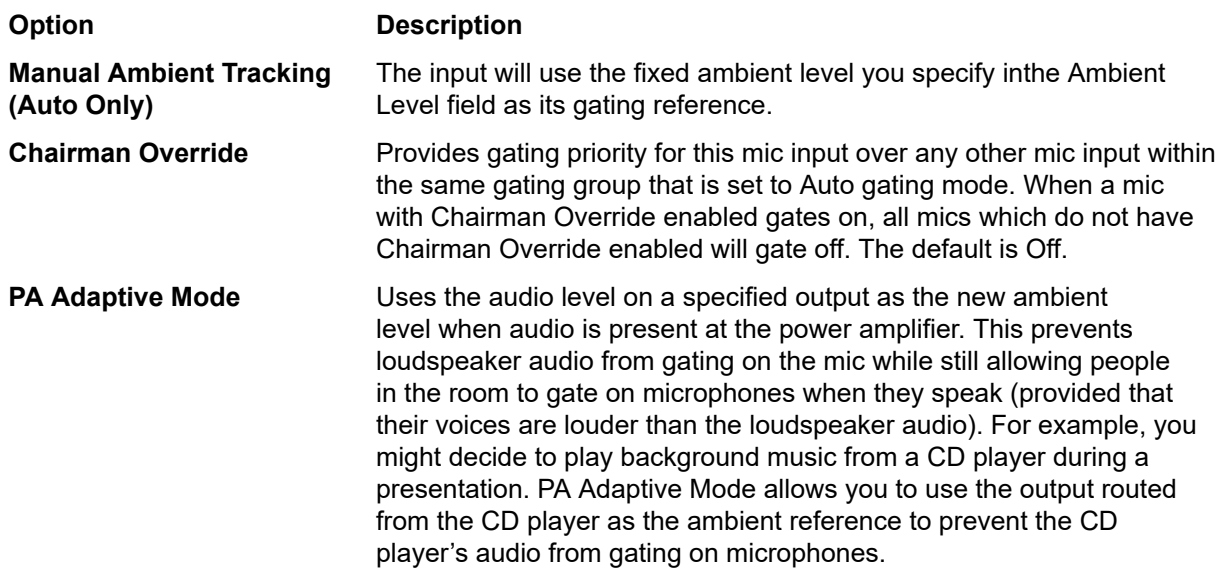

**35.**Click **Close**.

# **Changing Channel Properties - Beamforming Mic**

You can use channel properties to modify a Beamforming Mic channel.

You can make any of the following changes:

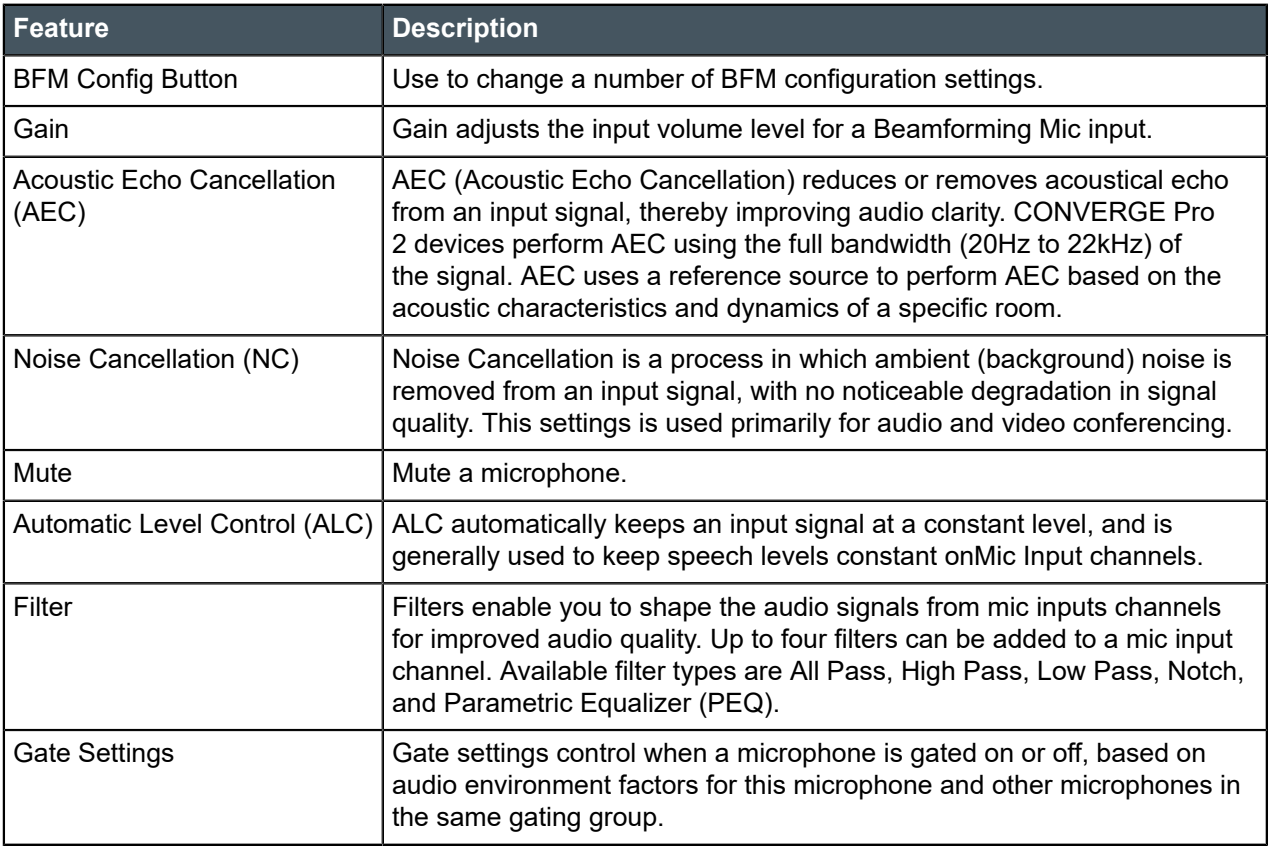

To change the properties for a Beamforming Mic channel:

**1.** In the Navigation panel, under **Room Partitions**, choose **Channel Properties**.

#### The Channel Properties screen appears:

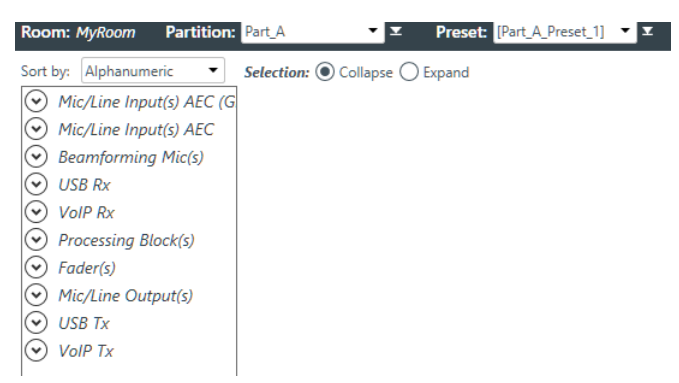

- **2.** Choose a partition from the **Partition** drop-down list.
- **3.** (Optional) Choose a preset from the **Preset** drop-down list.
- **4.** Click **Beamforming Mic(s)** to open the channel list.
- **5.** Select the Beamforming Mic channel you want to change.

The Beamforming Mic Channel Properties block appears:

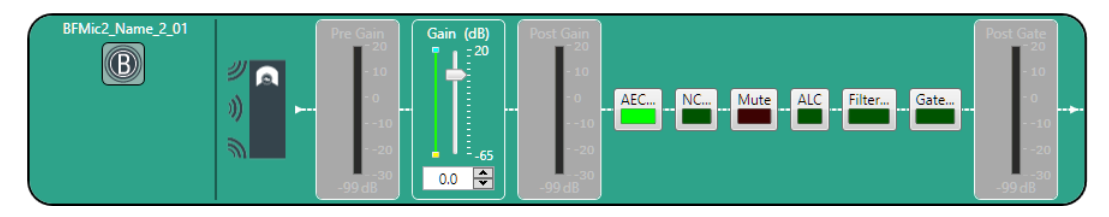

**Note:** 量

> The meters that appear before and after the gain controls and the Gate button are designed to let you see the effect of changing gain and gating values. They are active only when the application is in Live Mode, however. In Offline Mode, they appear grayed out, as shown above.

#### **BFM Config**

**6.** Click the BFM Config button (the button at the left side of the channel properties block that looks like a BFM2) to change the BFM Config settings.

The BFM Config dialog box appears:

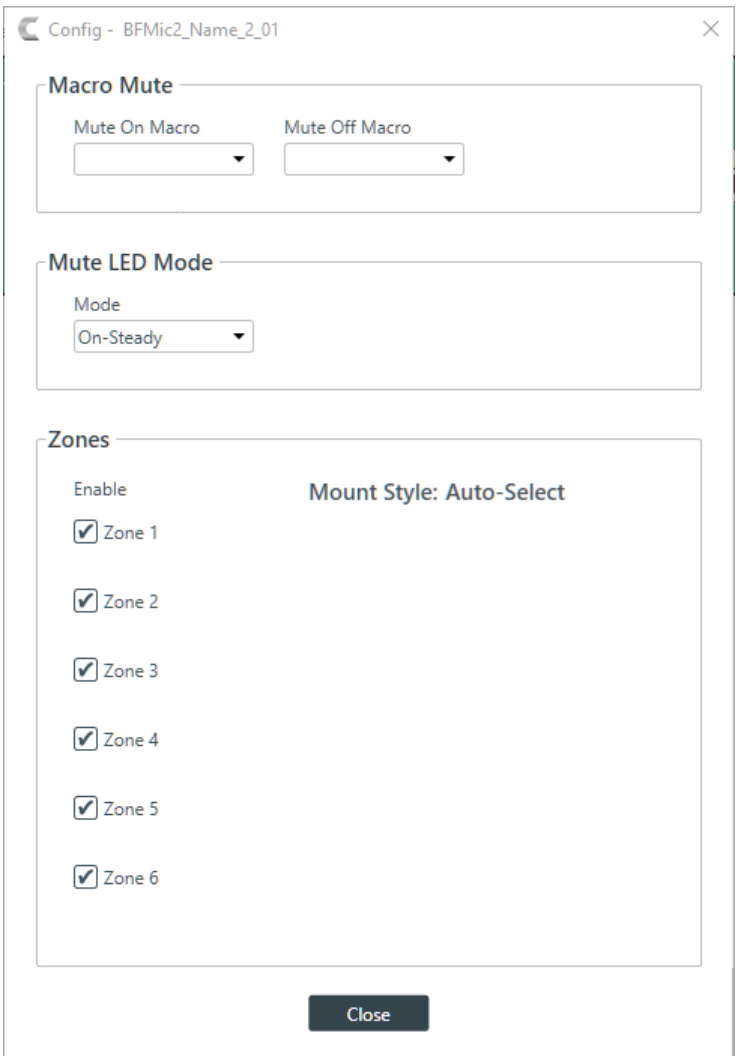

**7.** (Optional) Change any of the settings, as described in the table below:

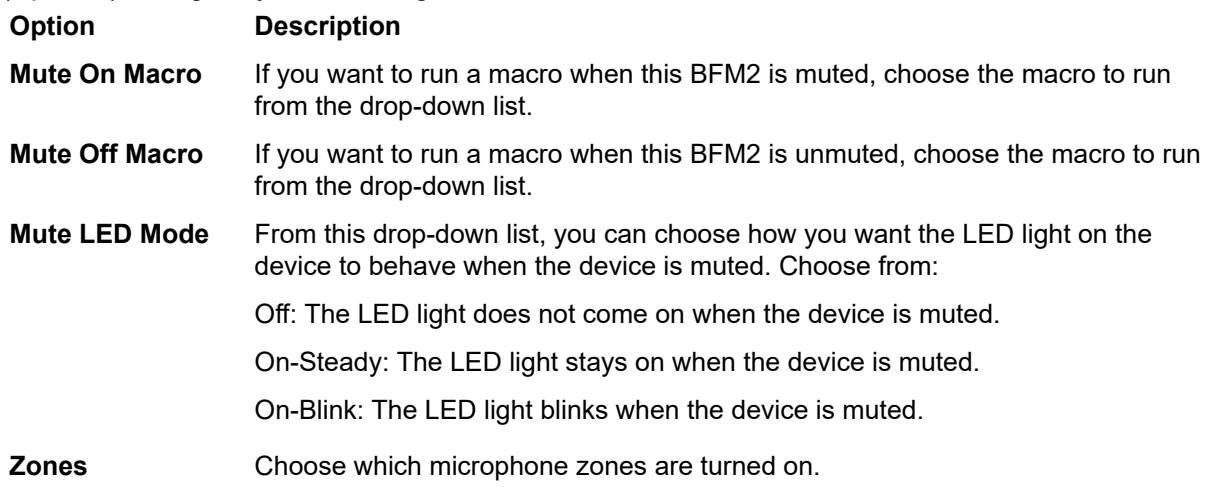

#### **Gain**

- **8.** You can change the fine gain in any of the following ways:
	- Drag the slider
	- Type a value in the text box

• Click the incrementer and decrementer arrows beside the text box to set the value

#### **AEC**

**9.** To turn AEC on or off, click the **AEC** button (the button changes to light green if AEC is on).

The AEC Settings dialog box appears:

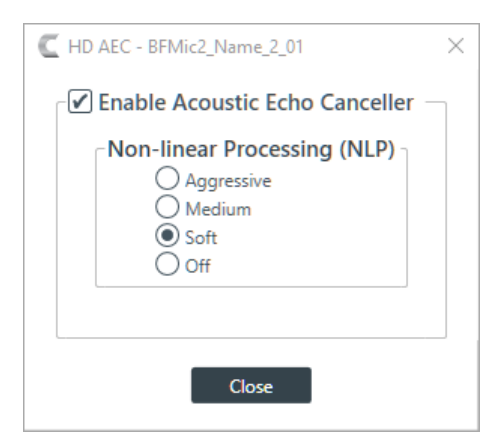

**10.**(Optional) Make any changes to the AEC Settings you want (as described in the table below).

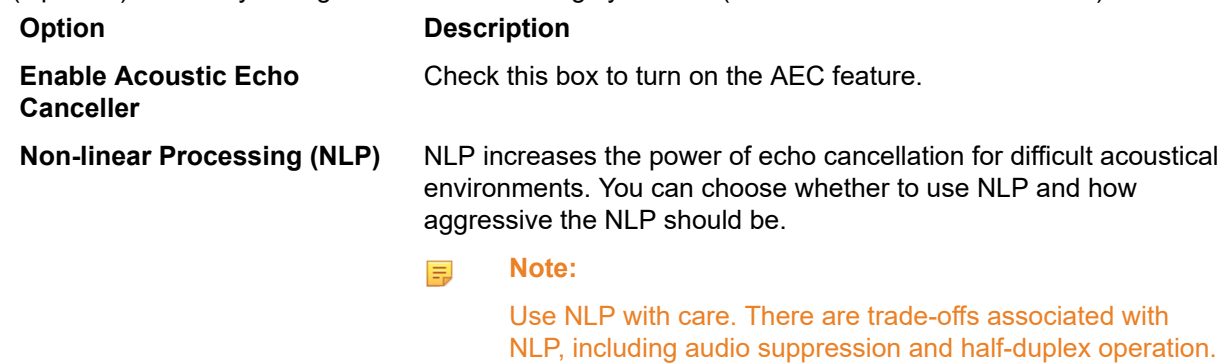

#### **11.**Click **Close**.

#### **Noise Cancellation**

**12.**To turn noise cancellation on or off, click the **NC** button (the button changes to light green if NC is on).

The Noise Canceller dialog box appears:

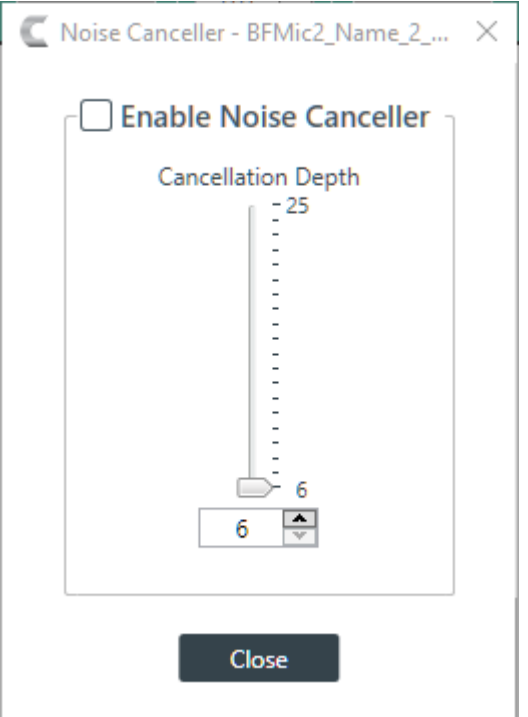

**13.**Check the **Enable Noise Canceller** check box to turn on NC.

**14.**Use any of the following methods to change the cancellation depth:

- Drag the slider
- Type a value in the text box
- Click the incrementer and decrementer arrows beside the text box to set the value

### **15.**Click **Close**

#### **Mute**

**16.**To mute this channel, click the **Mute** button (the button changes to red if the channel is muted).

### **ALC**

**17.**To turn ALC on, click the **ALC** button (the button changes to light green if ALC is on).

#### **Filter**

**18.**To enable and configure a filter, click the **Filter** button.

The Filters dialog box appears:

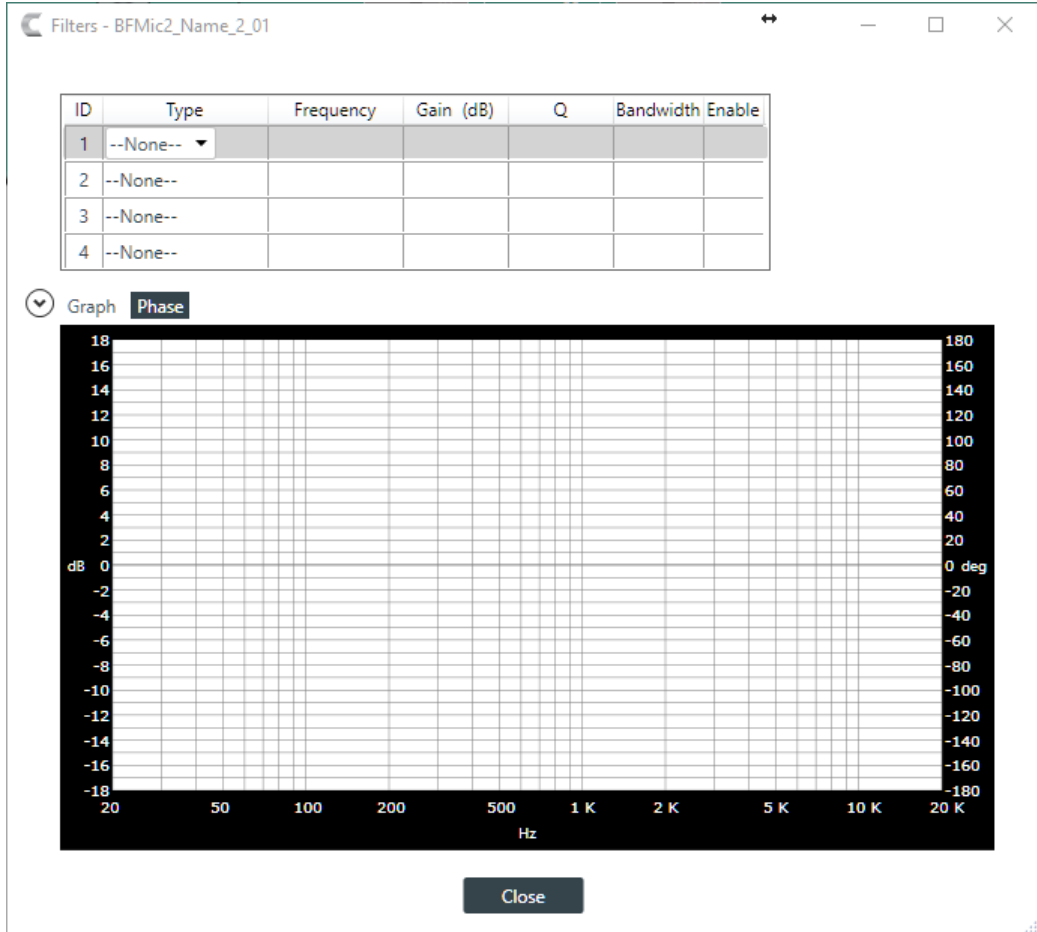

**19.**For one of the available filters, choose a filter type from the Type drop-down list (see the table below for a brief description of the available filter types).

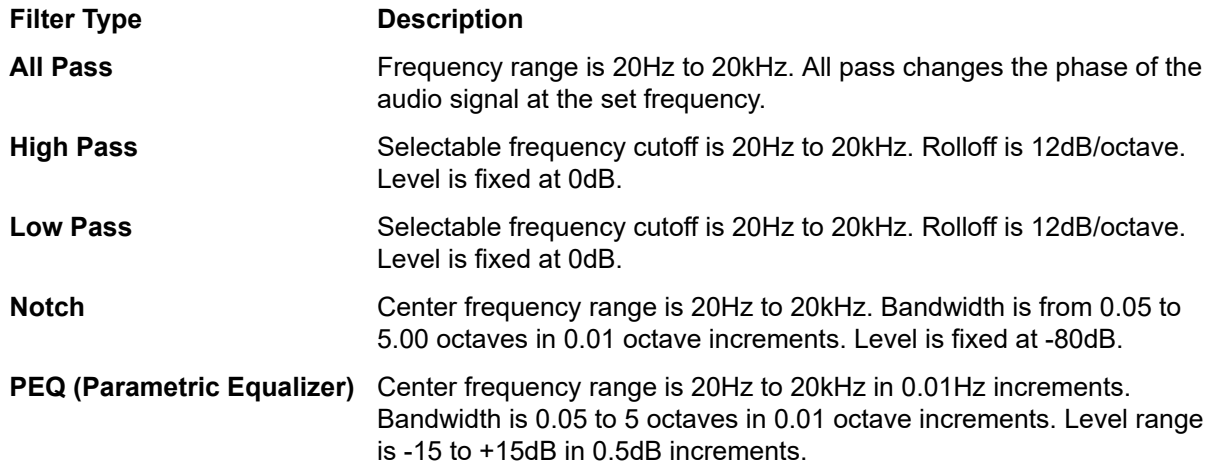

Depending on the filter type you choose, some additional options become available.

**20.**(Optional) If you don't want to use default values, change the filter options, as described in the table below.

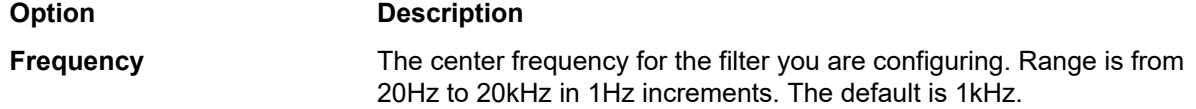

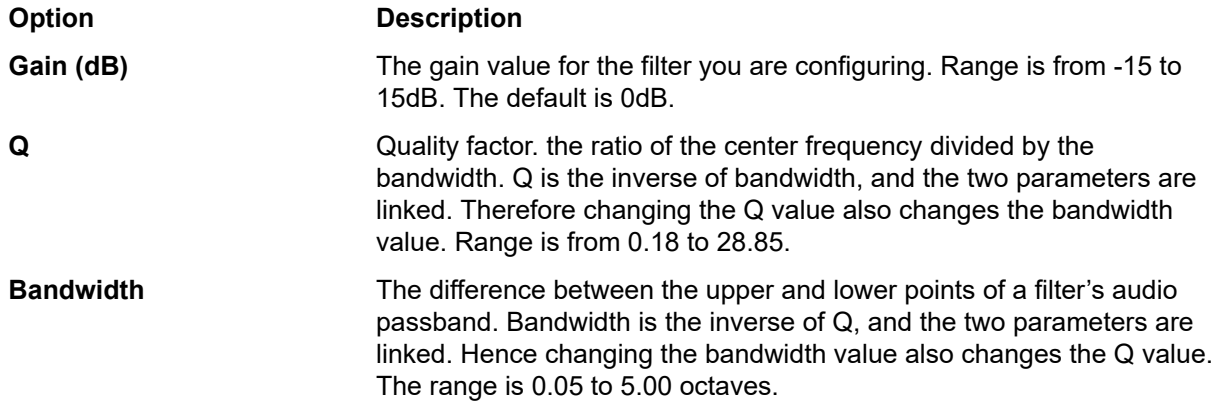

**21.**(Optional) Alternatively, you can drag the filter nodes in the filter graph to change some filter option values.

**22.**Repeat the process for each filter you want to add.

**23.**Click **Close**.

#### **Gate**

**24.**To set gating options, click the **Gate** button.

The Gate Settings dialog box appears:

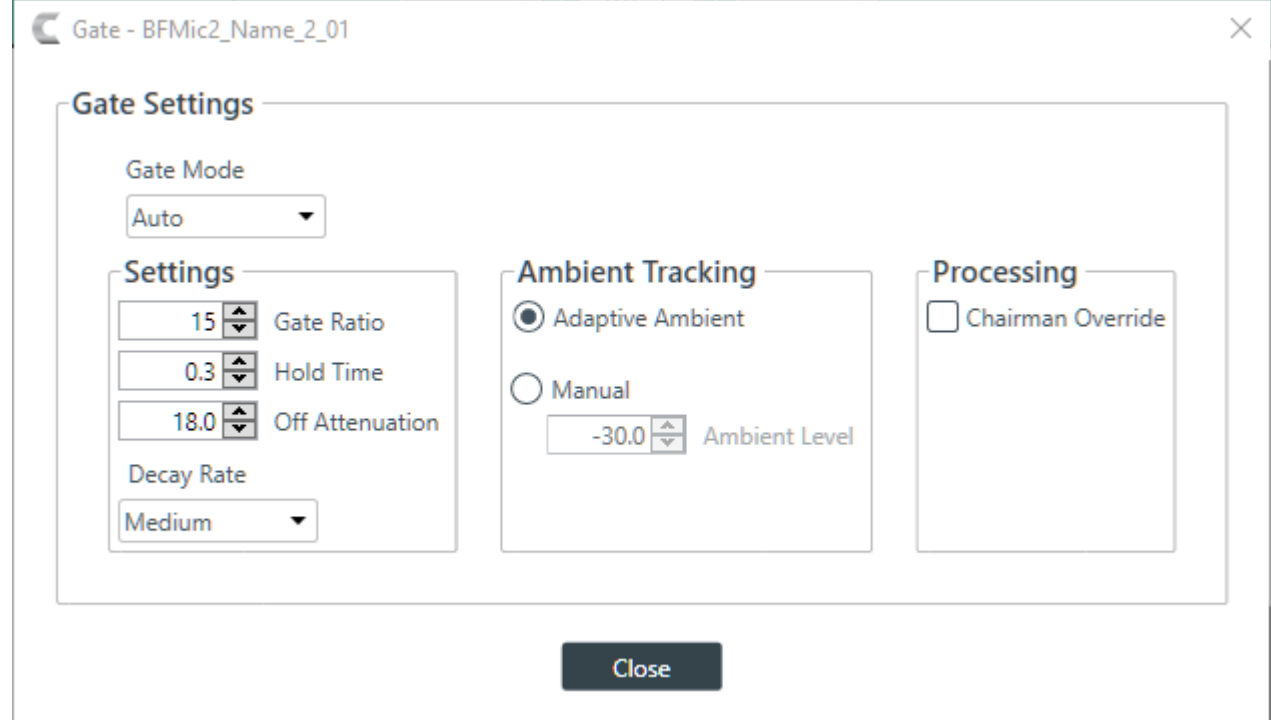

**25.**Choose an option from the Gate Mode drop-down list, as described in the table below:

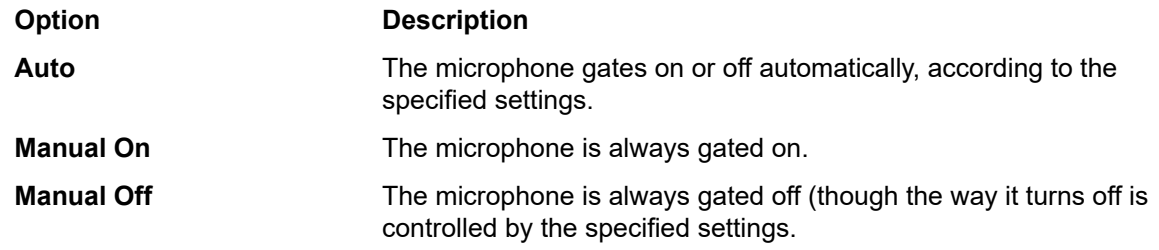

**26.**(Optional) Change any of the gating settings, as described in the table below:

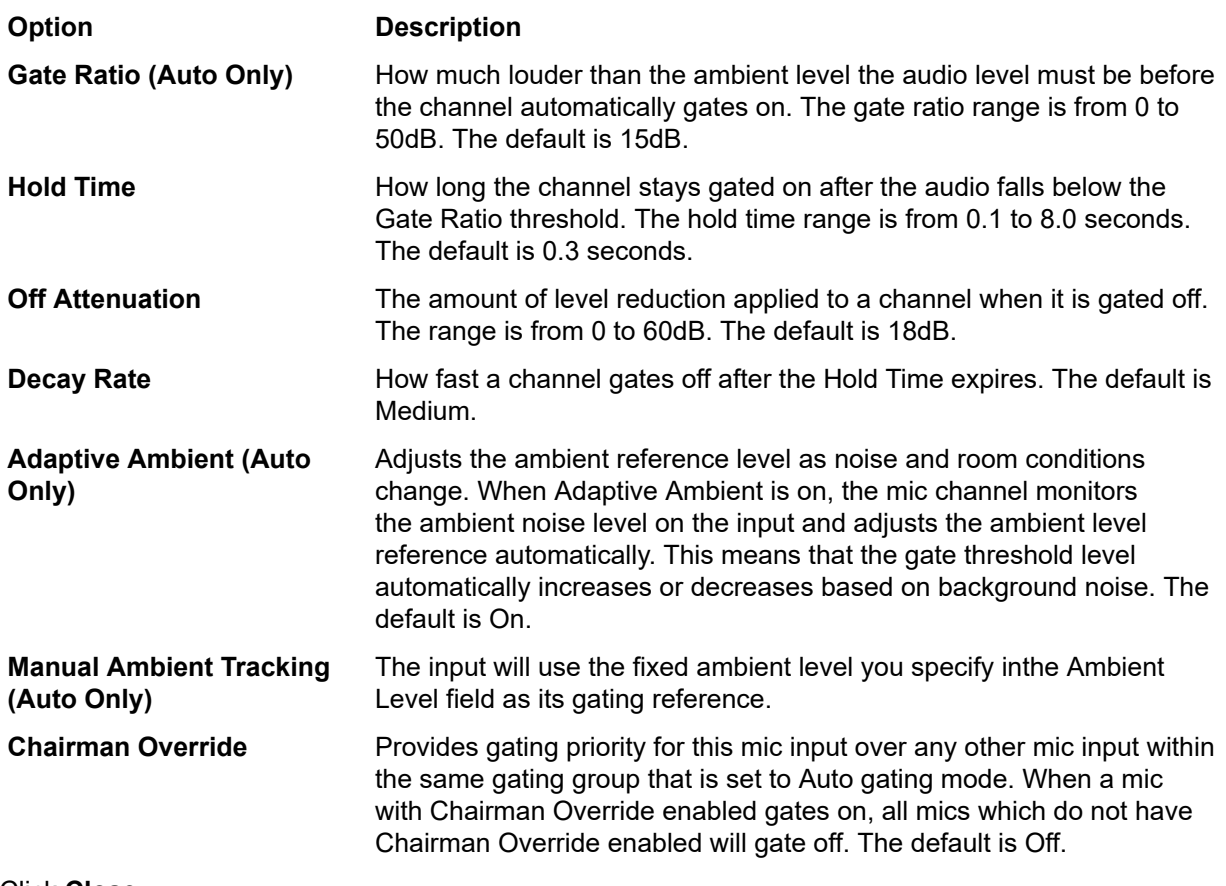

**27.**Click **Close**.

# **Changing Channel Properties - Dialog Microphone or Dialog Microphones (Group)**

You can use channel properties to modify a Mic/Line Input AEC or Mic/Line Input AEC (Group) channel.

**Note:** 員

Individual and group channels are the same with the following exceptions:

- Group properties show an Active drop-down list to let you choose which member of the group to display and modify.
- Making changes to the properties changes the settings for every member of the group.
- Any channel properties where some members of the group are configured differently from other members of the group are shown highlighted in yellow:

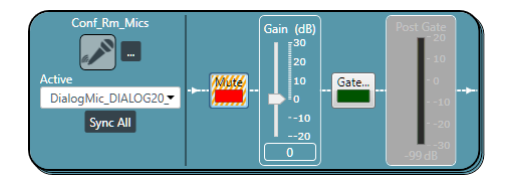

You can make any of the following changes:

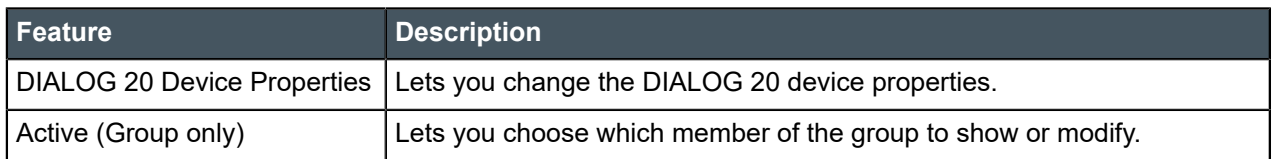

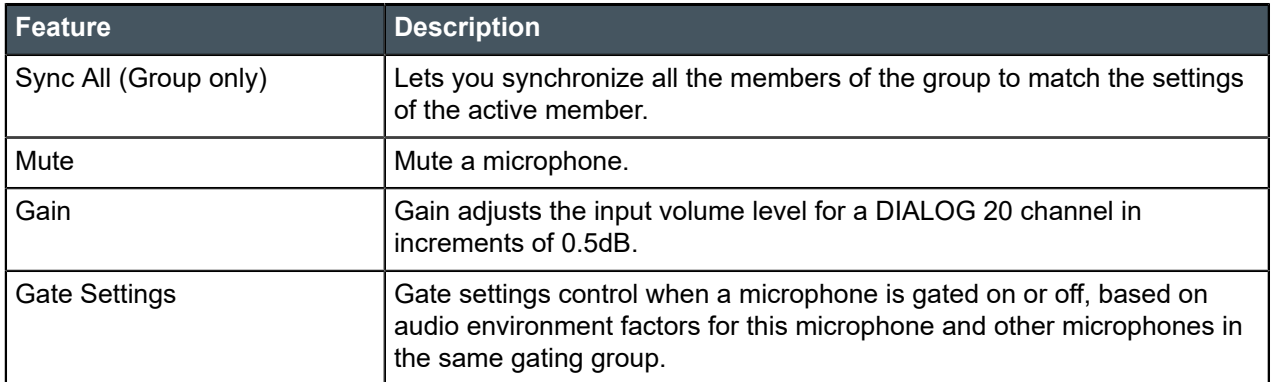

To change the properties for a DIALOG 20 channel:

**1.** In the Navigation panel, under **Room Partitions**, choose **Channel Properties**.

The Channel Properties screen appears:

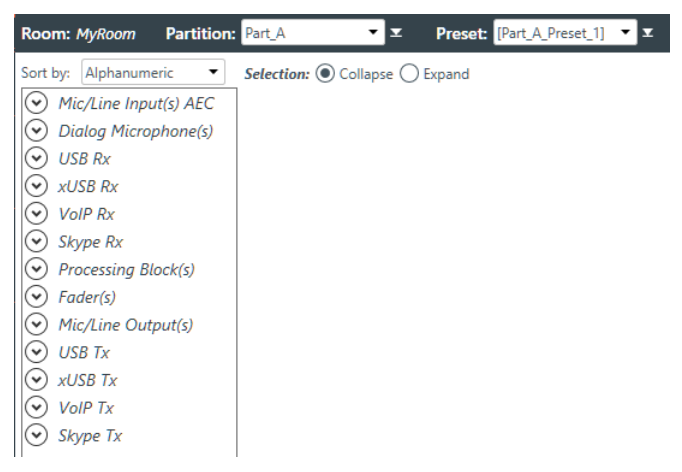

- **2.** Choose a partition from the **Partition** drop-down list.
- **3.** (Optional) Choose a preset from the **Preset** drop-down list.
- **4.** Click **Dialog Microphone** to open the channel list.
- **5.** Select the channel you want to change.

The Dialog Microphone Channel Properties block appears:

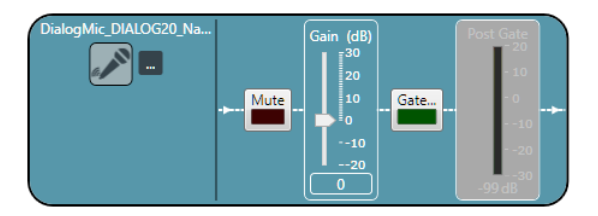

**Note:** 围

> The meter that appears after the gain controls and the Gate button is designed to let you see the effect of changing gain and gating values. It is active only when the application is in Live Mode, however. In Offline Mode, it appears grayed out, as shown above.

#### **Device Properties**

**6.** Click **the change the device properties.** 

The DIALOG 20 Properties dialog box appears:

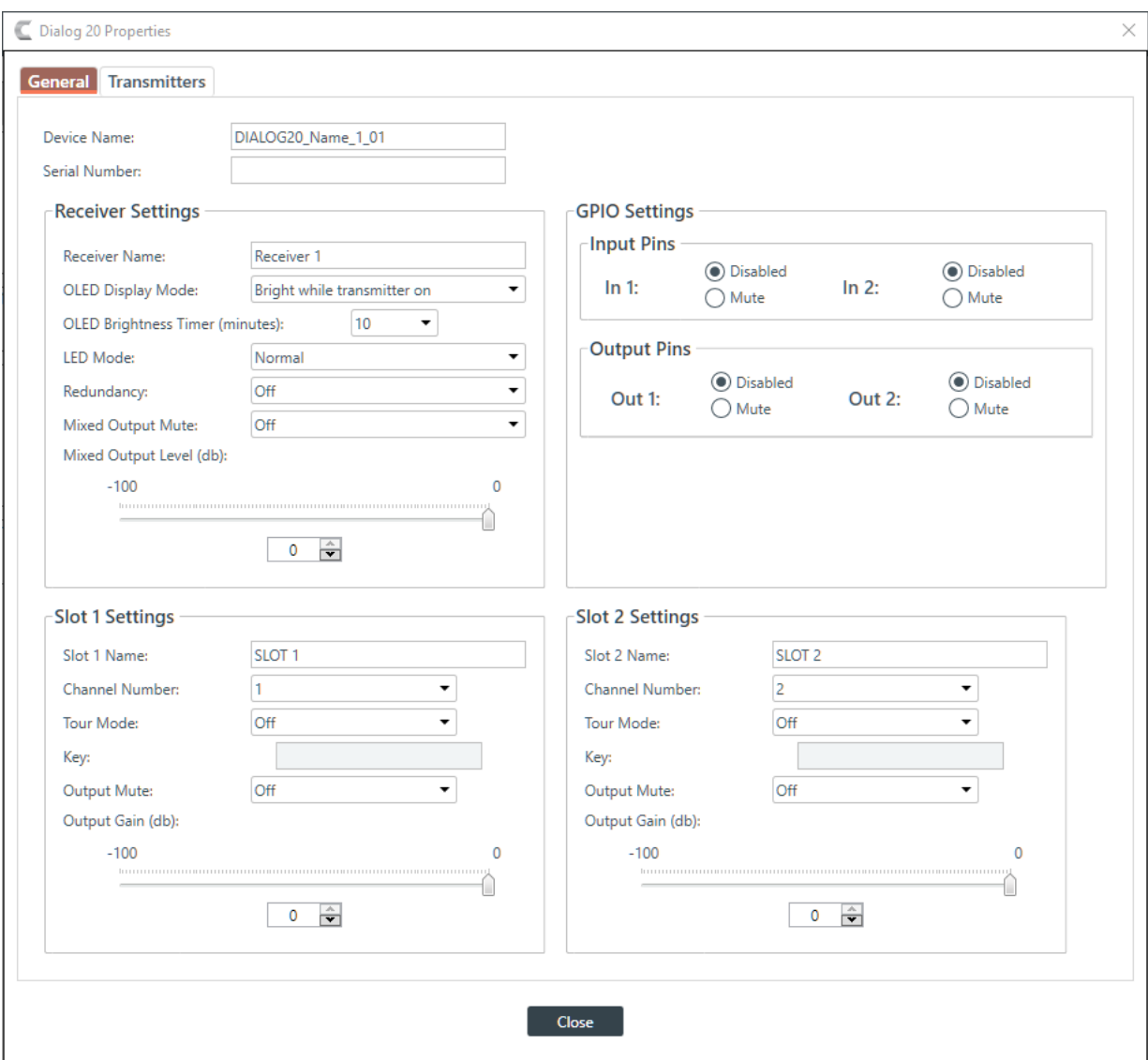

**7.** (Optional) Change any of the settings (described in the table below).

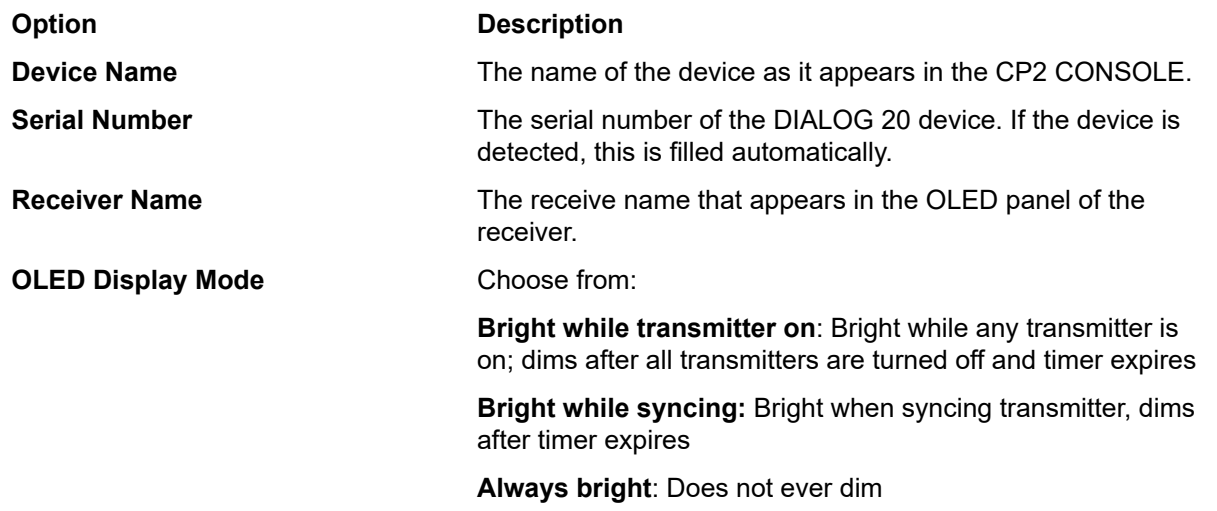

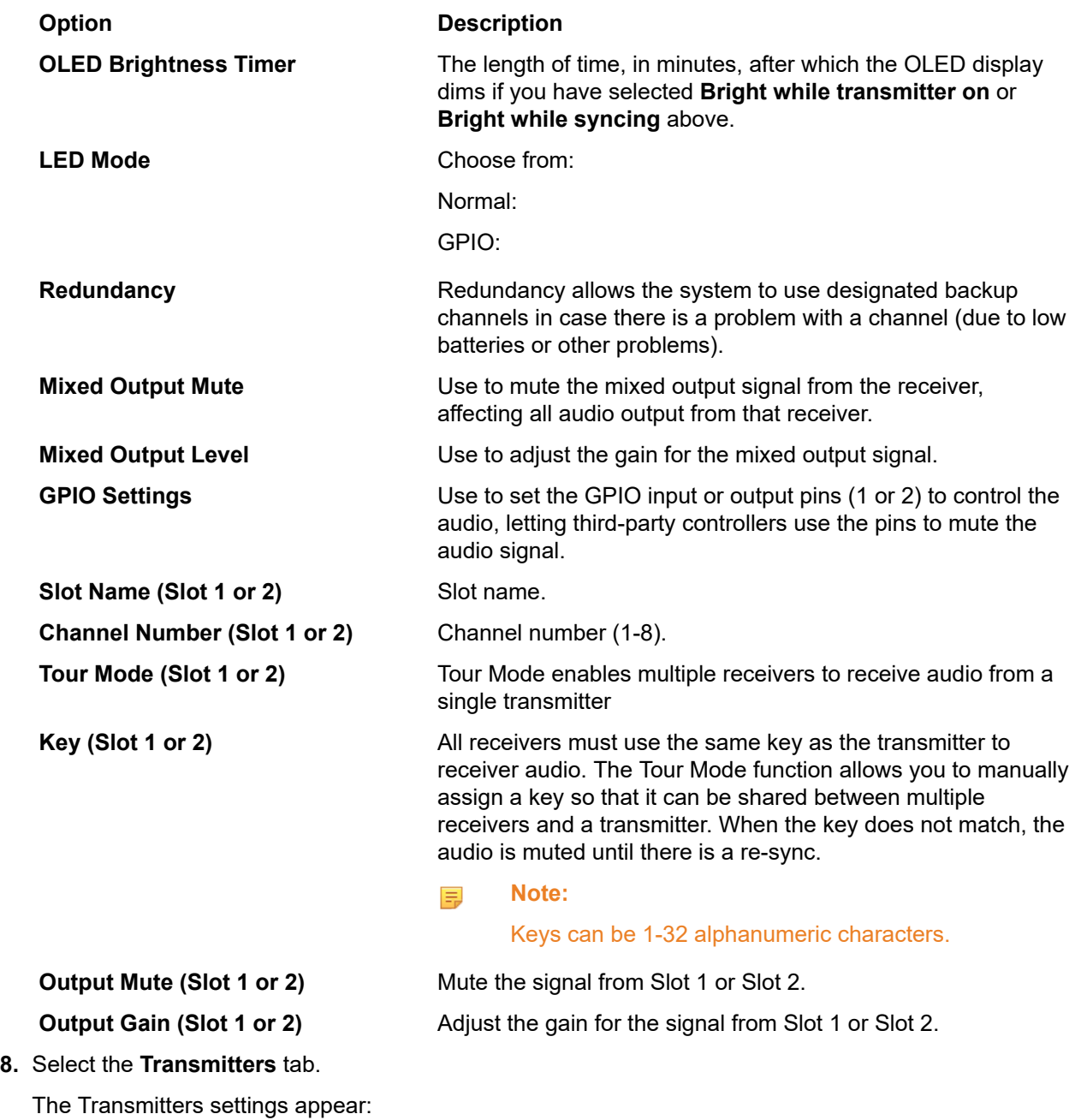

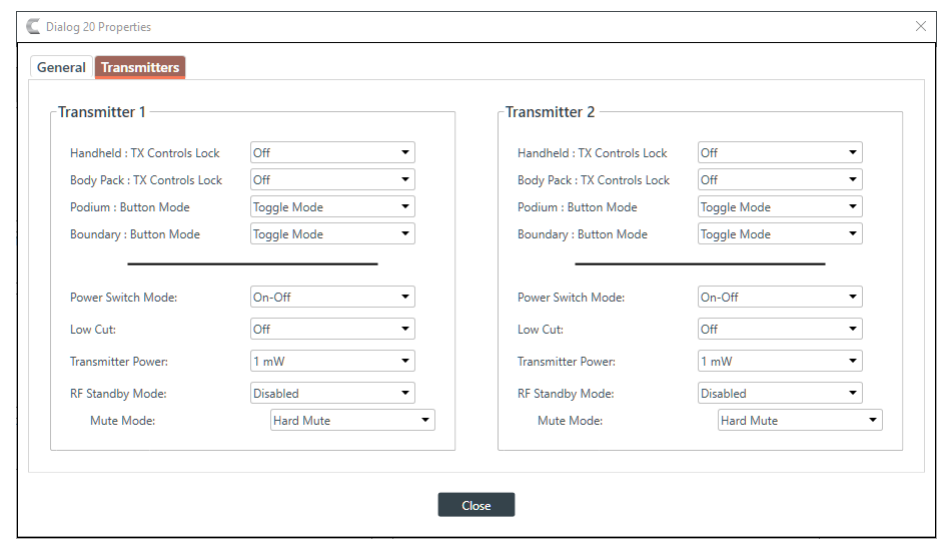

**9.** (Optional) Change any of the settings (described in the table below).

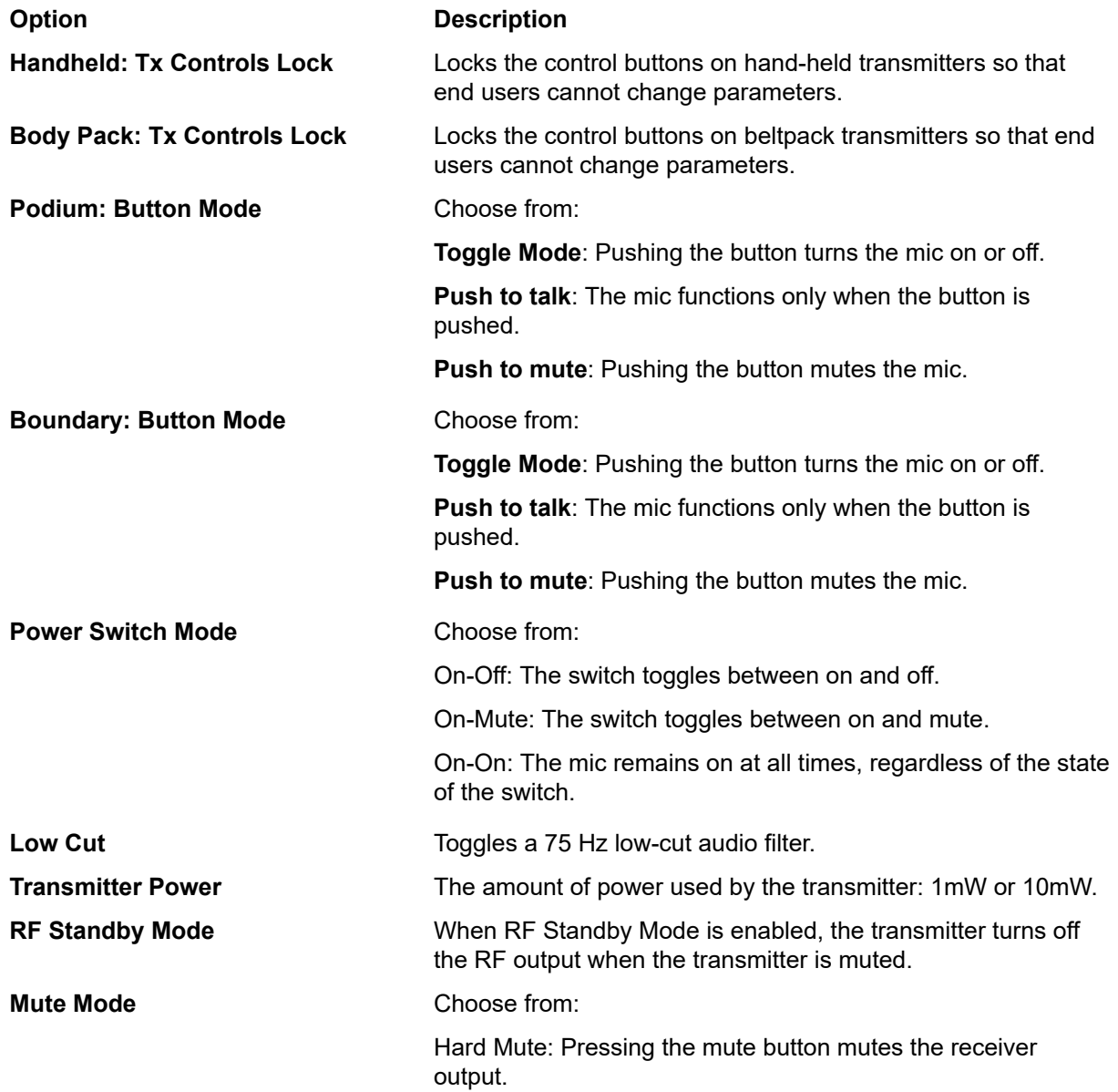

#### **Option Description**

Logic Mute: When Logic Mute is enabled, the audio output is not muted when the transmitter's mute switch is enabled. This option is used in combination with the GPIO outputs so that echo cancellers can use the audio as an input and mute the audio downstream.

**10.**Click **Close** to close the Dialog 20 Properties dialog box.

#### **Mute**

**11.**To mute this channel, click the **Mute** button (the button changes to red if the channel is muted).

#### **Gain**

**12.**You can change the gain in any of the following ways:

- Drag the slider
- Type a value in the text box
- Click the incrementer and decrementer arrows beside the text box to set the value

# **Changing Channel Properties - USB Rx and xUSB Rx**

You can use channel properties to modify a USB Receive channel (the xUSB Rx channel, which is for USB channels on CP2 USB Expander unites, functions exactly the same as the USB channels on the CP2 device). You can make any of the following changes:

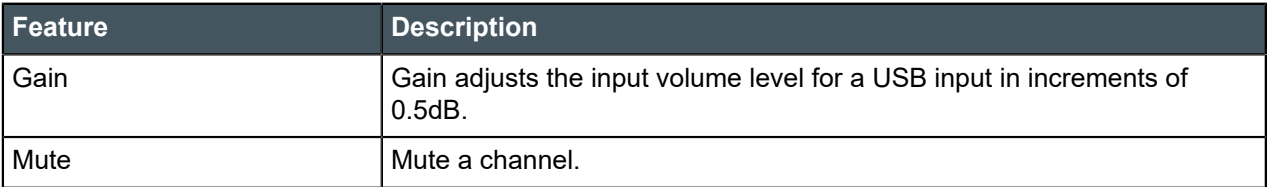

To change the properties for a USB Receive channel:

**1.** In the Navigation panel, under **Room Partitions**, choose **Channel Properties**.

The Channel Properties screen appears:

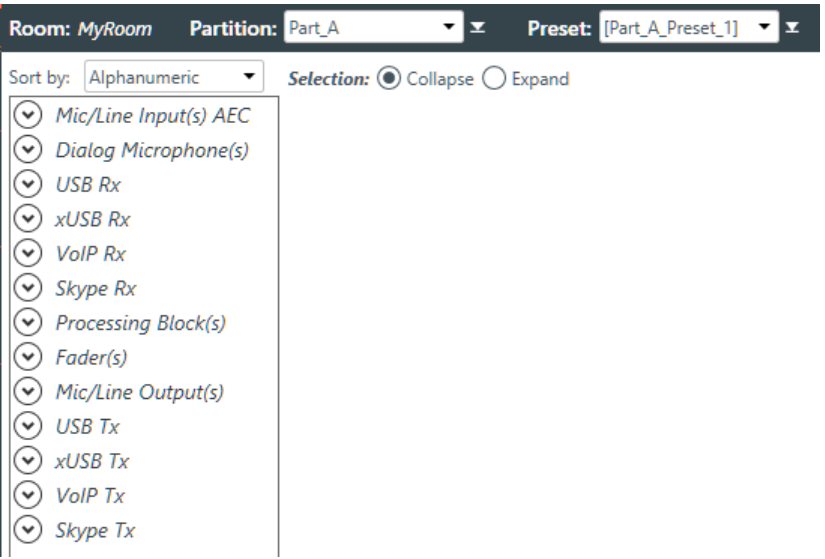

- **2.** Choose a partition from the **Partition** drop-down list.
- **3.** (Optional) Choose a preset from the **Preset** drop-down list.
- **4.** Click **USB Rx** or **xUSB Rx** to open the channel list.
- **5.** Select the channel you want to change.

The USB Receive Channel Properties block appears:

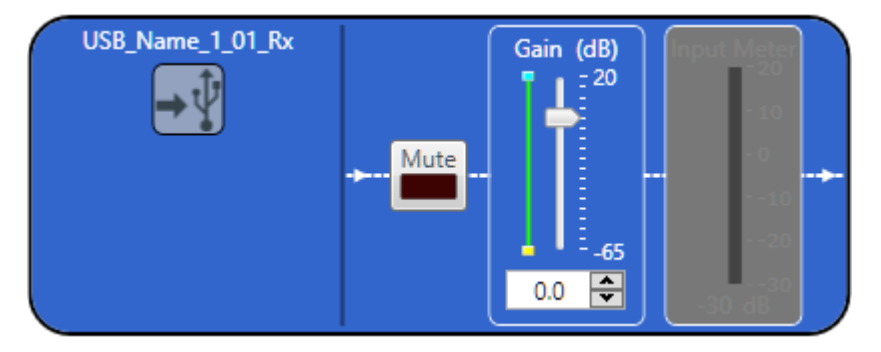

員 **Note:**

> The meter to the right of the gain slider is designed to show the effect of changing the gain. However, this meter functions only when the application is in Live Mode.

#### **Mute**

**6.** To mute this channel, click the **Mute** button (the button changes to red if the channel is muted).

#### **Gain**

- **7.** You can change the gain in any of the following ways:
	- Drag the slider
	- Type a value in the text box
	- Click the incrementer and decrementer arrows beside the text box to set the value

## **Changing Channel Properties - VoIP Receive**

You can use channel properties to modify a VoIP Receive channel. You can make any of the following changes:

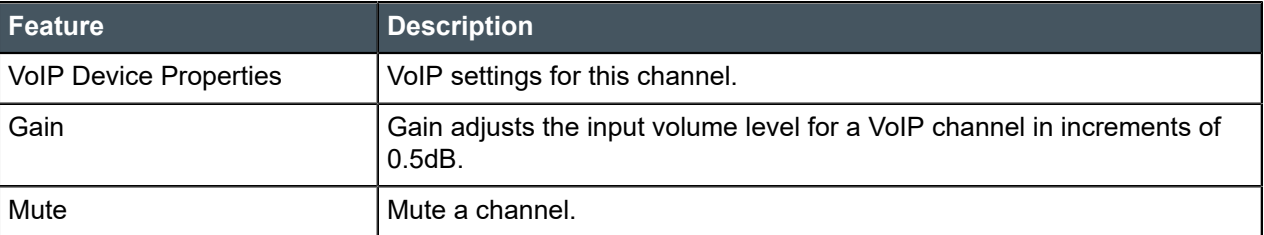

To change the properties for a VoIP Receive channel:

**1.** Under **Room Partitions**, choose **Channel Properties**.

The Channel Properties screen appears:

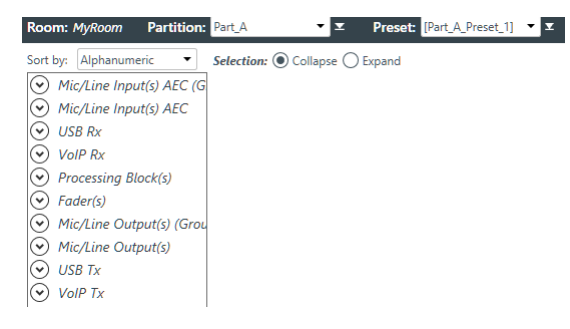

- **2.** Choose a partition from the **Partition** drop-down list.
- **3.** (Optional) Choose a preset from the **Preset** drop-down list.
- **4.** Click **VoIP Receive** to open the channel list.
- **5.** Select the channel you want to change.

The VoIP Receive Channel Properties block appears:

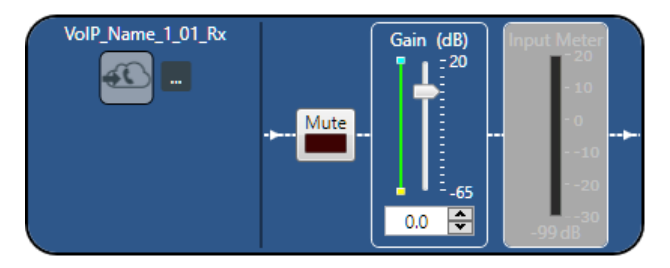

#### **Note:** 围

The meter to the right of the gain slider is designed to show the effect of changing the gain. However, this meter functions only when the application is in Live Mode.

#### **VoIP Device Properties**

**6.** Click **the let change the VoIP device properties for this channel.** 

The VoIP Device Properties dialog box appears:

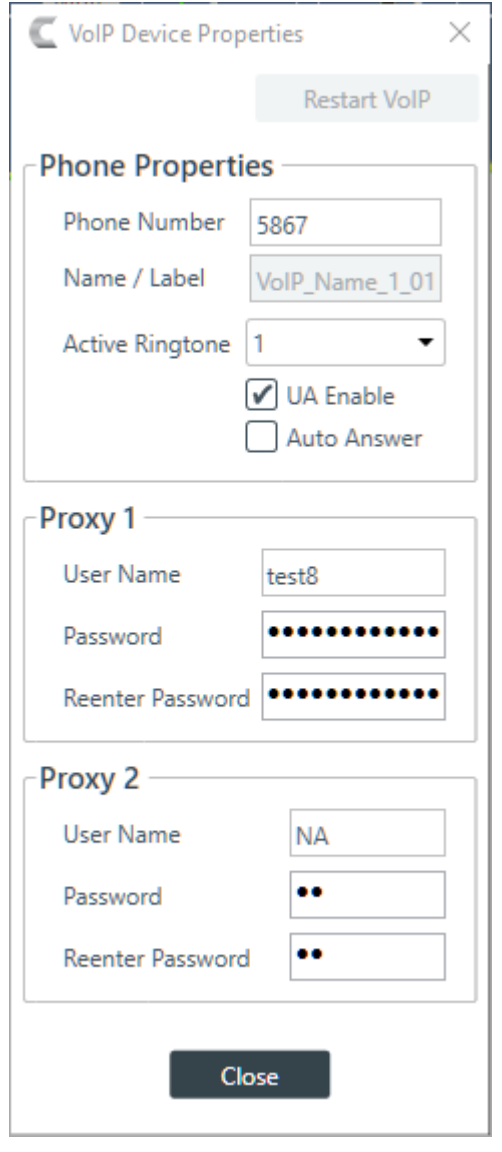

**7.** Change any of the options, as described in the table below:

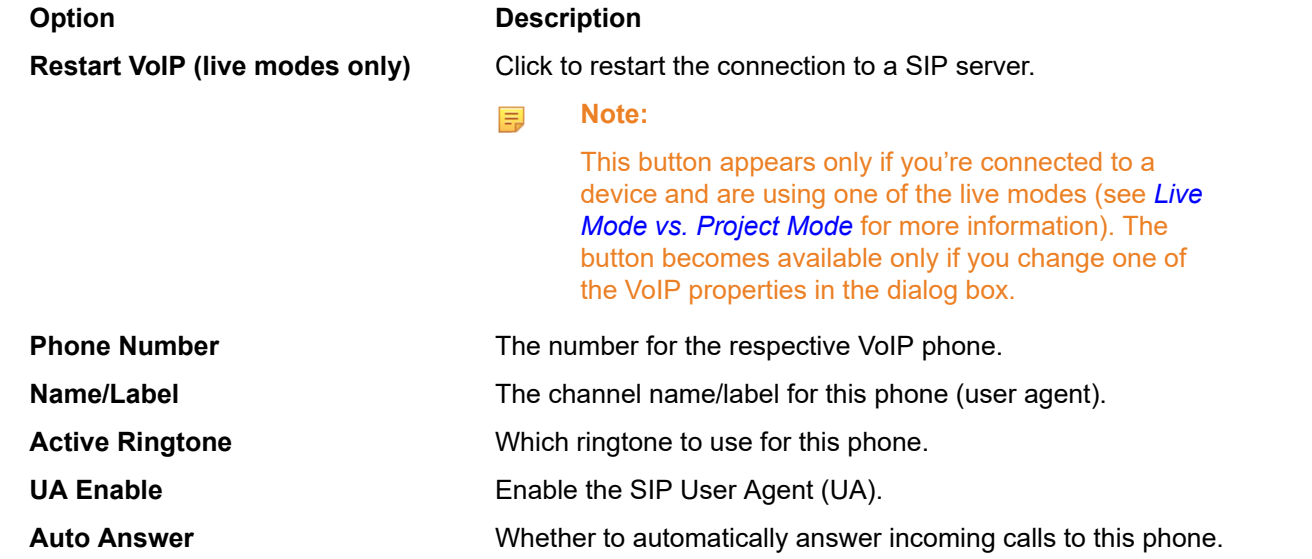

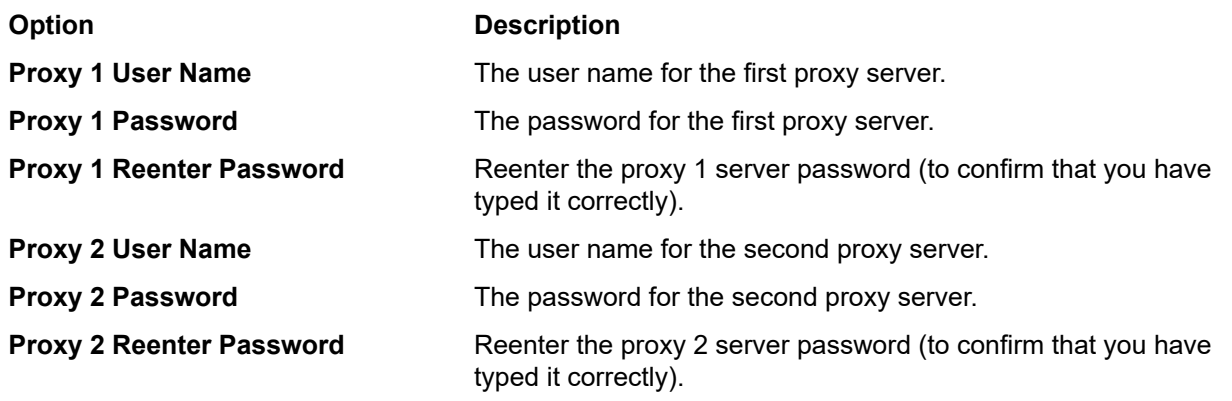

#### **8.** Click **Close**.

#### **Mute**

**9.** To mute this channel, click the **Mute** button (the button changes to red if the channel is muted).

#### **Gain**

**10.**You can change the gain in any of the following ways:

- Drag the slider
- Type a value in the text box
- Click the incrementer and decrementer arrows beside the text box to set the value

# **Changing Channel Properties - Skype Receive**

You can use channel properties to modify a Skype Receive channel. You can make any of the following changes:

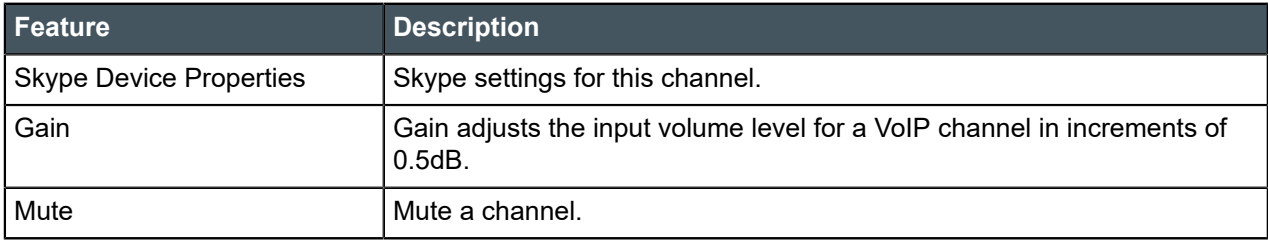

To change the properties for a VoIP Receive channel:

**1.** Under **Room Partitions**, choose **Channel Properties**.

The Channel Properties screen appears:

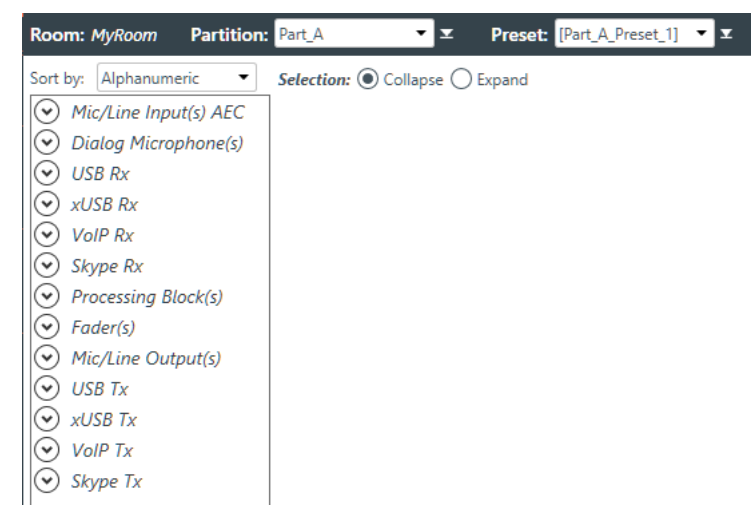

- **2.** Choose a partition from the **Partition** drop-down list.
- **3.** (Optional) Choose a preset from the **Preset** drop-down list.
- **4.** Click **Skype Rx** to open the channel list.
- **5.** Select the channel you want to change.

The VoIP Receive Channel Properties block appears:

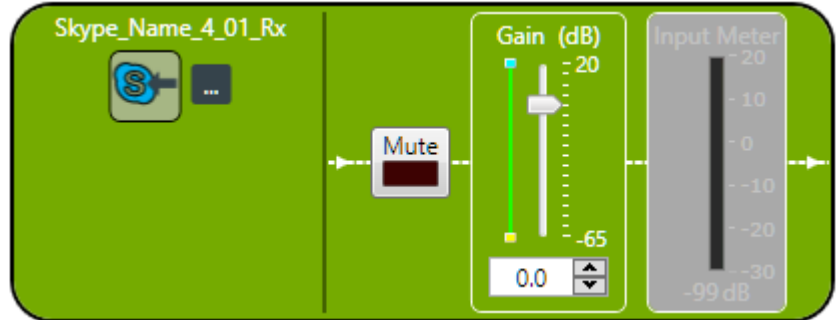

#### **Note:** 围

The meter to the right of the gain slider is designed to show the effect of changing the gain. However, this meter functions only when the application is in Live Mode.

#### **VoIP Device Properties**

**6.** Click **the change the Skype device properties for this channel.** 

The Skype Device Properties dialog box appears:

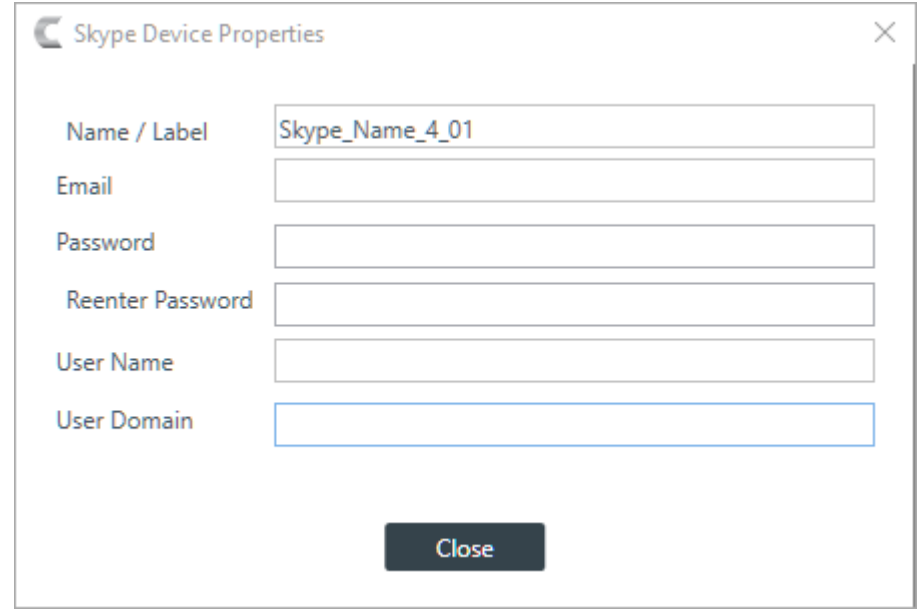

**7.** Change any of the options, as described in the table below:

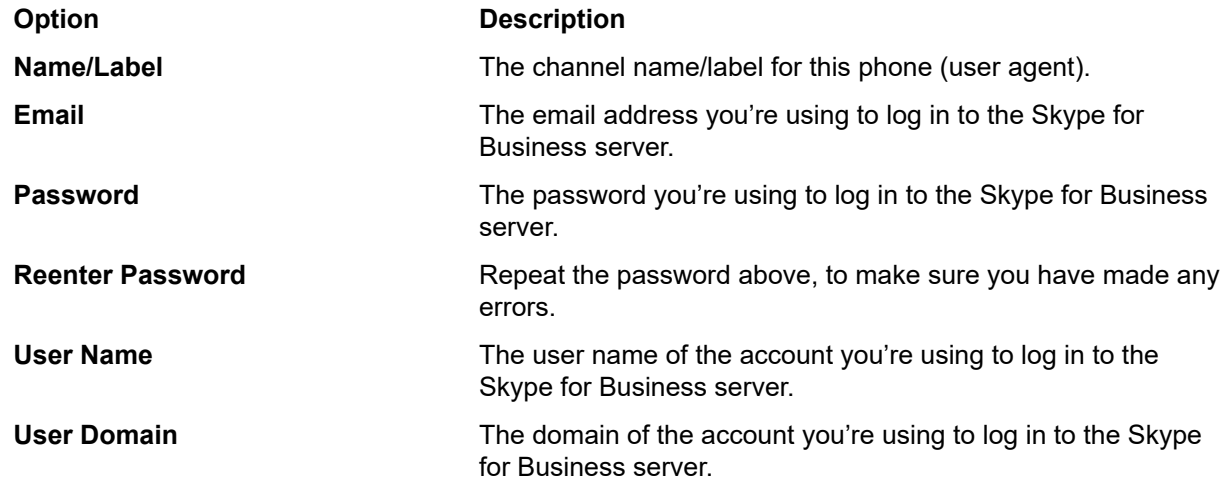

### **8.** Click **Close**.

#### **Mute**

**9.** To mute this channel, click the **Mute** button (the button changes to red if the channel is muted).

#### **Gain**

**10.**You can change the gain in any of the following ways:

- Drag the slider
- Type a value in the text box
- Click the incrementer and decrementer arrows beside the text box to set the value

## **Changing Channel Properties - Telco Rx**

You can use channel properties to modify a Telco Rx (analog phone line receive) channel. You can make any of the following changes:

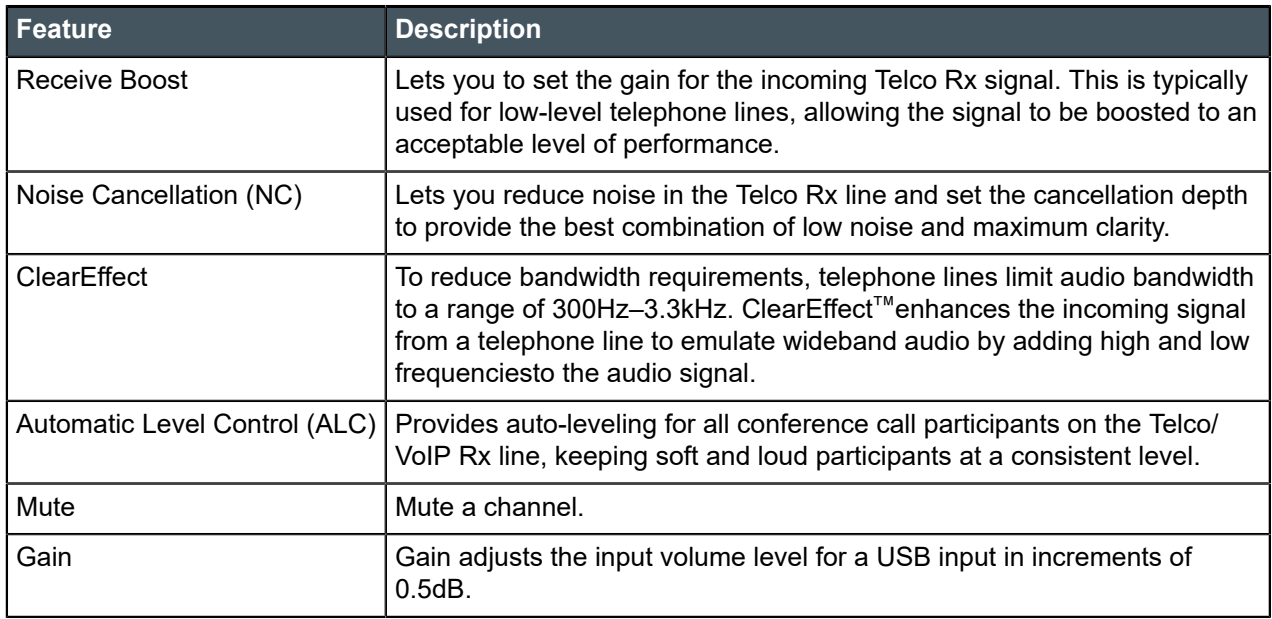

To change the properties for a Telco Rx channel:

- **1.** In the Navigation panel, under **Room Partitions**, choose **Channel Properties**.
	- The Channel Properties screen appears:

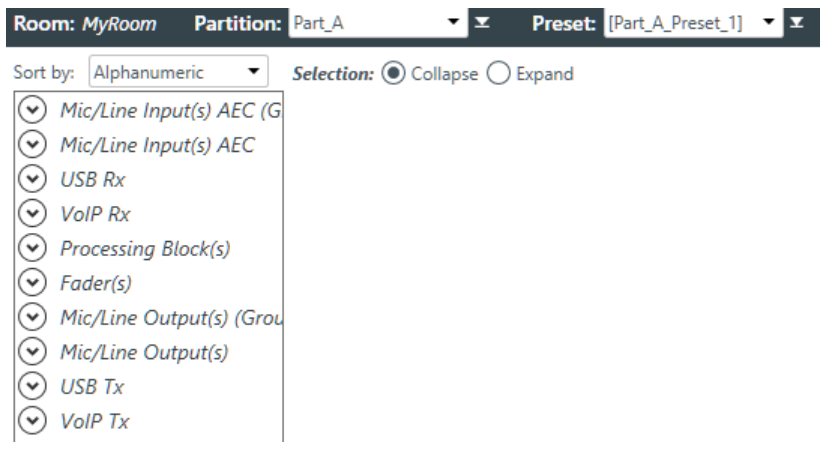

- **2.** Choose a partition from the **Partition** drop-down list.
- **3.** (Optional) Choose a preset from the **Preset** drop-down list.
- **4.** Click **Telco Rx** to open the channel list.
- **5.** Select the channel you want to change.

The Telco Rx Channel Properties block appears:

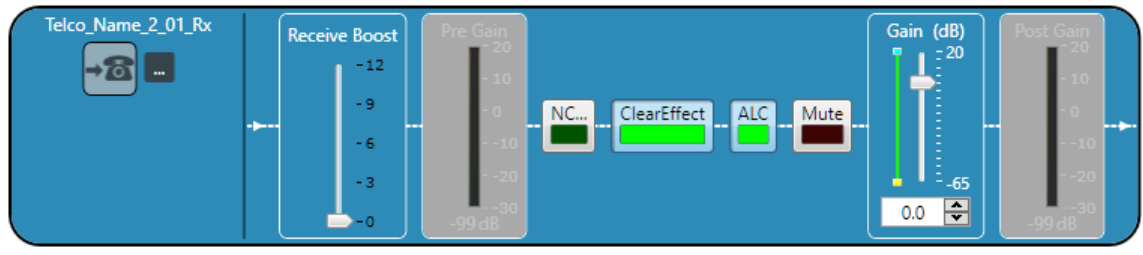

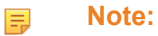
The meter to the right of the gain slider is designed to show the effect of changing the gain. However, this meter functions only when the application is in Live Mode.

## **Telco Properties**

**6.** To change the telco properties, click ...

The Telco Device Properties dialog box appears:

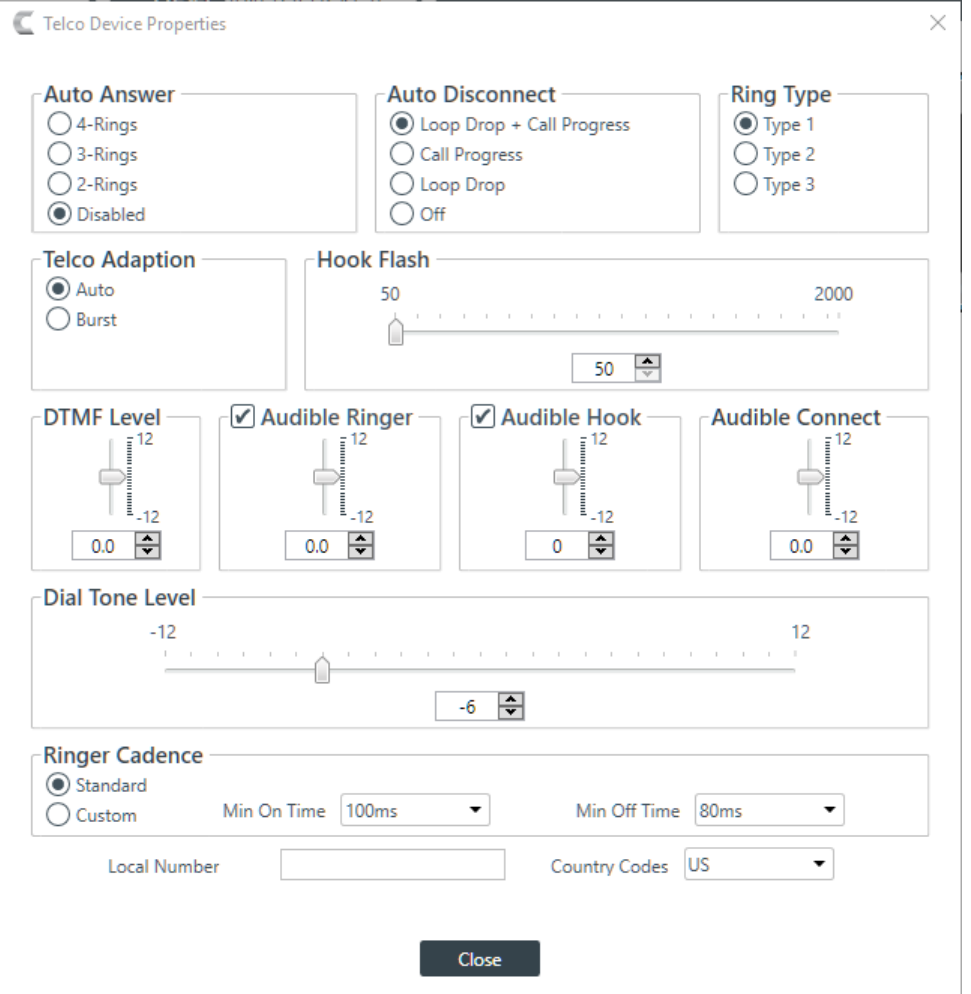

**7.** Change any of the Telco settings (as described in the table below).

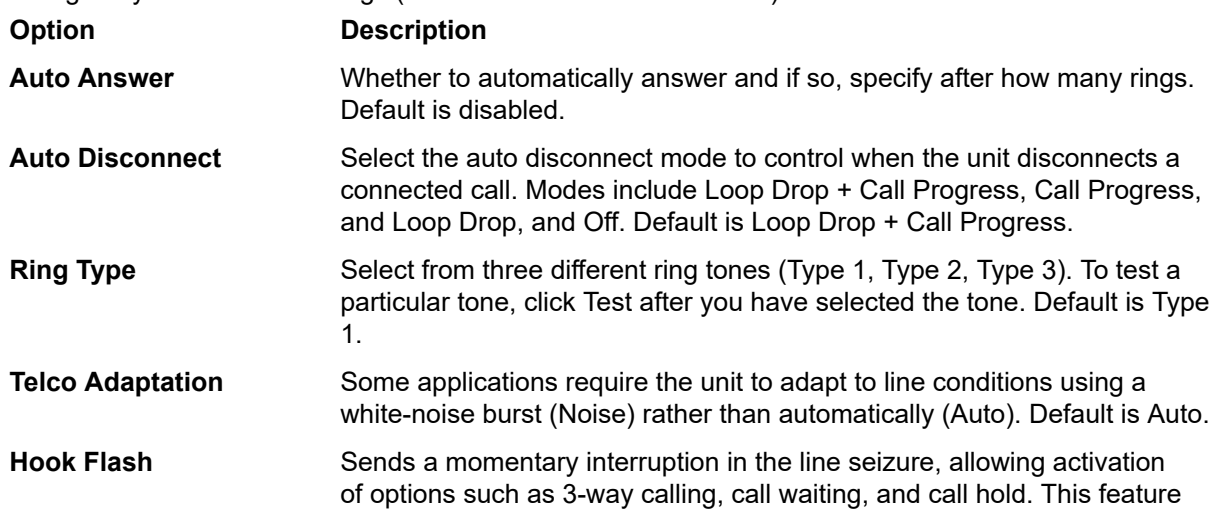

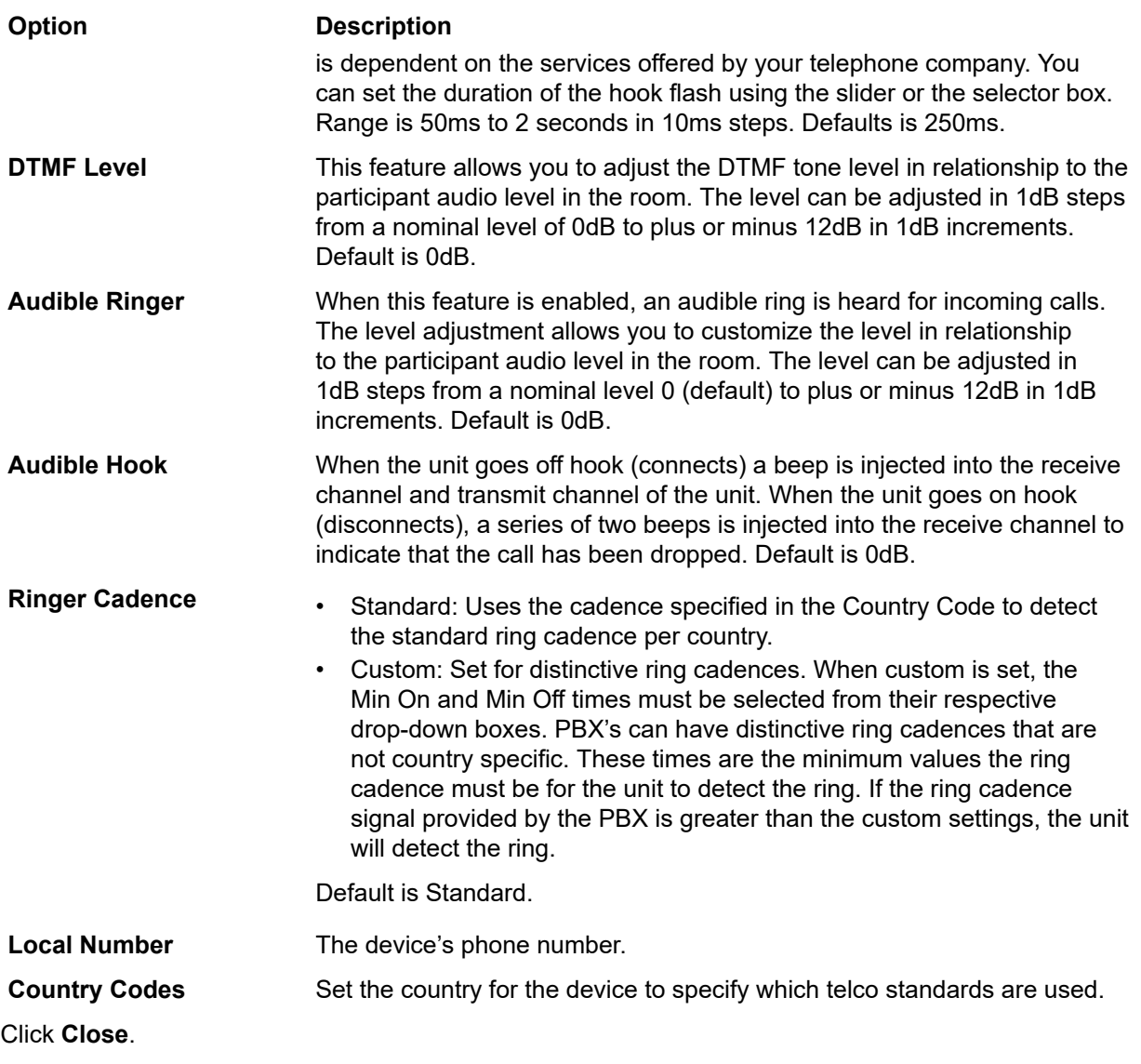

## **Receive Boost**

**8.** Click **Close**.

**9.** To change the Receive Boost gain, drag the slider.

## **Noise Canceller (NC)**

**10.**To enable and configure the Noise Canceller, click the **NC** button.

The Noise Canceller dialog box appears:

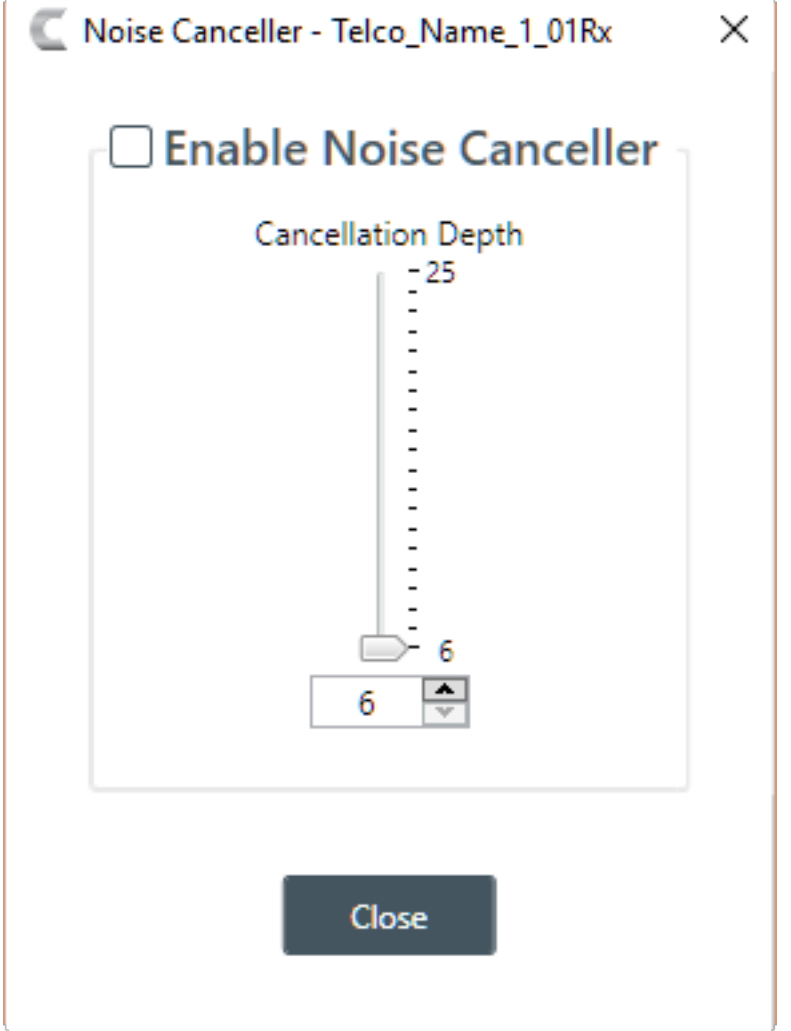

**11.**Check the Enable Noise Canceller check box to turn this feature on.

**12.**You can change the cancellation depth in any of the following ways:

- Drag the slider
- Type a value in the text box
- Click the incrementer and decrementer arrows beside the text box to set the value

## **13.**Click **Close**.

### **ClearEffect**

**14.**To enable or disable ClearEffect, click the **ClearEffect** button.

If the feature is turned on the button changes to light green.

#### **Automatic Level Control (ALC)**

**15.**To enable or disable ALC, click the **ALC** button.

If the feature is turned on the button changes to light green.

#### **Mute**

**16.**To mute this channel, click the **Mute** button (the button changes to red if the channel is muted).

#### **Gain**

**17.**You can change the gain in any of the following ways:

- Drag the slider
- Type a value in the text box
- Click the incrementer and decrementer arrows beside the text box to set the value

# **Changing Channel Properties - Processing Block and Processing Block (Group)**

You can use channel properties to modify a Processing Block channel or Processing Block (Group). Processing Settings enable you to configure filters, delay, compression, and gain to create precise audio configurations for any venue. There are eight processing blocks available per device.

員 **Note:**

Individual and group channels are the same with the following exceptions:

- Group properties show an Active drop-down list to let you choose which member of the group to display and modify.
- Making changes to the properties changes the settings for every member of the group.
- Any channel properties where some members of the group are configured differently from other members of the group are shown highlighted in yellow:

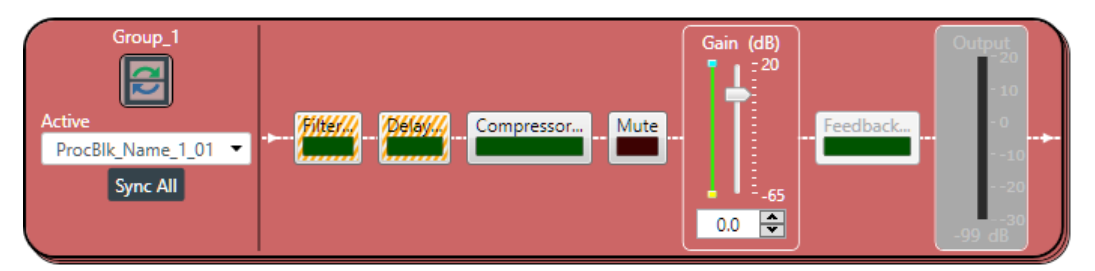

You can make any of the following changes:

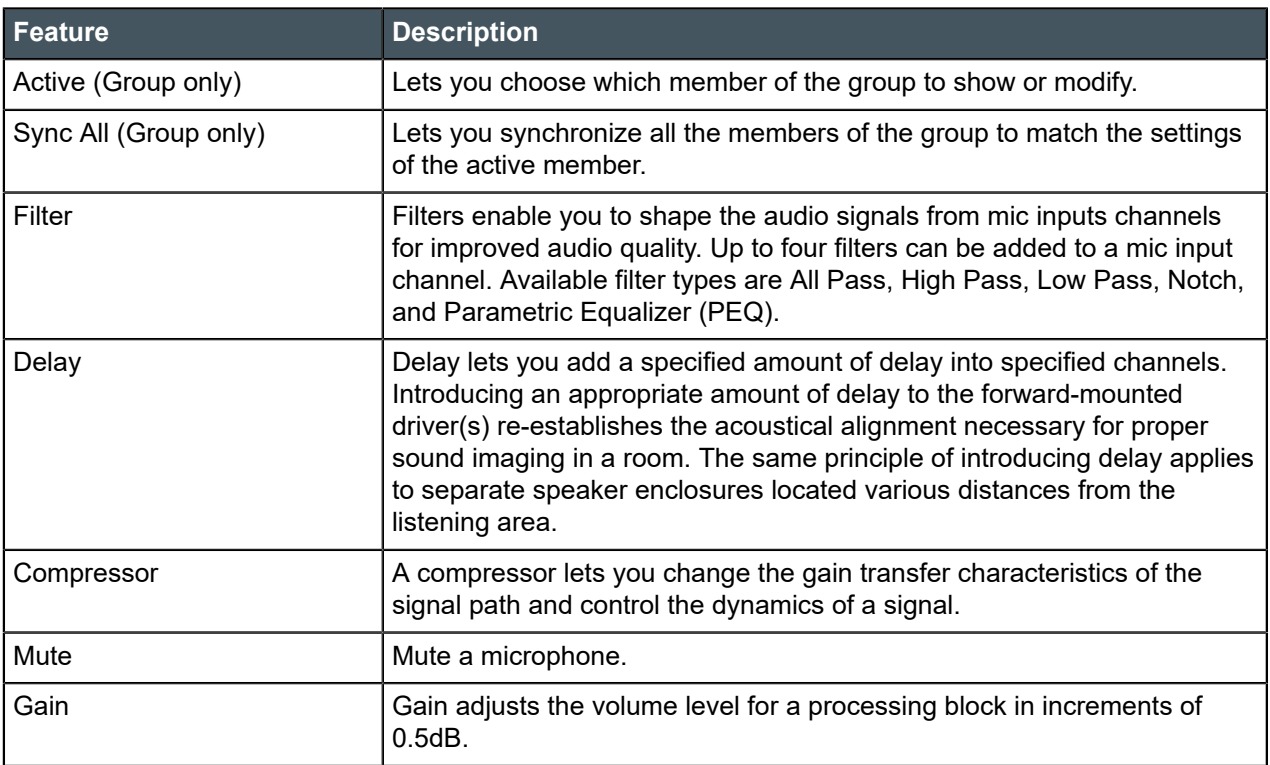

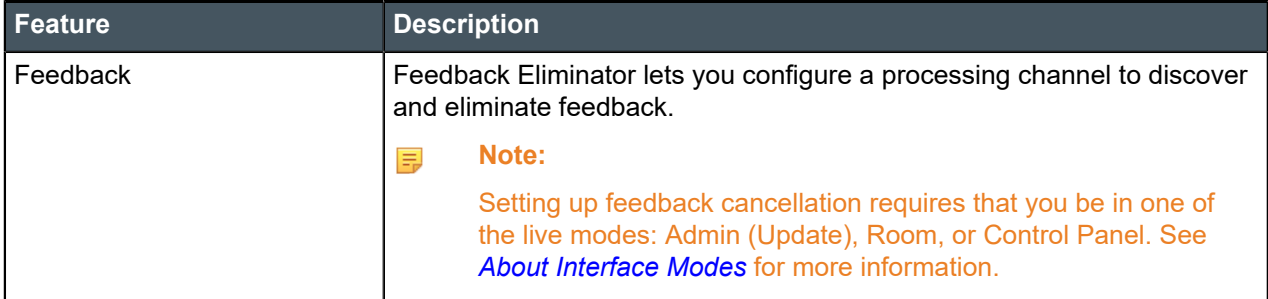

To change the properties for a Processing Block channel:

**1.** In the Navigation panel, under **Room Partitions**, choose **Channel Properties**.

The Channel Properties screen appears:

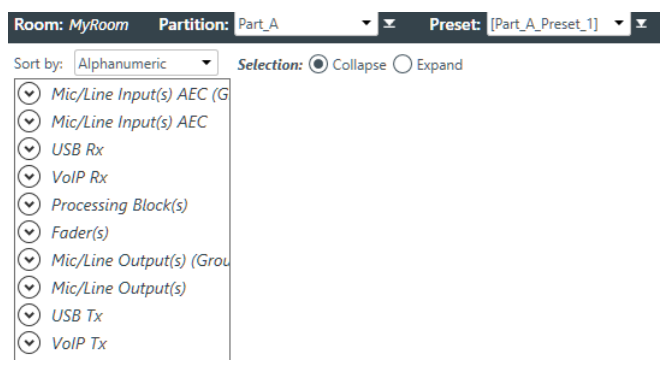

- **2.** Choose a partition from the **Partition** drop-down list.
- **3.** (Optional) Choose a preset from the **Preset** drop-down list.
- **4.** Click **Processing Block** to open the channel list.
- **5.** Select the channel you want to change.

The Processing Block Channel Properties block appears:

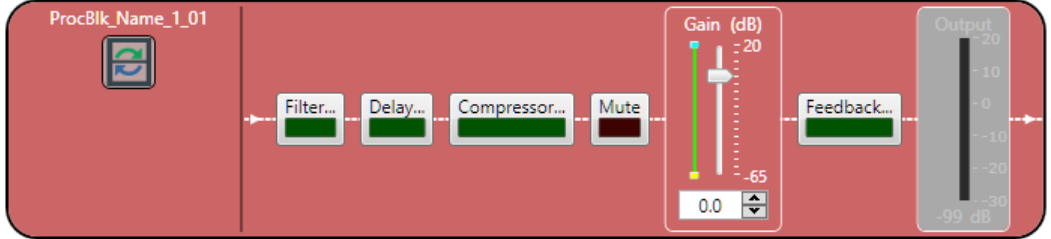

**Note:** 員

> The meter to the right of the gain slider is designed to show the effect of changing the gain. However, this meter functions only when the application is in Live Mode.

#### **Filter**

**6.** To enable and configure a filter, click the **Filter** button.

The Filters dialog box appears:

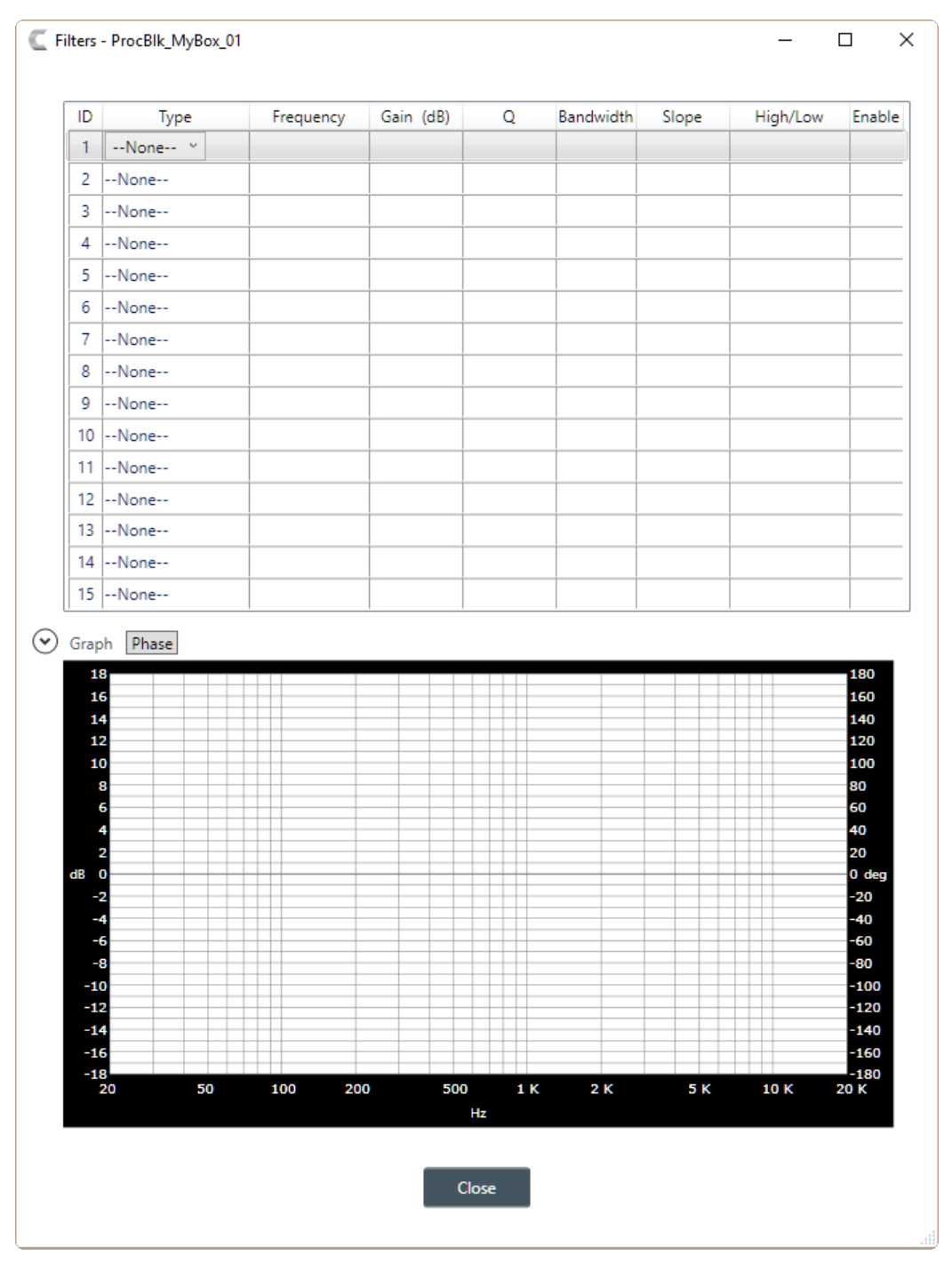

**7.** For one of the available filters, choose a filter type from the **Type** drop-down list (see the table below for a brief description of the available filter types).

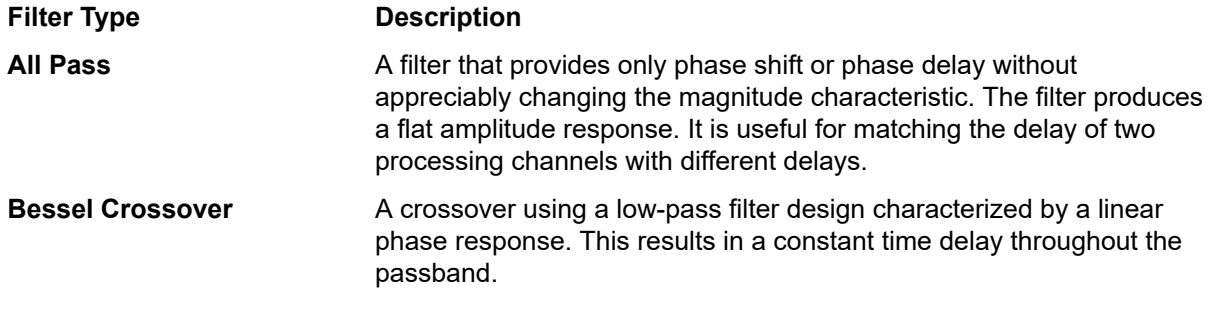

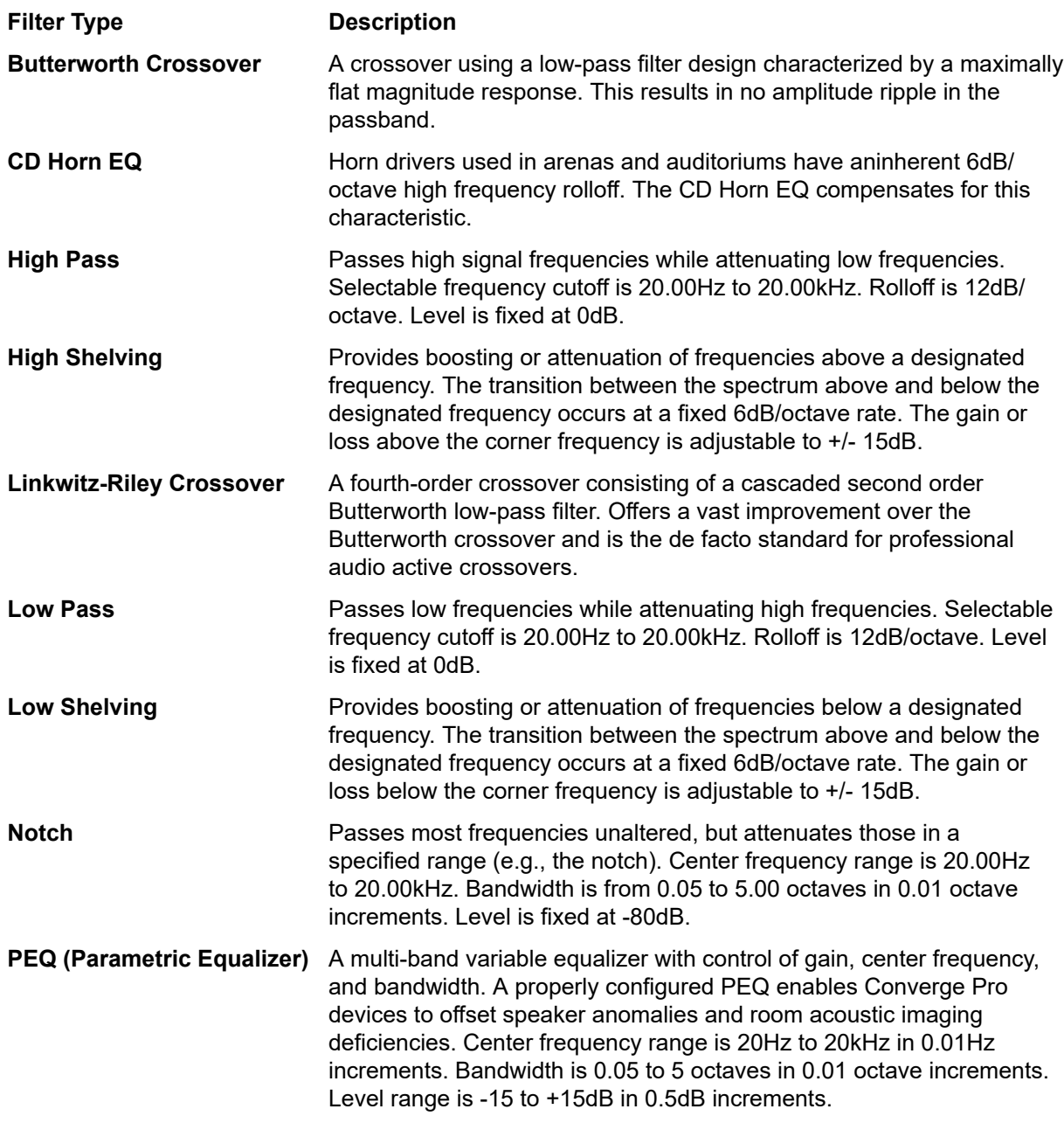

Depending on the filter type you choose, some additional options become available.

**8.** (Optional) If you don't want to use default values, change the filter options, as described in the table below.

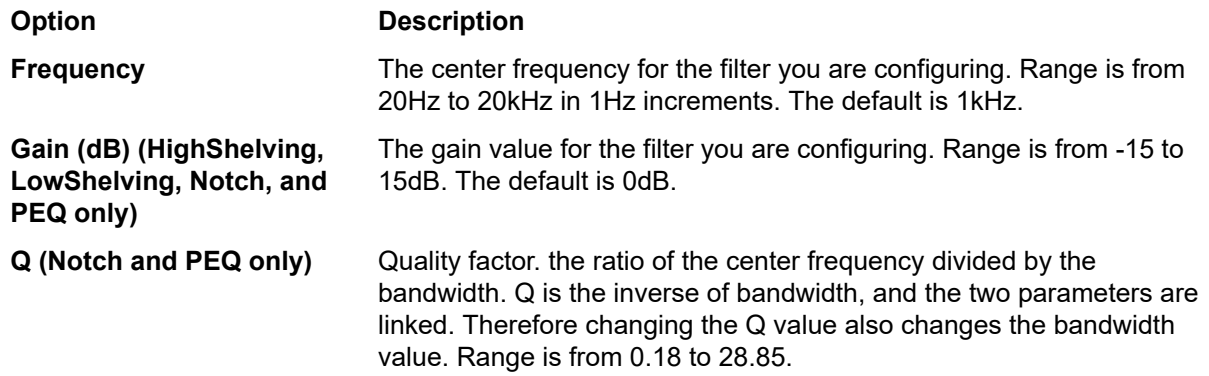

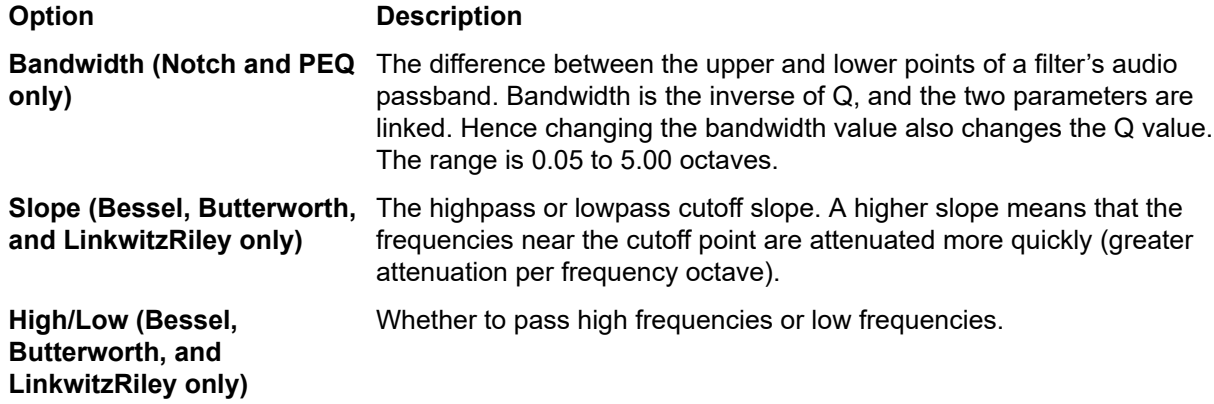

**9.** (Optional) Alternatively, you can drag the filter nodes in the filter graph to change some filter option values.

**10.**Repeat the process for each filter you want to add.

**11.**Click **Close**.

#### **Delay**

**12.**To enable or disable a delay for this channel, click the **Delay** button.

The Enable Delay dialog box appears:

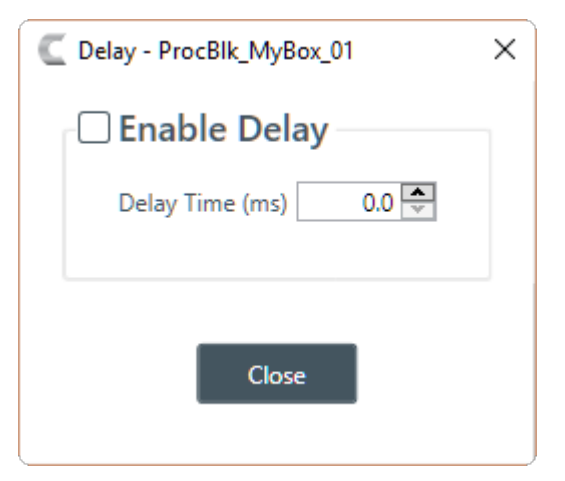

**13.**Check the **Enable Delay** check box to turn on the delay.

- **14.**Specify the amount of the delay (in ms) by typing a value in the **Delay Time** field or using the incrementer and decrementer buttons next to the field to set a value.
- **15.**Click **Close**.

#### **Compressor**

**16.**To enable or disable a compressor for this channel, click the **Compressor** button.

The Compressor dialog box appears:

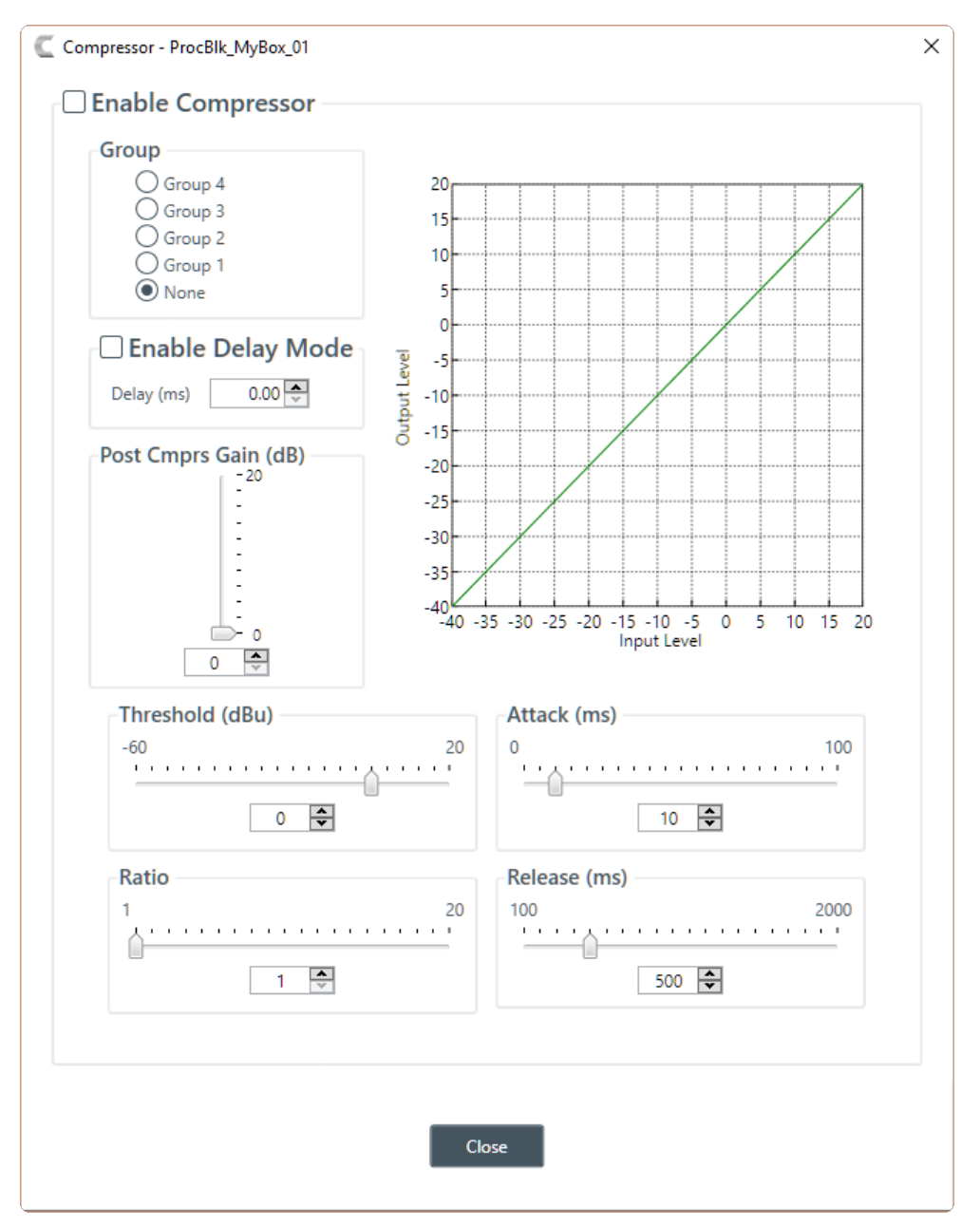

**17.**Change any of the Compressor options, as described in the table below.

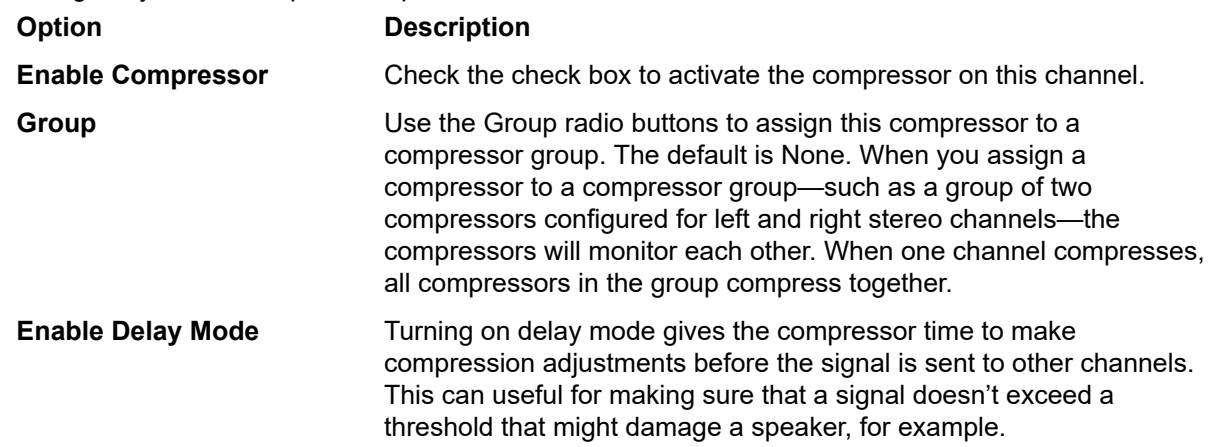

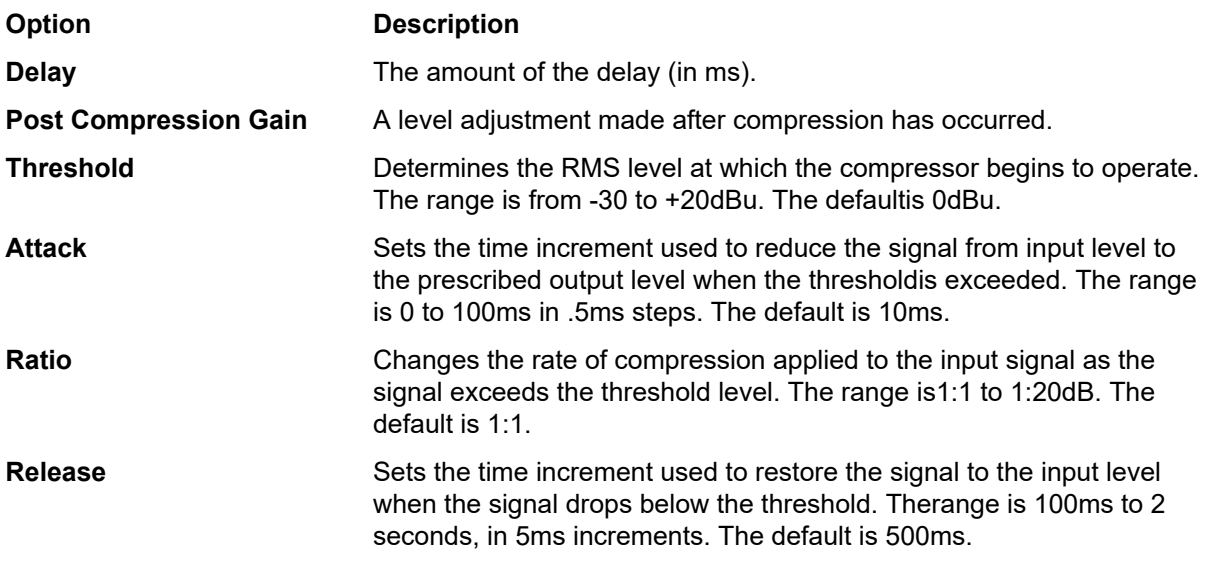

#### **Note:** 量

The graph reflects the input/output decibel levels with the gain, ratio, and threshold settings you select.

#### **18.**Click **Close**.

## **Mute**

**19.**To mute this channel, click the **Mute** button (the button changes to red if the channel is muted).

#### **Gain**

**20.**You can change the gain in any of the following ways:

- Drag the slider
- Type a value in the text box
- Click the incrementer and decrementer arrows beside the text box to set the value

#### **Feedback Eliminator**

**21.**To enable or disable Feedback Eliminator, click the **Feedback** button.

The Feedback Eliminator dialog box appears:

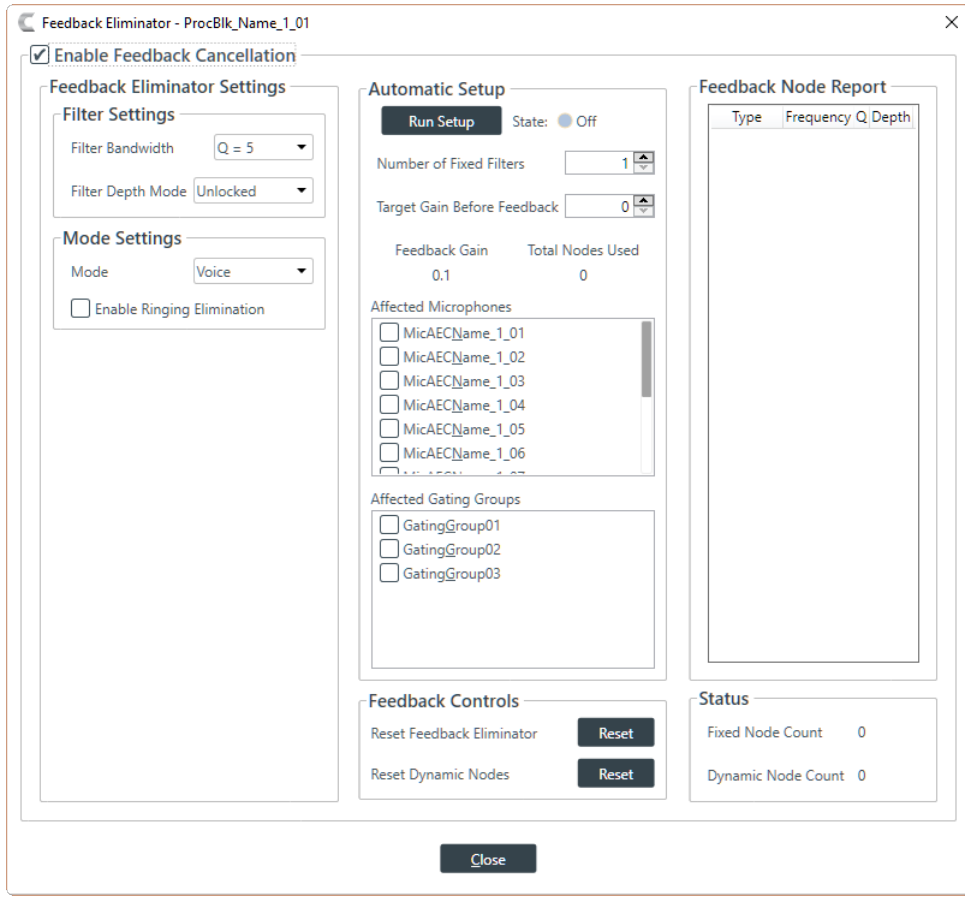

#### **Note:** 量

To set up Feedback Eliminator, you must be one of the Live modes. See *[Choosing Interface](#page-22-1) [Modes](#page-22-1)* for more information about switching modes.

**22.**Change any of the Feedback Eliminator options, as described in the table below:

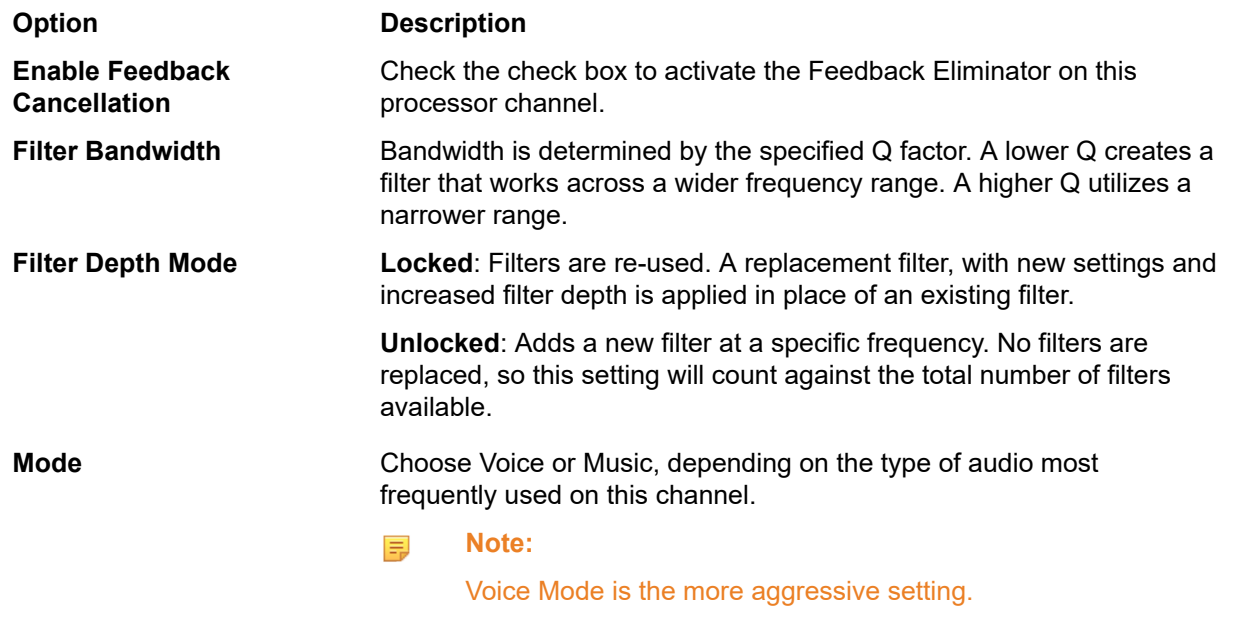

**Enable Ringing Elimination** Allows the feedback eliminator to suppress ringing.

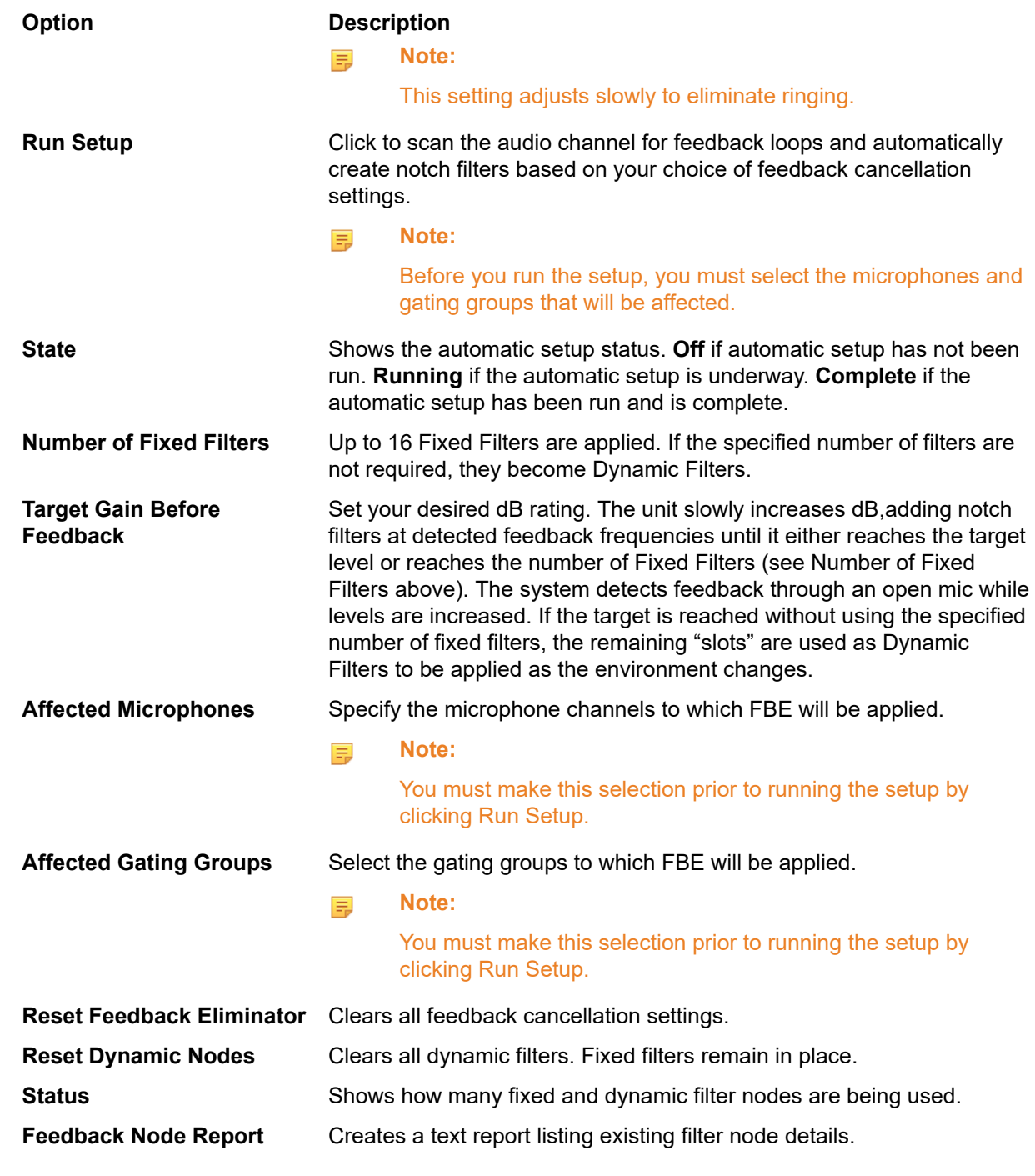

#### **Note:** E,

Not all of the options appear if you are in one of the Project modes.

**23.**Click **Close**.

## **Changing Channel Properties - Fader or Fader (Group)**

You can use channel properties to modify a Fader channel. Fader channels are internal sub-bus channels similar to Processing Block channels that provide additional sub-bus mixes to controlvolume settings within a site. There are eight fader channels per device.

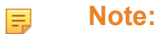

Individual and group channels are the same with the following exceptions:

- Group properties show an Active drop-down list to let you choose which member of the group to display and modify.
- Making changes to the properties changes the settings for every member of the group.
- Any channel properties where some members of the group are configured differently from other members of the group are shown highlighted in yellow:

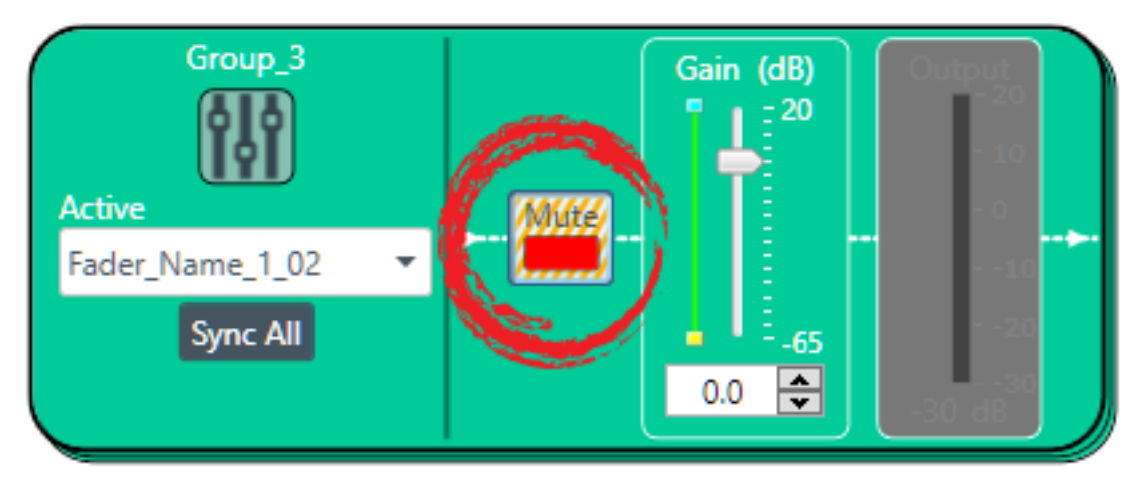

You can make any of the following changes:

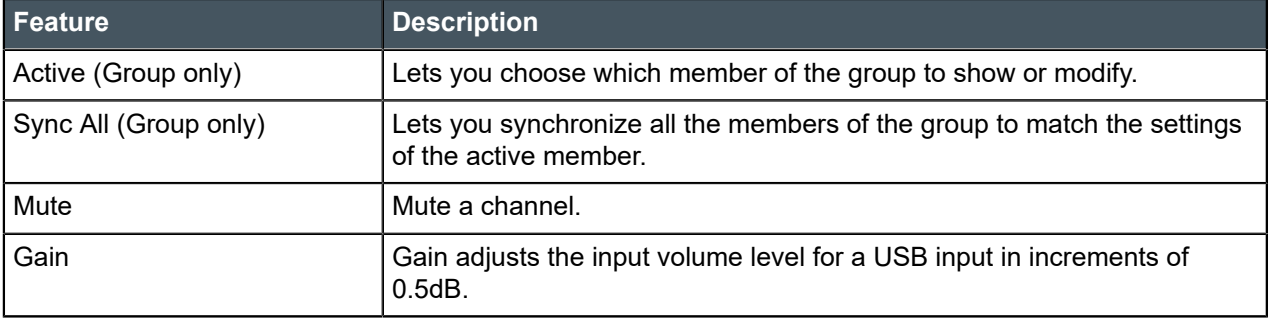

To change the properties for a Fader channel:

**1.** In the Navigation panel, under **Room Partitions**, choose **Channel Properties**.

The Channel Properties screen appears:

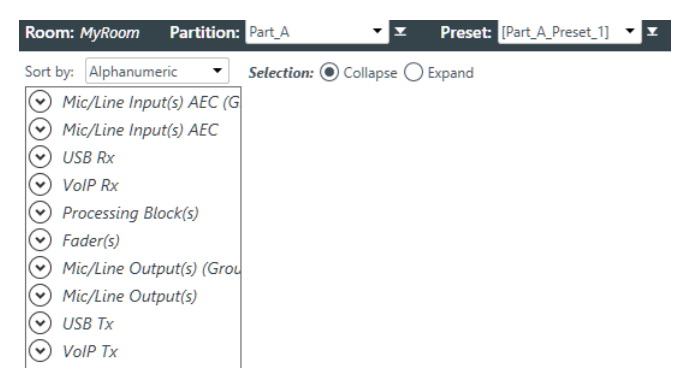

- **2.** Choose a partition from the **Partition** drop-down list.
- **3.** (Optional) Choose a preset from the **Preset** drop-down list.
- **4.** Click **Fader** to open the channel list.
- **5.** Select the channel you want to change.

The Fader Channel Properties block appears:

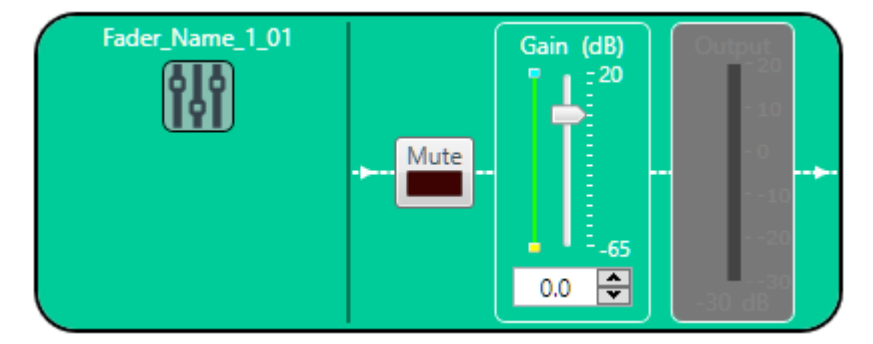

#### **Note:** 围

The meter to the right of the gain slider is designed to show the effect of changing the gain. However, this meter functions only when the application is in Live Mode.

#### **Mute**

**6.** To mute this channel, click the **Mute** button (the button changes to red if the channel is muted).

#### **Gain**

**7.** You can change the gain in any of the following ways:

- Drag the slider
- Type a value in the text box
- Click the incrementer and decrementer arrows beside the text box to set the value

# **Changing Channel Properties - Mic/Line Output or Mic/Line Output (Group)**

You can use channel properties to modify a Mic/Line Output or Mic/Line Output (Group) channel.There are eight output channels per device.

#### 厚 **Note:**

Individual and group channels are the same with the following exceptions:

- Group properties show an Active drop-down list to let you choose which member of the group to display and modify.
- Making changes to the properties changes the settings for every member of the group.
- Any channel properties where some members of the group are configured differently from other members of the group are shown highlighted in yellow:

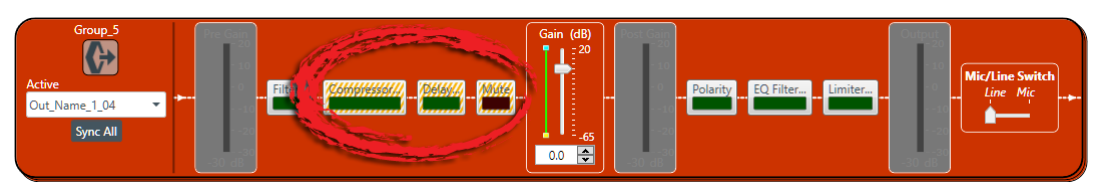

You can make any of the following changes:

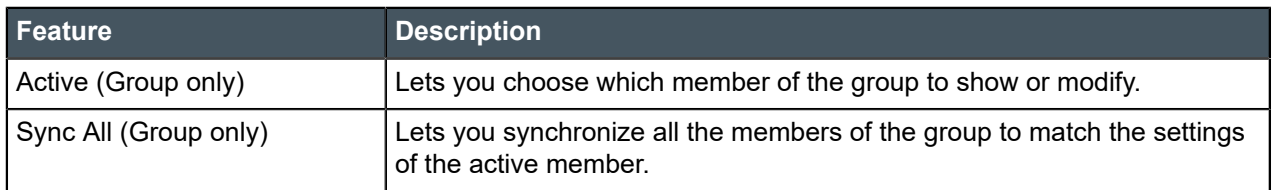

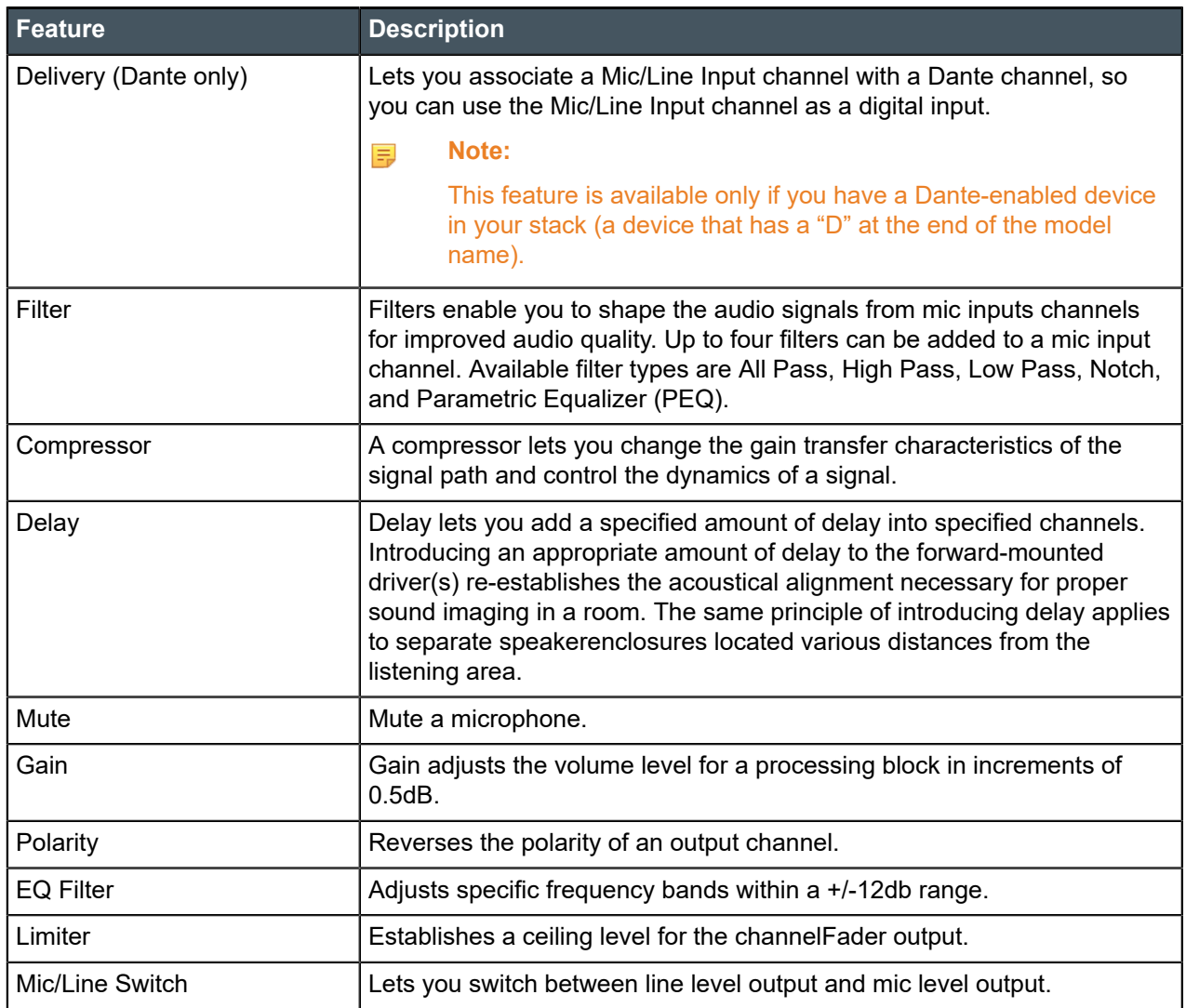

To change the properties for a Mic/Line Output channel:

**1.** In the Navigation panel, under **Room Partitions**, choose **Channel Properties**.

The Channel Properties screen appears:

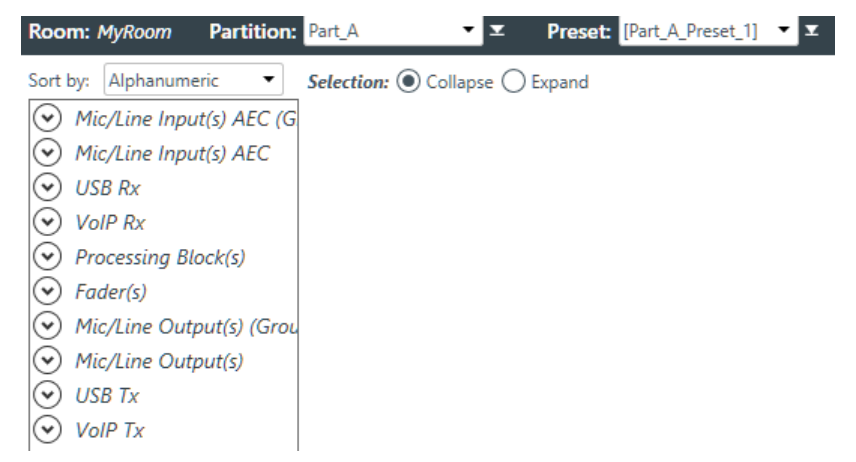

- **2.** Choose a partition from the **Partition** drop-down list.
- **3.** (Optional) Choose a preset from the **Preset** drop-down list.
- **4.** Click **Mic/Line Output** to open the channel list.
- **5.** Select the channel you want to change.

The Mic/Line Output Channel Properties block appears:

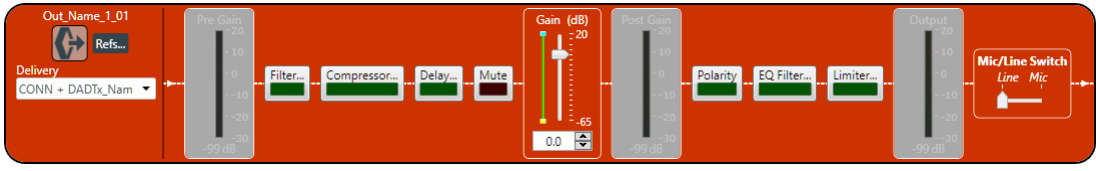

#### **Note:** E,

The meters are designed to show the effect of changing the output properties. However, these meters function only when the application is in Live Mode.

#### **Digital Output**

**6.** If you have added any Dante channels from the same device to the current partition, you can use one of the Dante channels as a digital output by selecting the corresponding Dante channel from the Delivery drop-down menu.

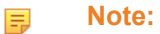

Once you have associated a Mic/Line Output channel with a Dante channel, you should perform all routing using the Mic/Line Output channel, rather than the Dante channel.

#### **References**

**7.** To view any references (standard or custom) associated with this channel, click **Refs**.

#### **Filter**

**8.** To enable and configure a filter, click the **Filter** button.

The Filters dialog box appears:

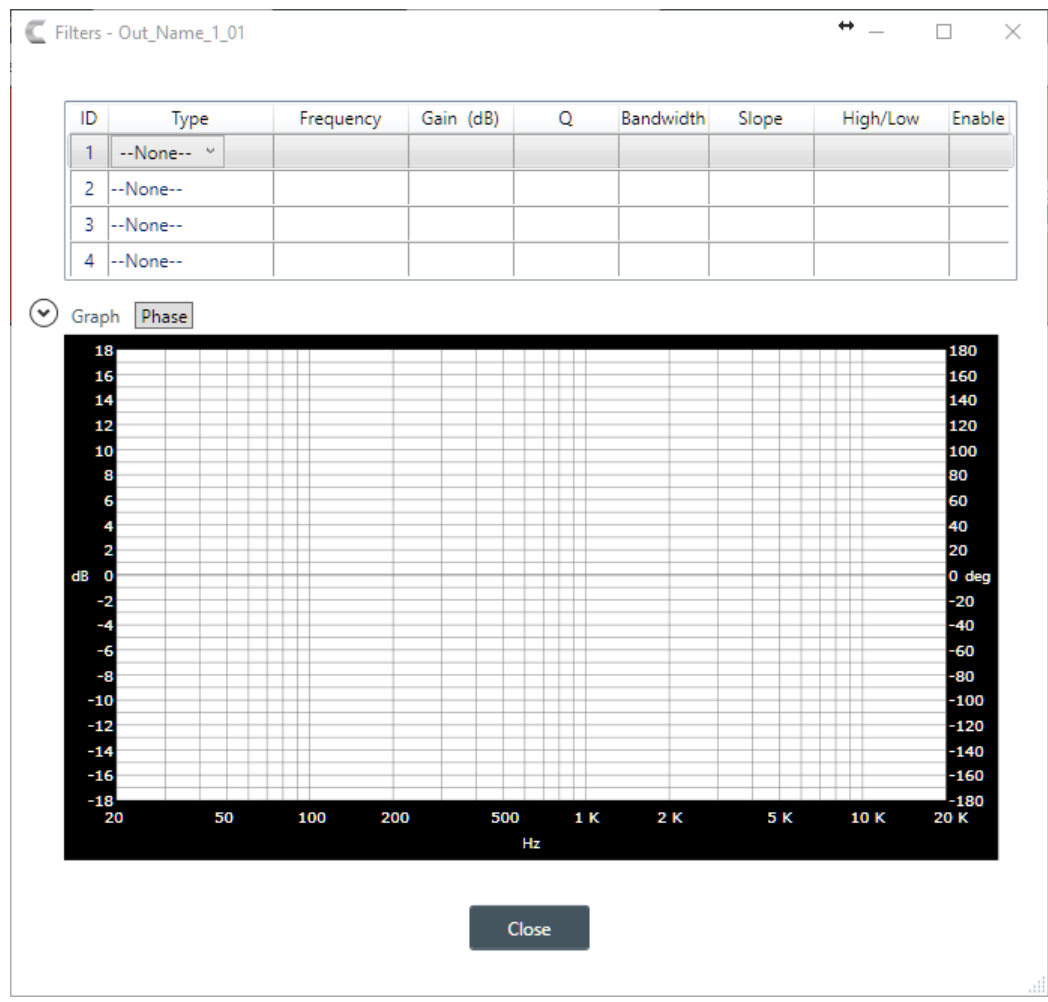

**9.** For one of the available filters, choose a filter type from the **Type** drop-down list (see the table below for a brief description of the available filter types).

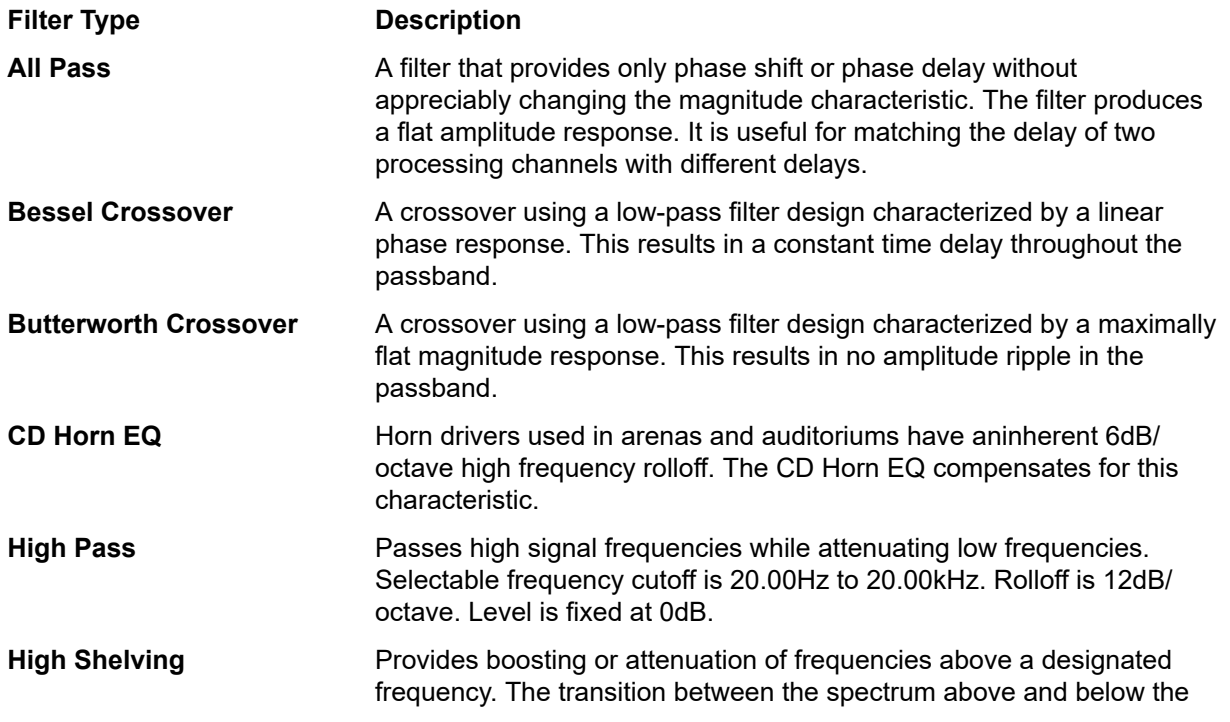

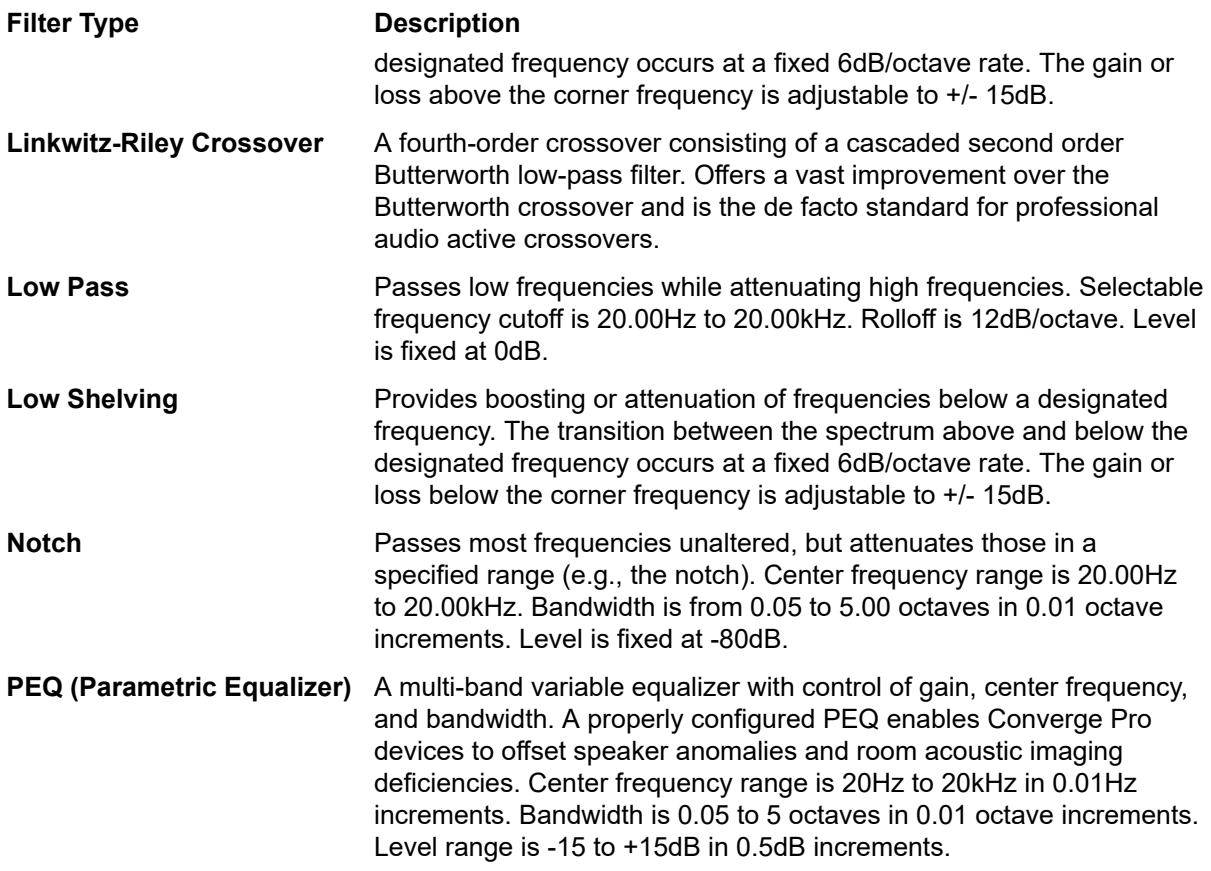

Depending on the filter type you choose, some additional options become available.

**10.**(Optional) If you don't want to use default values, change the filter options, as described in the table below.

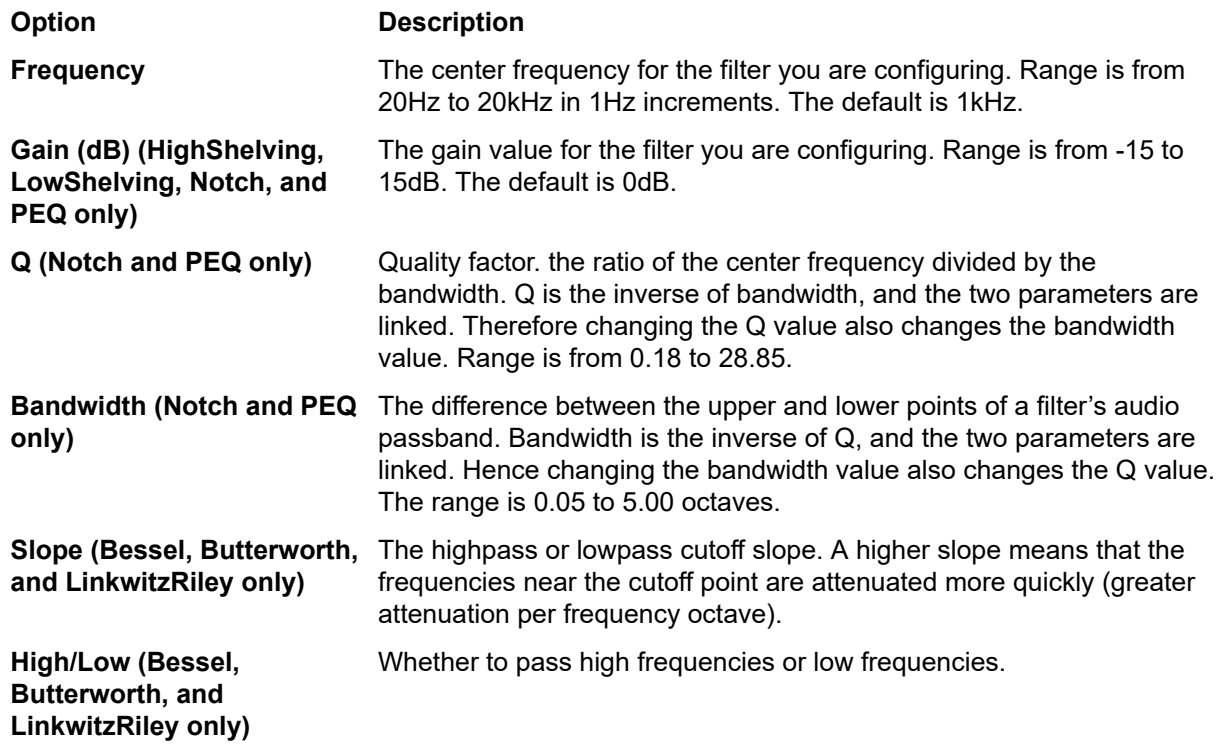

- **11.**(Optional) Alternatively, you can drag the filter nodes in the filter graph to change some filter option values.
- **12.**Repeat the process for each filter you want to add.

#### **13.**Click **Close**.

#### **Compressor**

**14.**To enable or disable a compressor for this channel, click the **Compressor** button.

The enable Compressor dialog box appears:

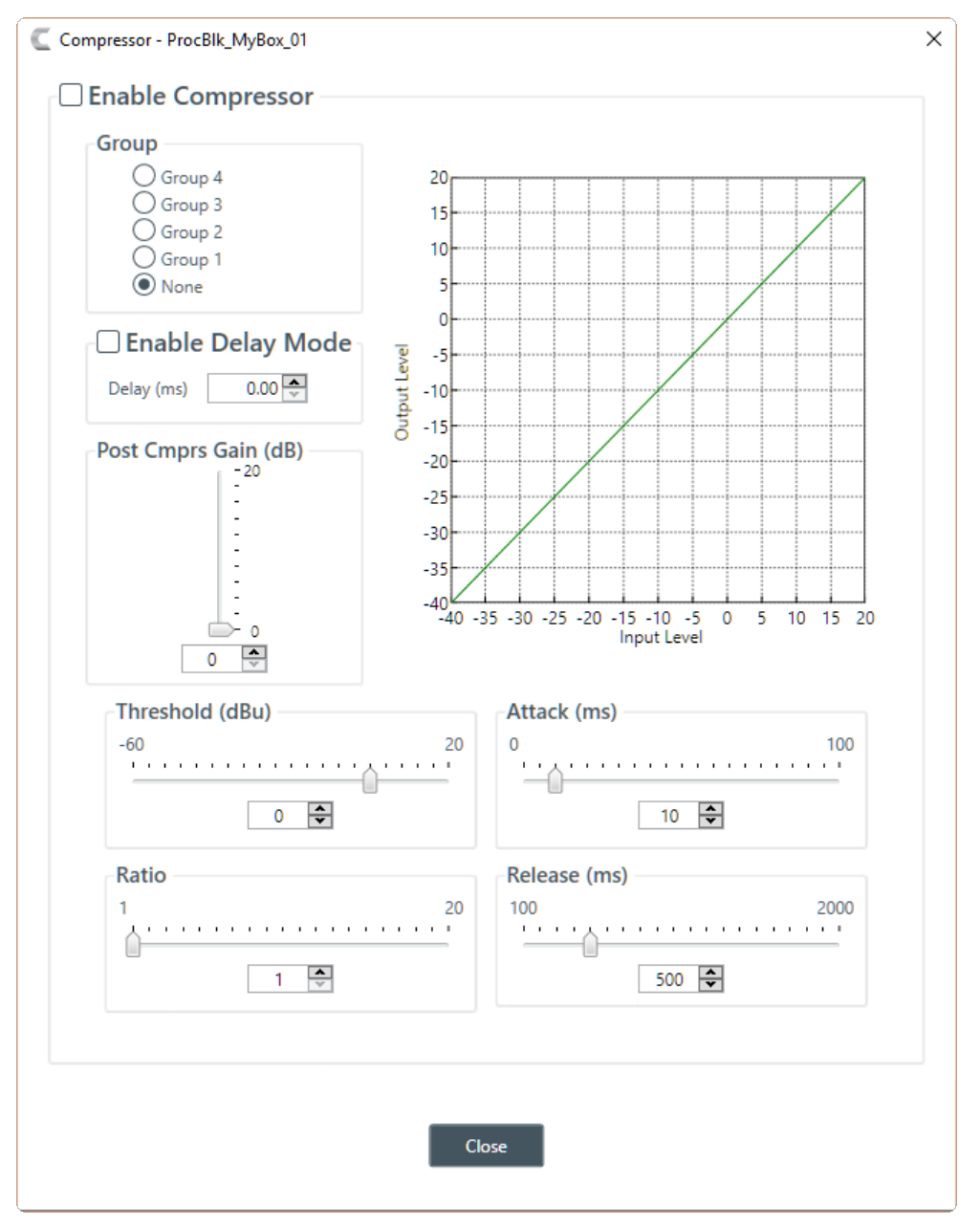

**15.**Change any of the Compressor options, as described in the table below.

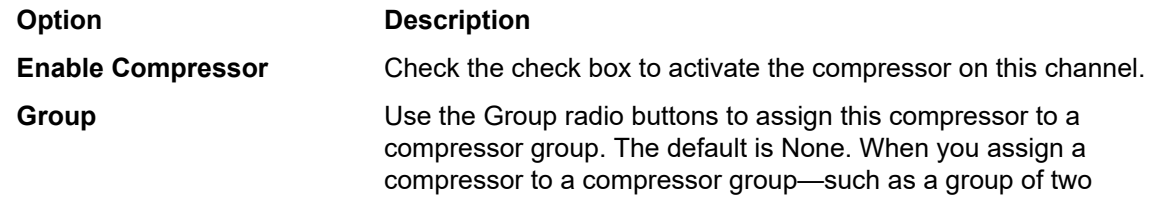

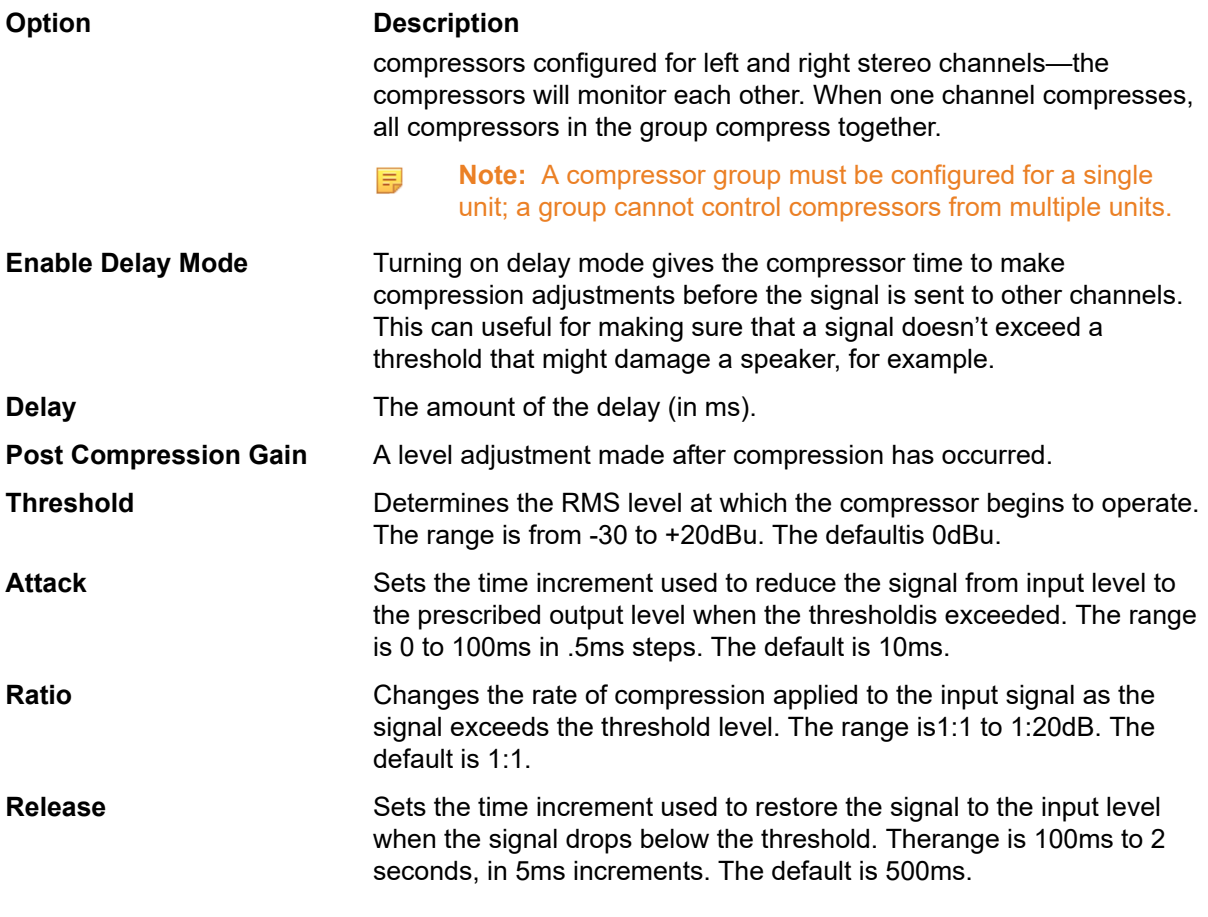

#### **Note:** 量

The graph reflects the input/output decibel levels with the gain, ratio, and threshold settings you select.

### **16.**Click **Close**.

### **Delay**

**17.**To enable or disable a delay for this channel, click the **Delay** button.

The Enable Delay dialog box appears:

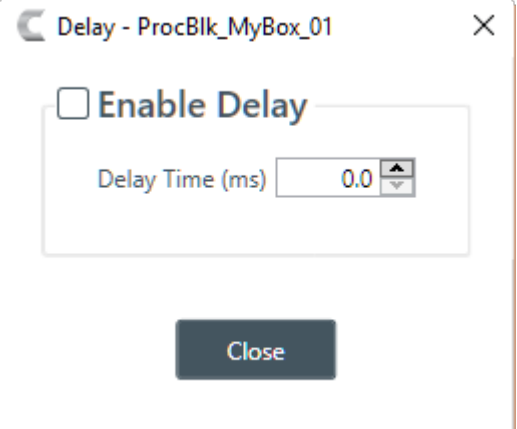

- **18.**Check the **Enable Delay** check box to turn on the delay.
- **19.**Specify the amount of the delay (in ms) by typing a value in the **Delay Time** field or using the incrementer and decrementer buttons next to the field to set a value.

#### **20.**Click **Close**.

#### **Mute**

**21.**To mute this channel, click the **Mute** button (the button changes to red if the channel is muted).

#### **Gain**

**22.**You can change the gain in any of the following ways:

- Drag the slider
- Type a value in the text box
- Click the incrementer and decrementer arrows beside the text box to set the value

### **Polarity**

**23.**To reverse the polarity of the output channel, click the **Polarity** button.

If the polarity is reversed the button turns light green.

#### **EQ Filter**

**24.**To enable and configure an equalizer filter, click the **EQ Filter** button.

The Graphic EQ dialog box appears:

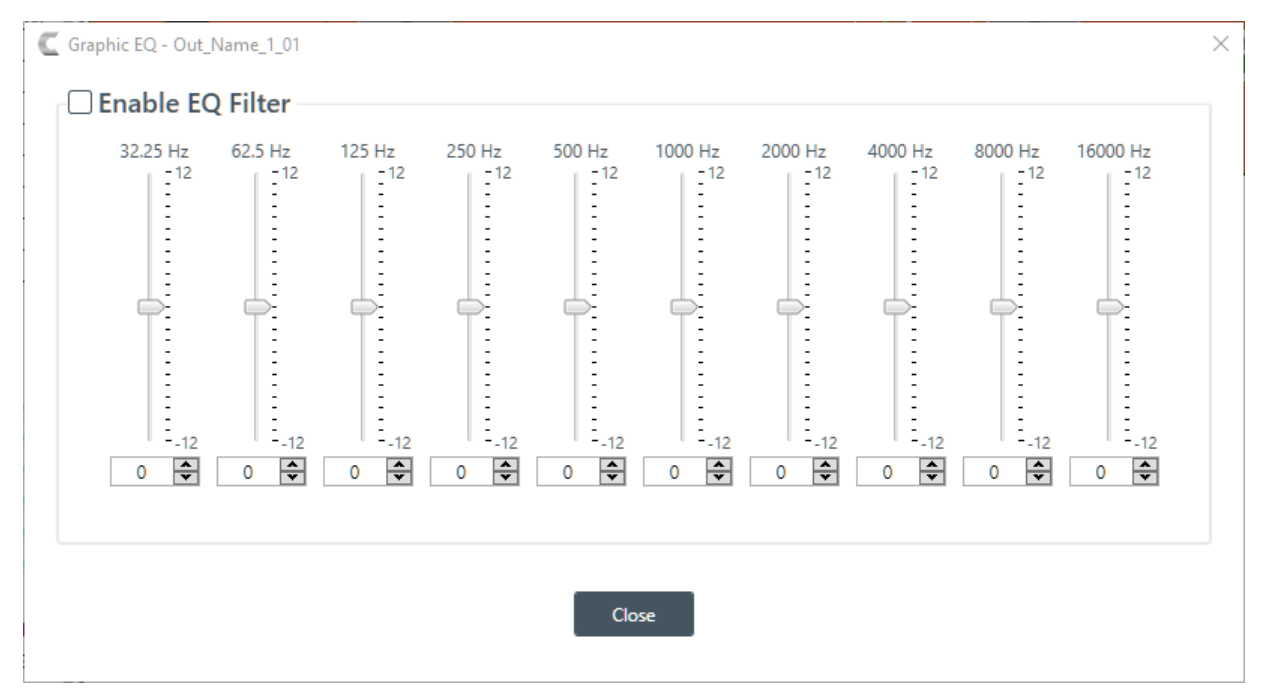

**25.**You can change the gain value for any of the frequency ranges in any of the following ways:

- Drag the slider
- Type a value in the text box
- Click the incrementer and decrementer arrows beside the text box to set the value

### **26.**Click **Close**.

#### **Limiter**

**27.**To enable and configure a limiter, click the **Limiter** button.

The Limiter dialog box appears:

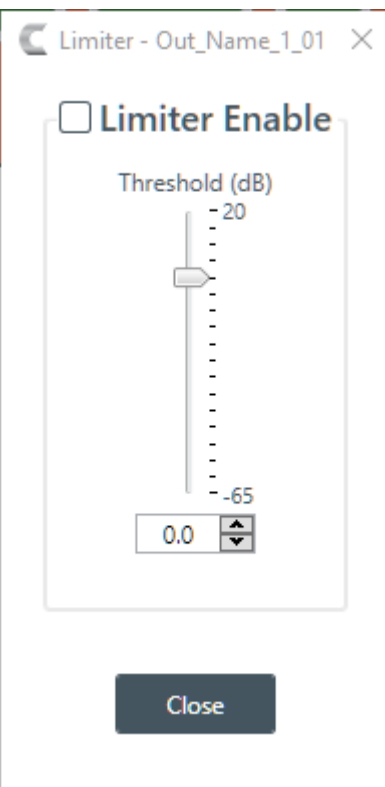

**28.**To activate the limiter, click the **Limiter Enable** check box.

**29.**Adjust the limiter threshold in any of the following ways:

- Drag the slider
- Type a value in the text box
- Click the incrementer and decrementer arrows beside the text box to set the value

**30.**Click **Close**.

#### **Mic/Line Switch**

**31.**To set the output channel to line level, set the **Mic/Line Switch** to **Line**. To set the output channel to mic level, set the **Mic/Line Switch** to **Mic**.

# **Changing Channel Properties - USB Transmit**

You can use channel properties to modify a USB Transmit channel. You can make any of the following changes:

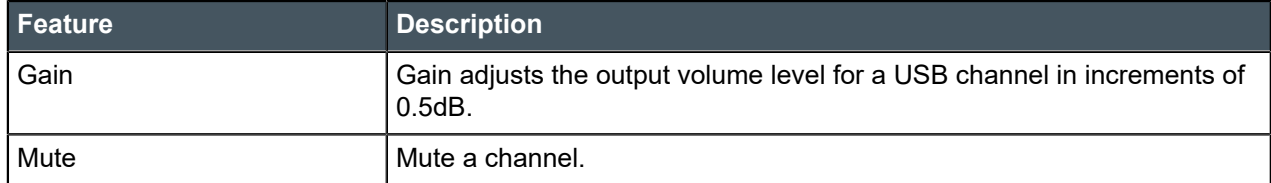

To change the properties for a USB Transmit channel:

### **1.** Under **Room Partitions**, choose **Channel Properties**.

The Channel Properties screen appears:

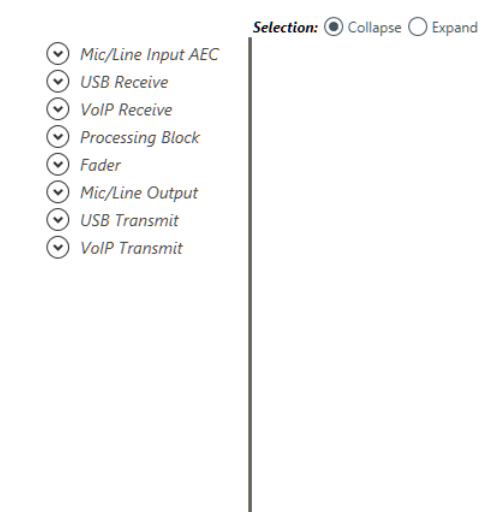

- **2.** Choose a partition from the **Partition** drop-down list.
- **3.** Click **USB Transmit** to open the channel list.
- **4.** Select the channel you want to change.

The USB Transmit Channel Properties block appears:

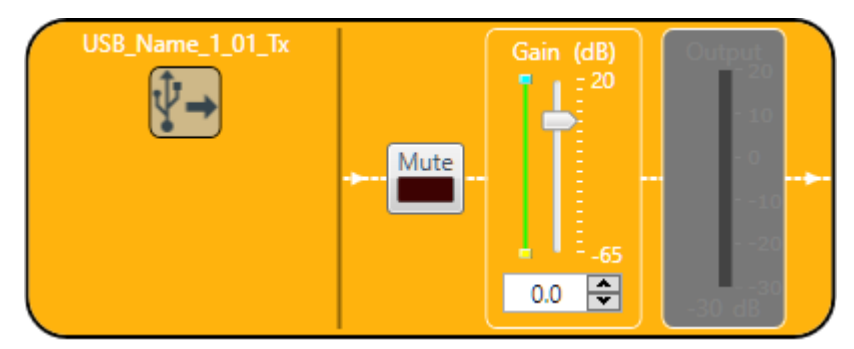

**Note:** 围

> The meter to the right of the gain slider is designed to show the effect of changing the gain. However, this meter functions only when the application is in Live Mode.

#### **Mute**

**5.** To mute this channel, click the **Mute** button (the button changes to red if the channel is muted).

#### **Gain**

- **6.** You can change the gain in any of the following ways:
	- Drag the slider
	- Type a value in the text box
	- Click the incrementer and decrementer arrows beside the text box to set the value

# **Changing Channel Properties - VoIP Transmit**

You can use channel properties to modify a VoIP Transmit channel. You can make any of the following changes:

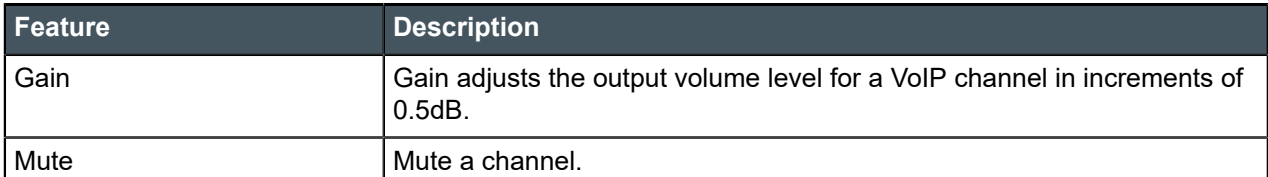

To change the properties for a VoIP Transmit channel:

**1.** In the Navigation panel, under **Room Partitions**, choose **Channel Properties**.

The Channel Properties screen appears:

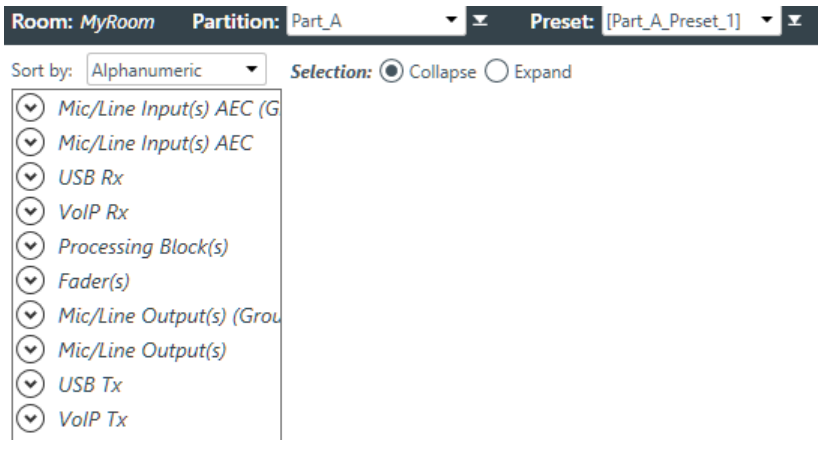

- **2.** Choose a partition from the **Partition** drop-down list.
- **3.** (Optional) Choose a preset from the **Preset** drop-down list.
- **4.** Click **VoIP Transmit** to open the channel list.
- **5.** Select the channel you want to change.

The VoIP Transmit Channel Properties block appears:

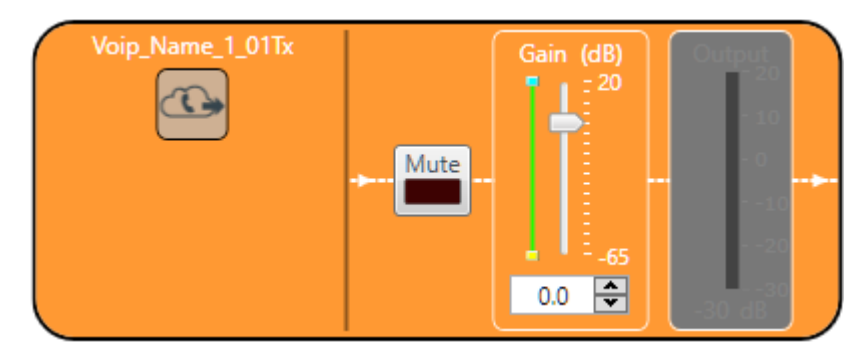

**Note:** 国

> The meter to the right of the gain slider is designed to show the effect of changing the gain. However, this meter functions only when the application is in Live Mode.

### **Mute**

**6.** To mute this channel, click the **Mute** button (the button changes to red if the channel is muted).

#### **Gain**

**7.** You can change the gain in any of the following ways:

- Drag the slider
- Type a value in the text box
- Click the incrementer and decrementer arrows beside the text box to set the value

# **Changing Channel Properties - Skype Transmit**

You can use channel properties to modify a Skype Transmit channel. You can make any of the following changes:

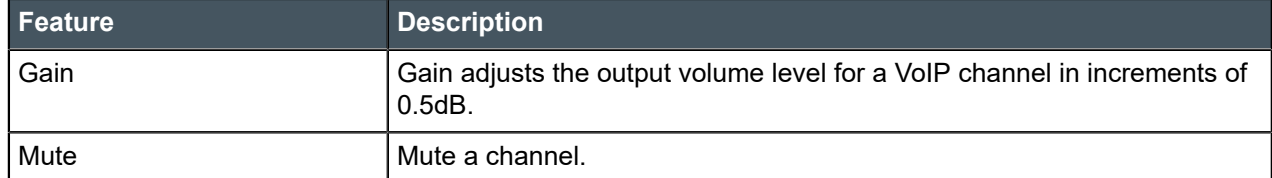

To change the properties for a Skype Transmit channel:

**1.** Under **Room Partitions**, choose **Channel Properties**.

The Channel Properties screen appears:

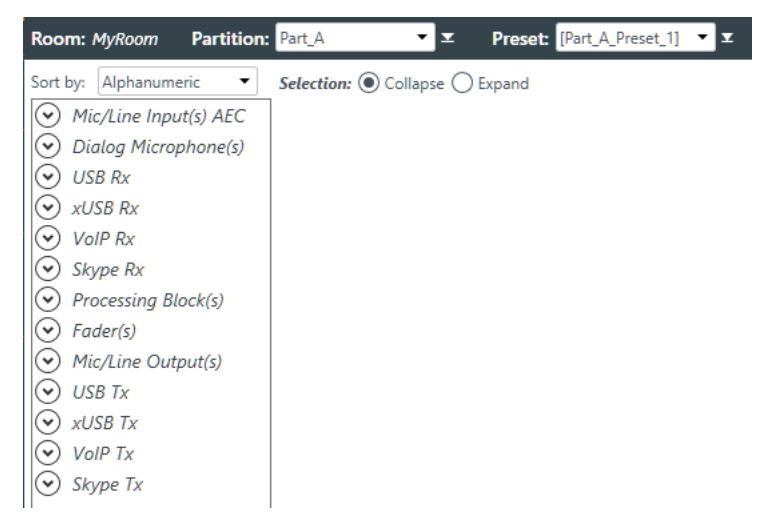

- **2.** Choose a partition from the **Partition** drop-down list.
- **3.** (Optional) Choose a preset from the **Preset** drop-down list.
- **4.** Click **Skype Tx** to open the channel list.
- **5.** Select the channel you want to change.

The Skype Transmit Channel Properties block appears:

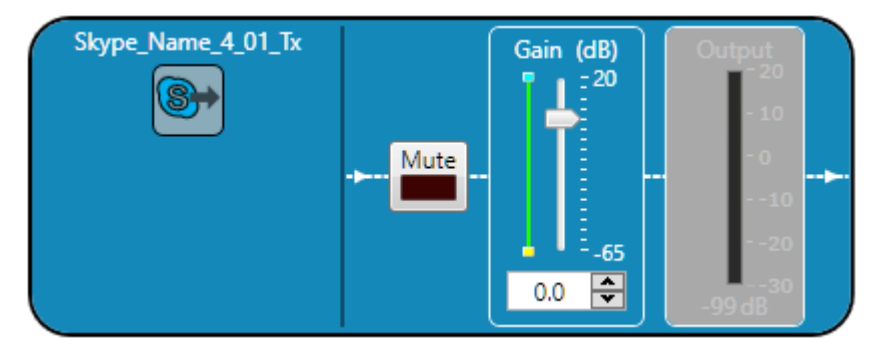

#### **Note:** ■

The meter to the right of the gain slider is designed to show the effect of changing the gain. However, this meter functions only when the application is in Live Mode.

#### **Mute**

**6.** To mute this channel, click the **Mute** button (the button changes to red if the channel is muted).

#### **Gain**

- **7.** You can change the gain in any of the following ways:
	- Drag the slider
	- Type a value in the text box
	- Click the incrementer and decrementer arrows beside the text box to set the value

## **Changing Channel Properties - Telco Tx**

You can use channel properties to modify a Telco Tx (analog phone line transmit) channel. You can make any of the following changes:

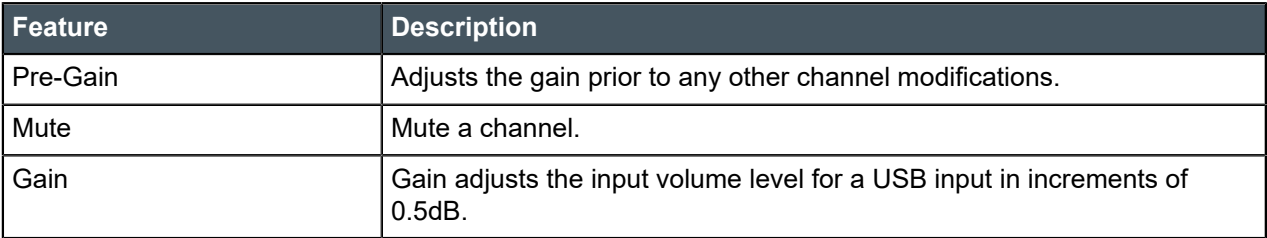

To change the properties for a Telco Tx channel:

**1.** In the Navigation panel, under **Room Partitions**, choose **Channel Properties**.

The Channel Properties screen appears:

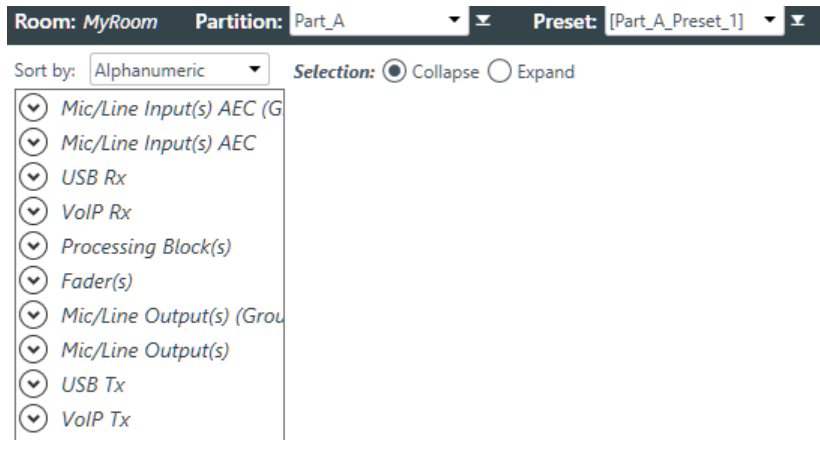

- **2.** Choose a partition from the **Partition** drop-down list.
- **3.** (Optional) Choose a preset from the **Preset** drop-down list.
- **4.** Click **Telco Tx** to open the channel list.
- **5.** Select the channel you want to change.

The Telco Tx Channel Properties block appears:

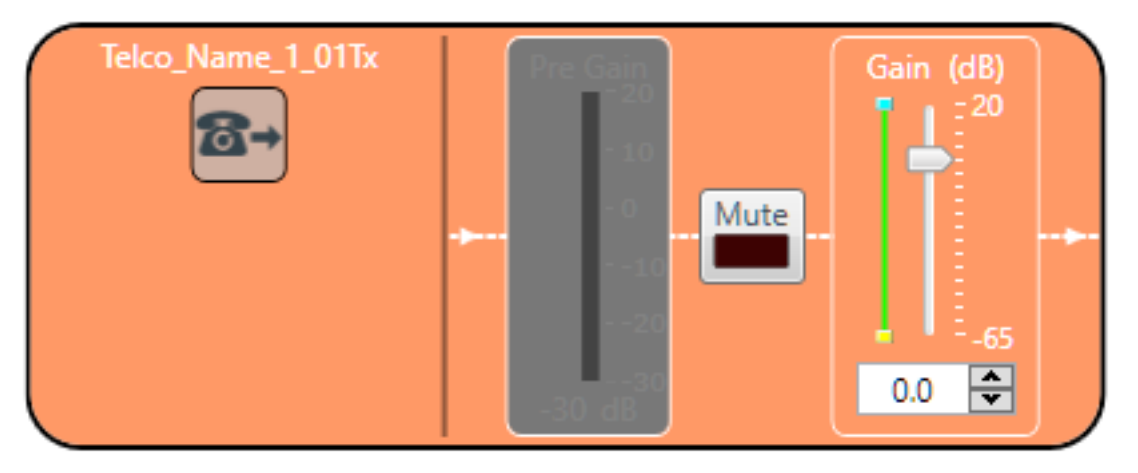

#### **Note:** 昆

The Pre-Gain meter to the left of the mute button is designed to show the effect of changing the gain. However, this meter functions only when the application is in Live Mode.

#### **Mute**

**6.** To mute this channel, click the **Mute** button (the button changes to red if the channel is muted).

#### **Gain**

- **7.** You can change the gain in any of the following ways:
	- Drag the slider
	- Type a value in the text box
	- Click the incrementer and decrementer arrows beside the text box to set the value

# **Setting GPIO Logic Input Triggers**

You can specify macros you want to run based in input from GPIO pins.

Being able to set GPIO logic input triggers depends on the following prerequisites:

- **1.** You must have defined the GPIO pin types in the device settings, and at least one of the pins must have been set as Logic Input type. See *[Changing Device Settings - GPIO](#page-47-0)* for more information.
- **2.** You must have added GPIO pins to the currently selected room. See *[Adding Assets to a Partition](#page-77-0)* for more information.

To set GPIO logic input triggers:

**1.** Under **Room Partitions**, choose **GPIO Logic Input Triggers**.

The Logic Input Trigger Command screen appears:

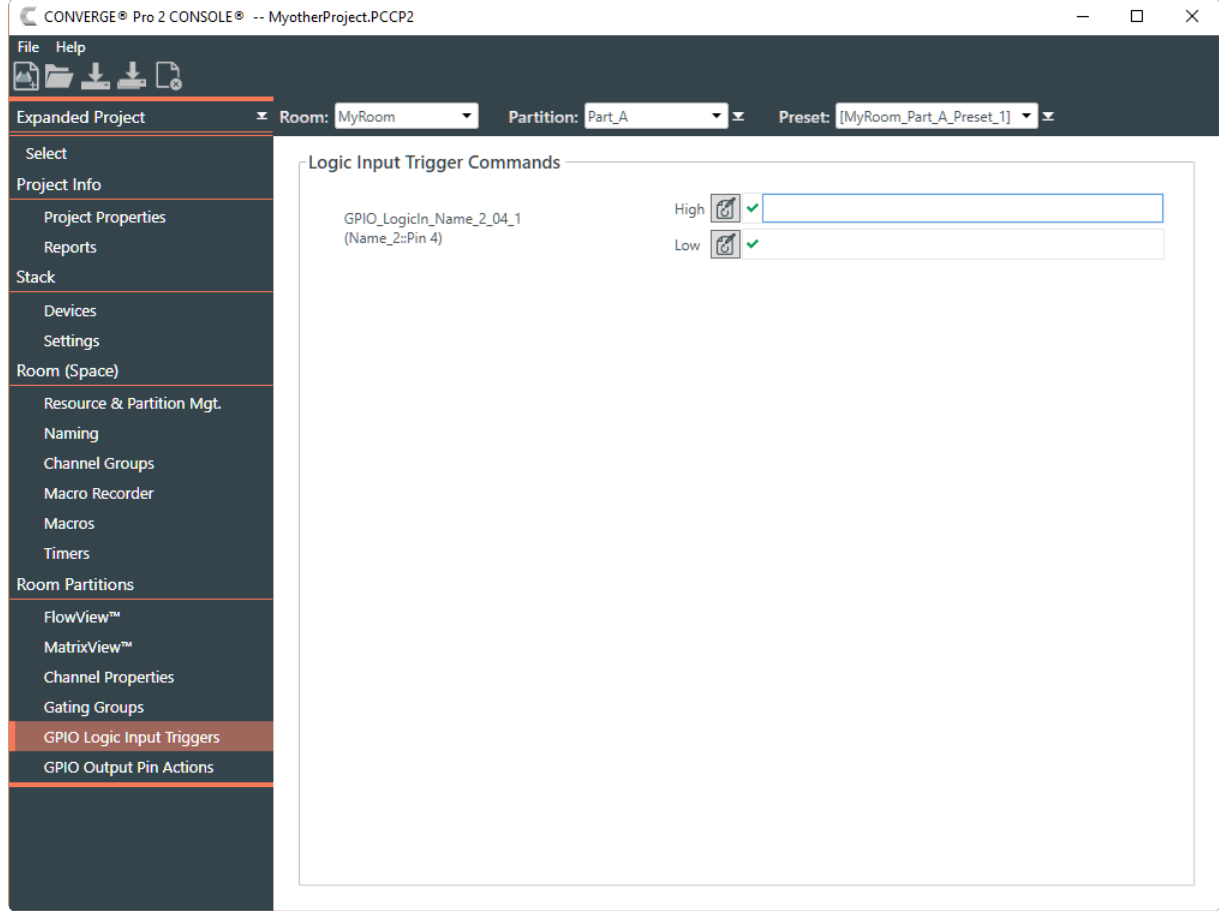

All pins set as Logic Input type appear here, with command fields for both their high and low states.

- **2.** Choose a partition from the **Partition** drop-down list.
- **3.**

To define an action for a particular pin and state, click next to the state for that pin.

## The Command Wizard appears:

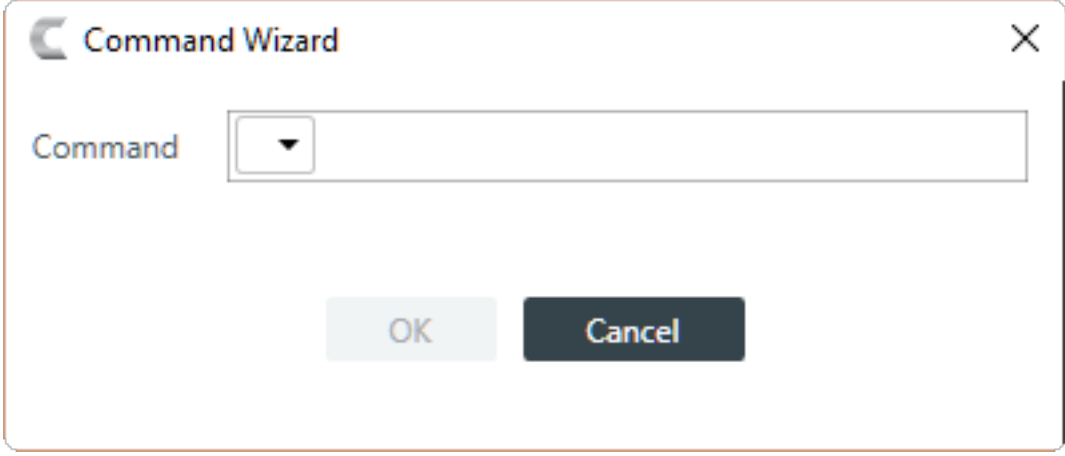

**4.** Choose **run** from the drop-down list in the **Command** field.

A new drop-down list appears to let you choose a macro to run.

**5.** From the second drop-down list in the **Command** field, choose a macro to run.

- **6.** Click **OK**.
- **7.** Repeat the procedure for all pins and states you want to define.

# **Setting GPIO Logic Output Pin Actions**

You can specify conditions that cause the state of GPIO output pins to change. If the specified state occurs, then the pin state is changed accordingly.

Being able to set GPIO logic output pin actions depends on the following prerequisites:

- **1.** You must have defined the GPIO pin types in the device settings, and at least one of the pins must have been set as Logic Output type. See *[Changing Device Settings - GPIO](#page-47-0)* for more information.
- **2.** You must have added GPIO pins to the currently selected room. See *[Adding Assets to a Partition](#page-77-0)* for more information.

To define GPIO logic output pin actions:

**1.** Under Room Partitions, choose GPIO Output Pin Actions.

The Open Collector and Powered Logic Output Actions screen appears:

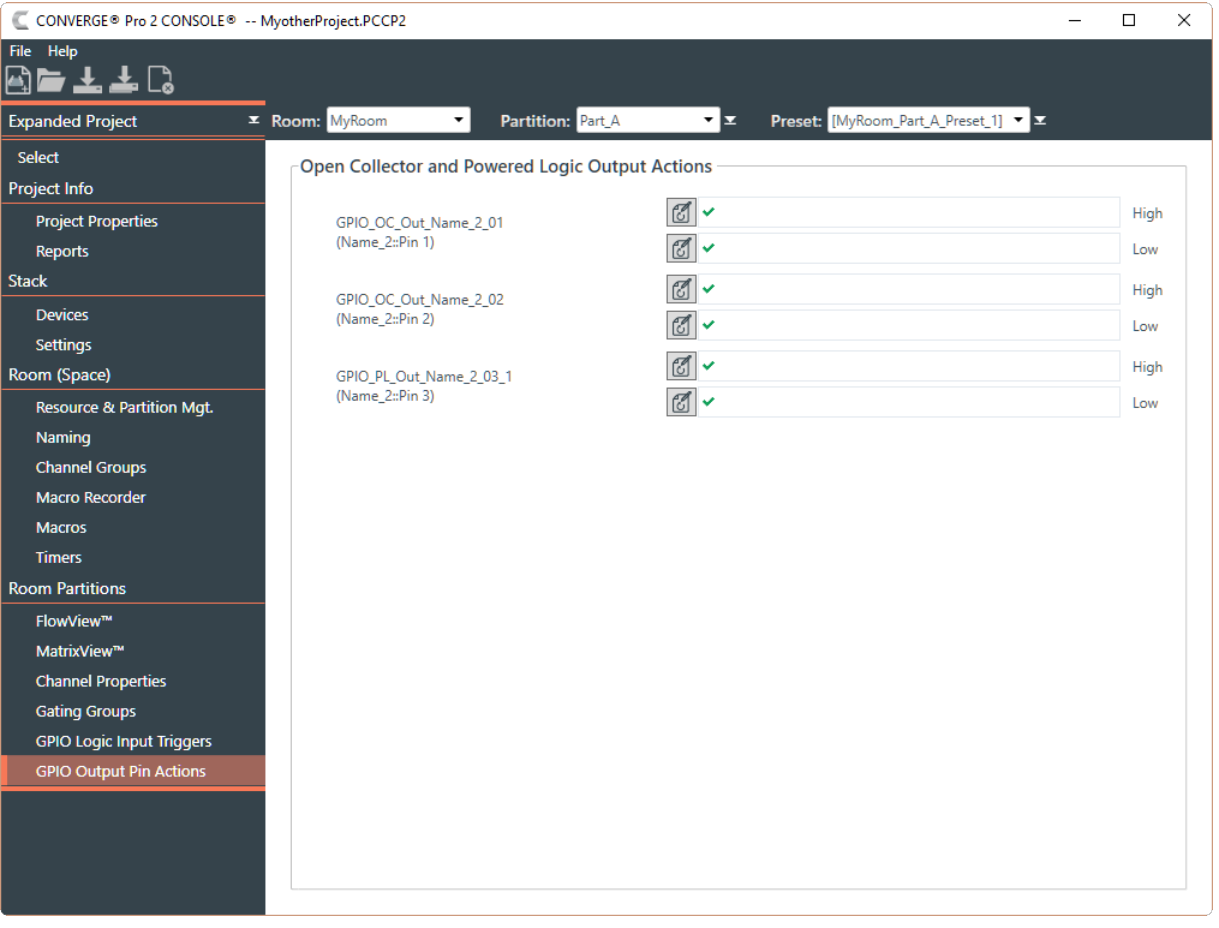

All pins set as Open Collector Output or Powered Logic Output types appear here, with command fields for both their high and low states.

- **2.** Choose a partition from the **Partition** drop-down menu.
- **3.**

To define an action for a particular pin and state, click next to the state for that pin.

The Command Wizard appears:

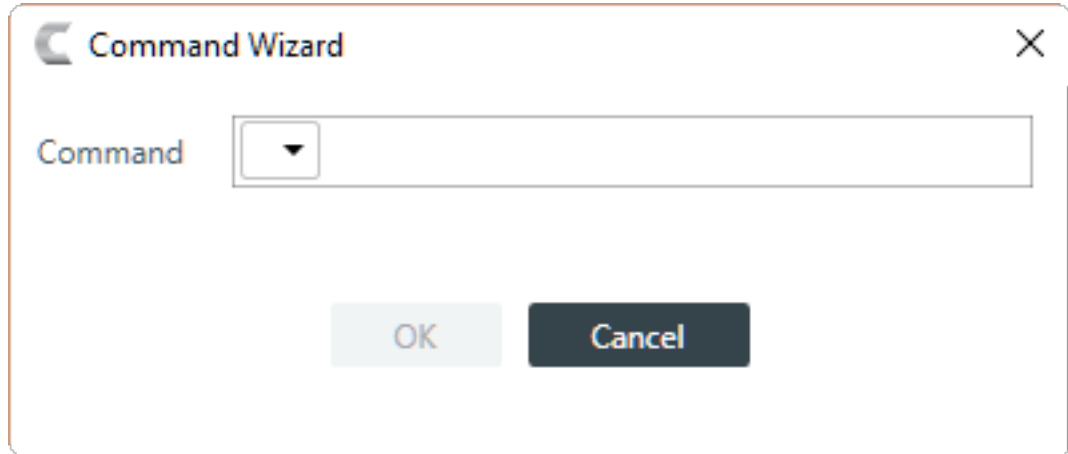

**4.** Choose set from the drop-down list in the Command field.

A new drop-down list appears to let you choose a channel or group.

- **5.** Choose a channel or group from the second drop-down list.
- **6.** Choose a setting from the third drop-down list.

Depending on the setting you've chosen, additional drop-down lists and controls may appear to let you set the channel properties.

- **7.** Set any additional channel properties as desired.
- **8.** Click OK.
- **9.** Repeat the procedure for all pins and states you want to define.

# **Adding or Modifying Presets**

You can add, clone, delete, rename, and reset presets, or set a particular preset as the default for the partition.

To add or modify a preset:

- **1.** Under **Room Partitions**, choose **FlowView**, **MatrixView**, or **Channel Properties**.
- **2.** Make any changes you want to include in the preset.

#### **Add a Preset**

**3.** To add a preset, open the Preset menu by clicking **the right of the Preset** drop-down list.

The Preset menu appears:

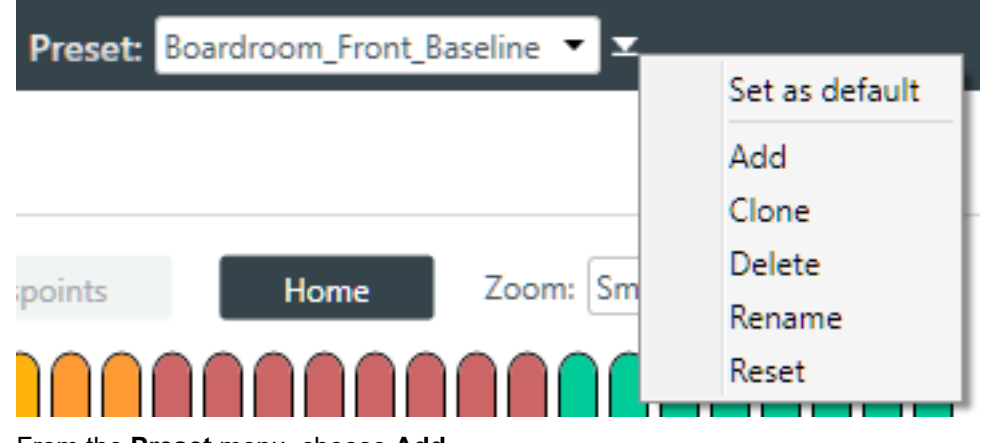

**4.** From the **Preset** menu, choose **Add**.

The Add Preset dialog box appears:

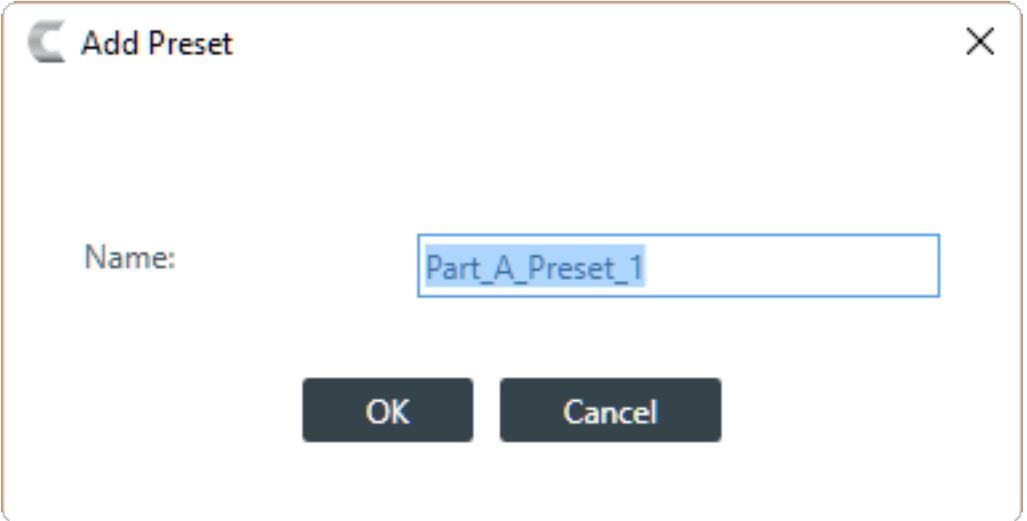

- **5.** Type a name for the preset in the **Name** field.
- **6.** Click **OK**.

#### **Clone a Preset**

**7.** To clone a preset, select the preset you want to clone from the **Preset** drop-down list:

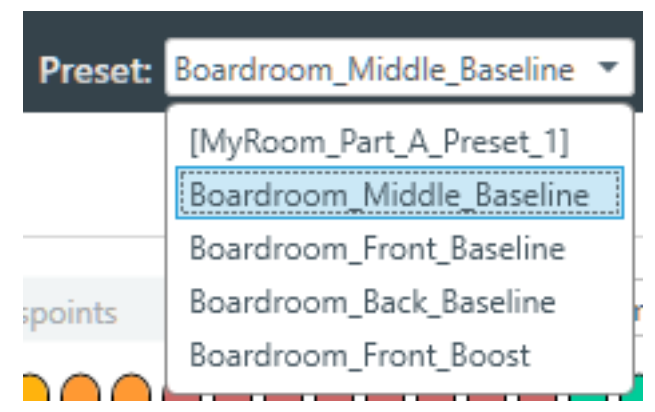

#### **8.** From the **Preset** menu, choose **Clone**.

A copy of the selected preset is made with " copy" at the end of the name.

#### **Delete a Preset**

**9.** To delete a preset, select the preset you want to delete from the **Preset** drop-down list.

#### **10.**From the **Preset** menu, choose **Delete**.

The preset is deleted.

#### 围 **Note:**

No confirmation is required to delete presets.

#### **Rename a Preset**

**11.**To rename a preset, select the preset you want to rename from the **Preset** drop-down list.

**12.**From the **Preset** menu, choose **Rename**.

The Rename Preset dialog box appears:

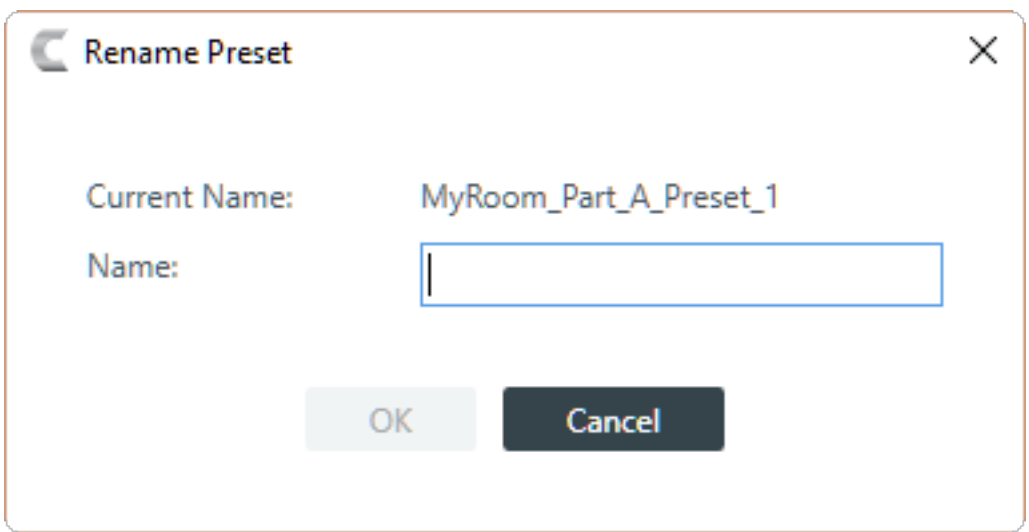

**13.**Type a new name in the **Name** field.

**14.**Click **OK**.

#### **Reset a Preset**

**15.**To reset a preset to its default settings, select the preset you want to reset from the **Preset** drop-down list.

**16.**From the **Preset** menu, choose **Reset**.

A warning appears:

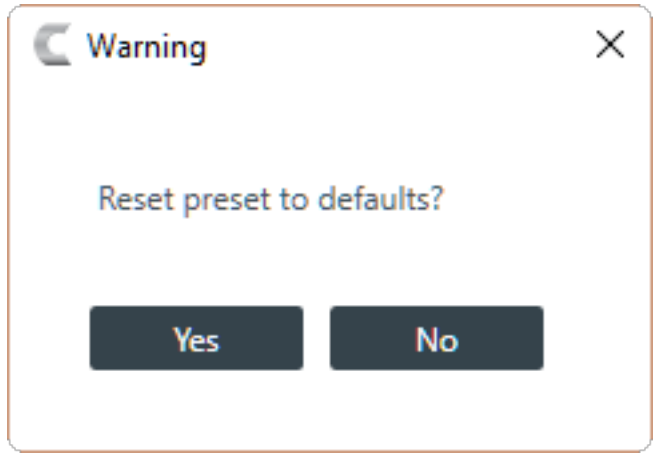

**17.**Click **Yes** to reset the preset to its default values.

## **Set a Preset as the Default for a Partition**

**18.**To set a preset as the default preset for a partition, select the preset from the **Preset** drop-down list.

## **19.**From the **Preset** menu, choose **Set as Default**.

The preset becomes the default for the partition. No confirmation is required.

# **Chapter 7**

# **Gating Groups**

This chapter contains information about changing the Gating Groups settings.

# <span id="page-176-0"></span>**Adding Mics to a Gating Group**

You can add mics to or remove mics from a gating group.

To add mics to or remove mics from a gating group:

**1.** Under Room Partitions, choose Gating Group.

The Gating Groups screen appears:

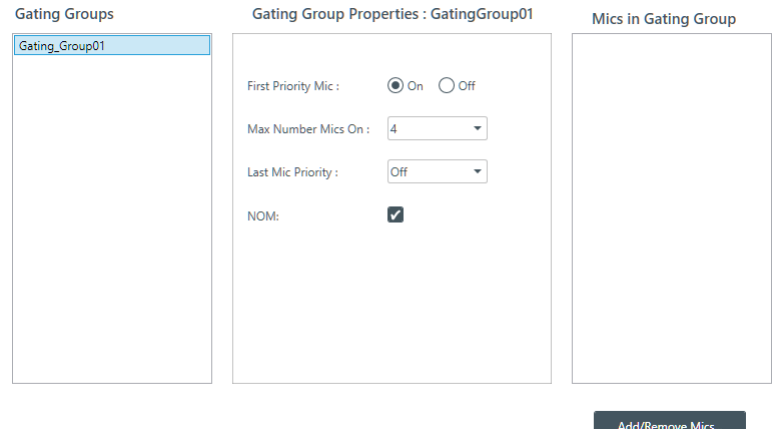

**2.** Select a gating group from the Gating Groups list.

#### **Note:** 围

If there aren't any gating groups in the list, it's because you didn't add any gating groups on the Resource & Partition Mgt. screen. See *[Adding Assets to a Room](#page-77-0)* for more information.

**3.** Under Mics in Gating Group, click Add/Remove Mics.

The Add Mics dialog box appears:

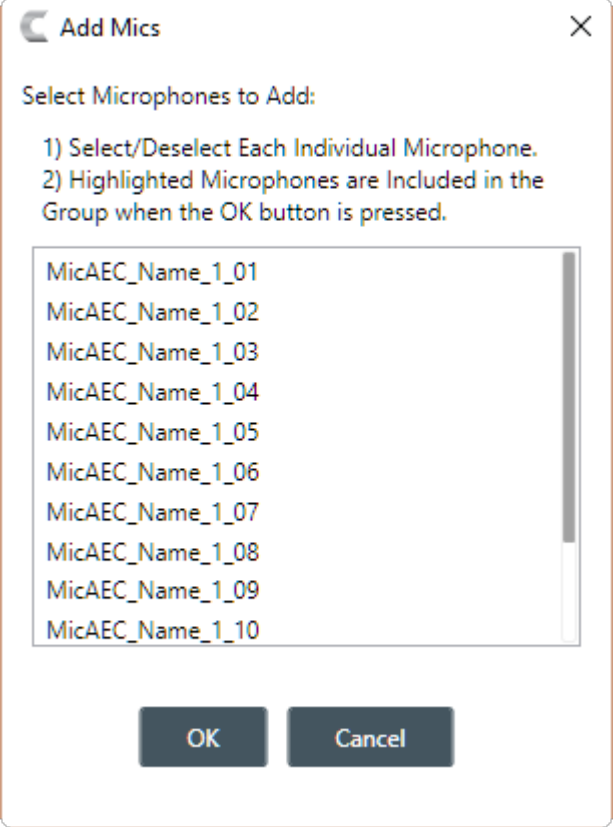

- **4.** Select which mics you want to be in the gating group you chose (you can click any mic to toggle its status on or off).
- **5.** Click OK.

# **Changing Gating Group Properties**

You can change the properties of a gating group.

To change the properties of a gating group:

**1.** Under **Room Partitions**, choose **Gating Groups**.

The Gating Groups screen appears:

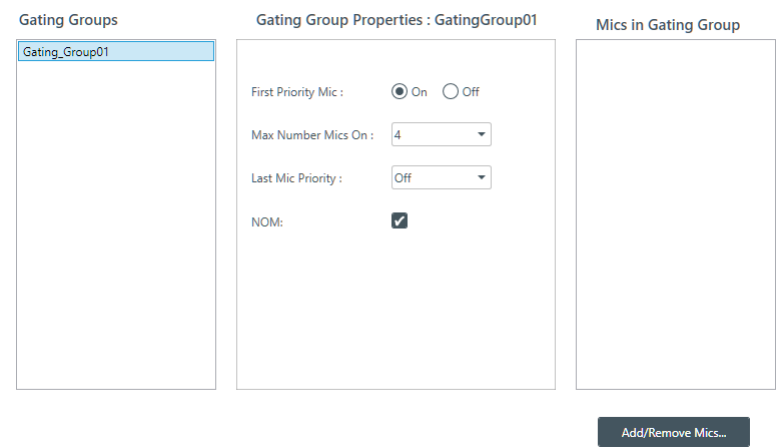

**2.** Choose a partition from the **Partition** drop-down list.

- **3.** Select a gating group from the **Gating Groups** list.
- **4.** (Optional) You can add or remove mics from this gating group. See *[Adding Mics to a Gating Group](#page-176-0)* for more information.
- **5.** (Optional) You can change any of the Gating Group Properties, as described in the table below:

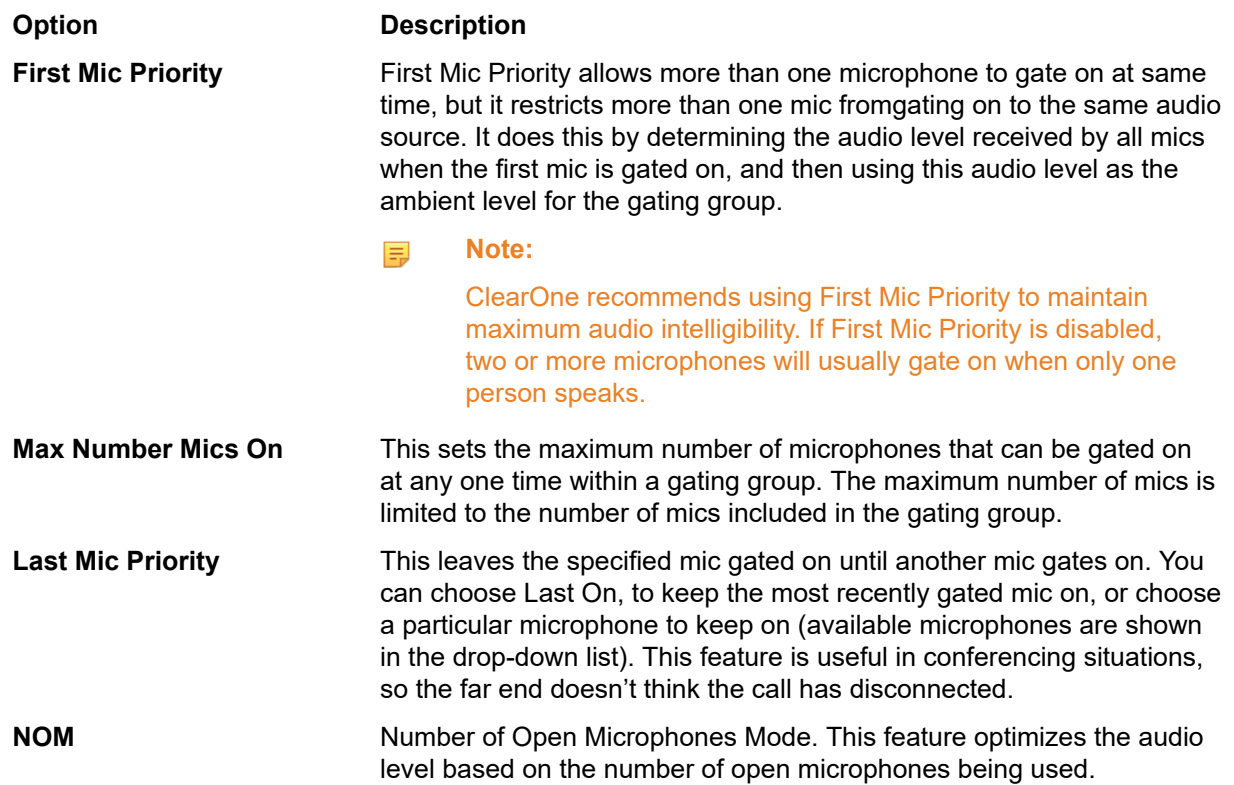

# **Chapter 8**

# **Stack - Live**

This chapter contains information about changing the stack settings.

**Note:** E,

> The options described in this chapter are accessible only when the CONVERGE Pro 2 CONSOLE application is in Live mode. See *[Live Mode vs. Project Mode](#page-12-0)* for more information.

## **Connecting to a Device or Stack**

You can connect to a CONVERGE Pro 2 device or stack. Doing so lets you work in Live mode. See *[Live](#page-12-0) [Mode vs. Project Mode](#page-12-0)* for more information.

To connect to a device or stack:

**1.** In the Navigation Panel, click **Select**.

The Select screen appears:

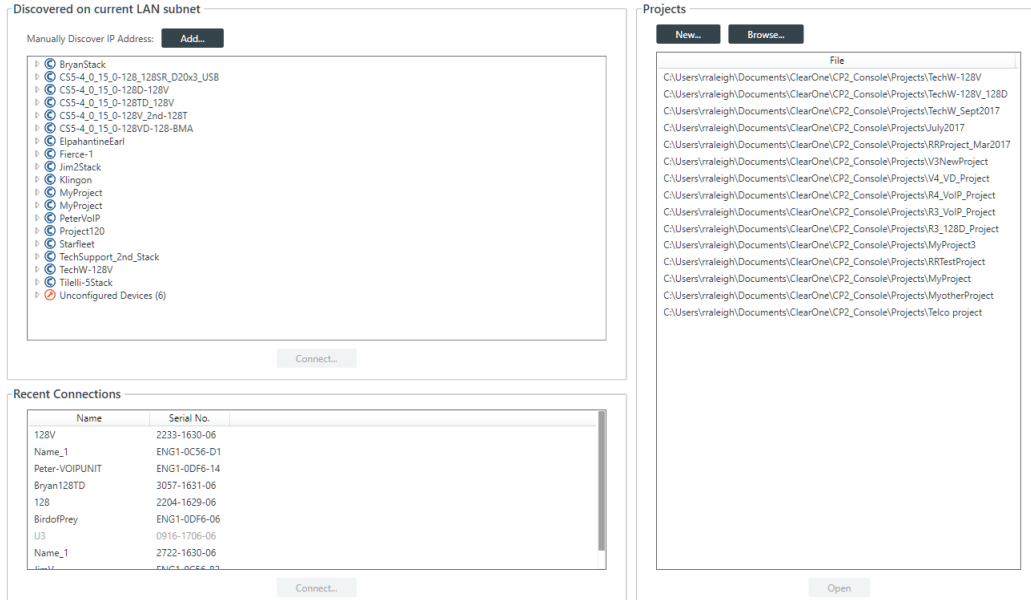

All discovered CONVERGE Pro 2 devices are listed under **Discovered on current LAN subnet**. Devices that have been connected to the CONSOLE recently are shown under **Recent Connections**.

#### **Note:** l =

If the device you want to connect to is not shown, check the following: a) make sure device is turned on; b) make sure the device is on the same subnet as your computer (this can include connecting via the USB connection on the front of the device); c) if you aren't connecting using a USB cable, make sure are connected to the network. If you have checked all these and the device is still not shown, you can also try to connect to the device by IP address. See Add Device Manually below for more information.

**Note:** 围
If you see the following message beneath Discovered on current LAN subnet: "Please contact your system adminirator to have ClearOne Locator service started" then you need to start, or restart, the ClearOne Locator Service. See *[Start the ClearOne Locator Service](#page-181-0)* for more information.

**2.** Choose a device to connect.

If the device you want to connect to doesn't appear, and you want to add a device manually, skip to the Add Device Manually section below.

**3.** Click **Connect**.

The Authenticate dialog box appears:

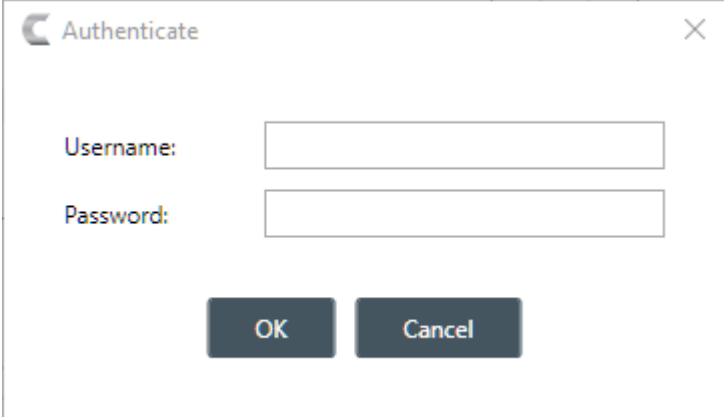

**4.** Type the username and password for the device, and then click **OK**.

You are connected to the device or stack.

#### **Add Device Manually**

**5.** If the device you want to connect to isn't listed, you can also specify the address manually by clicking **Add**.

The **Add Manual IP Address** dialog box appears:

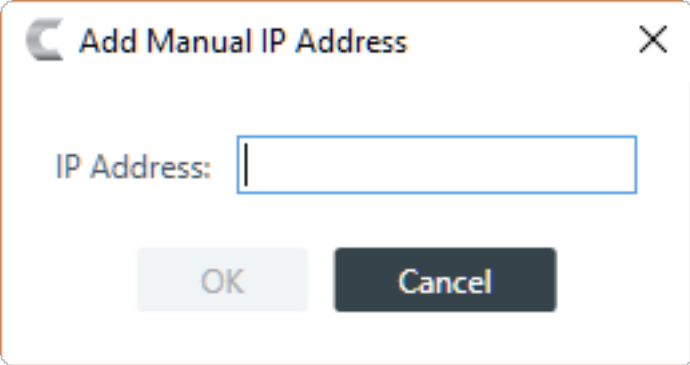

**6.** Type an IP address, then click **OK**.

The Authenticate dialog box appears:

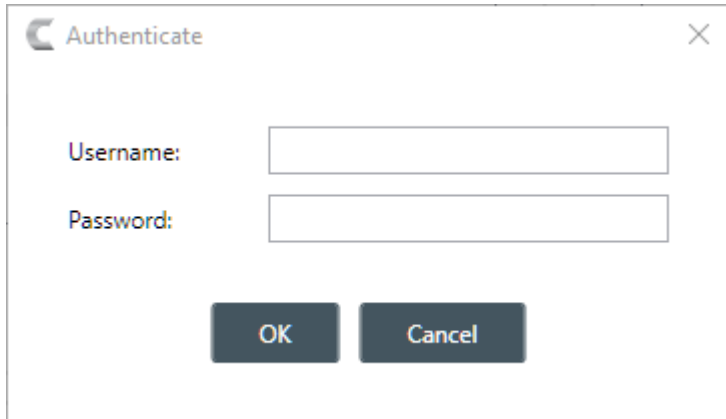

**7.** Type the username and password for the device, and then click **OK**.

You are connected to the device or stack.

**8.** If the CONSOLE software detects that a newer version of the firmware is available, the following warning appears:

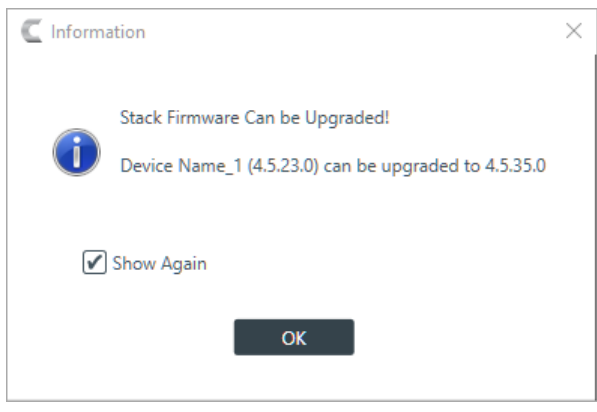

**9.** If you don't want this warning to appear in the future, uncheck the **Show Again** check box. **10.**Click **OK**.

#### <span id="page-181-0"></span>**Start the ClearOne Locator Service**

The ClearOne Locator Service allows the CONSOLE application to discover CONVERGE Pro 2 devices on the same subnet. If necessary, you can start, or restart, the ClearOne Locator Service.

To start the ClearOne Locator Service:

- **1.** Press  $\blacksquare$  + R to open the Windows Run dialog box.
- **2.** In the Run dialog box, type services.msc, then click **OK**.
- **3.** The Services dialog box appears.
- **4.** Locate the service named **ClearOne Locator Service**.
- **5.** Right-click ClearOne Locator Service and choose either **Start** (if it's available) or **Restart** (if Start is unavailable).

#### **Viewing Equipment Information**

You can view the following details about the devices in a stack:

• Device Name

- Firmware
- Product Type
- Serial Number
- Which device in a stack you are connected to

You can also:

- Locate a device
- See a device's network information
- Reset a device
- Change device settings

To view equipment details about the devices in a stack:

**1.** If you have not already done so, connect to a device or stack.

For more information about connecting to a stack, see *[Connecting to a Device or Stack](#page-179-0)*.

**2.** In the Navigation Panel, under Stack, select Equipment.

The Equipment screen appears:

#### Stack: CS5-4 0 15 0-128 128SR D20x3 USB

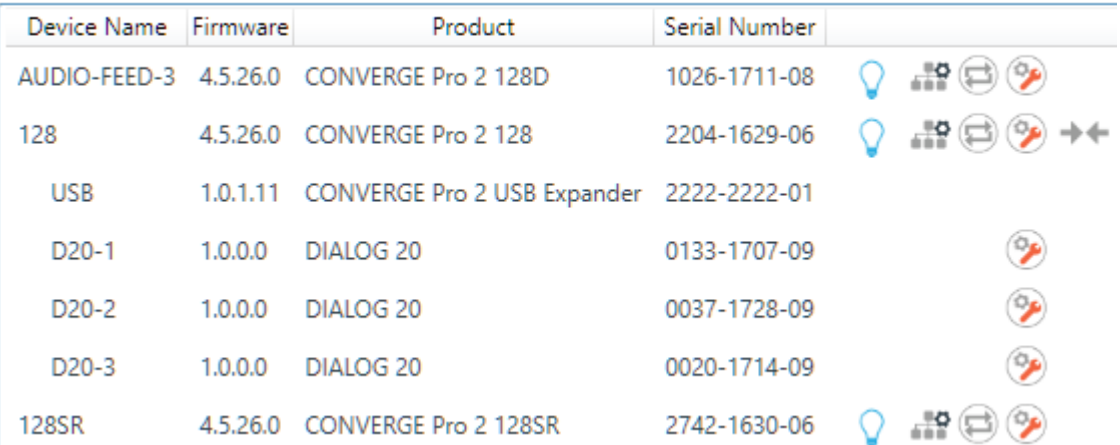

All devices in the stack are listed here. You can see the details about any particular device. If you are looking at a stack, the device to which you are currently logged in has the  $\rightarrow$  icon next to it.

#### **Locate Device**

**3.** To locate a particular device by causing its Locate LED light to blink, click  $\sqrt{ }$  next to that device.

The Locate light on the device will blink, and the Locate LED light in the CONSOLE becomes solid:  $\blacksquare$ .

#### **View Network Settings**

**4.** To view the network information for a device, click **notation that device**. The Network Information dialog box appears:

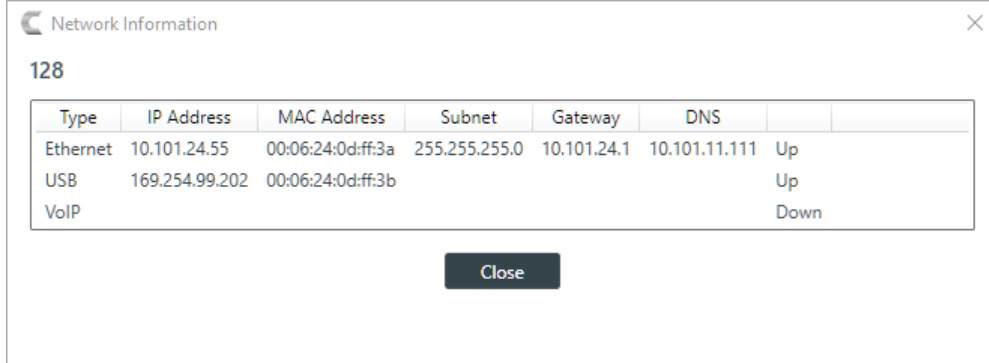

**5.** Click **Close** to close the Network Information dialog box.

#### **Change Device Settings**

**6.** To change the device settings for a device, click **the next to that device.** 

The Device Settings dialog box for that device appears. See *[Changing Device Settings - General](#page-42-0)*, *[Changing Device Settings - GPIO](#page-47-0)*, *[Changing](#page-49-0) Device Settings - VoIP Stack*, *[Changing Device Settings](#page-55-0) - VoIP [Phones](#page-55-0)*, *[Changing Device Settings - Skype for Business Stack](#page-59-0)*, or *[Changing Device Settings -](#page-61-0) [Skype for Business Phones](#page-61-0)* for more information.

**7.** To restart all the devices in a stack, click  $\bigoplus$  next to a device.

The Confirm Restart dialog box appears:

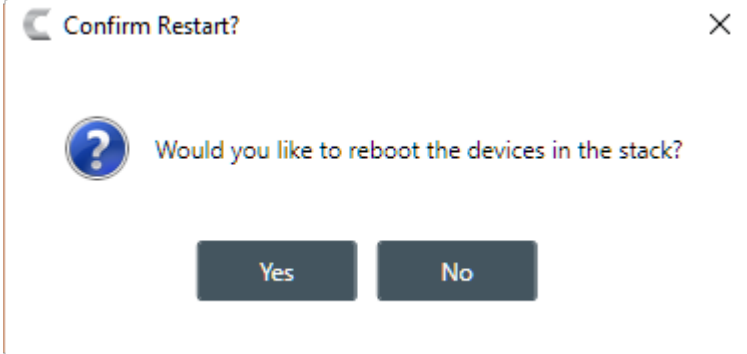

**8.** To restart the stack, click **Yes**.

#### **Note:** 目

Restarting a device does not remove any device settings you have changed for the device. If you want to remove all device settings, you must restore the device to factory defaults. See *[Restoring a Stack to Factory Defaults](#page-186-0)* for more information.

#### **Retrieving Log Files**

You can retrieve the log files from a stack and save them to your computer. You can use the in-application Log Viewer tool to view the device logs (see *Using the Log [Viewer](#page-27-0)* for more information).

To get and save the log files:

**1.** If you have not already done so, connect to a stack.

For more information about connecting to a stack, see *[Connecting to a Device or Stack](#page-179-0)*.

**2.** Under **Stack**, select **Admin**.

The Admin screen appears:

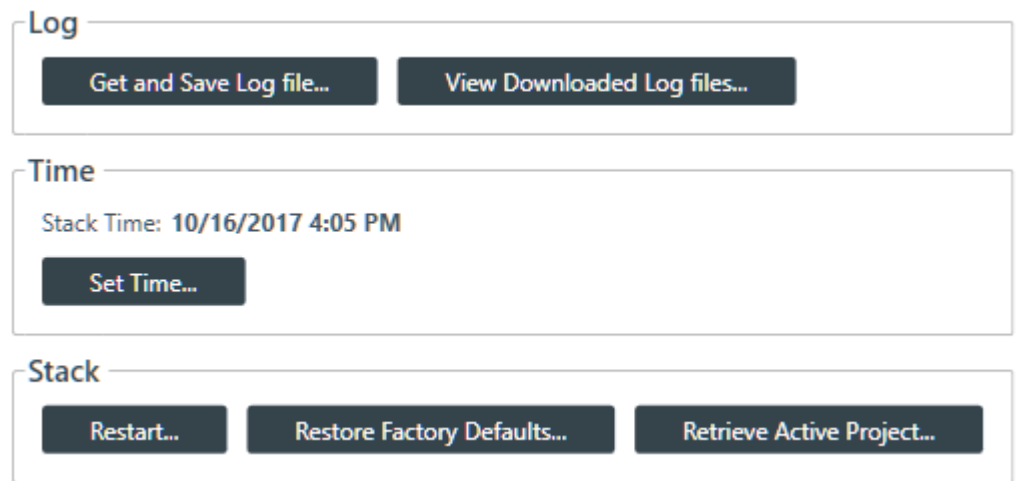

**3.** Under **Log** in the **Admin** screen, click **Get and Save Log file**.

The Browse for Files and Folders dialog box appears:

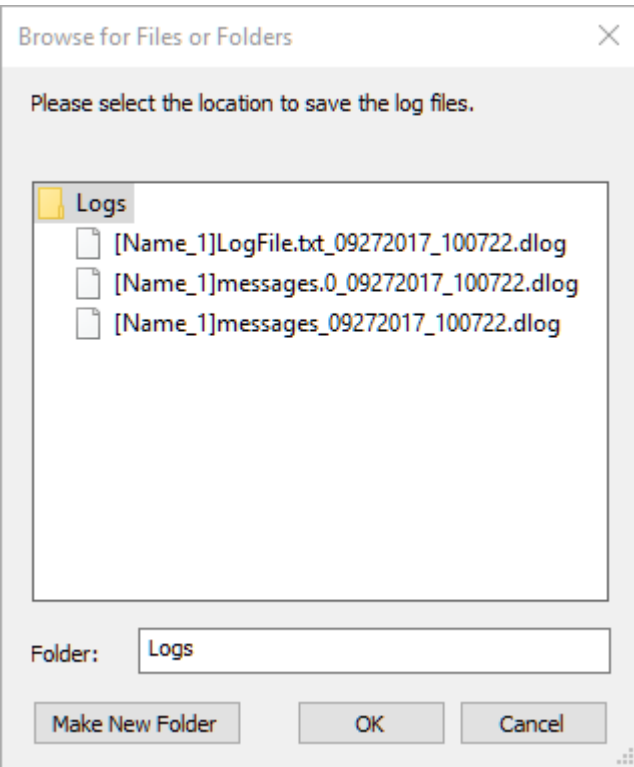

- **4.** Using the Browse dialog box, specify the folder where you want to save the log file.
- **5.** (Optional) If you want to create a sub-folder within the Log folder, to organize logs, click Make New Folder, type a name for the new folder, then press Enter.
- **6.** Click **OK**.

The log files from that device are saved to the specified location.

**7.** (Optional) You can view log files you have retrieved by clicking the **View Downloaded Log files** button.

For more information about viewing log files, see *Using the Log [Viewer](#page-27-0)*.

#### **Setting the Stack Time**

You can set the time for a stack.

To set the time for a stack:

**1.** If you have not already done so, connect to a stack.

For more information about connecting to a stack, see *[Connecting to a Device](#page-179-0)*.

**2.** Under **Stack**, select **Admin**.

The Admin screen appears:

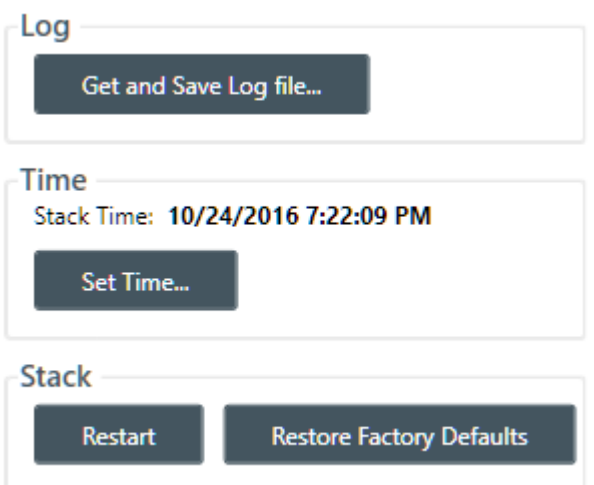

**3.** Under **Time**, click **Set Time**.

The Set Device Time dialog box appears:

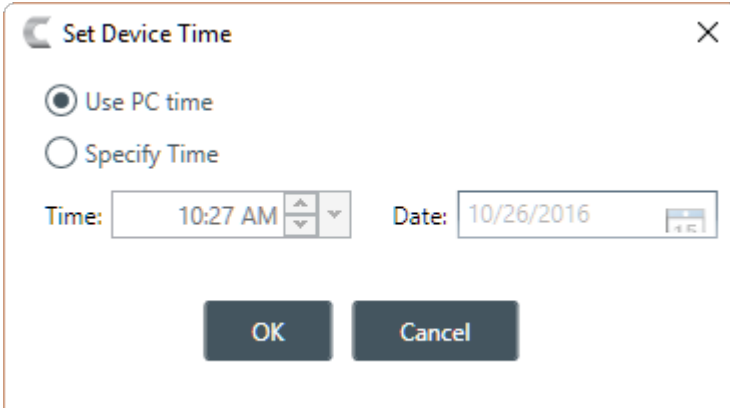

- **4.** To use the system time from the computer running the CONSOLE application, select **Use PC Time**.
- **5.** To specify a time, select **Specify Time**.
- **6.** Specify a time and date using the provided controls.

You can type in the time and date directly, use the incrementer and decrementer buttons to set the time, or use the time drop-down menu to choose a time and the date control to choose a date.

**7.** Click **OK**.

#### **Restarting a Stack**

You can restart all the devices in a stack.

To restart a stack:

**1.** If you have not already done so, connect to a stack.

For more information about connecting to a stack, see *[Connecting to a Device](#page-179-0)*.

**2.** Under **Stack**, select **Admin**.

The Admin screen appears:

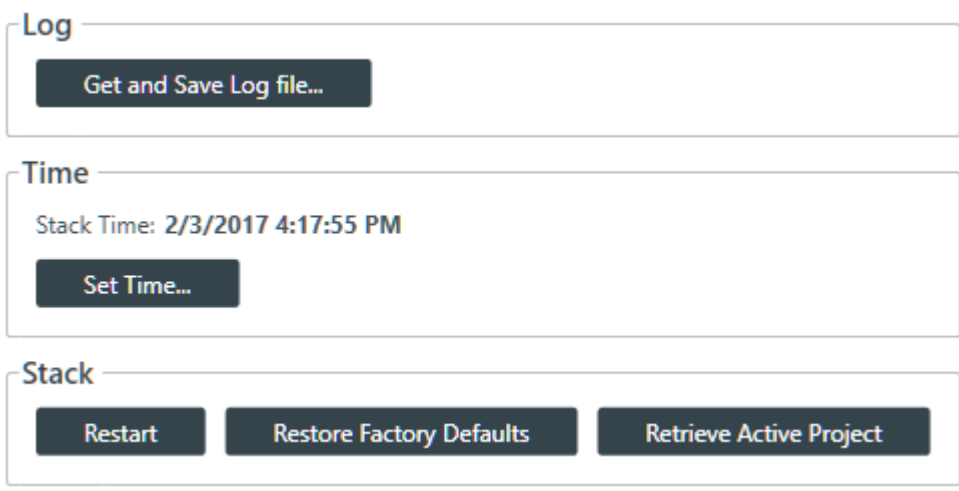

**3.** Under **Stack** in the Admin screen, click **Restart**.

The Confirm Restart dialog box appears:

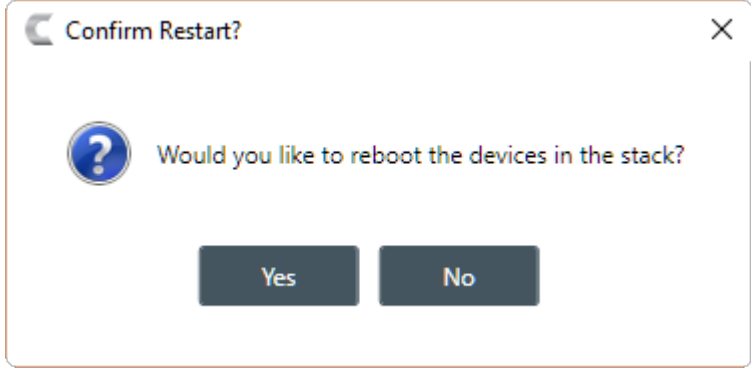

**4.** To restart all the devices in the stack, click **Yes**.

**Note:** 围

> Restarting a device does not remove any device settings you have changed for the device. If you want to remove all device settings, you must restore the device to factory defaults. See *[Restoring a Stack to Factory Defaults](#page-186-0)* for more information.

All devices in the stack are restarted and you are disconnected from the stack. You must reconnect to perform any further operations. See *[Connecting to a Device](#page-179-0)* for more information.

#### <span id="page-186-0"></span>**Restoring a Stack to Factory Defaults**

You can restore all the devices in a stack to factory defaults.

To restore all the devices in a stack to factory defaults:

- **1.** If you have not already done so, connect to a stack.
	- For more information about connecting to a stack, see *[Connecting to a Device](#page-179-0)*.
- **2.** Under **Stack**, select **Admin**.

The Admin screen appears:

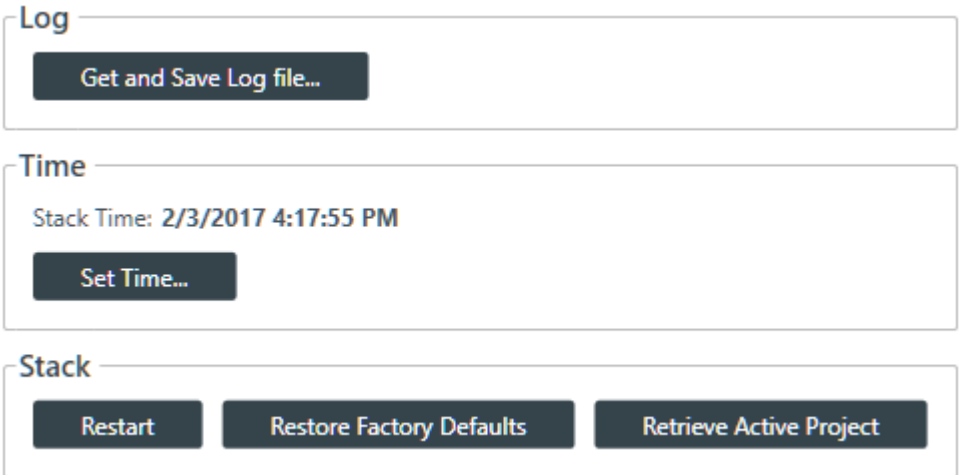

**3.** In the Admin screen, click **Restore Factory Defaults**.

The Confirm dialog box appears:

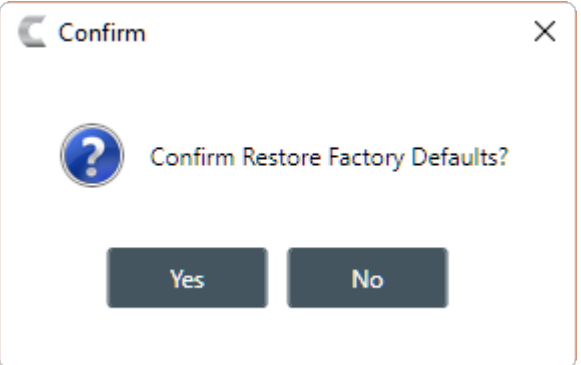

- **4.** To restore all devices in the stack to factory defaults, click **Yes**.
	- $\bigcirc$ **Important:**

Restoring the factory defaults for a device removes all settings you have configured for the device.

You are disconnected from the stack, and all devices in the stack are restored to their factory defaults.

## **Retrieving Active Project**

You can retrieve the project information from the stack and save it to your computer.

To retrieve the active project:

- **1.** If you have not already done so, connect to a device or stack.
- **2.** Under **Stack**, choose **Admin**.

The Admin screen appears:

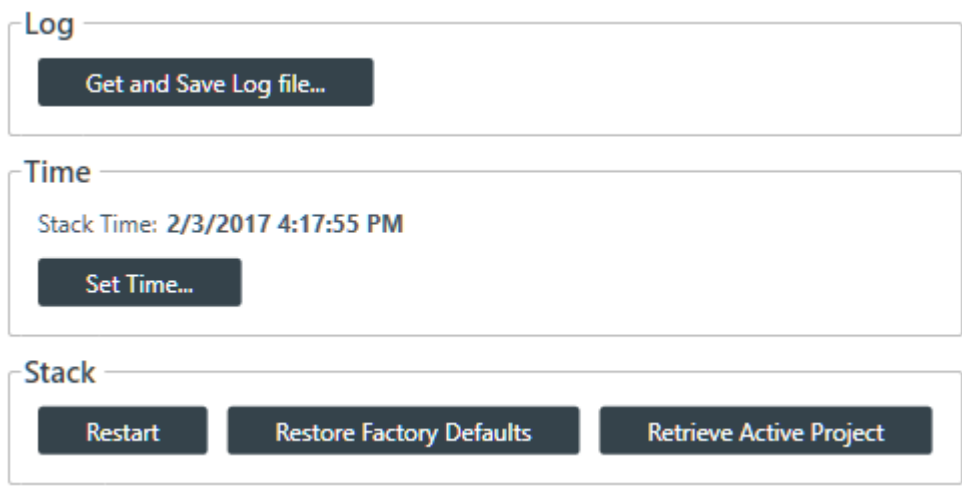

**3.** Click **Retrieve Active Project**.

The current project information is retrieved from the stack, and then a Save As dialog box appears.

- **4.** Using the Save As dialog box, specify the name and location of the project file.
- **5.** Click **Save**.

#### <span id="page-188-0"></span>**Downloading Updates**

You can check for available updates, such as firmware, documentation updates, and software installation files, and download them to your computer.

員 **Note:**

#### Your computer must be connected to the Internet to use this feature.

To check for and download updates:

**1.** If you have not already done so, connect to a stack.

For more information about connecting to a stack, see *[Connecting to a Device or Stack](#page-179-0)*.

**2.** In the Navigation Panel, under **Stack**, select **Firmware**.

The Firmware screen appears:

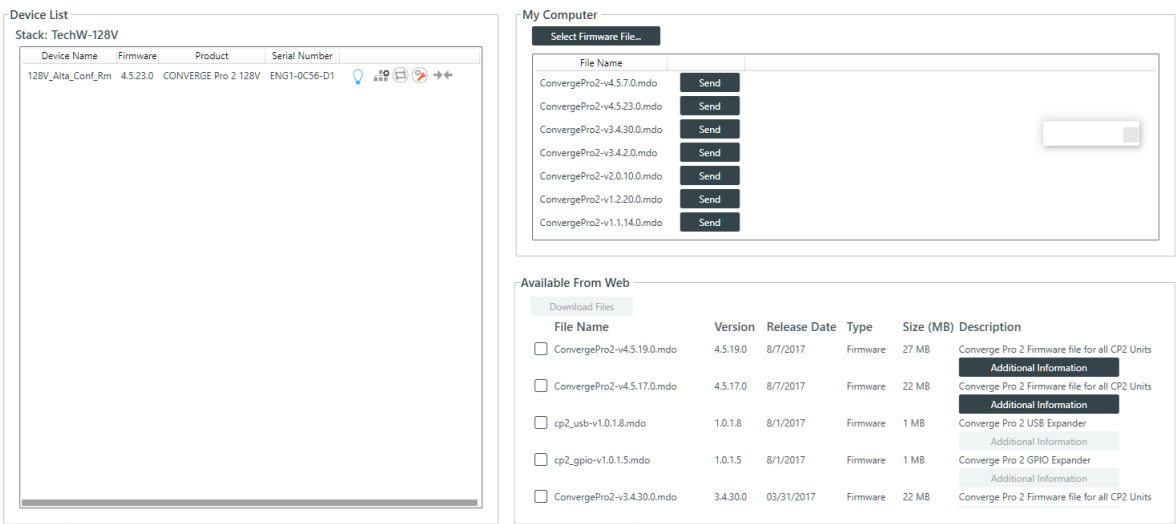

Any available updated files appear in the Available From Web list in the lower right of the Firmware screen.

- **3.** Some files have additional information available. You can click the **Additional Information** button below a file to see more information about that file.
- **4.** To download a file, select the check box next to the item in the list.
- **5.** Click **Download Files**.

The Download Files dialog box appears and shows you the download progress for any files you have selected:

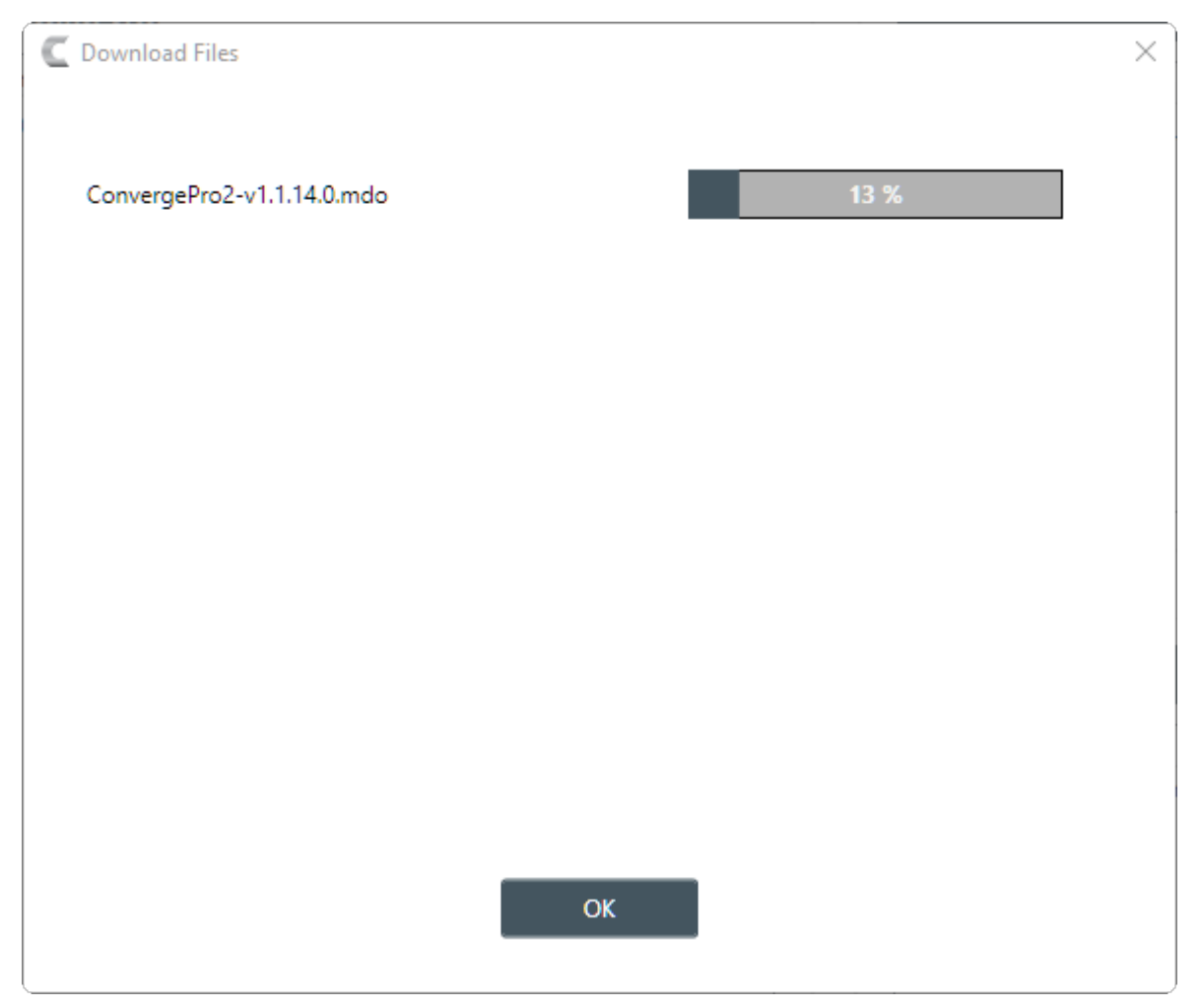

**6.** When the downloads are complete, click **OK**.

If you have downloaded a firmware file, the file you downloaded now appears in the My Computer list in the upper right of the Firmware screen. If you have downloaded an updated Help file, the file is placed in the correct location so that it is available from the Help menu. Other files, such as the Dialer installer, are available in the following location: <current\_windows\_user\_folder>\Documents\ClearOne \CP2\_Console\Updates.

#### **Updating the Device Firmware**

Periodically, ClearOne releases firmware updates to improve device performance. You can download firmware updates from within the CONSOLE (see *[Downloading Firmware Updates](#page-188-0)*) and then you can update the device firmware.

To update the device firmware:

**1.** If you have not already done so, connect to a stack.

For more information about connecting to a stack, see *[Connecting to a Device or Stack](#page-179-0)*.

**2.** In the Navigation Panel, under **Stack**, select **Firmware**.

#### My Computer Device List Stack: TechW-128V Select Firmware File... Device Name Firmware Serial Number Product File Name Device Name himware Product Senal Number<br>128V\_Alta\_Conf\_Rm 4.5.23.0 CONVERGE Pro 2 128V ENG1-0C56-D1  $\bigcirc$  and  $\bigcirc$   $\oplus$   $\oplus$ ConvergePro2-v4.5.7.0.mdo Send ConvergePro2-v4.5.23.0.mdo Send ConvergePro2-v3.4.30.0.mdo Send ConvergePro2-v3.4.2.0.mdo Send ConvergePro2-v2.0.10.0.mdo Send ConvergePro2-v1.2.20.0.mdo Send ConvergePro2-v1.1.14.0.mdo Send -Available From Web Download Files Version Release Date Type Size (MB) Description **File Name** ConvergePro2-v4.5.19.0.mdo 4.5.19.0 8/7/2017 Firmware 27 MB Converge Pro 2 Firmware file for all CP2 Units Additional Information<br>Converge Pro 2 Firmware file for all CP ◯ ConvergePro2-v4.5.17.0.mdo 4.5.17.0 8/7/2017 Firmware 22 MB **Additional Information** cp2\_usb-v1.0.1.8.mdo 1.0.1.8 8/1/2017 Firmware 1 MB Converge Pro 2 USB Expand  $\Box$  cp2\_qpio-v1.0.1.5.mdo 1.0.1.5 8/1/2017 Firmware 1 MB Converge Pro 2 GPIO Expander □ ConvergePro2-v3.4.30.0.mdo 3.4.30.0 03/31/2017 Firmware 22 MB Converge Pro 2 Firmware file for all CP2 Units

Any available firmware files appear in the My Computer list in the upper right of the Firmware screen.

- **3.** If you don't see the firmware file you want to use to update the device and you have the firmware update file on your computer, click **Select Firmware File**.
- **4.** From the dialog box that appears, locate the firmware file you want to use, then click **Open**.

The selected firmware now appears in the My Computer list.

**5.** Click the **Send** button next to the firmware file you want to send to the device.

The Firmware Update dialog box appears:

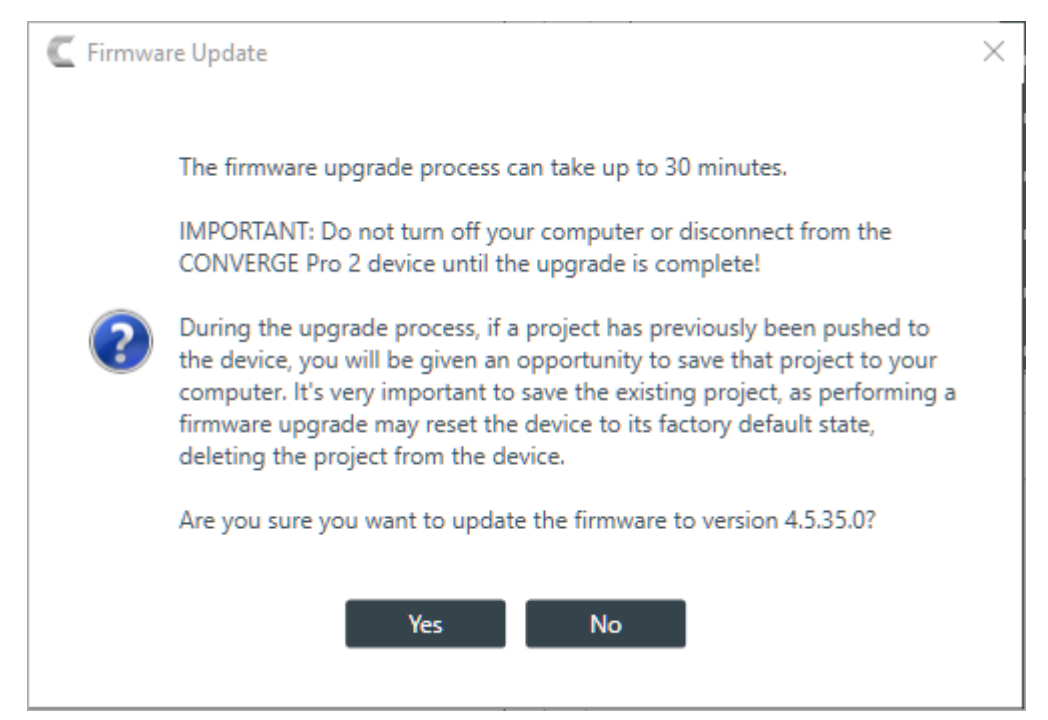

**6.** Click **Yes** to update the firmware using the file you selected.

#### The Firmware screen appears:

The Firmware Update dialog box appears:

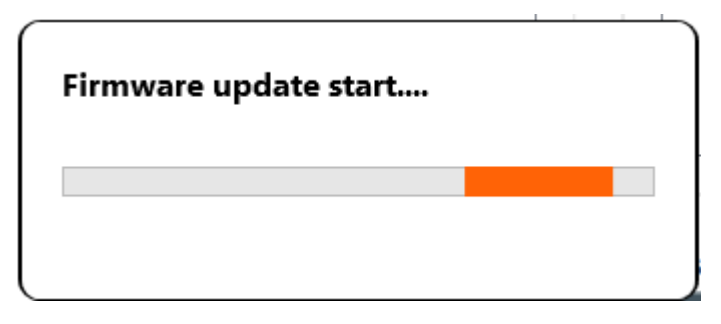

One the update is complete, the Restart dialog box appears:

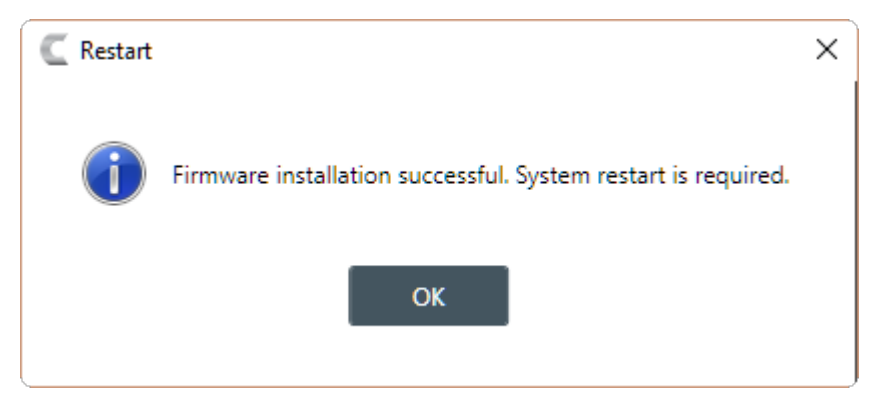

#### **7.** Click **OK**.

The device restarts and you are disconnected.

## **Disconnecting from a Stack**

You can disconnect from a stack to which you are connected.

To disconnect from a stack:

**1.** Click  $\div$  on the toolbar.

The Confirm Disconnect dialog box appears:

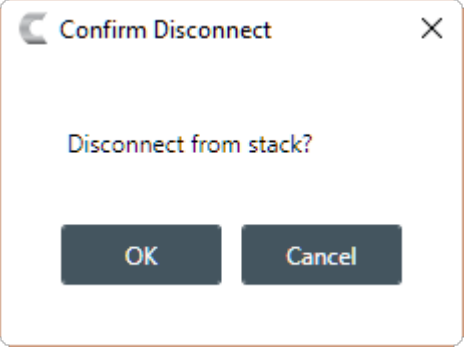

**2.** Click **OK** to disconnect from the stack.

# **Chapter 9**

# **Project - Live**

This chapter contains information about seeing project file status and pushing project files to a device.

**Note:** 員

> The options described in this chapter are accessible only when the CONVERGE Pro 2 CONSOLE application is in Live mode. See *[Live Mode vs. Project Mode](#page-12-0)* for more information.

## **Viewing Active Project Information**

You can view details about the active project.

To view active project information:

**1.** If you have not already done so, connect to a stack.

For more information about connecting to a stack, see *[Connecting to a Device](#page-179-0)*.

**2.** Under Project, select Active.

The Active Project screen appears:

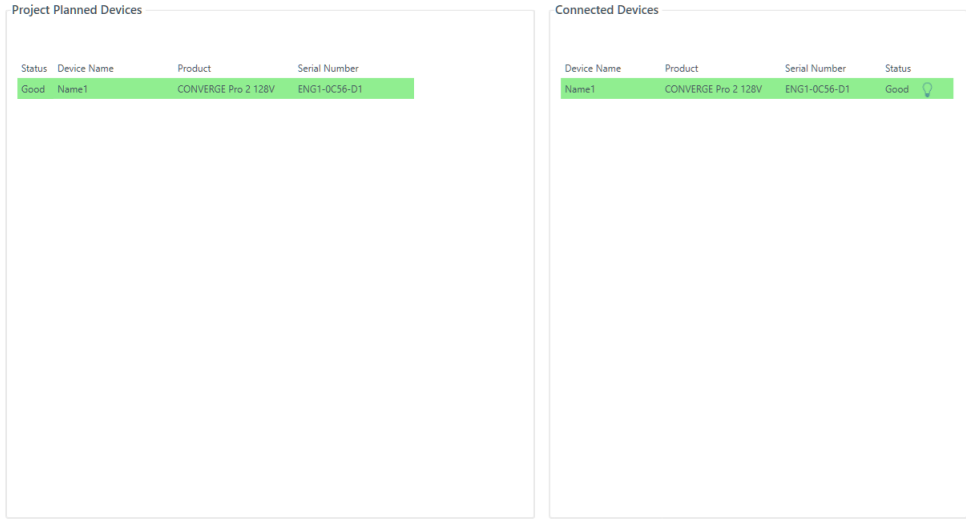

On this screen, you can view the details about the active project and the device with which it is associated.

## **Loading a Project File to a Device or Stack**

Before a CONVERGE Pro 2 device can function, it must have a project file loaded. Once you have configured project settings, you can load a project file to the device or stack.

To load a project file to a device or stack:

**1.** If you have not already done so, connect to a stack.

For more information about connecting to a stack, see *[Connecting to a Device or Stack](#page-179-0)*.

**2.** In the Navigation Panel, under **Project**, select **Load**.

#### The Project Load screen appears:

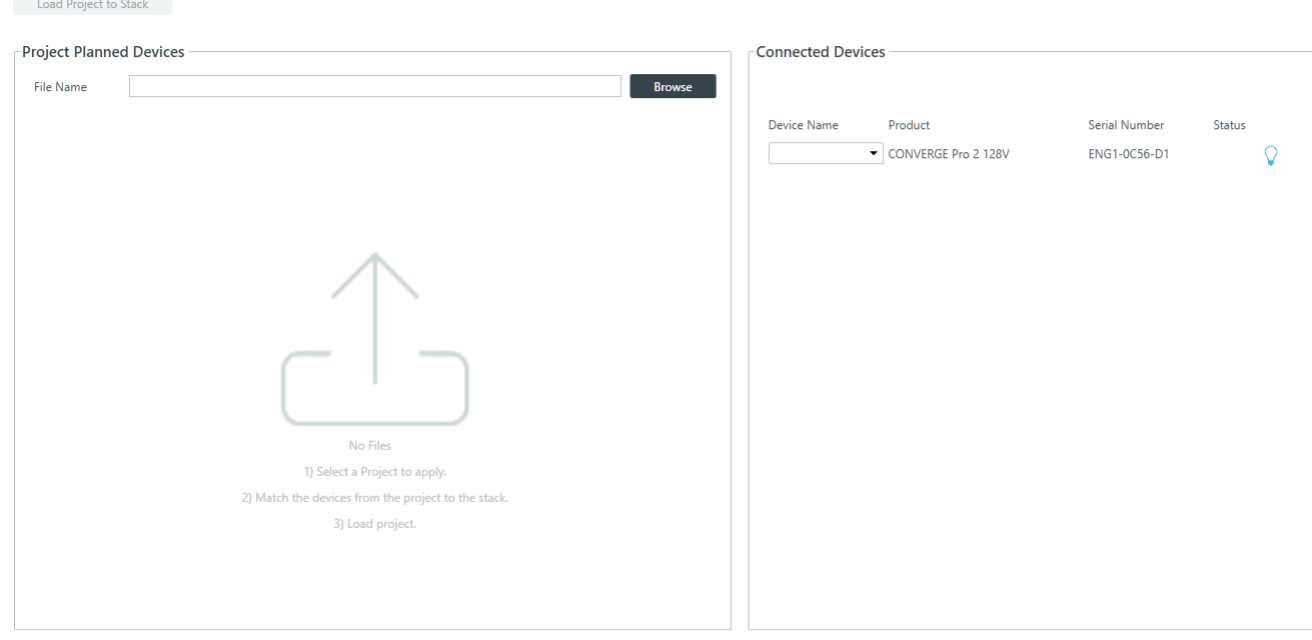

**3.** To choose a project file, click **Browse**.

The Open dialog box appears.

- **4.** Use the Open dialog box to locate a project file. Select the file, and then click **Open**.
- **5.** Next you must match the device specified in the project with a connected device. Under **Project Planned Devices**, choose an option from the **Serial Number** drop-down list OR under **Connected Devices**, choose an option from the **Device Name** drop-down list.
	- **Note:** 围

The device name is set using the device settings. See *[Changing Device Settings - General](#page-42-0)* for more information. If you have not set a device name, the CONSOLE application gives the device a default name, such as Name1.

**6.** Once the project device and the connected device are matched, they both appear highlighted in green:

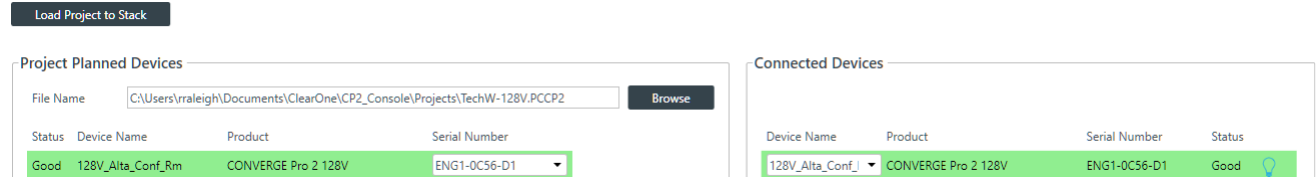

**7.** Click **Load Project to Stack**.

If the project includes an IP address change, the following warning appears:

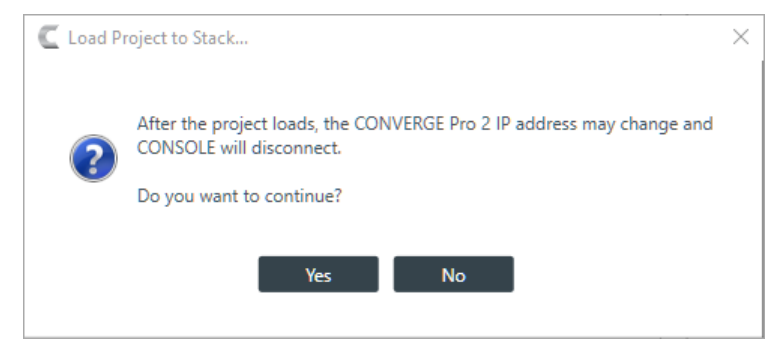

#### **8.** Click **Yes** to continue.

The Sending Project File status dialog box appears:

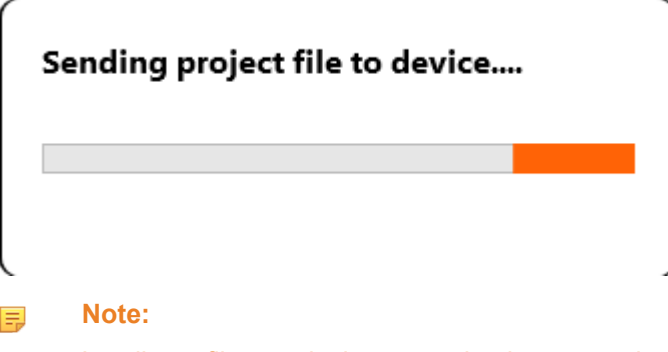

Loading a file to a device or stack takes several minutes per device, so larger stacks can take substantially longer to load.

If the file is loaded successfully, a dialog box appears to notify you of the successful transfer:

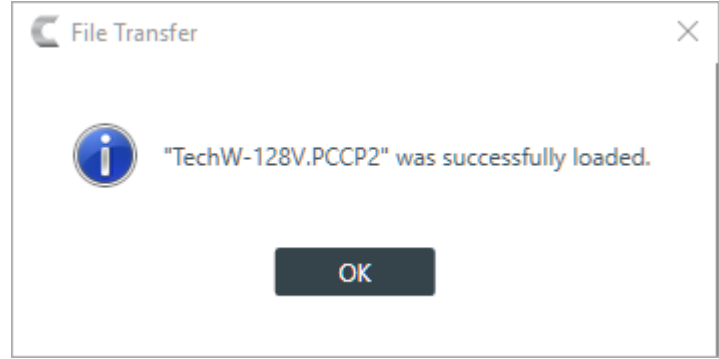

**9.** Click **OK**.

### **Loading Project Changes to a Device**

When you are in Project mode, you can load any changes you have made while in Project mode to a connected device.

To load project changes to a device:

**1.** If you have not already done so, connect to a stack.

For more information about connecting to a stack, see *[Connecting to a Device or Stack](#page-179-0)*.

- **2.** Switch to one of the Project modes (see *[Choosing Interface Modes](#page-22-0)* for more information).
- **3.** Make any changes you'd like in Project mode.
- **4.** Click **in** the Toolbar to load any project changes you've made to the connected device.

The Loading project file to device status box appears:

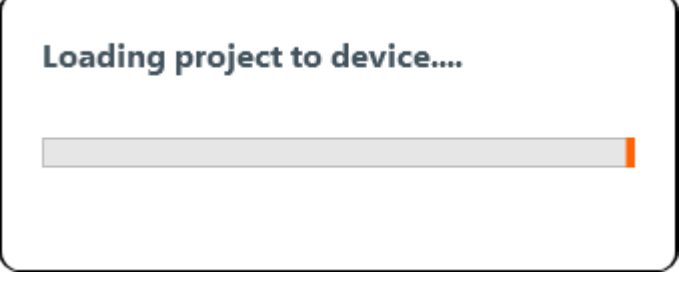

#### **Note:** 围

Loading a file to the device could take several minutes.

If the file is loaded successfully, a dialog box appears to notify you of the successful transfer:

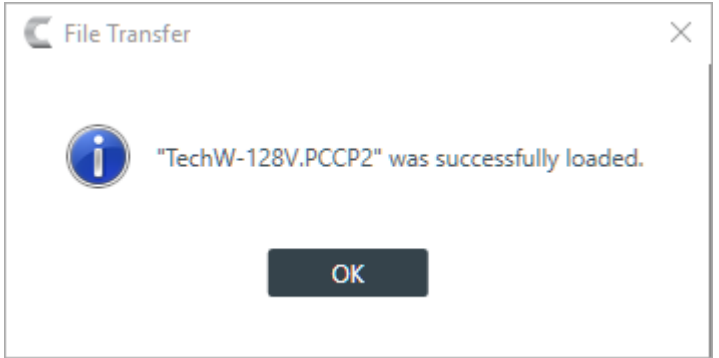

**5.** Click **OK**.

#### **Syncing Device Settings to the CONSOLE**

When you are in Live mode, you can make changes to attached devices. However, those changes are not reflected in the project settings in the CONSOLE application. To synchronize the Project mode project settings so that they are the same as the Live mode project settings, use Sync to Project.

For more information about the relationship between Live mode, Project mode, and saved project settings, see About Projects.

To sync Live mode project settings to Project mode project settings:

**1.** If you have not already done so, connect to a stack.

For more information about connecting to a stack, see *[Connecting to a Device](#page-179-0)*.

- **2.** If you have not already done so, switch to any of the Live modes (Administrator, Dashboards, or Expanded Live; see Choosing Interface Modes for more information).
- **3.** Make any changes you want to device settings while in Live mode.
- **4.** Click **o** on the Toolbar to synchronize the settings from the device to the Project mode project settings.

When the settings have been synchronized, the Sync Status dialog box appears:

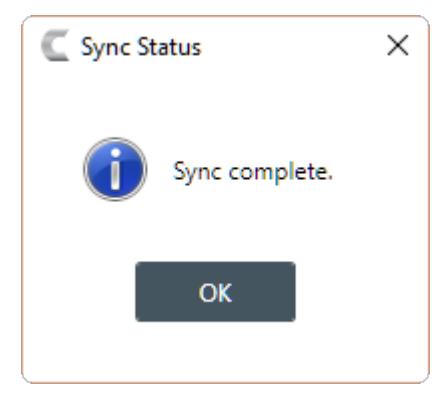

**5.** Click **OK**.

#### **Turning on Safety Mute**

To protect against damage to audio assets, you can turn on Safety Mute to mute all connected channels.

To turn on Safety Mute:

Click on the toolbar.

The icon changes to orange to indicate that Safety Mute is turned on. Safety Mute remains on for all channels until you turn it off.

## **Saving a Project**

When you are in Project mode, you can save a project file with a name and location of your choice.

**Note:** For more information about the relationship between different project versions, see *[About](#page-11-0)* 員 *[Projects](#page-11-0)*.

To save a project file:

- **1.** If you are in one of the Project modes (Project, Adv. Project, or Expanded Project), click **[4]** (Save) on the toolbar to save any changes under the existing name and location.
	- **Note:** 围

If you are in Project mode but connected to a device, this option does not appear on the Toolbar. You must use Save As to save project settings.

**2.** If you are in one of the Project modes (Project, Adv. Project, or Expanded Project), click **(Save As)** on the toolbar to save any changes under a different name and/or location.

## **Chapter 10**

## **Room Control - Live**

This chapter contains information about performing control actions, such as running macros and timers, executing GPIO pin actions and triggers, and executing presets.

**Note:** 員

> The options described in this chapter are accessible only when the CONVERGE Pro 2 CONSOLE application is in Live mode. See *[Live Mode vs. Project Mode](#page-12-0)* for more information.

#### **Running a Macro**

You can run macros from the CONSOLE when it's in one of the live modes. For more information about macros, see *[About Macros](#page-16-0)*. For more information about creating macros, see *[Adding Macros](#page-92-0)* and *[Recording Macros](#page-84-0)*. For more information about interface modes, see *[About Interface Modes](#page-22-1)*.

To run a macro:

**1.** Connect to a device.

See *[Connecting to a Device or Stack](#page-179-0)* for more information.

**2.** Be sure you're in Control Panel mode.

See *[Choosing Interface Modes](#page-22-0)* for more information.

**3.** From the Navigation Panel, under **Room Partitions**, choose **Control**.

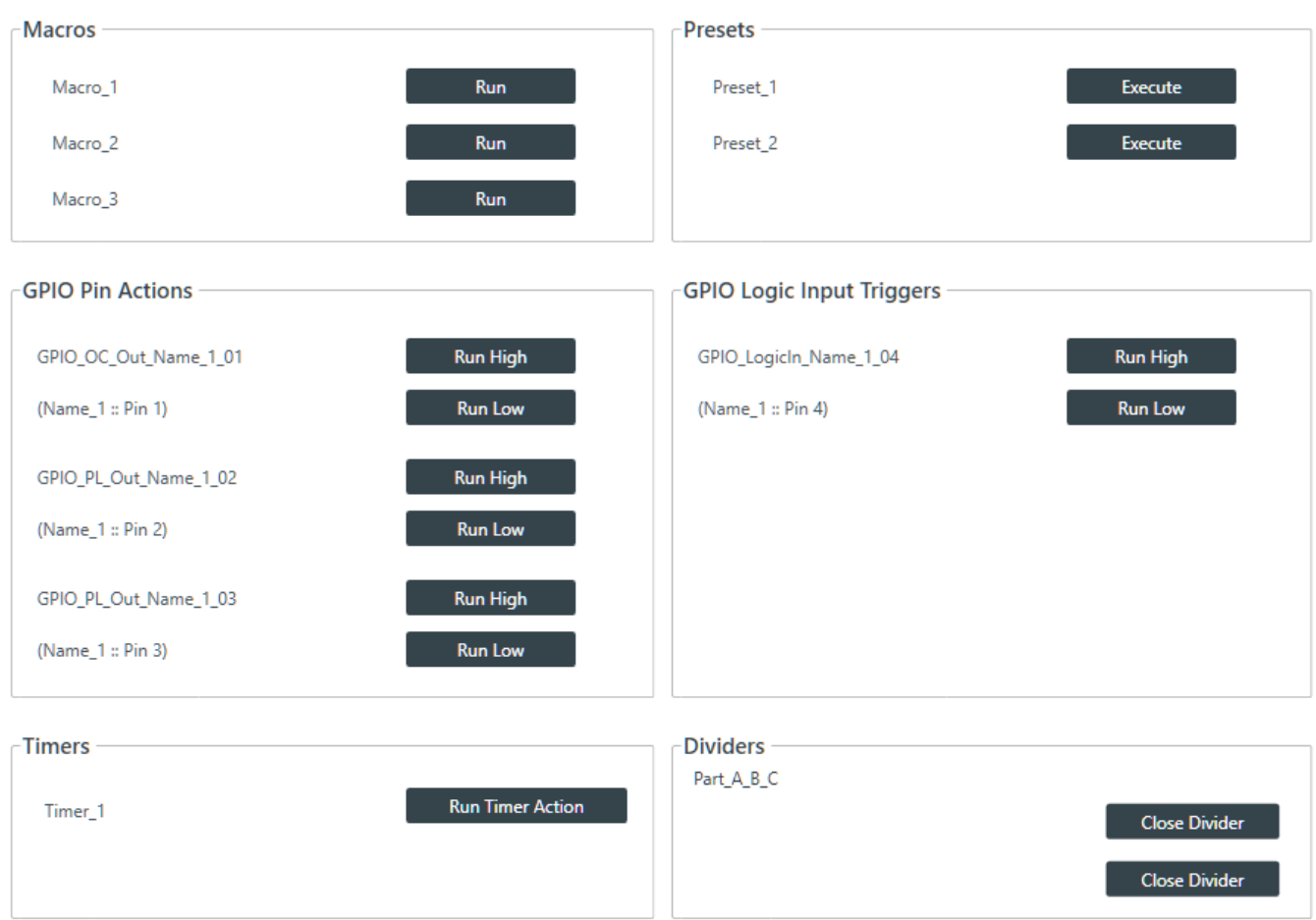

All available macros appear in the Macros section of the screen.

**4.** Click **Run** next to the macro you want to run.

## **Executing GPIO Pin Actions and Logic Input Triggers**

You can run execute GPIO pin actions and logic input triggers from the CONSOLE when it's in one of the live modes. For more information about defining GPIO input triggers and output pin actions, see *Setting GPIO Logic Input [Triggers](#page-170-0)* and *[Setting GPIO Logic Output Pin Actions](#page-172-0)*. For more information about interface modes, see *[About Interface Modes](#page-22-1)*.

To execute GPIO pin actions and logic input triggers:

**1.** Connect to a device.

See *[Connecting to a Device](#page-179-0)* for more information.

**2.** Be sure you're in Control Panel mode.

See *[Choosing Interface Modes](#page-22-0)* for more information.

**3.** From the Navigation Panel, under **Room Partitions**, choose **Control**.

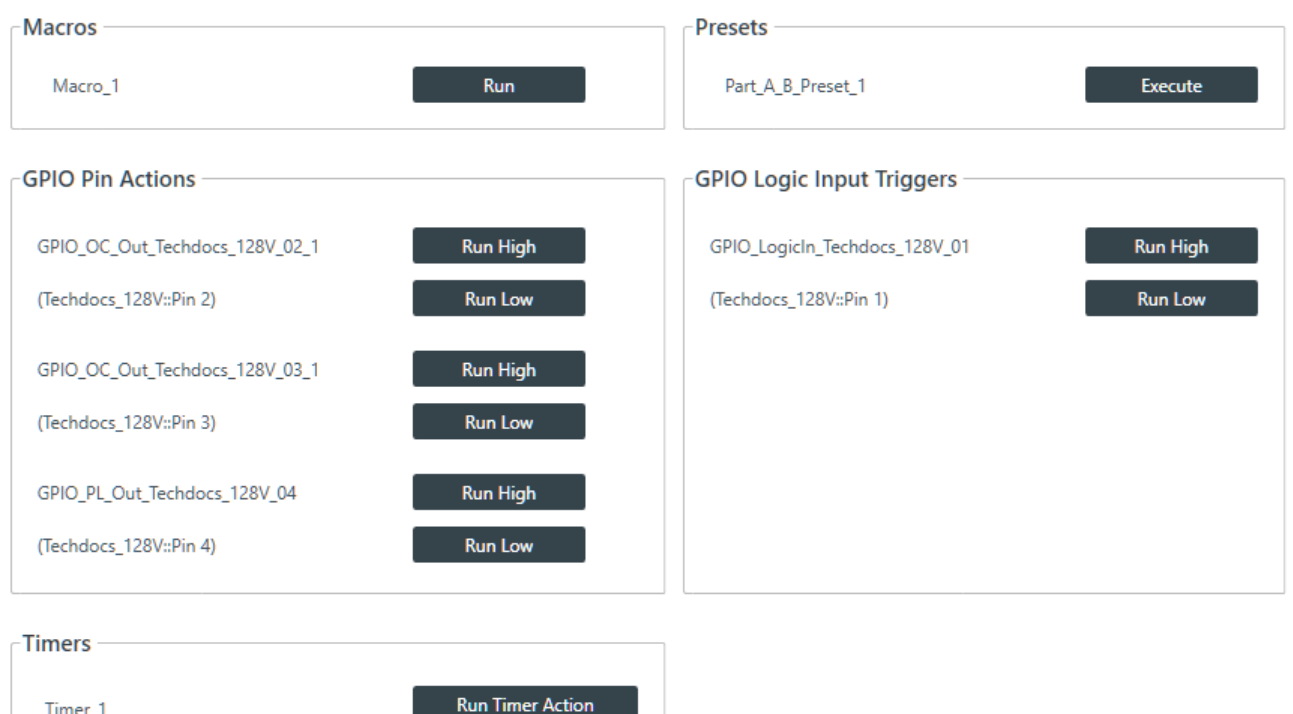

All available GPIO pin actions appear in the GPIO Pin Actions section of the screen and logic input triggers appear in the GPIO Logic Input Triggers section of the screen.

**4.** Click **Run Hight** or **Run Low** next to the action or trigger you want to run.

## **Running a Timer**

You can run timers from the CONSOLE when it's in one of the live modes. For more information about timers, see *About [Timers](#page-16-1)*. For more information about creating timers, see *Adding and [Modifying](#page-98-0) Timers*. For more information about interface modes, see *[About Interface Modes](#page-22-1)*.

To run a timer:

**1.** Connect to a device.

See *[Connecting to a Device or Stack](#page-179-0)* for more information.

**2.** Be sure you're in Control Panel mode.

See *[Choosing Interface Modes](#page-22-0)* for more information.

**3.** From the Navigation Panel, under **Room Partitions**, choose **Control**.

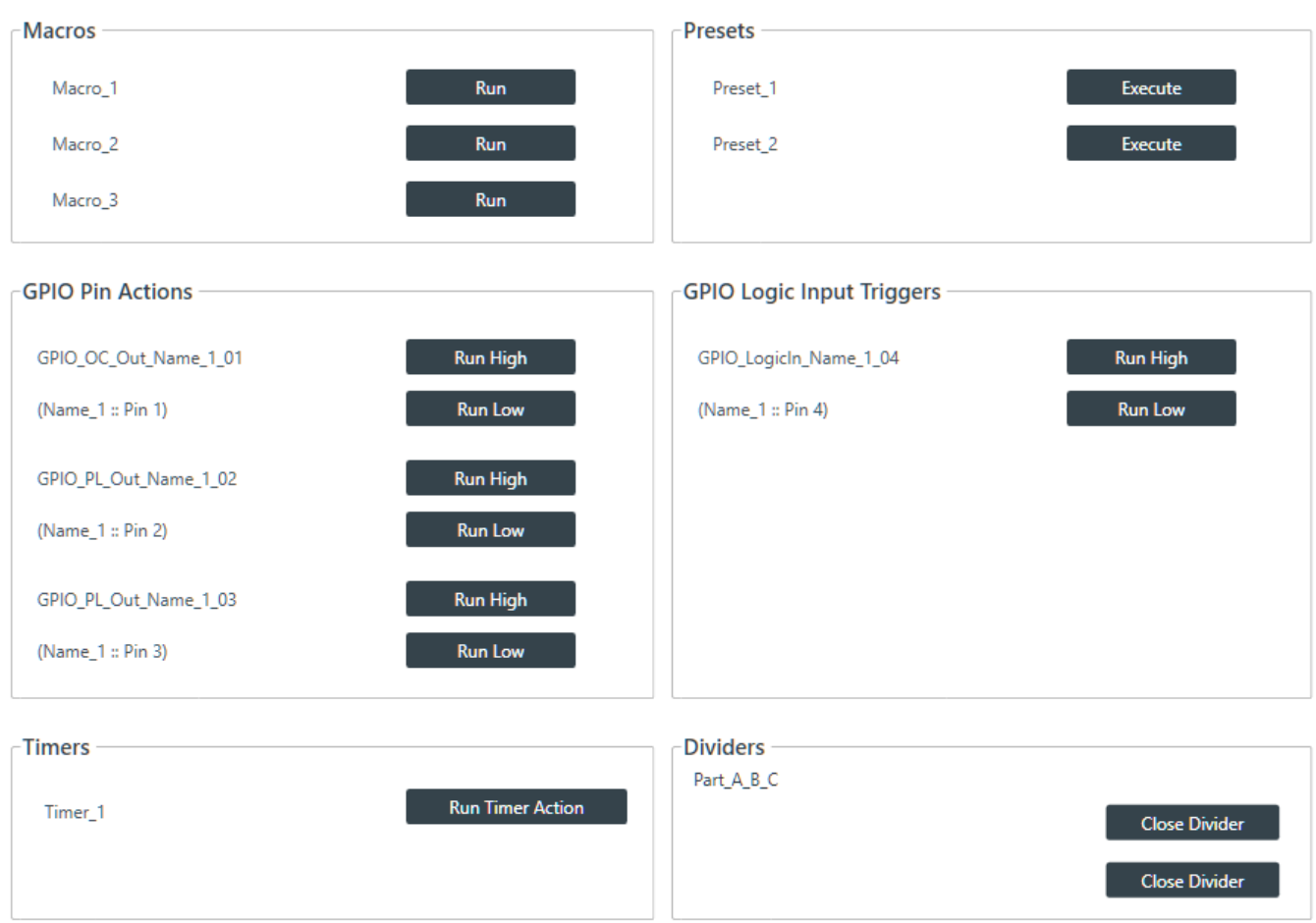

All available timers appear in the Timers section of the screen.

**4.** Click **Run Timer Action** next to the timer you want to run.

#### **Executing a Preset**

You can execute presets from the CONSOLE when it's in one of the live modes. For more information about presets, see *[About Presets](#page-16-2)*. For more information about creating presets, see *[Adding or Modifying](#page-173-0) [Presets](#page-173-0)*. For more information about interface modes, see *[About Interface Modes](#page-22-1)*.

To execute a preset:

**1.** Connect to a device.

See *[Connecting to a Device](#page-179-0)* for more information.

**2.** Be sure you're in Control Panel mode.

See *[Choosing Interface Modes](#page-22-0)* for more information.

**3.** From the Navigation Panel, under **Room Partitions**, choose **Control**.

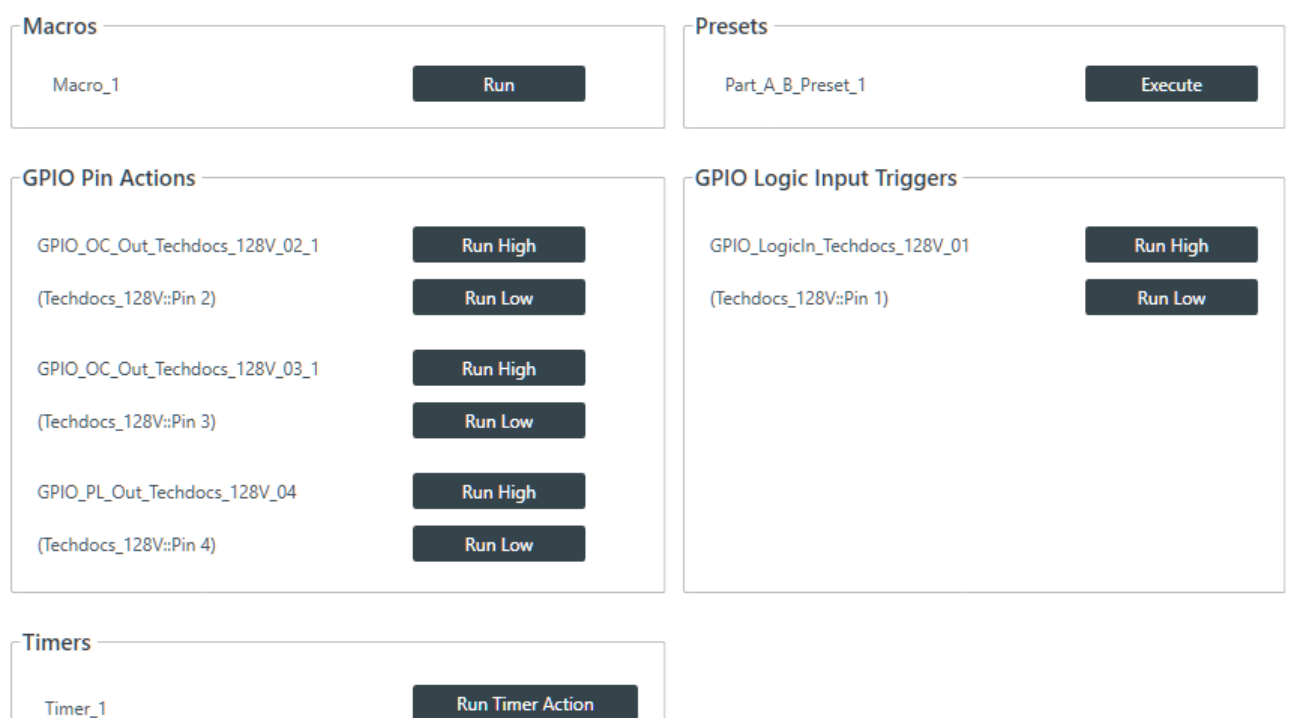

All available presets appear in the Presets section of the screen.

**4.** Click **Execute** next to the preset you want to execute.

#### **Closing a Divider**

If you have created multiple partitions for a room, you can manually choose which partitions are active by closing the relevant dividers. If you are using GPIO logic input pins to control divider states, you can use these commands to override the GPIO-set divider states.

#### **Note:** 围

For more information about dividers and partitions, see *[About Room Partitions](#page-14-0)*. For more information about using GPIO pins to set divider states, see the Change GPIO Settings section of *[Adding Assets to a Partition](#page-77-0)*.

To run a macro:

**1.** Connect to a device.

See *[Connecting to a Device or Stack](#page-179-0)* for more information.

**2.** Be sure you're in Control Panel mode.

See *[Choosing Interface Modes](#page-22-0)* for more information.

**3.** From the Navigation Panel, under **Room Partitions**, choose **Control**.

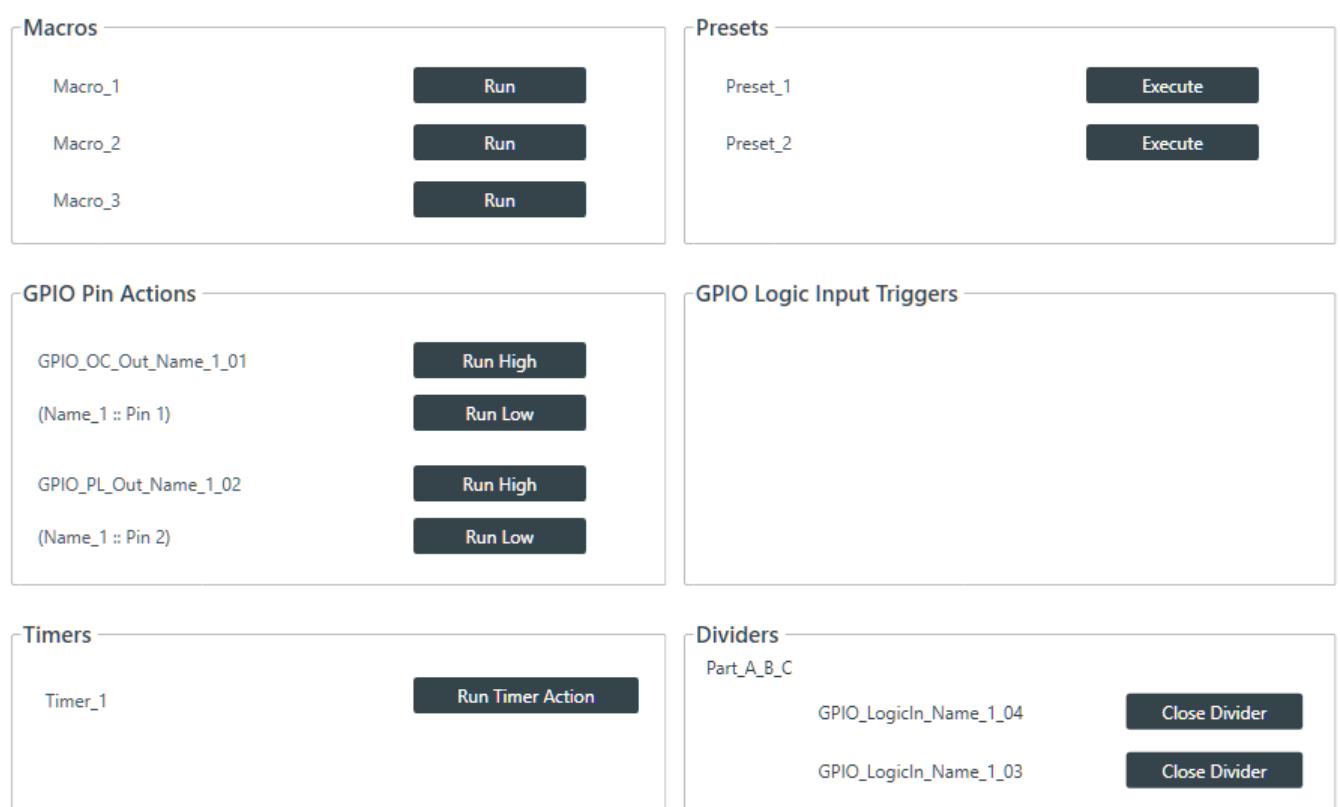

All available dividers appear in the Dividers section of the screen. In the example above, there are three partitions, which means that there are two dividers. If you have associated GPIO logic input pins with divider states, the name of the GPIO channel appears next to the divider button (see the Change GPIO Settings section in *[Adding Assets to a Partition](#page-77-0)* for more information).

**4.** Click **Close Divider** next to the divider you want to close.

Closed dividers appear in a gray box. If GPIO pins have been associated with divider states, you will receive the following warning message:

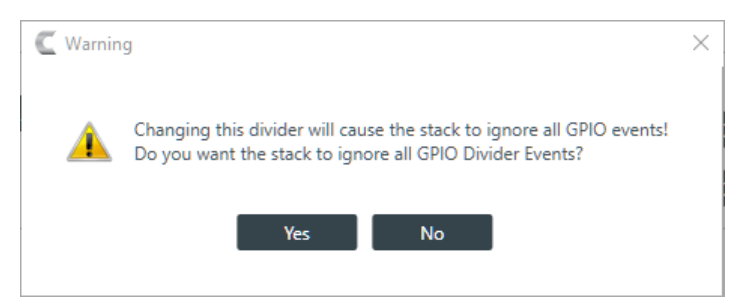

**5.** Click **Yes** to manually close the divider and temporarily turn of GPIO event detection.

A new button appears that lets you turn of GPIO override:

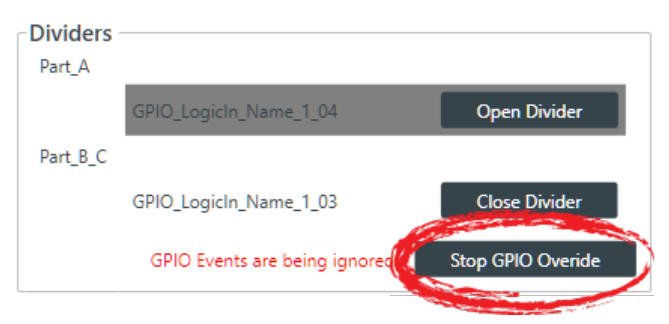

**6.** Click **Stop GPIO Override** to open the divider and resume detection of GPIO events.

# **Chapter 11**

# **Glossary**

Definitions of terms used in this manual.

## **Acoustic Echo Cancellation (AEC)**

A process in which acoustical echo is removed from a signal. AEC can be used to remove unwanted signals from mic audio if the unwanted acoustic signal is available separately as an electronic signal.

#### **Adaptive Ambient**

This portion of the mixer monitors the varying ambient noise level in the room and changes the threshold level at which a microphone gates on.

#### **AEC Reference**

AEC References allow you to combine multiple audio sources for applications where there are two speakers (left and right), combined audio/video conferencing, and audio/video teleconferencing. In these and other multiple output applications, using AEC references improves AEC performance.

#### **Ambient Level**

A user-defined background noise level used to control microphone gating (used only if Adaptive Ambient is disabled).

#### **Ambient Noise**

The existing room-level noise, such as that caused by ventilation systems, paper shuffling, and background chatter.

#### **Attack Time**

Determines how quickly compression is enabled (calibrated in milliseconds). See also Compression, Compressor, and Threshold.

#### **Attenuation**

A reduction of signal amplitude.

#### **Audible Hook Indication**

A series of beeps that indicates when the telephone line goes on or off hook. This feature can be turned on or off, and the level can be adjusted in the Telco Receive Channel Properties.

#### **Audible Ringer Indication**

When a call comes in, you can hear it ring if Audible Ringer Indication is turned on in the Telco Receive Channel Properties. The ringer level can also be adjusted.

### **Audio Routing**

The process of routing input signals to output channels in the Matrix based on default or user-defined cross points. See also Matrix.

## **Automatic Gain Control (AGC)**

Automatically increases or decreases audio gain to maintain a consistent audio level.

### **Automatic Level Control (ALC)**

ALC can be selected for Telco Receive and Mic/Line Input AEC channels. ALC keeps soft and loud telephone participants at a consistent level. ALC can be turned on or off in the Telco Receive and Mic/Line Input AEC Channel Properties. The default is on for both Telco Receive and Mic/Line Inputs.

#### **Bandwidth**

The difference between the lower and upper end points of an audio band. Also, the range or differences between the limiting frequencies of a continuous frequency band.

#### **Baud Rate**

The number of signal transitions per second, or the clock rate of the serial bit stream in hertz. Given 7 or 8 bits for data plus start and stop, the approximate ASCII character transmission rate is one-tenth the baud rate.

#### **Beamforming Microphone Array 2**

The Beamforming Microphone Array 2 uses multiple microphone elements to steer its pickup pattern towards participants in the room and reject unwanted noise and reflections.

#### **Chairman Override**

Provides gating priority for chairman override enabled microphones within the same gating group. When a mic with chairman override gates on, all mics that don't have chairman override enabled and are in the same gating group will gate off.

#### **ClearEffect®**

To reduce bandwidth requirements, telephone lines limit audio bandwidth to a range of 300Hz-3.3kHz. ClearEffect enhances the incoming signal from a telephone line to emulate wideband audio by adding 371 high and low frequencies to the audio signal, creating a richer, fuller sound. All output signals routed from an input channel with ClearEffect enabled are routed as wideband audio.

#### **Clipping**

Clipping occurs when a signal level exceeds the maximum level a circuit can handle. This is usually caused by improper gain settings. Clipping causes distortion, listener fatigue, and accelerated failure of speakers.

#### **Compression**

An induced reduction in the dynamic range of all or part of an audio signal. Compression is usually used to protect individual loudspeaker components from damage caused by transient peaks in audio signals.

#### **Compressor**

A signal processor used to perform compression and control the dynamic range of an audio signal.

### **Cross Point**

The intersection between an input and an output in the routing matrix. Cross point cells are color coded according to input type: yellow = gated; blue = non-gated; brown = pre-AEC; green = cross point. See also Gating, Pre-AEC Channel.

#### **Crossover**

A device that passes designated frequency ranges of an audio signal to specified loudspeaker elements in a sound system. Converge Pro provides the following types of crossovers:

- **Bessel**. A crossover using a low-pass filter design characterized by a linear phase response. This results in a constant time delay throughout the passband.
- **Butterworth**. A crossover using a low-pass filter design characterized by a maximally flat magnitude response. This results in no amplitude ripple in the passband.
- **Linkwitz-Riley**. A fourth-order crossover consisting of a cascaded second order Butterworth lowpass filter. Offers a vast improvement over the Butterworth crossover and is the de facto standard for professional audio active crossovers.

#### **Decay Rate**

Determines how fast a Mic/Line Input channel gates off after the specified Hold time expires (slow, medium, fast). The default is medium.

#### **Delay**

Delay calculates the amount of signal delay based on the distance between audio source and audience, and the temperature. Introducing an appropriate amount of delay can maintain acoustical alignment and proper sound imaging in a room regardless of speaker location. This setting can also compensate for propagation delay caused by signal processing, such as analog to digital conversion. Delay is set in the Processing Channel Property. See also Processing Blocks.

## **Dial Tone Level**

A setting in the Channel Property Configuration window for Telco Rx channels that allows you to adjust the dial tone level in 1dB steps to ±12dB.

#### **Filter**

A device that passes and blocks audio signals based on user-definable requirements of the system. Filter types used by CONVERGE Pro 2:

- **All Pass**.A filter that provides only phase shift or phase delay without appreciably changing the magnitude characteristic. The filter produces a flat amplitude response. It is useful for matching the delay of two processing channels with different delays.
- **High Pass**. A filter that passes high signal frequencies while attenuating low frequencies.
- **High Shelving**. Provides boosting or attenuation of frequencies above a designated frequency. The transition between the spectrum above and below the designated frequency occurs at a fixed 6dB/ octave rate. The gain or loss above the corner frequency is adjustable to +/- 15dB.
- **Low Pass**. A filter that passes low frequencies while attenuating high frequencies.
- **Low Shelving**. Provides boosting or attenuation of frequencies below a designated frequency. The transition between the spectrum above and below the designated frequency occurs at a fixed 6dB/ octave rate. The gain or loss below the corner frequency is adjustable to +/- 15dB.

## **First Mic Priority**

Increases the audio level required to gate on additional microphones after the first mic is on. This helps ensure that only one mic gates on when a person speaks.

#### **Gain**

The amount a signal is increased over a given reference, typically 0, normally specified in dB (decibels). On Converge Pro 2 devices, gain is adjustable from -65 to 20dB (85dB range) in 0.5dB increments.

#### **Gain Structure**

A set of configuration parameters that define the gain characteristics of a signal. The optimal input gain setting is one which provides both an adequate signal-to-noise ratio and reasonable headroom.

#### **Gate Ratio**

Specifies how much louder the microphone audio level must be over the ambient sound level before a microphone gates on.

#### **Gating**

The activation and deactivation of mic inputs. Converge Pro 2 provides three types of microphone gating:

- Auto. The microphone will gate on according to the input level, assigned gating parameters, and gating group.
- Manual On. The microphone will gate on unless it exceeds the NOM requirements of the gating group.
- Manual Off. The microphone is deactivated.

## **Gating Controls**

The gating parameters that are assigned to a gating group, including:

- **Maximum Number of Mics**. Sets the maximum number of mics that can be gated on simultaneously.
- **First Mic Priority**. Increases the audio level required to gate on additional microphones after the first mic is gated on.

• **Last Mic Mode**. Sets the last-activated mic to Last On, Mic 1-8, or Off.

#### **Gating Groups**

A set of gating parameters which can be applied to microphones connected to the stack. Gating groups provide greater flexibility and control of mics.

## **GPIO (General Purpose Input/Output)**

GPIO connections enable external devices to access the Converge Pro 2 functions, including common functions such as volume control, muting, room combining, and preset changes.

#### **Hold Time**

The length of time that a microphone remains on after the voice (input) level drops below the gate ratio. This can be used to prevent the microphone from gating off during brief pauses in speech.

#### **Last Mic Mode**

Sets the last-activated mic to Last On, Mic 1-8, or Off. The Last On setting leaves the last-activated mic gated on until another mic input gates on.

#### **Macro**

A series of commands stored and executed together. Macros can be executed from within CONVERGE Pro 2 CONSOLE, using serial commands, and using timers.

#### **Manual Gating**

Provides the ability to gate a microphone on or off manually. See also Gating.

#### **Matrix**

The Matrix, shown in the MatrixView™, displays inputs as rows and outputs as columns and lets you create connections at cross points (spots in the matrix where input rows and output columns intersect).

#### **Maximum Number of Mics**

Sets the maximum number of mics that can be gated on simultaneously. See Gating.

#### **Mute**

A condition in which an audio signal is attenuated below the audible threshold.

#### **NLP (Non-Linear Processing)**

NLP increases the power of echo cancellation for difficult acoustical environments. NLP has four settings: Soft (6dB), Medium (12dB), Aggressive (18dB), and Off. NLP settings are found in the Channel Properties for Mic/Line Input channels.

#### **Noise Cancellation**

A process which removes ambient noise from a signal.

#### **NOM (Number of Open Mics)**

Adjusts the output level to maintain a specified gain level based on the number of mics gated on and routed to an output. Also known as Constant Gain Mode.

#### **Off Attenuation**

The amount of level reduction a microphone is given when the microphone is not gated on.

#### **PA Adapt/AEC Reference**

This setting determines which output channel (typically a loudspeaker) is used as the reference for AEC. See also PA Adaptive Mode and AEC.

#### **PA Adaptive Mode**

PA Adaptive Mode allows you to specify an output as the ambient reference. This prevents an audio signal from gating on microphones without interfering with speech from conference participants.

### **PEQ (Parametric Equalizer)**

Definition here.

#### **Phantom Power**

Power supplied by Converge Pro units to power condenser microphones. This feature can be switched off for microphones that do not require phantom power.

#### **Pink Noise**

An audio test signal containing all the frequencies in a given audio spectrum, with equal energy in each octave.

#### **Pre-AEC Cross Point**

Setting a Pre-AEC Cross Point in the Matrix bypasses the cross-pointed input audio from the AEC (Acoustic Echo Cancellation) reference. This is primarily used for sound reinforcement applications to prevent mic input channel audio from being degraded by AEC artifacts.

#### **Preset**

Presets provide the configuration flexibility needed to meet changing conference room requirements. These changes include audio routing, gating, muting, levels, AEC referencing, and signal processing, as well as room combining and room configuration. Presets allow you to make configuration changes instantaneously—without interrupting or affecting any conferences in progress.

#### **Processing Blocks**

Processing blocks enable you to configure filters, delay, compression, and gain to create precise audio configurations for any venue. A single input or group of inputs can be routed through a processing block and then routed to an output or multiple outputs.

#### **Project File**

Project Files allow you to store configuration settings for one or more Converge Pro 2 devices, including Inputs,Outputs, Fader channels, Processing channels, Matrix routing, and Presets, for a specific application or venue. Projectfiles also provide Console with the necessary information to communicate with project hardware using your PC.

### **Q (Quality Factor)**

It is the ratio of the center frequency divided by the bandwidth. Q reflects an inverse relationship to the bandwidth, and is adjustable from 0.02:1 to 40:1.

#### **Ratio**

The amount of compression applied to the output signal compared with the input signal as the signal exceeds the threshold level. See also Compressor, Compression, and Threshold.

#### **Release Time**

Release is a parameter which determines how quickly compression is released after the input signal drops below the specified threshold. See also Compressor, Compression, and Ratio.

#### **Reverberation**

A diffused acoustic energy field fed and maintained by sound reflections from the room surfaces.

#### **Signal Generator**

A device for generating a reference tone for sound system calibration purposes.

#### **Threshold**

The upper or lower level at which a signal processing begins or terminates.

#### **White Noise**

Acoustical noise with equal energy throughout a given frequency range.

# **Contact Information**

#### **Headquarters**

5225 Wiley Post Way Suite 500 Salt Lake City UT 84116

#### **US & Canada**

Tel: 801.975.7200 Toll Free: 800.945.7730 Fax: 801.303.5711

#### **International**

Tel: +1.801.975.7200 Email: global@clearone.com

#### **Sales**

Toll Free: 800.283.5936 Tel: 801.975.7200 Email: sales@clearone.com

**TechSupport** Tel: 801.974.3760 Email: tech.support@clearone.com